# Modicon M340 with Unity Pro Serial Link User Manual

**Schneider** 

05/2010

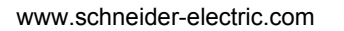

Schneider Electric assumes no responsibility for any errors that may appear in this document. If you have any suggestions for improvements or amendments or have found errors in this publication, please notify us.

No part of this document may be reproduced in any form or by any means, electronic or mechanical, including photocopying, without express written permission of Schneider Electric.

All pertinent state, regional, and local safety regulations must be observed when installing and using this product. For reasons of safety and to help ensure compliance with documented system data, only the manufacturer should perform repairs to components.

When devices are used for applications with technical safety requirements, the relevant instructions must be followed.

Failure to use Schneider Electric software or approved software with our hardware products may result in injury, harm, or improper operating results.

Failure to observe this information can result in injury or equipment damage.

© 2010 Schneider Electric. All rights reserved.

# **Table of Contents**

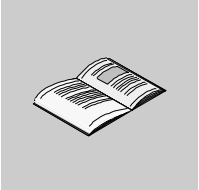

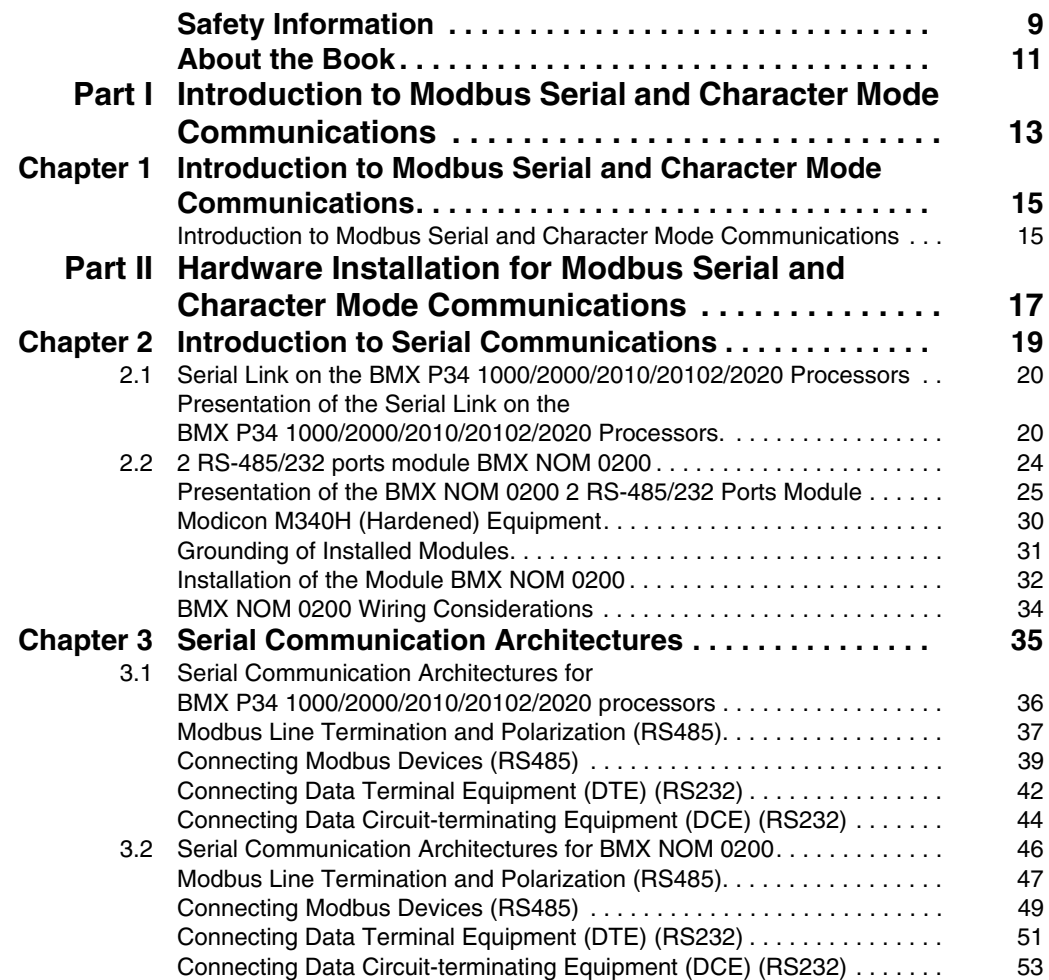

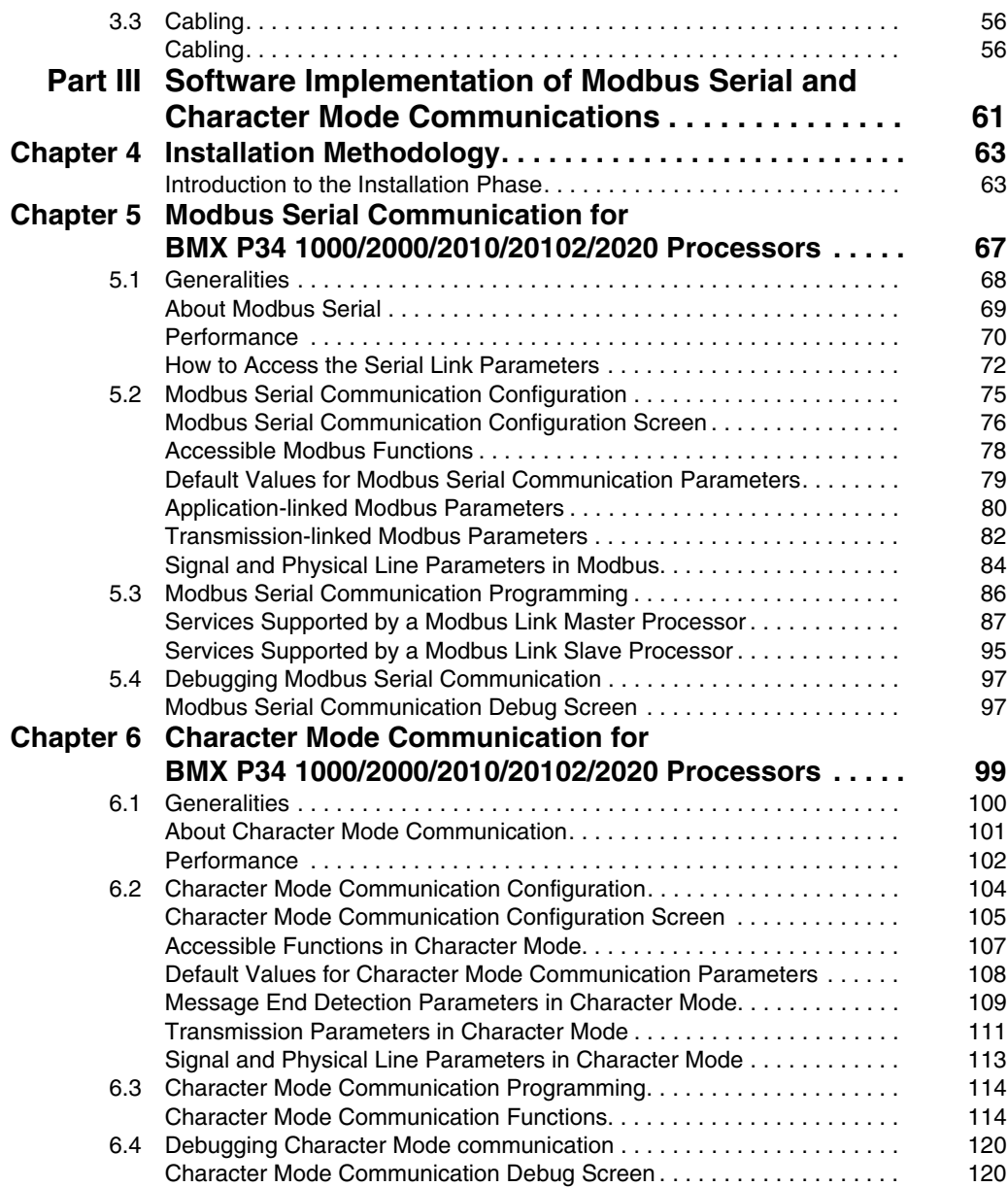

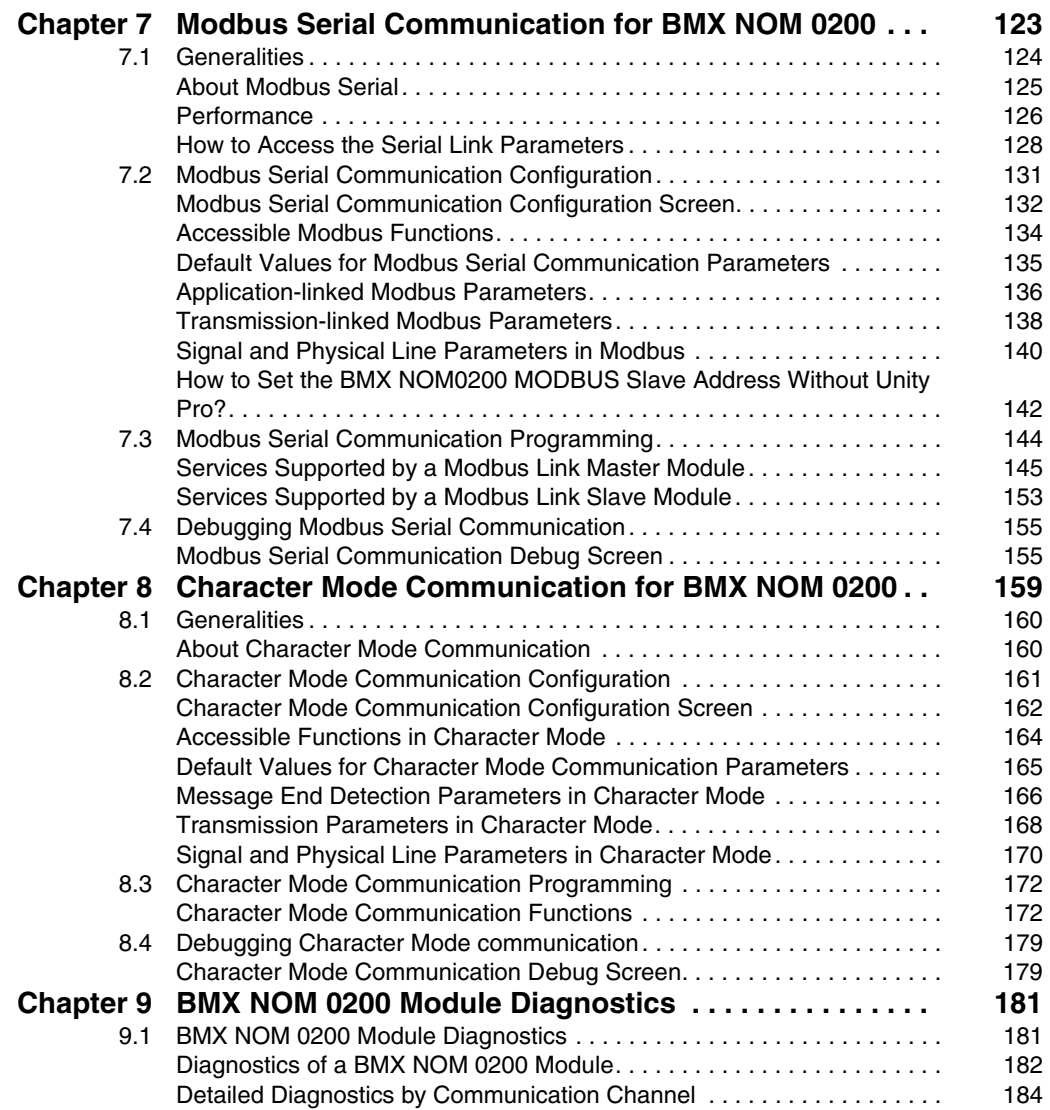

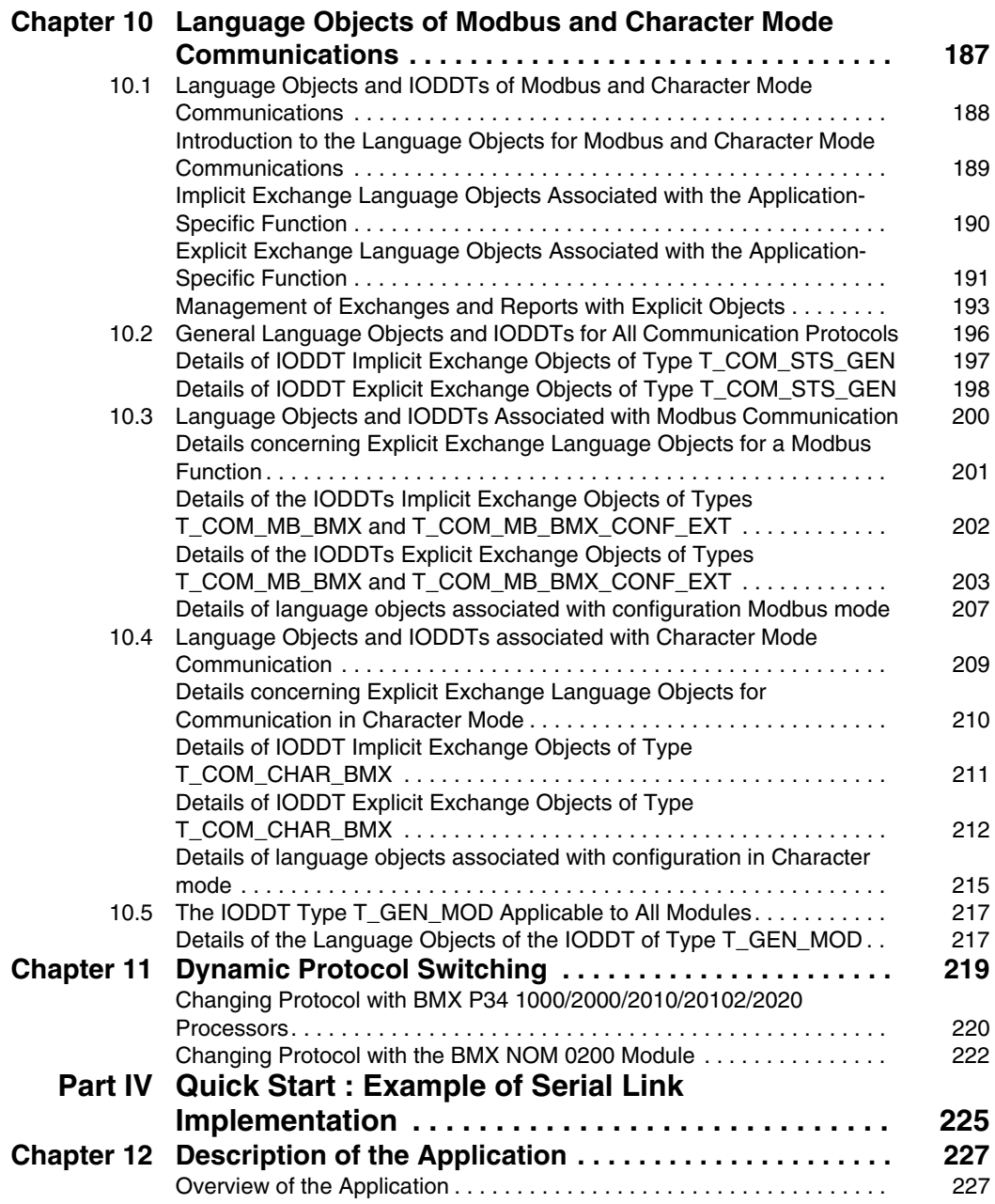

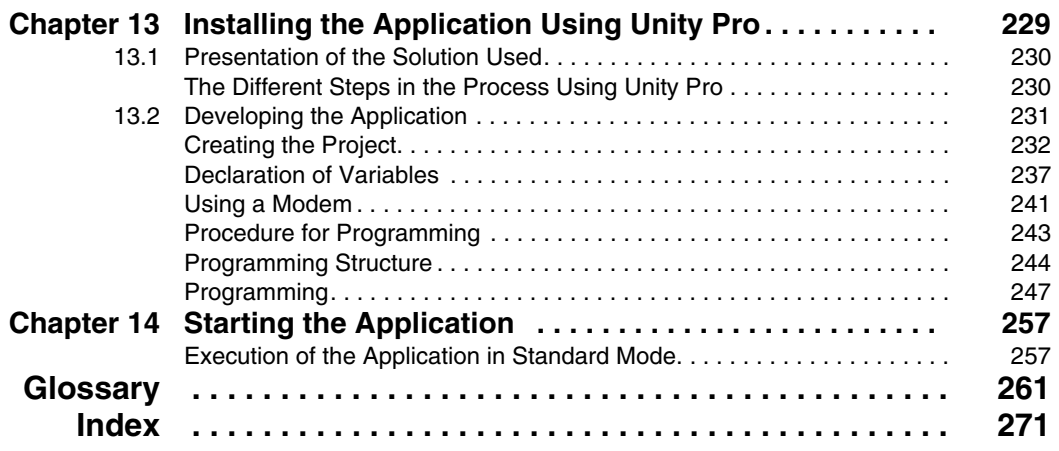

# <span id="page-8-0"></span>**Safety Information**

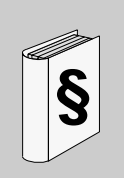

# **Important Information**

# **NOTICE**

Read these instructions carefully, and look at the equipment to become familiar with the device before trying to install, operate, or maintain it. The following special messages may appear throughout this documentation or on the equipment to warn of potential hazards or to call attention to information that clarifies or simplifies a procedure.

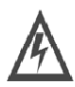

The addition of this symbol to a Danger or Warning safety label indicates that an electrical hazard exists, which will result in personal injury if the instructions are not followed.

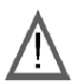

This is the safety alert symbol. It is used to alert you to potential personal injury hazards. Obey all safety messages that follow this symbol to avoid possible injury or death.

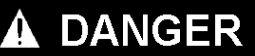

DANGER indicates an imminently hazardous situation which, if not avoided, will result in death or serious injury.

# **A WARNING**

WARNING indicates a potentially hazardous situation which, if not avoided, can result in death or serious injury.

# **A CAUTION**

CAUTION indicates a potentially hazardous situation which, if not avoided, can result in minor or moderate injury.

# **CAUTION**

CAUTION, used without the safety alert symbol, indicates a potentially hazardous situation which, if not avoided, can result in equipment damage.

# **PLEASE NOTE**

Electrical equipment should be installed, operated, serviced, and maintained only by qualified personnel. No responsibility is assumed by Schneider Electric for any consequences arising out of the use of this material.

# <span id="page-10-0"></span>**About the Book**

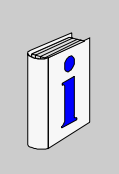

# **At a Glance**

#### **Document Scope**

This manual describes the principle for hardware and software implementation of Character Mode and Modbus communication for BMX P34 1000/2000/2010/20102/2020 processors and for the BMX NOM 0200 communication module.

#### **Validity Note**

This documentation is valid from Unity Pro v5.0.

#### **Product Related Information**

# **WARNING**

# **UNINTENDED EQUIPMENT OPERATION**

The application of this product requires expertise in the design and programming of control systems. Only persons with such expertise should be allowed to program, install, alter, and apply this product.

Follow all local and national safety codes and standards.

**Failure to follow these instructions can result in death, serious injury, or equipment damage.**

#### **User Comments**

We welcome your comments about this document. You can reach us by e-mail at techcomm@schneider-electric.com.

<span id="page-12-0"></span>**Introduction to Modbus Serial and Character Mode Communications**

**I**

# <span id="page-14-0"></span>**Introduction to Modbus Serial and Character Mode Communications**

# **1**

# <span id="page-14-1"></span>**Introduction to Modbus Serial and Character Mode Communications**

# **General**

The serial links for BMX P34 1000/2000/2010/20102/2020 processors and the BMX NOM 0200 module support two communication protocols:

- Modbus Serial
- Character Mode

# **Modbus Protocol**

Modbus is a standard protocol with the following properties:

- Establishes client/server communication between different modules within a bus or serial link. The client is identified by the master and the slave modules represent the servers.
- Is based on a mode of data exchange composed of requests and responses offering services via different function codes.
- Establishes a means of exchanging frames from Modbus-type applications in two types of code:
	- RTU mode
	- ASCII mode

The exchange management procedure is as follows:

- Only one device may send data on the bus.
- Exchanges are managed by the master. Only the master may initiate exchanges. Slaves may not send messages without first being invited to do so.
- In the event of an invalid exchange, the master repeats the request. The slave to which the request is made is declared absent by the master if it does not respond within a given time scale.
- If the slave does not understand or cannot process the request, it sends an exception response to the master. In this case, the master may or may not repeat the request.

Two types of dialogue are possible between master and slave(s):

- The master sends a request to a specific slave number and awaits its response.
- The master sends a request to all the slaves without awaiting a reply (the general broadcast principle).

#### **Character Mode Communication**

Character mode is a point-to-point mode of data exchange between two entities. Unlike Modbus Protocol, it does not establish hierarchically structured serial link communications or offer services via function codes.

Character Mode is asynchronous. Each item of textual information is sent or received character by character at irregular time intervals. The time taken by the exchanges can be determined from the following properties:

- One or two end-of-frame characters.
- Timeout.
- Number of characters.

# <span id="page-16-0"></span>**Hardware Installation for Modbus Serial and Character Mode Communications**

# **In This Part**

This part provides an introduction to hardware installation for Modbus serial and Character Mode communications.

# **What's in this Part?**

This part contains the following chapters:

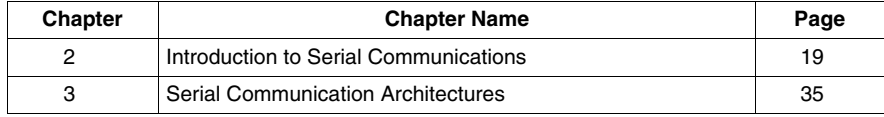

**II**

# <span id="page-18-0"></span>**Introduction to Serial Communications**

# **Subject of this Chapter**

This chapter introduces the serial communications on the BMX P34 1000/2000/2010/20102/2020 processors and on the BMX NOM 0200 module.

The table below gives a quick overview of the two possibilities for implementing serial link communications:

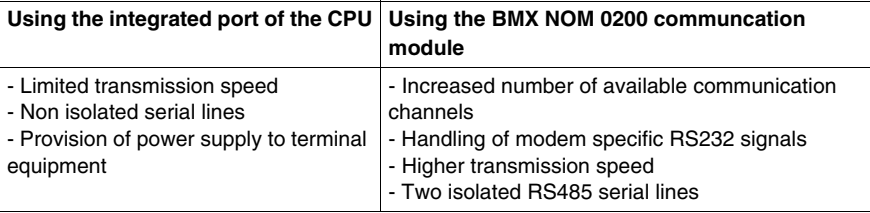

# **What's in this Chapter?**

This chapter contains the following sections:

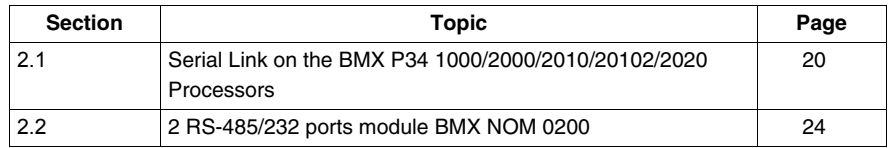

# <span id="page-19-2"></span><span id="page-19-0"></span>**2.1 Serial Link on the BMX P34 1000/2000/2010/20102/2020 Processors**

# <span id="page-19-1"></span>**Presentation of the Serial Link on the BMX P34 1000/2000/2010/20102/2020 Processors.**

# **General**

The following processors have an integrated communication channel dedicated to serial communications, and enable communication via serial link:

- BMX P34 1000/2000/2020.
- $\bullet$  BMX P34 2010/20102

# **Processors Introduction**

The illustration below shows the physical characteristics of the BMX P34 1000/2000/2010/20102/2020 processors:

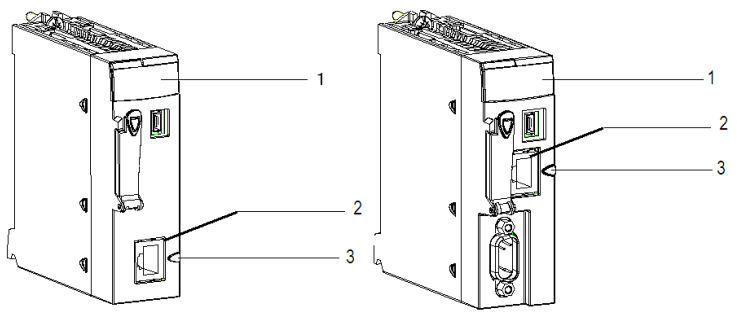

BMX P34 1000/2000

BMX P34 2010/20102

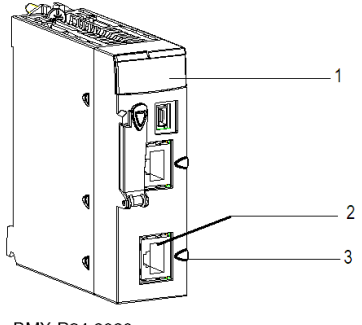

BMX P34 2020

These processors are composed of the following elements:

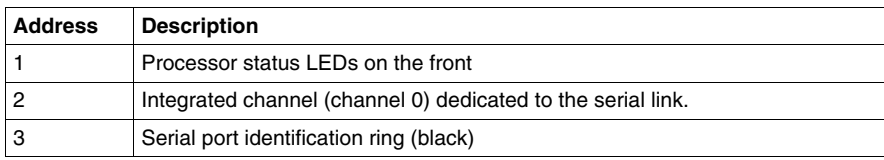

#### **Visual Diagnostic of Serial Communication**

The status of the serial communication is indicated by a yellow SER COM LED on the front of these processors:

- LED flashing: Serial communication is in progress.
- LED off: Serial communication is not in progress.

# **Serial Port Introduction**

The illustration below shows the RJ45 serial port:

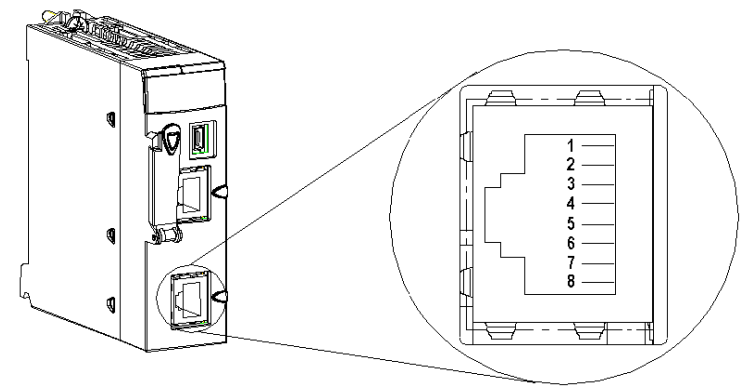

The RJ45 connector has eight pins. The pins used vary according to the physical link used.

The pins used by the RS232 serial link are:

- Pin 1: RXD signal
- $\bullet$  Pin 2: TXD signal
- Pin 3: RTS signal
- Pin 6: CTS signal
- $\bullet$  Pin 8: Potential serial link grounding (0 V)

The pins used by the RS485 serial link are:

- $\bullet$  Pin 4: D1 signal
- $\bullet$  Pin 5: D0 signal

Pin 7 is used solely to supply power to human-machine interfaces or small devices via the serial link cable:

• Pin 7: Serial link power supply: 5 VDC/190 mA

### Detailed characteristics

DC characteristics:

- Maximum stabilized power consumption: 190 mA,
- Minimum voltage on CPU connector for 190 mA: 4.9 V,
- Maximum voltage on CPU connector for 190 mA: 5.25 V,
- Maximum voltage on CPU connector with no load: 5.5 V.

AC characteristics:

- Capacitor charge: (on  $5 V$ )
	- Maximum 1  $\mu$ F ceramic capacitor
	- $\bullet$  10  $\mu$ F tantalum
- Pump charge startup: (on  $5 V$ )
	- $\bullet$  4 x 1  $\mu$ F ceramic capacitor
	- $\bullet$  2 x 10  $\mu$ F tantalum

**NOTE:** The four-wire RS232, the two-wire RS485 and the two-wire RS485 with power supply all use the same female RJ45 connector. Only the signal cabling is different.

# **Electrical Line Characteristics**

The RS232 and the RS485 lines are not isolated.

In case of non equipotential earth between connected equipments (cables equal or longer than 30 m), it is necessary to use a TWDXCAISO isolator module in RS485 mode.

The RS485 line polarisation is integrated into the PLC and automatically enabled or disabled by the system according to the configuration chosen in the Unity Pro screen:

- Modbus master : The line polarisation is enabled.
- Modbus slave : The line polarization is disabled.
- Character mode : The line polarization is disabled.

The polarisation is not affected by dynamic protocol switching. The polarization resistors' value is 560 ohms.

In RS232 mode, no polarization is required.

There is no built-in line termination.

#### **Channel Specifications**

The channel of these processors includes:

- One non-isolated RS485 physical interface,
- One non-isolated RS232 physical interface,
- Modbus Serial (ASCII and RTU) and Character Mode communication types.

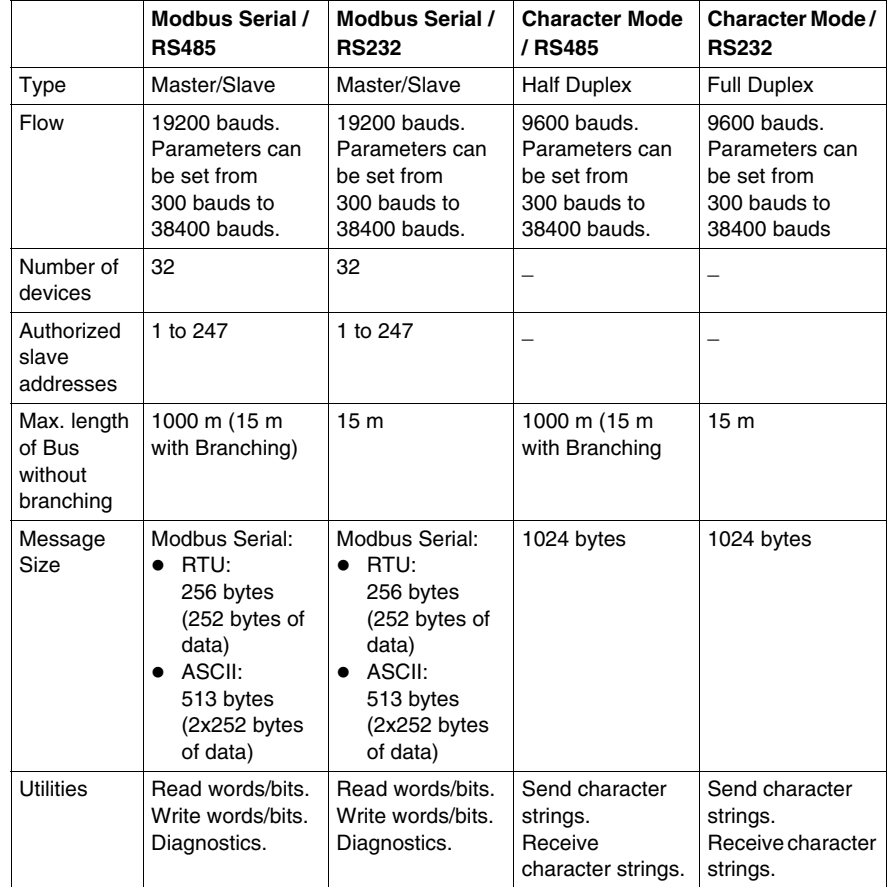

The link specifications for the two protocols are:

# **2.2 2 RS-485/232 ports module BMX NOM 0200**

# **Subject of this Section**

<span id="page-23-1"></span><span id="page-23-0"></span>This section introduces the serial communications on the BMX NOM 0200 module.

# **What's in this Section?**

This section contains the following topics:

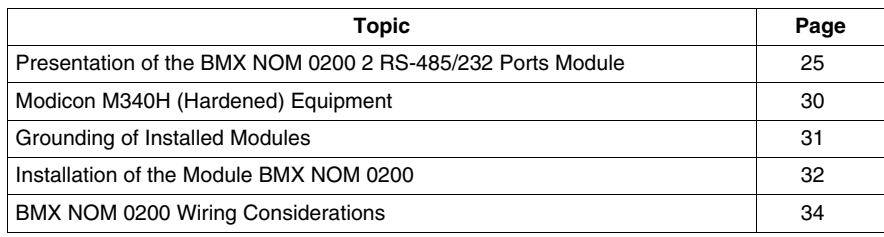

# <span id="page-24-1"></span><span id="page-24-0"></span>**Presentation of the BMX NOM 0200 2 RS-485/232 Ports Module**

#### **General**

The BMX NOM 0200 and BMX NOM 0200H *(see page [30](#page-29-1))* serial link modules are 2-way asynchronous serial line modules supporting Modbus Serial (master or slave) and Character Mode communications.

The BMX NOM 0200 is a simple-format, dedicated module, which can be installed on a Modicon M340 station rack.

**NOTE:** At the temperature extremes (-25... 0ºC and 60... 70ºC) (-13...32ºF) and (140...158ºF), the BMX NOM 0200H operating characteristics are the same as the BMX NOM 0200 characteristics within its (0…60ºC)(32...140ºF) temperature range.

#### **Module introduction**

The illustration below shows the physical characteristics of the BMX NOM 0200 module:

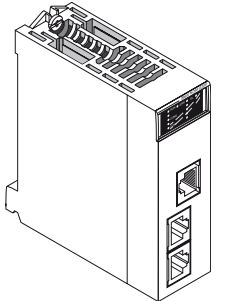

This BMX NOM 0200 module is composed of the elements in the following table:

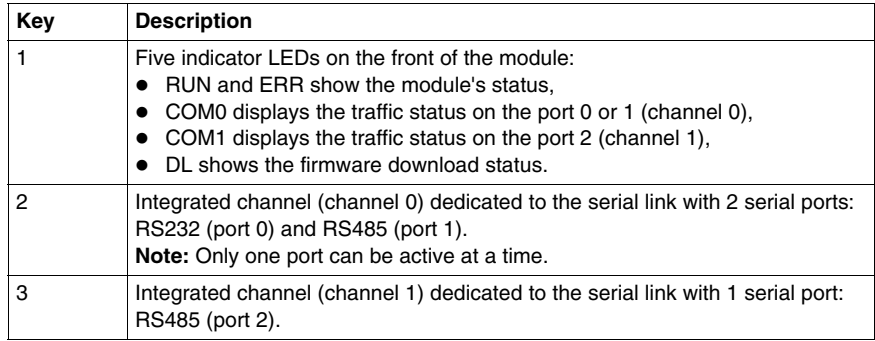

**NOTE:** In some operating modes, **LEDs can indicate more specific information** *(see page [26](#page-25-0))*.

#### <span id="page-25-0"></span>**Visual Diagnostics**

Five LEDs are located on the front panel of the BMX NOM 0200 module. They display information about the module operating status and about the communication status of the built-in serial link.

LED Display:

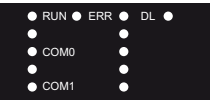

- $\bullet$  RUN = The module is powered and well configured.
- $\bullet$  ERR = The module has detected an error and cannot function correctly.
- $\bullet$  DL = The firmware is being downloaded.
- $\bullet$  COM0 = Communication detected on port 0 or 1 (channel 0).
- COM1 = Communication detected on port 2 (channel 1).

LED meaning:

- Each LED can be in one of these states:
	- $\bullet$  1 = On
	- $\bullet$  0 = Off
	- $\bullet$  B = Blinking
- During module startup all LEDs are powered ON and OFF, this verifies that the LEDs are functioning correctly.

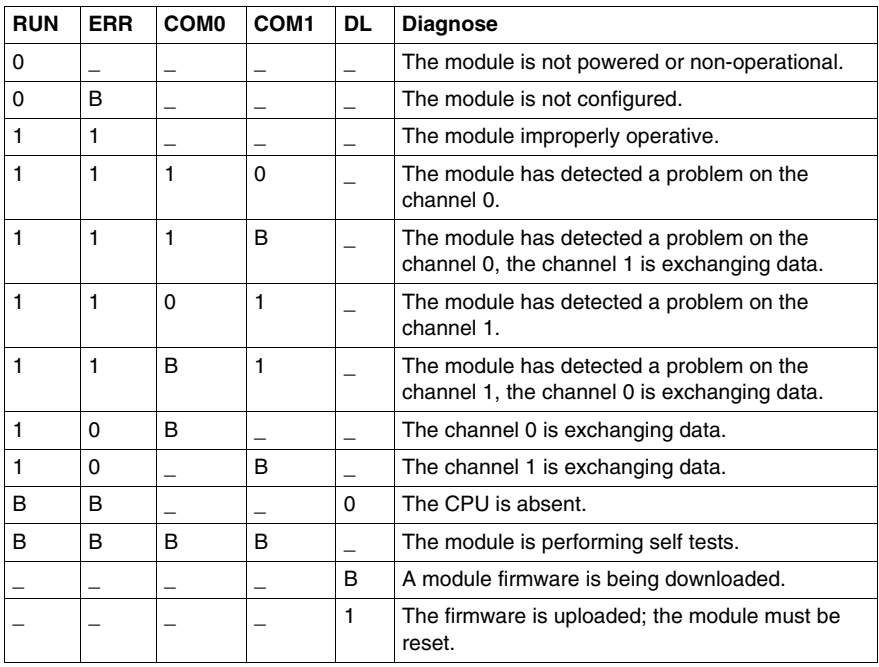

# **Serial Ports Introduction**

The illustration below shows the RJ45 serial ports on the BMX NOM 0200:

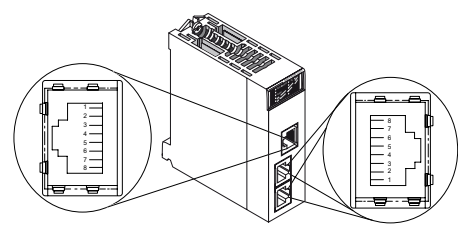

The table below shows the pin assignment for the serial port on the BMX NOM 0200:

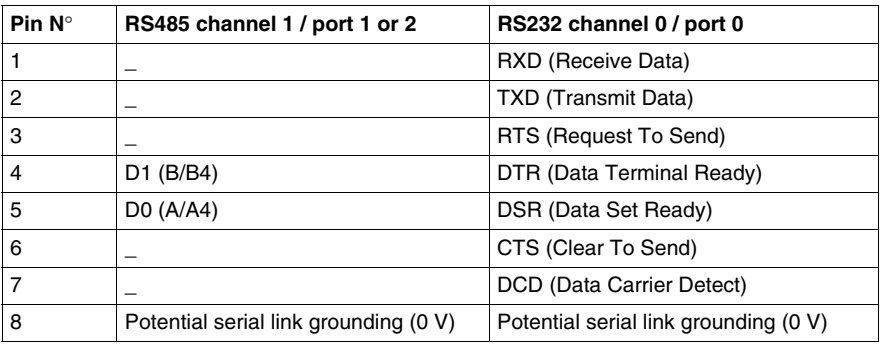

# **NOTE:**

- The two RS485 lines are isolated. The isolation voltage between the two serial lines 500 V and between each isolated serial line and the backplane is up to 500V AC.
- The seven-wire RS232 and two-wire RS485 use the same female RJ45 connector. Only the signal cabling is different.

# **Channels Specifications**

The channels of the BMX NOM 0200 module include:

- Two isolated RS485 Physical Interfaces,
- One non-isolated RS232 Physical Interface,
- Modbus Serial (ASCII and RTU) and Character Mode communication types.

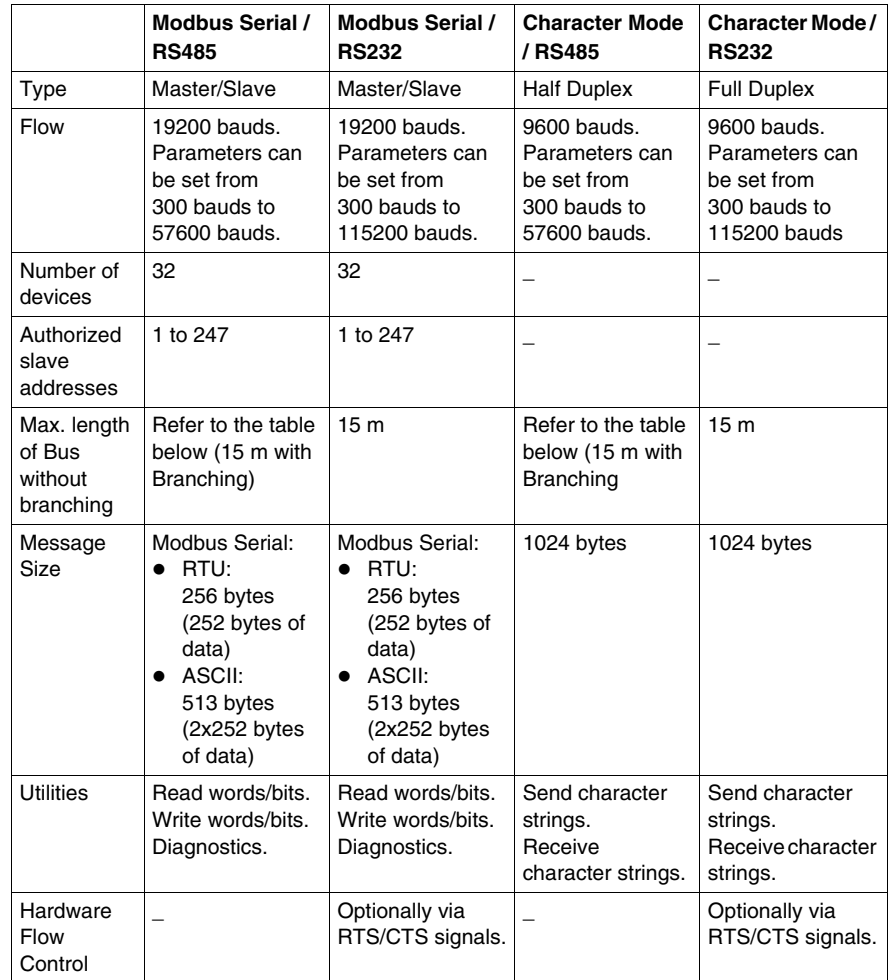

The link specifications for the two protocols are:

The table below shows the maximum RS485 cable length that can be used, according to the baud rate chosen:

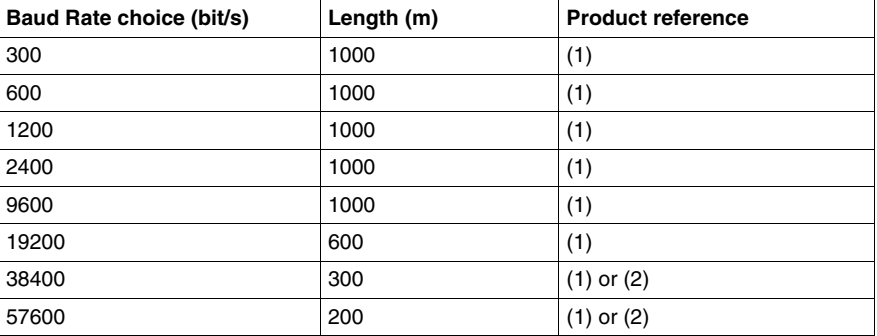

- z (1): Cable shielded twisted pair AWG24 gauge (TSX CSA 100, TSX CSA 200, TSX CSA 500)
- $\bullet$  (2): Cable category 5 or higher

## **Consumption of the BMX NOM 0200 Module**

This table shows the consumption of BMX NOM 0200 module:

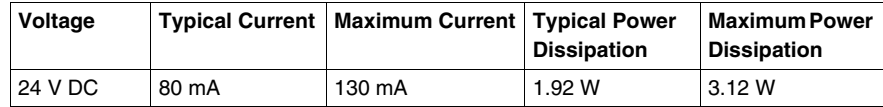

# <span id="page-29-1"></span><span id="page-29-0"></span>**Modicon M340H (Hardened) Equipment**

#### **M340H**

The Modicon M340H (hardened) equipment is a ruggedized version of M340 equipment. It can be used at extended temperatures (-25...70°C) (-13...158°F) and in harsh chemical environments.

The M340H equipment, when within the standard temperature range (0...60ºC)  $(32...140^{\circ}F)$ , has the same characteristics as the standard M340 equipment.

At the temperature extremes (-25... 0ºC and 60... 70ºC) (-13...32ºF) and (140...158ºF) the hardened versions can have reduced power ratings that impact power calculations for Unity Pro applications.

If this equipment is operated outside the -25...70ºC (-13...158ºF) temperature range, the equipment can operate abnormally.

# **A CAUTION**

# **UNINTENDED EQUIPMENT OPERATION**

Do not operate M340H equipment outside of its temperature range.

**Failure to follow these instructions can result in injury or equipment damage.**

Hardened equipment has a conformal coating applied to its electronic boards. This protection, when associated with appropriate installation and maintenance, allows it to be more robust when operating in harsh chemical environments.

# <span id="page-30-1"></span><span id="page-30-0"></span>**Grounding of Installed Modules**

## **General**

The grounding of Modicon M340 modules is crucial to avoid electric shocks.

**Grounding Processors and Power Supplies**

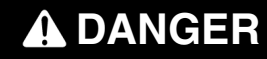

# **HAZARD OF ELECTRIC SHOCK, EXPLOSION OR ARC FLASH**

Ensure ground connection contacts are present and not bent out of shape. If they are, do not use the module and contact your Schneider Electric representative.

**Failure to follow these instructions will result in death or serious injury.**

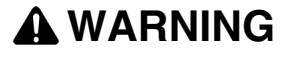

# **UNINTENDED EQUIPMENT OPERATION**

Tighten the clamping screws of the modules to guarantee the system characteristics. A break in the circuit could lead to an unexpected behavior of the system.

**Failure to follow these instructions can result in death, serious injury, or equipment damage.**

All Modicon M340 modules are equipped with ground connection contacts at the rear for grounding purposes:

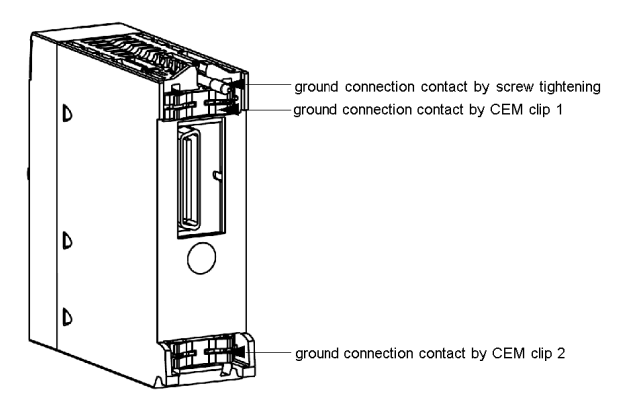

These contacts connect the grounding bus of the modules to the grounding bus of the rack.

# <span id="page-31-1"></span><span id="page-31-0"></span>**Installation of the Module BMX NOM 0200**

#### **General**

The BMX NOM 0200 module is installed in a Modicon M340 station rack and cannot use the slots required for the power supply and the processor. This installation must conform to the rack installation instructions.

The BMX NOM 0200 module requires the installation of a CPU with minimum OS version 02.10. This installation must conform to the CPU installation instructions.

An RJ45 connector can then be connected to the module according to the targeted network.

**NOTE:** The BMX NOM 0200 module can be installed in a rack while the application is running on the PLC.

# **WARNING**

# **UNINTENDED EQUIPMENT OPERATION**

The application of this product requires expertise in the design and programming of control systems. Only persons with such expertise should be allowed to program, install, alter, and apply this products.

Follow all local and national safety codes and standards.

**Failure to follow these instructions can result in death, serious injury, or equipment damage.**

#### **Number of Modules**

Since the number of expert channels managed by a PLC station is related to the processor installed, the maximum number of BMX NOM 0200 modules in a station will therefore rely on:

- The number of channels configured on each BMX NOM 200 module (each channel counts as an expert channel),
- The type and version of processor installed (see Modicon M340 Using Unity Pro, *Processors, Racks, and Power Supply Modules, Setup Manual)*,
- The number of expert channels already used.

When the application is built, Unity Pro checks that the limitation is not exceeded.

# **Connection/ Disconnection**

The BMX NOM 0200 module can be connected or disconnected while the power is on. When the module is disconnected from the rack, its internal memory is erased. The module goes through an initialization phase once it is reconnected.

By default, the BMX NOM 0200 configuration is modbus slave at address 248, 19200 bits/s, RTU, 8bits, 1 stop, RS232 on channel 0 and RS485 on channel 1.

The address 248 is the point-to-point address to which any BMX NOM 0200 slave module answers. This functionality aims at finding any slave module whose address is unknown

# **Firmware Update**

The firmware of the BMX NOM 0200 can be updated via the PLC backplane. Firmware update is defined in the Unity Pro Loader Manual *(see Unity Loader, a SoCollaborative software, User Manual)*.

# <span id="page-33-1"></span><span id="page-33-0"></span>**BMX NOM 0200 Wiring Considerations**

#### **Operational Consideration**

# **WARNING**

# **UNINTENDED EQUIPMENT OPERATION**

Although you can connect or disconnect the wires on the BMX NOM 0200 module and BMX P34 20x0 CPUs while the power to the BMX XBP station is on,doing so can interrupt the application in progress.

**Failure to follow these instructions can result in death, serious injury, or equipment damage.**

#### **The Link**

The following situations can create a temporary disruption in the application or communications:

- The RJ45 connector is connected or disconnected when the power is on.
- $\bullet$  Modules are re-initialized when the power is switched back on.

# <span id="page-34-0"></span>**Serial Communication Architectures**

# **Subject of this Chapter**

This chapter provides an introduction to architectures that use serial communication on the BMX P34 1000/2000/2010/20102/2020 processors and on the BMX NOM 0200 module, as well as cabling requirements.

# **What's in this Chapter?**

This chapter contains the following sections:

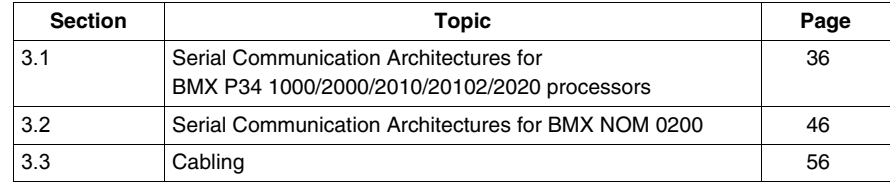

# <span id="page-35-0"></span>**3.1 Serial Communication Architectures for BMX P34 1000/2000/2010/20102/2020 processors**

#### **Subject of this Section**

<span id="page-35-1"></span>This section provides an introduction to architectures that use serial communication on the BMX P34 1000/2000/2010/20102/2020 processors, as well as cabling requirements.

# **What's in this Section?**

This section contains the following topics:

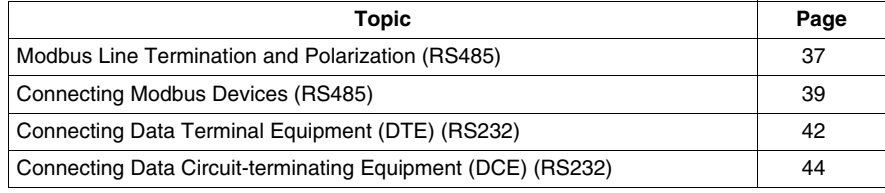
## **Modbus Line Termination and Polarization (RS485)**

#### **Overview**

A multi-point Modbus network must have line termination and polarization.

Equipment connectable to this bus are:

- Other PLCs like M340, Premium, Quantum, Twido or Nano
- Schneider Automation devices like Altivar, Security module XPS, SEPAM, XBT or Momentum
- Other Modbus protocol compliant devices
- Modem, Hub

An example of **multi-point Modbus network** *(see page [40\)](#page-39-0)* including a BMX P34 2010 processor is presented in this manual.

**NOTE:** A point to point Modbus network can also be performed.

Electrical schema of line termination and polarization:

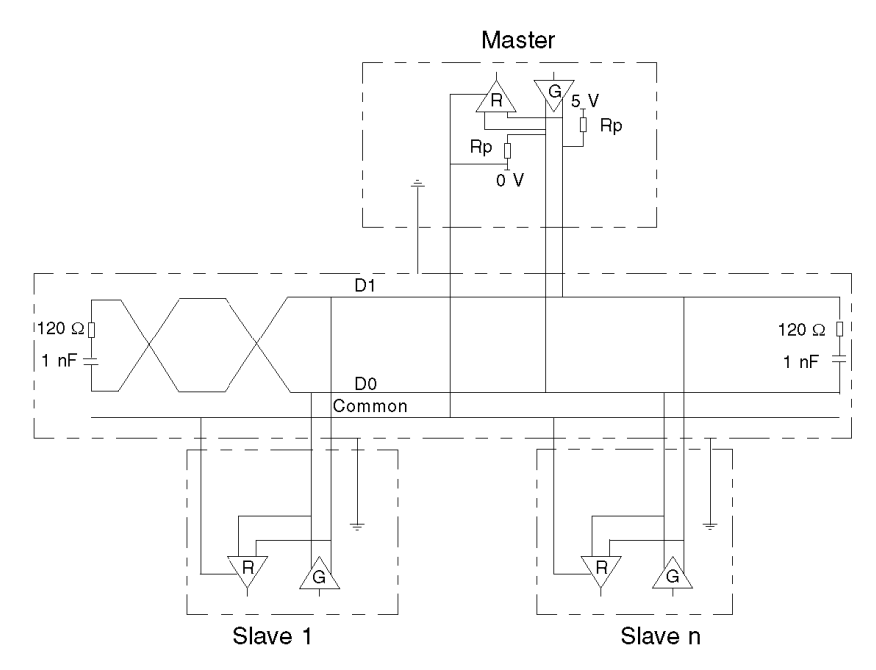

#### **Line Termination**

Line termination is made externally: it consists of two 120  $\Omega$  resistors and 1 nF capacitor placed at each end of the network (VW3 A8 306 RC or VW3 A8 306 DRC).

Don't place line termination at the end of a derivation cable.

#### **Line Polarization**

On a Modbus line, polarization is needed for an RS485 network.

- **•** If the M340 CPU is used as a master, it is automatically driven by the system *(see page [22](#page-21-0))* so there is no need of external polarization.
- If the M340 CPU is used as a slave, the polarization must be implemented by two 450 to 650  $\Omega$  resistors (Rp) connected on the RS485 balanced pair:
	- $\bullet$  a pull-up resistor to a 5 V voltage on the D1 circuit,
	- a pull-down resistor to the common circuit on D0 circuit.

# **Connecting Modbus Devices (RS485)**

#### **General**

The following pages present two examples of Modbus devices connection and a Modbus serial link architecture.

#### **Connecting Modbus Devices that are Powered via the Serial Link**

The illustration below shows how a BMX P34 2010 processor is connected to an XBT N200 console powered by the Modbus serial link:

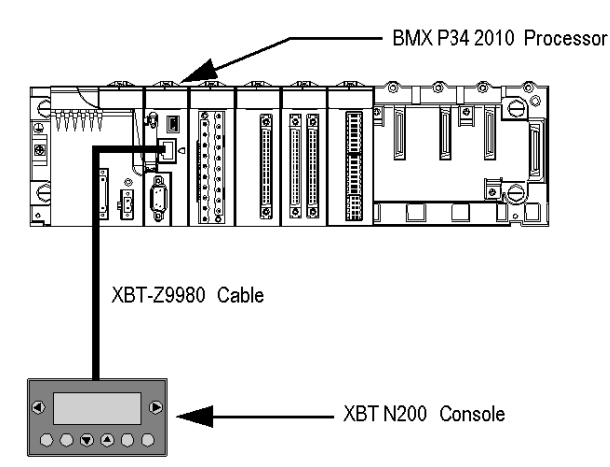

The devices are configured as follows:

- The BMX P34 2010 processor is configured as slave,
- The XBT N200 human-machine interface is configured as master.

The XBT-Z9980 cable has the following properties:

- Connection: 2 male RJ45 connectors
- Wiring: 2 wires for the RS485 physical line and 2 for the serial link power supply

#### **Connecting Modbus Devices that are not Powered via the Serial Link**

This architecture consists of the following elements:

- A BMX P34 2010 processor,
- An XPSMC16 safety controller.

The illustration below shows how a BMX P34 2010 processor is connected to an XPSMC16 safety controller:

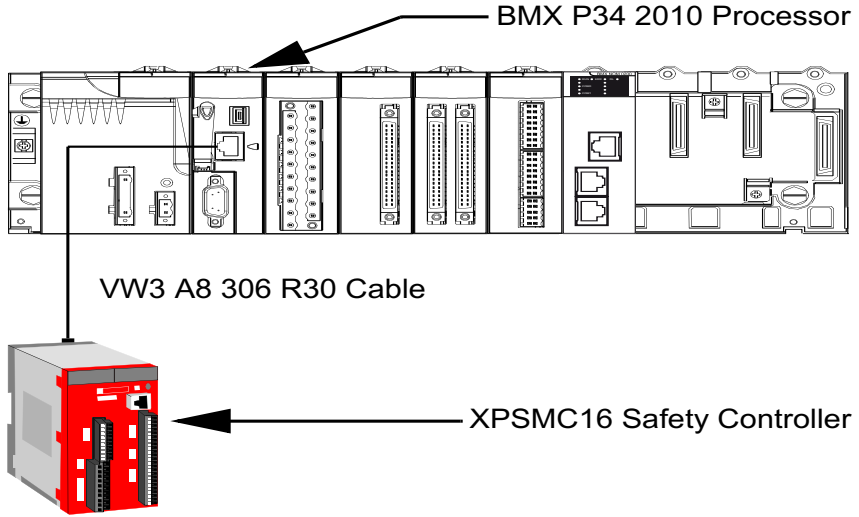

The devices are configured as follows:

- The BMX P34 2010 processor is configured as master,
- The XPSMC16 safety controller is configured as slave.

The VW3 A8 306 R30 cable has the following properties:

- Connection: 2 male RJ45 connectors
- Wiring: 2 wires for the RS485 physical line

#### <span id="page-39-0"></span>**Modbus Serial Link Architecture**

The Modbus serial link architecture consists of the following elements:

- A BMX P34 2010/20102 processor configured as master,
- An XPSMC16 safety controller configured as slave,
- A TWDXCAISO isolated splitter block,
- An LU9 GC3 splitter block,
- Two ATV31 drives, configured as slaves.

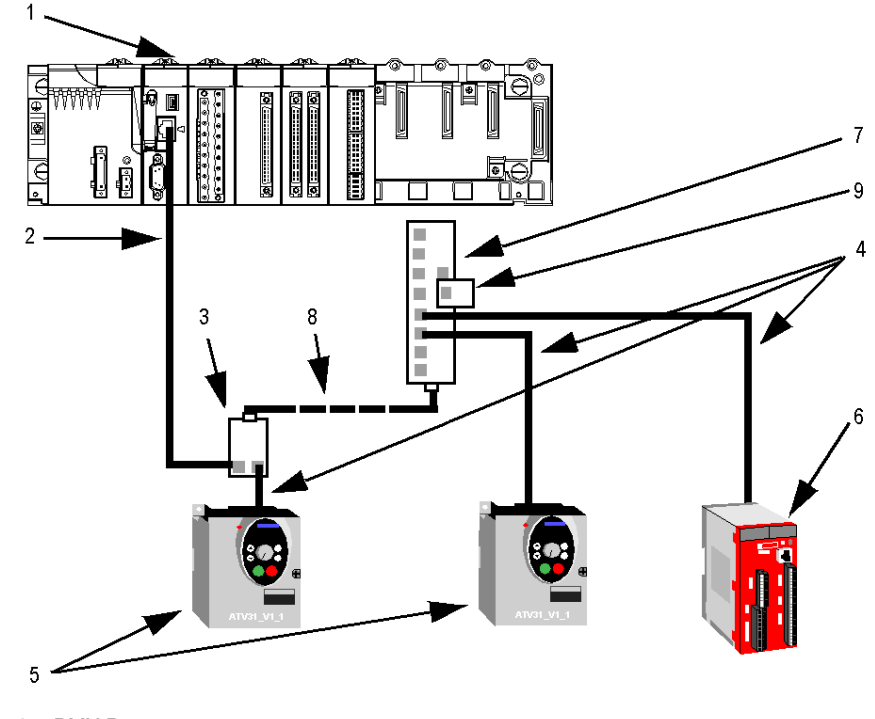

The diagram below represents the serial link architecture described above:

- BMX P34 2010 processor
- XBT-Z9980 cable
- TWDXCAISO isolated splitter block
- VW3 A8 306 R30 cable
- ATV31 drive
- XPSMC16 safety controller
- LU9 GC3 splitter block
- TSXCSAx00 cable
- VW3 A8 306 R cable

# **Connecting Data Terminal Equipment (DTE) (RS232)**

#### **General**

Data terminal equipment is the term used to describe devices such as:

- Common peripherals (printer, keyboard-screen, workshop terminal, etc.),
- $\bullet$  Specialized peripherals (barcode readers, etc.),
- $\bullet$  PCs.

All data terminal equipments are connected to a BMX P34 1000/2000/2010/20102/2020 processor by a serial cross cable using the RS232 physical link.

#### **Connecting Data Terminal Equipment**

The illustration below shows how a printer is connected to a BMX P34 2010 processor:

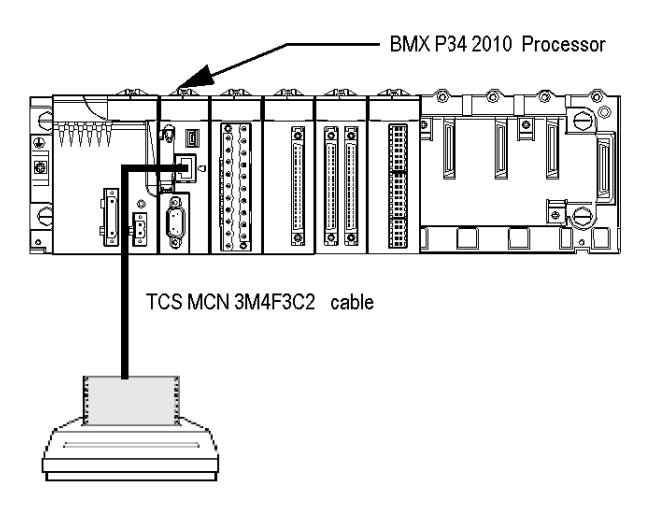

The communication protocol used is Character Mode.

**NOTE:** Only one item of data terminal equipment may be connected to each BMX P34 1000/2000/2010/20102/2020 processor.

#### **RS 232 Serial Cross Cable**

The TCS MCN 3M4F3C2 serial cross cable has two connectors:

- $\bullet$  RJ45 male
- Nine-pin SUB-D female

The illustration below shows the pin assignment for a TCS MCN 3M4F3C2 serial cross cable:

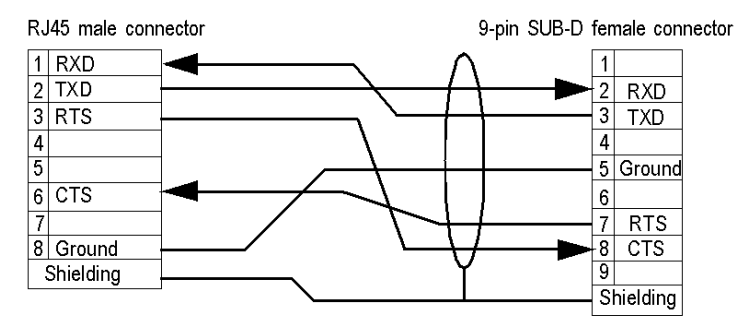

#### **Connecting Cables and Accessories**

The table below shows the product references of the cables and adapters to be used according to the serial connector used by the data terminal equipment:

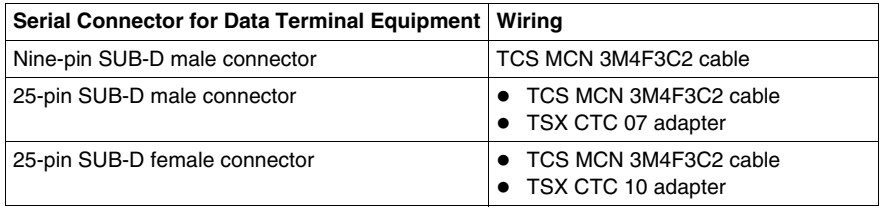

# **Connecting Data Circuit-terminating Equipment (DCE) (RS232)**

#### **General**

Data Circuit-terminating Equipment (DCE) is the term used to describe devices such as modems.

For a DCE type device, the RTS and CTS pins are connected directly (not crossed).

All data circuit-terminating equipments are connected to a BMX P34 1000/2000/2010/20102/2020 processor by a serial direct cable using an RS232 physical link.

**NOTE:** The differences between DCE and DTE connections are largely in the plugs and the signal direction of the pins (input or output). For example, a desktop PC is termed as a DTE device while a modem is termed as a DCE device.

#### **Modem Characteristics**

M340 CPUs work with most modems on the market. To connect a modem to the serial port of a BMX P34 1000/2000/2010/20102/2020 processor, the modem must have the following characteristics:

- Support 10 or 11 bits per character if the terminal port is used in Modbus Serial:
	- 7 or 8 data bits
	- $\bullet$  1 or 2 stop bits
	- Odd, even or no parity
- Operate without a data carrier check.

#### **Connecting Data Circuit-terminating Equipment**

The illustration below shows how a modem is connected to a BMX P34 2010 processor:

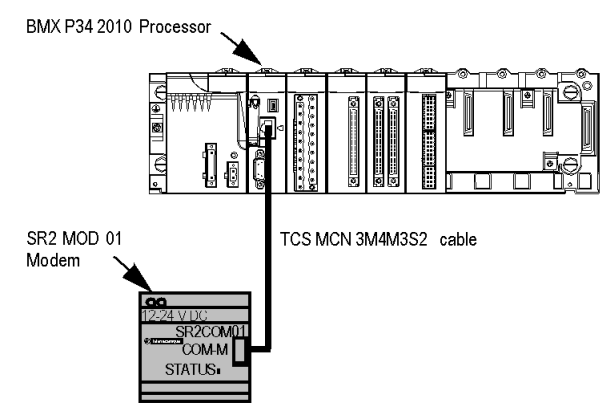

**NOTE:** In Modbus Serial, the waiting time must be between 100 and 250 ms.

#### **RS 232 Serial Direct Cable**

The TCS MCN 3M4M3S2 serial direct cable has two connectors:

- $\bullet$  RJ45 male,
- Nine-pin SUB-D male.

The illustration below shows the pin assignment for a TCS MCN 3M4M3S2 serial direct cable:

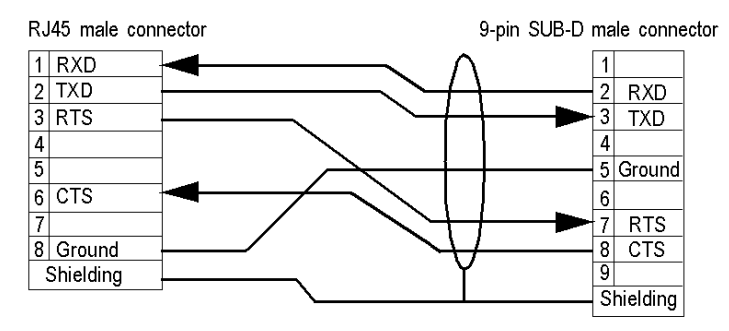

#### **Connecting Cables and Accessories**

The table below shows the product references of the cables and adapters to be used according to the serial connector used by the Data Circuit-terminating Equipment:

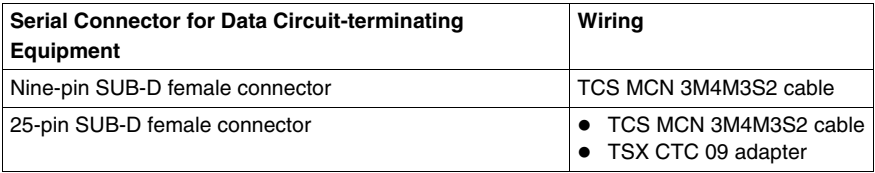

# **3.2 Serial Communication Architectures for BMX NOM 0200**

#### **Subject of this Section**

This section provides an introduction to architectures that use serial communication on the BMX NOM 0200 module, as well as cabling requirements.

#### **What's in this Section?**

This section contains the following topics:

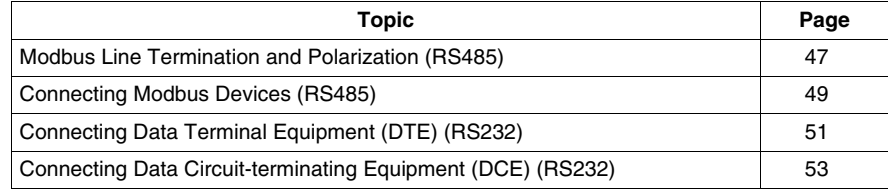

## <span id="page-46-0"></span>**Modbus Line Termination and Polarization (RS485)**

#### **Overview**

A multi-point Modbus network must have line termination and polarization.

Equipments connectable to this bus are:

- Other PLCs like M340, Premium, Quantum, Twido or Nano
- Schneider Automation devices like Altivar, Security module XPS, SEPAM, XBT or Momentum
- Other Modbus protocol compliant devices
- Modem, Hub

An example of **multi-point Modbus network** *(see page [50\)](#page-49-0)* including a BMX NOM 0200 module is presented in this manual.

**NOTE:** A point to point Modbus network can also be performed.

Electrical schema of line termination and polarization:

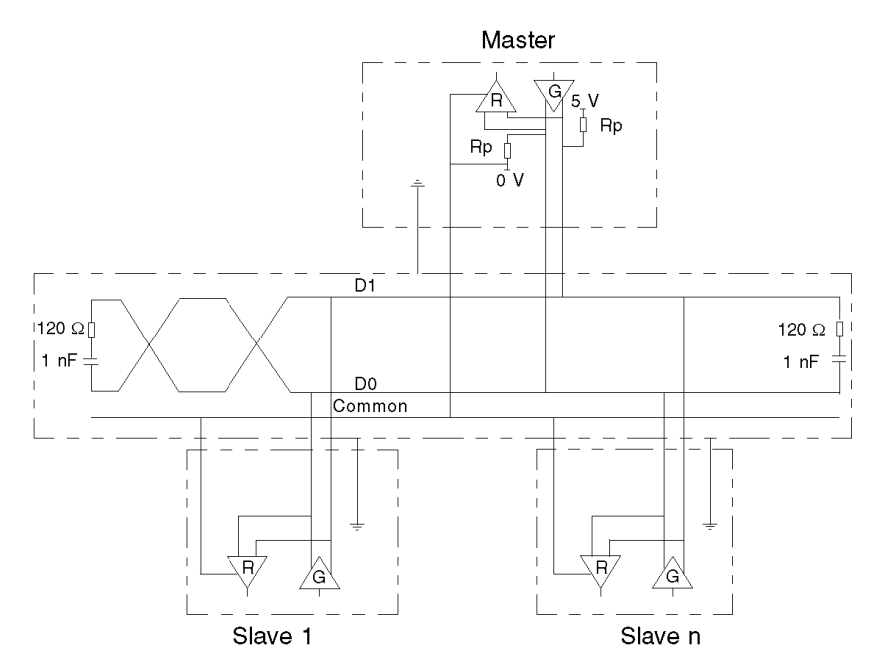

#### **Line Termination**

Line termination is made externally: it consists of two 120  $\Omega$  resistors and 1 nF capacitor placed at each end of the network (VW3 A8 306RC or VW3 A8 306 DRC). Don't place line termination at the end of a derivation cable.

#### **Line Polarization**

On a Modbus line, polarization is needed for an RS485 network.

- If the BMX NOM 0200 module is used as a master, it is automatically driven by the system so there is no need of external polarization.
- If the BMX NOM 0200 module is used as a slave, the polarization must be implemented by two 450 to 650  $\Omega$  resistors (Rp) connected on the RS485 balanced pair:
	- $\bullet$  a pull-up resistor to a 5 V voltage on the D1 circuit,
	- a pull-down resistor to the common circuit on D0 circuit.

#### **NOTE:**

In character mode, the line polarization is configurable under Unity Pro. It is possible to choose betwen:

- low impedance polarization like in Modbus networks (the goal of this kind of polarization is to let the master maintain the default state),
- $\bullet$  high polarization impedance (the goal of this kind of polarization is to let each device contribute to maintain the default state),
- no polarization (if an external polarization is used).

# <span id="page-48-0"></span>**Connecting Modbus Devices (RS485)**

#### **General**

The following pages present an example of Modbus device connection and a Modbus serial link architecture.

#### **Connecting Modbus devices that are not Powered via the Serial Link**

The figure below shows a BMX NOM 0200 module connected to an ATV31drive:

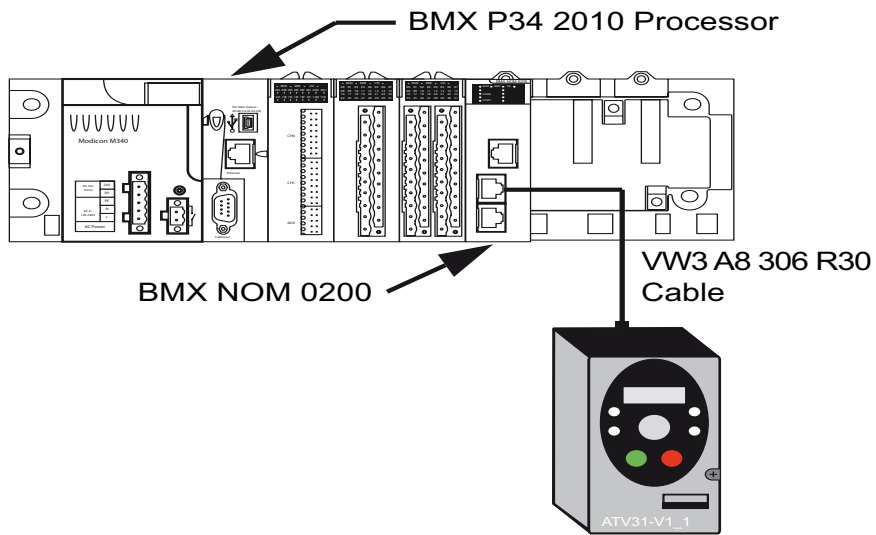

The devices are configured as follows:

- A BMX P34 2010 processor,
- A BMX NOM 0200 module configured as master,
- An ATV31 drive configured as slave.

The VW3 A8 306 R30 cable has the following properties:

- Connection: 2 male RJ45 connectors
- Wiring: 2 wires for the RS485 physical line

#### <span id="page-49-0"></span>**Modbus Serial Link Architecture**

The Modbus serial link architecture consists of the following elements:

- A BMX P34 2010 processor,
- A BMX NOM 0200 module configured as master,
- A TWDXCAISO isolated splitter block,
- An LU9 GC3 splitter block,
- Two ATV31 drives configured as slaves.

The illustration below represents the serial link architecture described above:

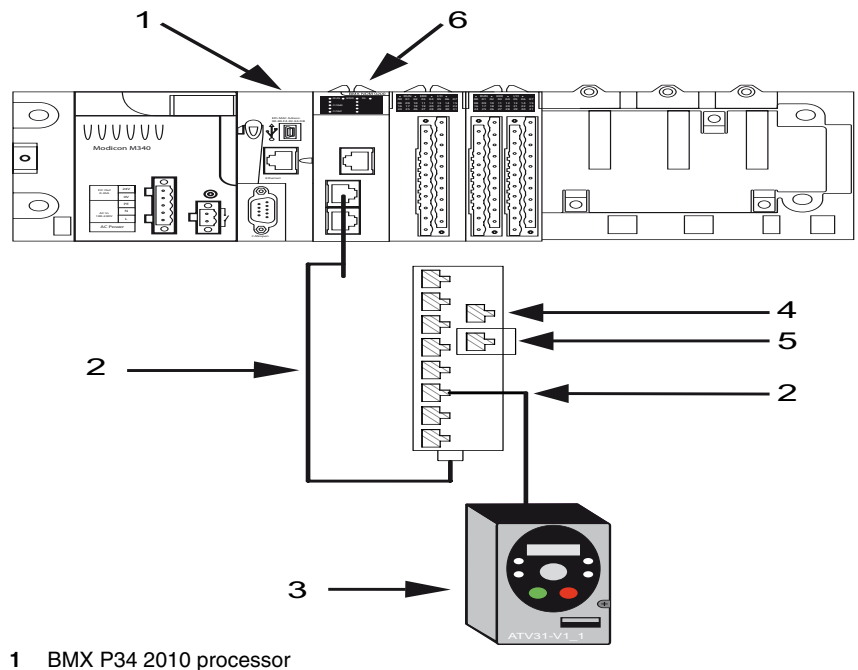

- **2** VW3 A8 306 R30 cable
- **3** ATV31 drive
- **4** LU9 GC3 splitter block
- **5** VW3 A8 306 R cable
- **6** BMX NOM 0200 module

# <span id="page-50-0"></span>**Connecting Data Terminal Equipment (DTE) (RS232)**

#### **General**

Data terminal equipment is the term used to describe devices such as:

- Common peripherals (printer, keyboard-screen, workshop terminal, etc.)
- Specialized peripherals (barcode readers, etc.)
- $\bullet$  PCs

For a DTE type device, the RTS and CTS pins are crossed.

All data terminal equipment is connected to a BMX NOM 0200 module by a serial cross cable using the RS232 physical link.

#### **Connecting Data Terminal Equipment**

The figure below shows a printer connected to a BMX NOM 0200 module:

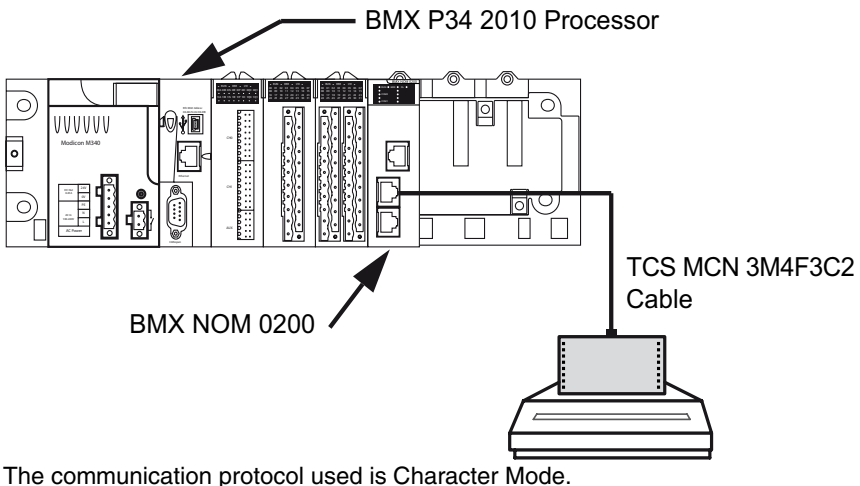

**NOTE:** Only one item of data terminal equipment may be connected to the BMX NOM 0200 module.

#### **RS 232 Serial Cross Cable**

The TCS MCN 3M4F3C2 serial cross cable has two connectors:

- $\bullet$  RJ45 male,
- 9-pin SUB-D female.

The figure below shows the pin assignment for a TCS MCN 3M4F3C2 serial cross cable:

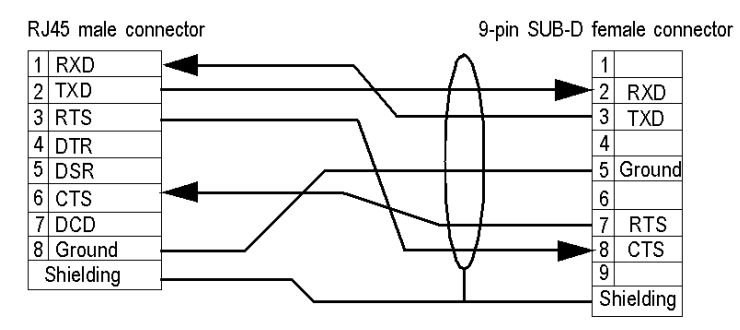

#### **Connecting Cables and Accessories**

The table below shows the product references of the cables and adapters to be used according to the serial connector used by the data terminal equipment:

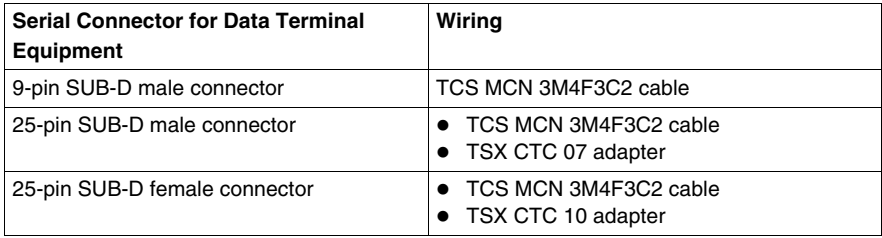

# <span id="page-52-0"></span>**Connecting Data Circuit-terminating Equipment (DCE) (RS232)**

#### **General**

Data Circuit-terminating Equipment (DCE) is the term used to describe devices such as modems.

For a DCE type device, the RTS and CTS pins are connected directly (not crossed).

All data circuit-terminating equipments are connected to a BMX NOM 0200 module by a serial direct cable using an RS232 physical link.

**NOTE:** The differences between DCE and DTE connections are largely in the plugs and the signal direction of the pins (input or output). For example, a desktop PC is termed as a DTE device while a modem is termed as a DCE device.

#### **Modem Characteristics**

The BMX NOM 0200 module works with most modems on the market. To connect a modem to the serial port of a BMX NOM 0200 module, the modem must have the following characteristics:

- Support 10 or 11 bits per character if the terminal port is used in Modbus Serial:
	- 7 or 8 data bits
	- 1 or 2 stop bits
	- Odd, even or no parity
- Operate without a data carrier check.

CTS, DTR, DSR and DCD signals can be managed by the application.

#### **Connecting Data Circuit-terminating Equipment**

The figure below shows a modem connected to a BMX NOM 0200 module:

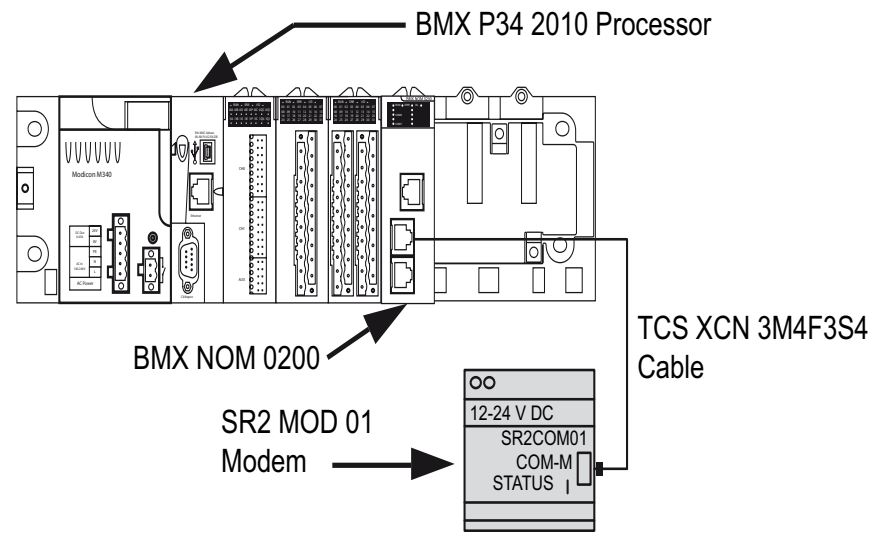

The modem connection needs specific modem cable to work.

#### **RS 232 Serial Direct Cable**

#### **Example of the TCS XCN 3M4F3S4 Cable:**

The TCS XCN 3M4F3S4 serial direct cable is an 8 wires version and has two connectors:

- $\bullet$  RJ45 male.
- 9-pin SUB-D male.

The illustration below shows the pin assignment for a TCS XCN 3M4F3S4 serial direct cable:

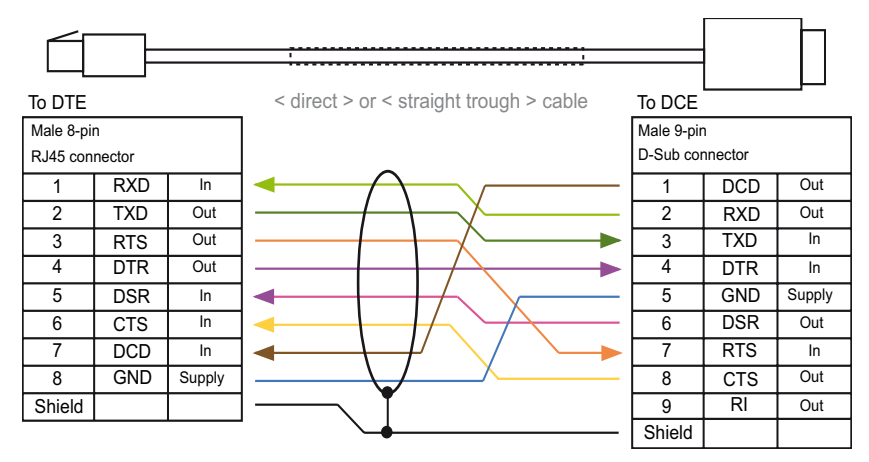

#### **Connecting Cables and Accessories**

The table below shows the product references of the cables and adapters to be used according to the serial connector used by the data circuit-terminating equipment:

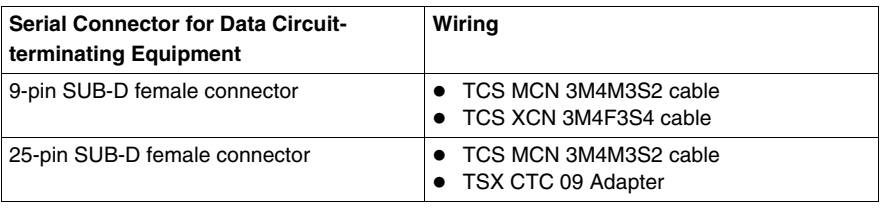

# **3.3 Cabling**

## **Cabling**

#### **General**

Several cables and accessories are required in order to set up a serial link on the following processors and module:

- BMX P34 1000,
- $\bullet$  BMX P34 2000.
- BMX P34 2010/20102.
- BMX P34 2020, and
- BMX NOM 0200 module.

#### **Cabling System**

The figure below shows an example of Modicon M340 Modbus serial link and character mode cabling system. The **cables** *(see page [57](#page-56-0))* and **connecting accessories** *(see page [58](#page-57-0))* referenced in the figure are described in the next tables:

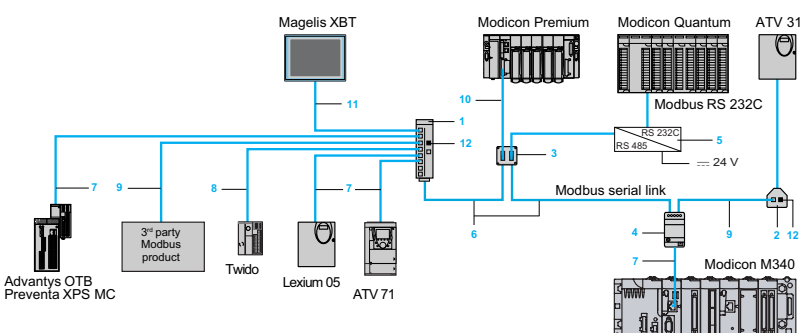

#### <span id="page-56-0"></span>**Cables**

The table below shows the available cables that are compatible with serial communication on these processors and module:

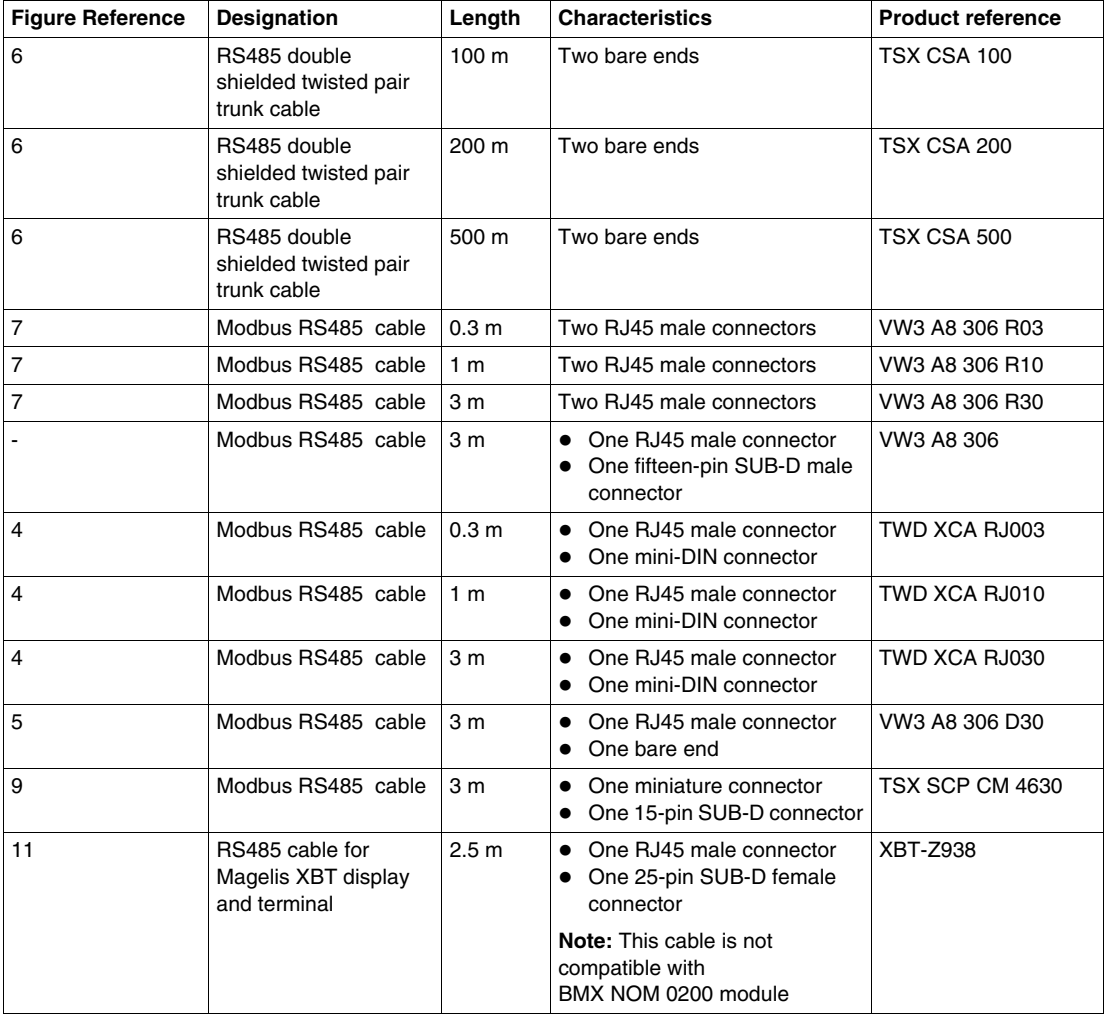

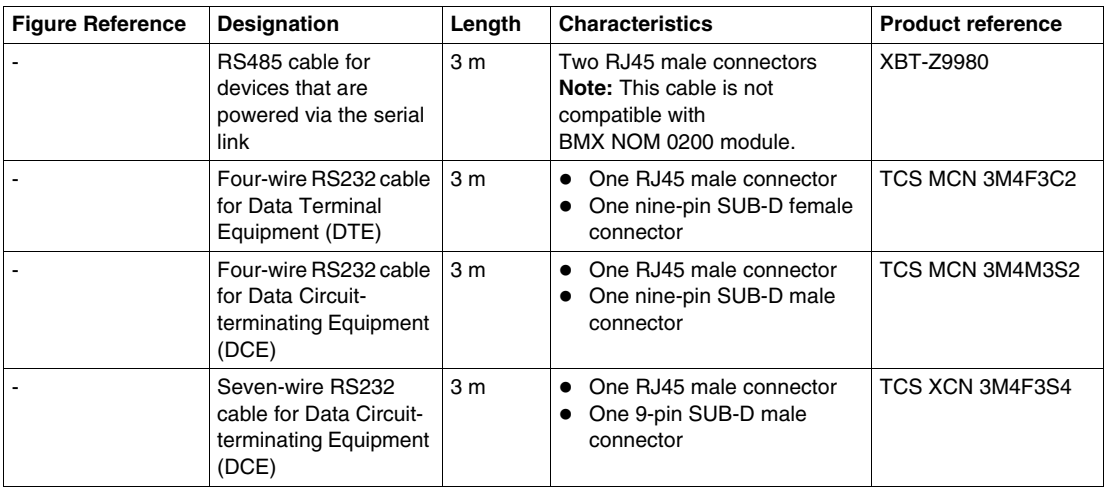

#### <span id="page-57-0"></span>**Connecting Accessories**

The table below shows the available connecting accessories that are compatible with serial communication on these processors and module:

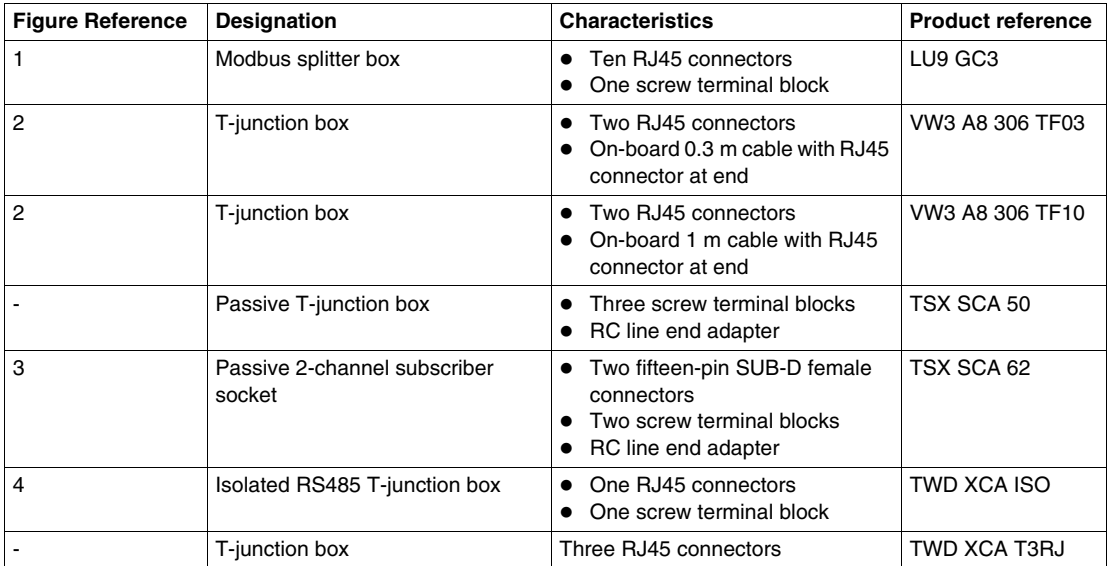

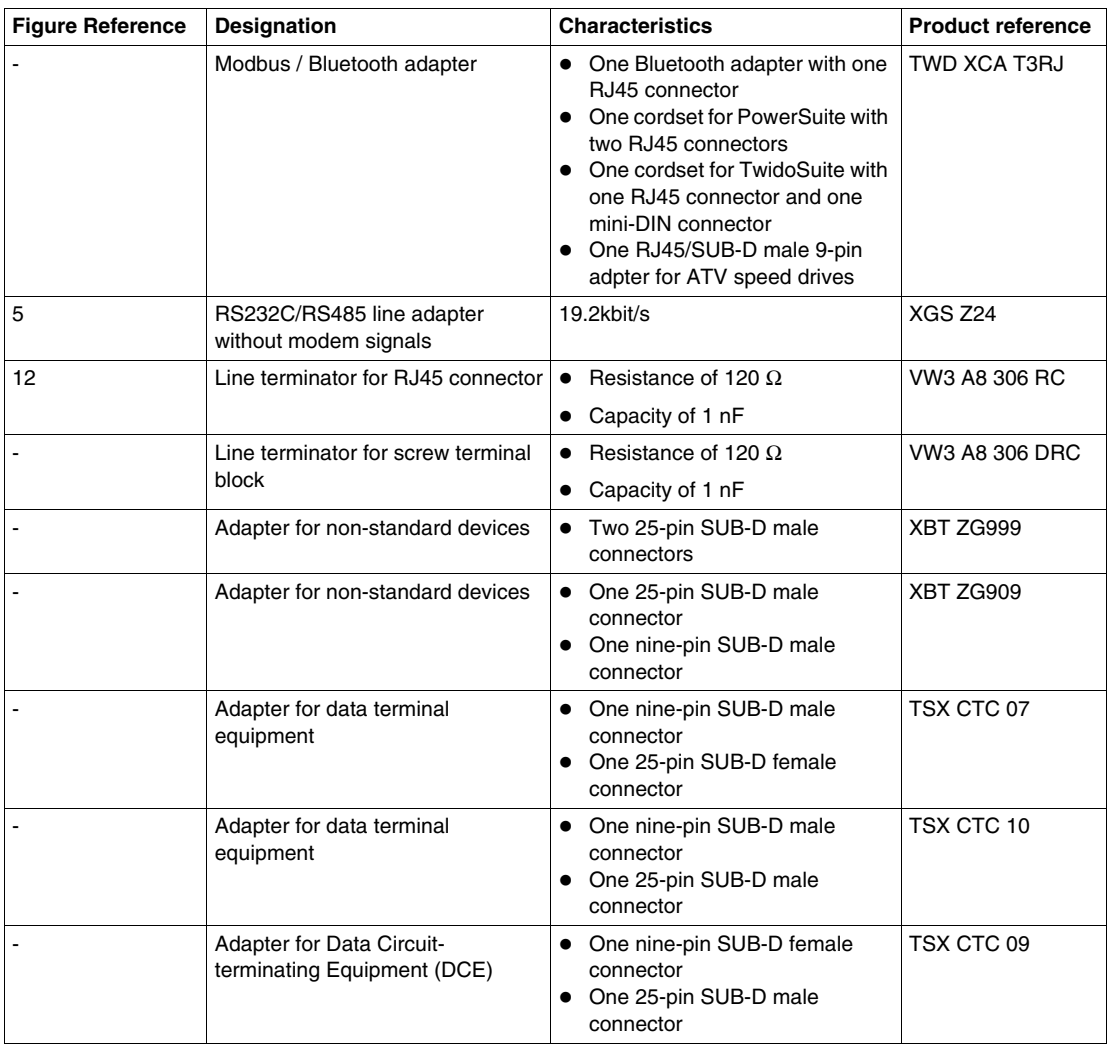

**NOTE:** This list of cables and accessories is not exhaustive.

# **Software Implementation of Modbus Serial and Character Mode Communications**

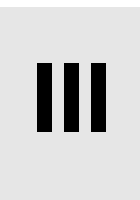

#### **In This Part**

This part provides an introduction to the software implementation of Modbus Serial and Character Mode communications using Unity Pro software.

#### **What's in this Part?**

This part contains the following chapters:

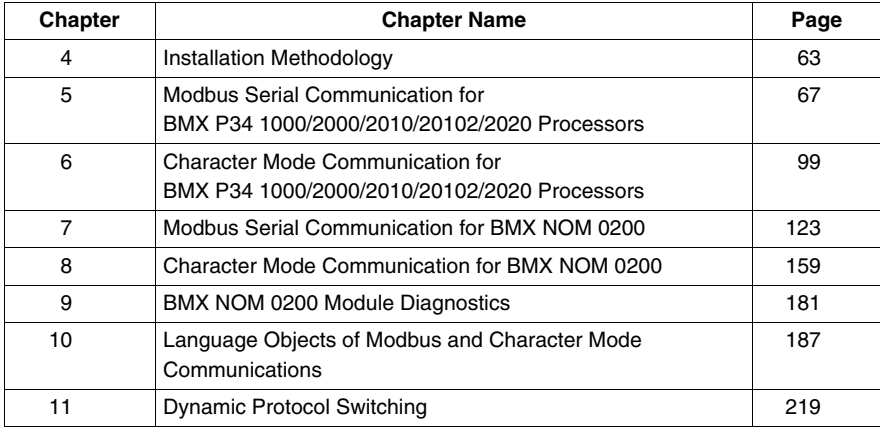

# <span id="page-62-0"></span>**Installation Methodology**

# **4**

## **Introduction to the Installation Phase**

#### **Introduction**

The software installation of application-specific modules is carried out from the various Unity Pro editors:

- $\bullet$  in offline mode
- $\bullet$  in online mode

If you do not have a processor to which you can connect, Unity Pro allows you to carry out an initial test using a simulator. In this case, the installation is different.

#### **Installation Phases When Using a Processor**

The following table shows the various phases of installation using a processor:

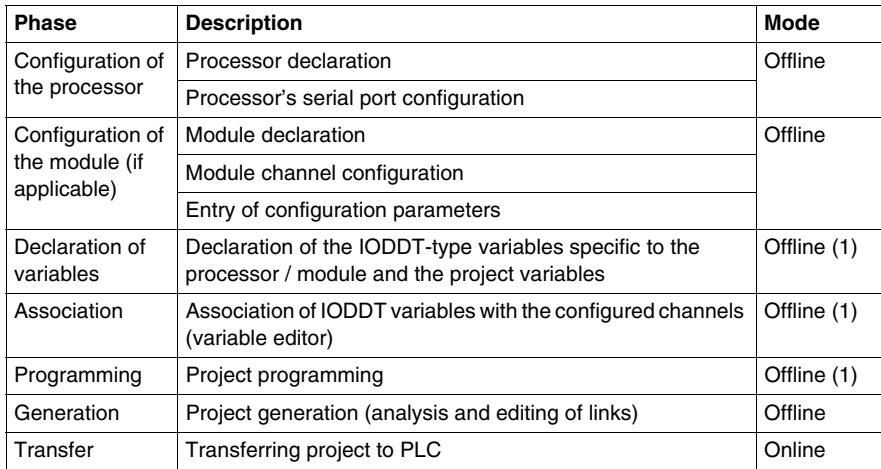

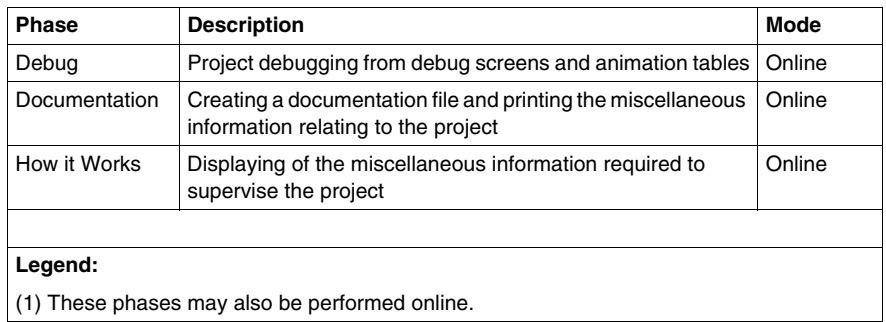

#### **Installation Phases When Using a Simulator**

The following table shows the various phases of installation using a simulator:

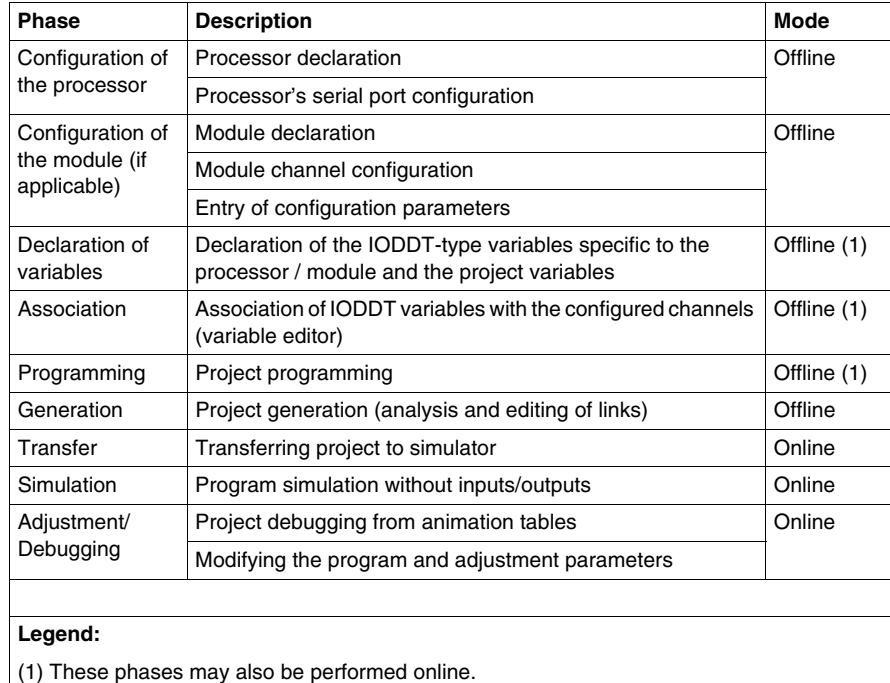

#### **Configuration of Processor and Module**

The configuration parameters may only be accessed from the Unity Pro software.

#### **Technical Documentation Creation**

Unity Pro allows to create a **project technical documentation** *(see Unity Pro, Operating Modes, )*.

The general format of the printout is made of:

- A title: module part number and its position,
- $\bullet$  A section with the module identification,
- A section per channel with all parameters of a channel.

The printout is consistent with the configuration: not significant grayed information is not printed.

# <span id="page-66-0"></span>**Modbus Serial Communication for BMX P34 1000/2000/2010/20102/2 020 Processors**

#### **Subject of this Chapter**

This chapter presents the software implementation process for Modbus Serial communication for BMX P34 1000/2000/2010/20102/2020 processors.

#### **What's in this Chapter?**

This chapter contains the following sections:

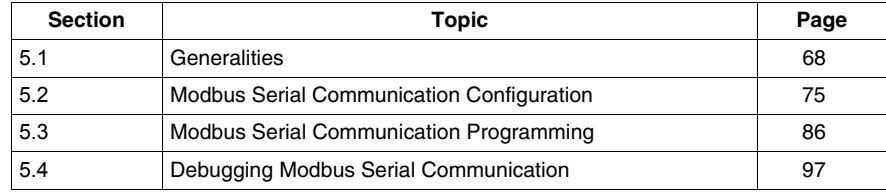

#### **Subject of this Section**

<span id="page-67-0"></span>This section presents the general points relating to Modbus Serial communication and its services.

#### **What's in this Section?**

This section contains the following topics:

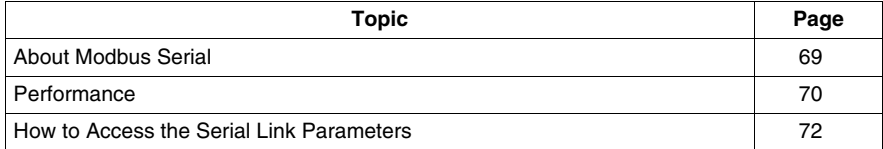

## <span id="page-68-0"></span>**About Modbus Serial**

#### **Introduction**

Communicating via Modbus enables data exchange between all devices connected to the bus. The Modbus Serial is a protocol that creates a hierarchical structure (one master and several slaves).

The master manages all exchanges in two ways:

- The master exchanges with the slave and awaits a response.
- The master exchanges with all the slaves without waiting for a response (general broadcast).

**NOTE:** Be careful that two masters (on the same bus) do not send requests simultaneously otherwise the requests are lost and each report will have a bad result which could be 16#0100 (request could not be processed) or 16#ODFF (slave is not present).

# **WARNING**

#### **CRITICAL DATA LOSS**

Only use communication ports for non-critical data transfers.

**Failure to follow these instructions can result in death, serious injury, or equipment damage.**

### <span id="page-69-0"></span>**Performance**

#### **At a Glance**

The tables that follow can be used to evaluate typical Modbus communication exchange times according to different criteria.

The results displayed correspond to the average operation period for the READ VAR function in milliseconds.

#### **Exchange Time Definition**

The Exchange Time is the time that passes between the creation of an exchange and the end of that exchange. It includes the serial link communication time.

The exchange is created when the communication function call is made.

The exchange ends when one of the following events occurs:

- Data is received.
- An anomaly occurs.
- Time-out expires.

#### **Exchange Time for One Word**

The table below shows exchange times for one word of Modbus communication on a BMX P34 2020 processor:

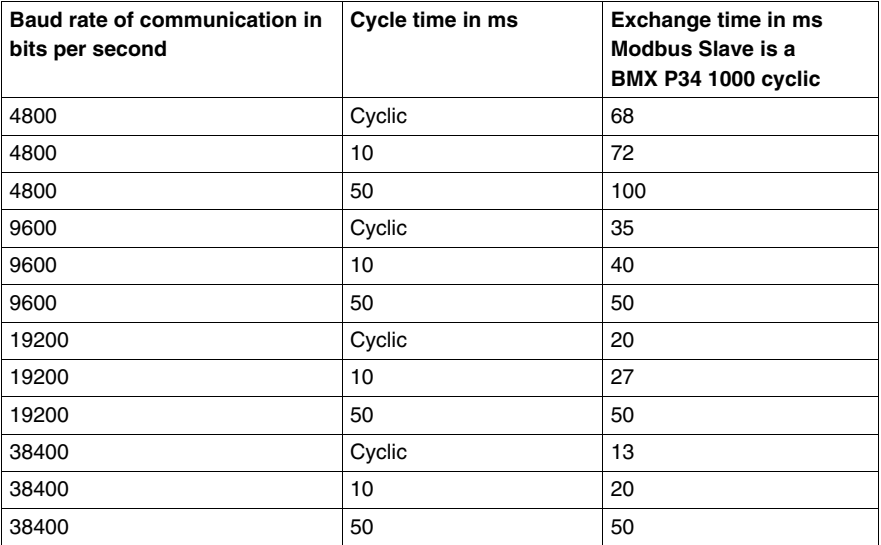

Exchange times are similar on the BMX P34 2020 and BMX P34 2000/2010/20102 processors, and for the BMX P34 1000, the exchange time is 10% lower than ones.

#### **Exchange Time for 100 Words**

The table below shows exchange times for 100 words of Modbus communication on a BMX P34 2020 processor:

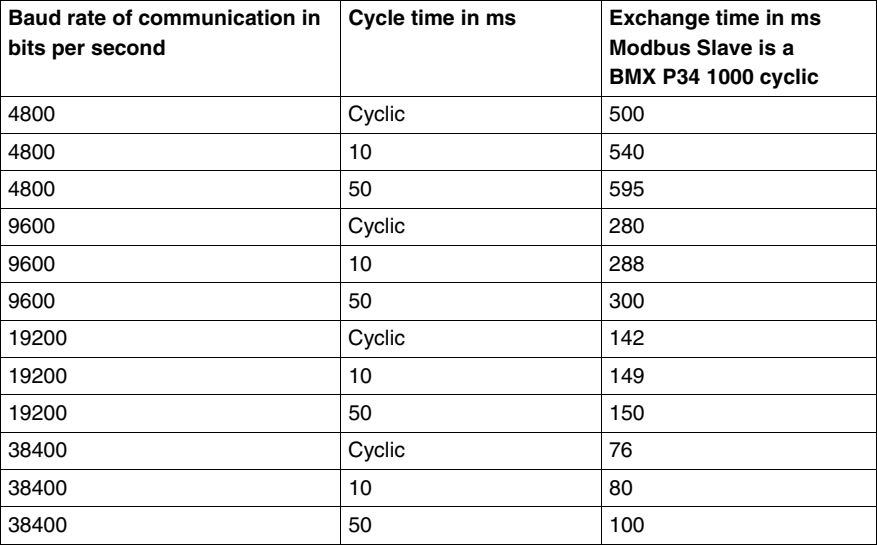

Exchange times are similar on the BMX P34 2020 and BMX P34 2000/2010/20102 processors, and for the BMX P34 1000, the exchange time is 10% lower than ones.

#### **Measurement Accuracy**

All exchange times listed above come from measures with an accuracy margin of +/- 10 ms.

# <span id="page-71-0"></span>**How to Access the Serial Link Parameters**

#### **At a Glance**

The following pages explain how to access the serial port configuration screen for the following processors as well as the general elements of Modbus and Character Mode link configuration and debug screens:

- BMX P34 1000,
- BMX P34 2000,
- BMX P34 2010/20102.
- $\bullet$  BMX P34 2020.

#### **How to Access the Serial Link**

The table below describes the procedure for accessing the serial link:

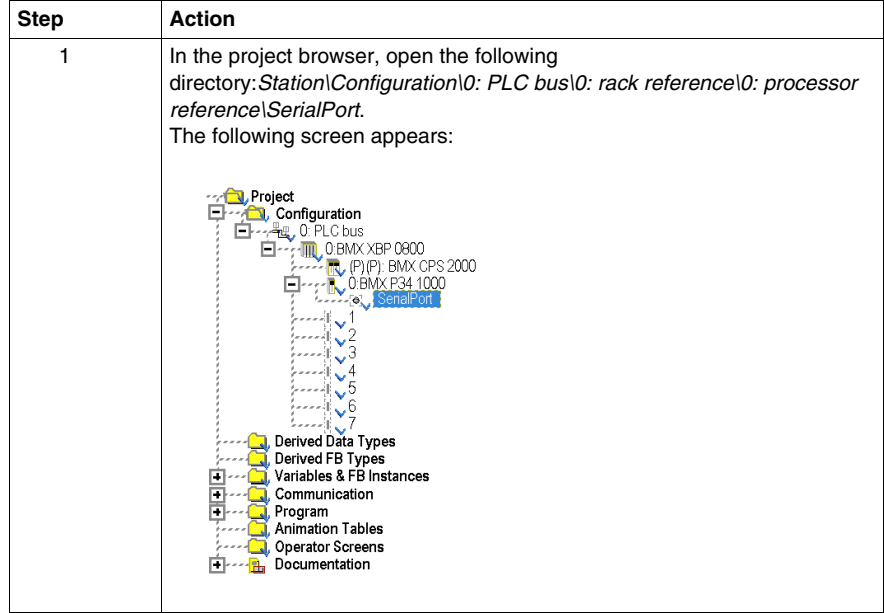
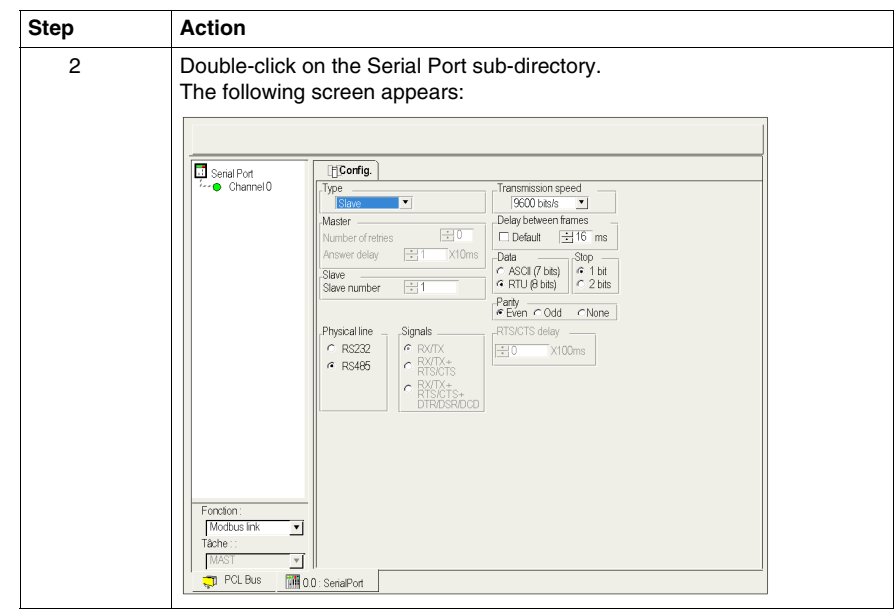

### **Description of the Configuration and Debug Screens**

The figure below shows a configuration screen for Modbus communication:

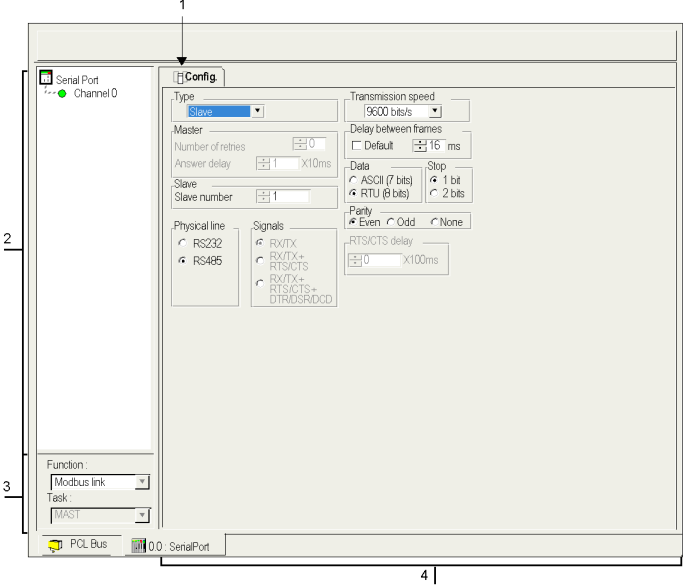

### **Description**

The following table shows the different elements of the configuration and debug screens:

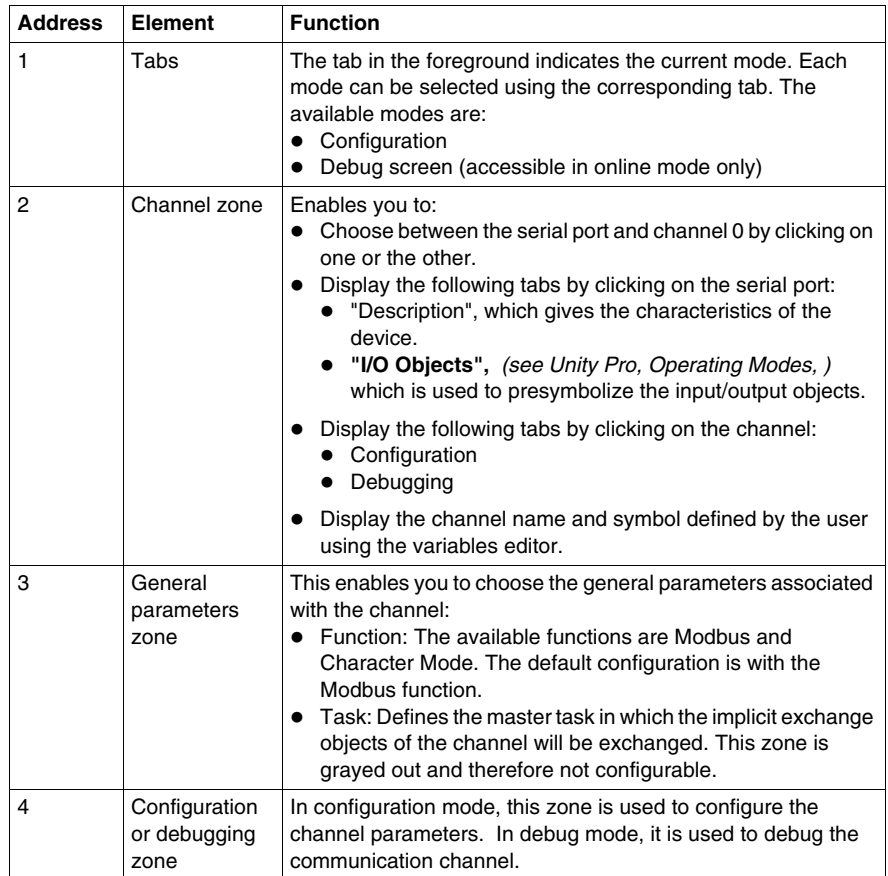

# **5.2 Modbus Serial Communication Configuration**

### **Subject of this Section**

This section describes the software configuration process for Modbus Serial communication.

### **What's in this Section?**

This section contains the following topics:

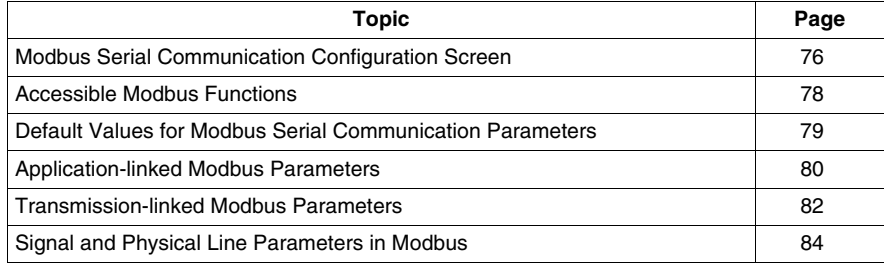

### <span id="page-75-0"></span>**Modbus Serial Communication Configuration Screen**

### **General**

The following pages provide an introduction to the configuration screen for Modbus serial communication.

### <span id="page-75-1"></span>**Access to the Configuration Screen**

To access the Modbus serial communication configuration screen, open the Serial Port directory in the project browser *(see page [72](#page-71-0))*.

### **Illustration**

The figure below shows the default configuration screen for Modbus serial communication:

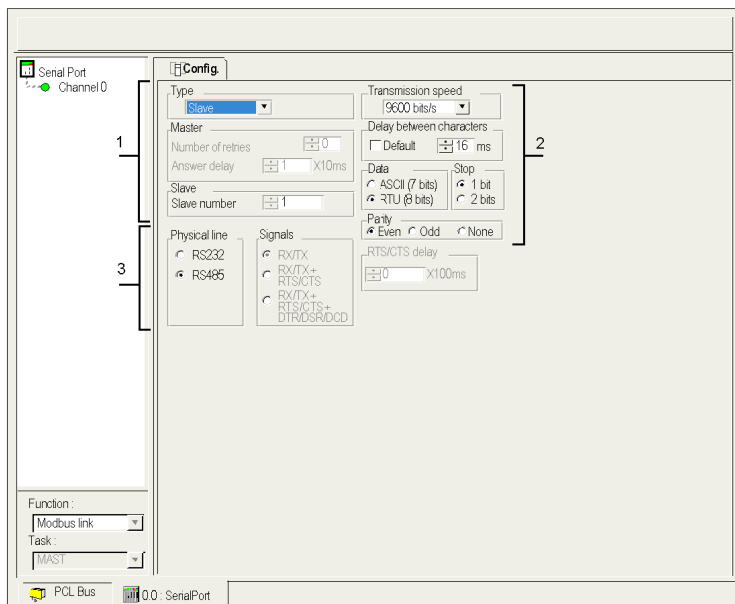

### **Description**

This zone is used to configure channel parameters. In online mode, this zone is not accessible and will be grayed out. In offline mode, the zone is accessible but some parameters may not be accessible and will be grayed out.

The following table shows the different zones of the Modbus link configuration screen:

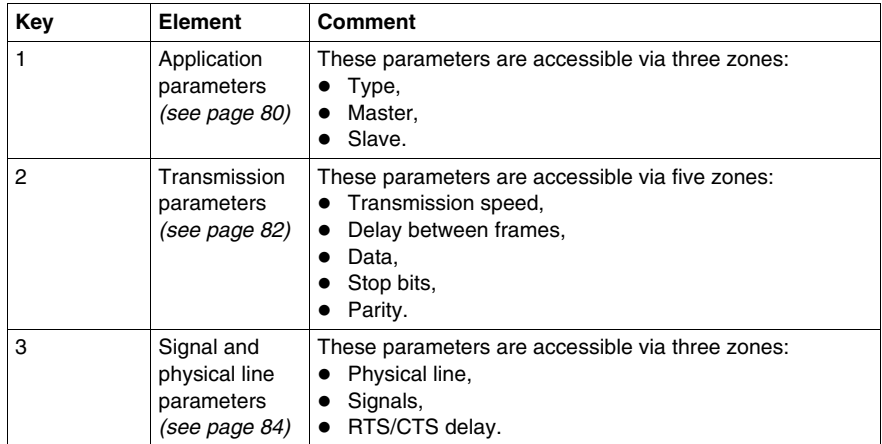

**NOTE:** When configuring Modbus Serial communication in Master mode, the Slave zone is grayed out and cannot be modified and vice-versa.

**NOTE:** In this example, the "Signals" and "RTS/CTS Delay" zones are grayed out because an RS485 physical line has been chosen.

### <span id="page-77-0"></span>**Accessible Modbus Functions**

### **At a Glance**

Function accessibility for configuration of the serial link of the following processors using Modbus Serial, depends on the physical link being used:

- BMX P34 1000,
- BMX P34 2000,
- BMX P34 2010/20102,
- $\bullet$  BMX P34 2020.

### **Accessible Functions**

The table below shows the different functions configurable according to the type of serial link used:

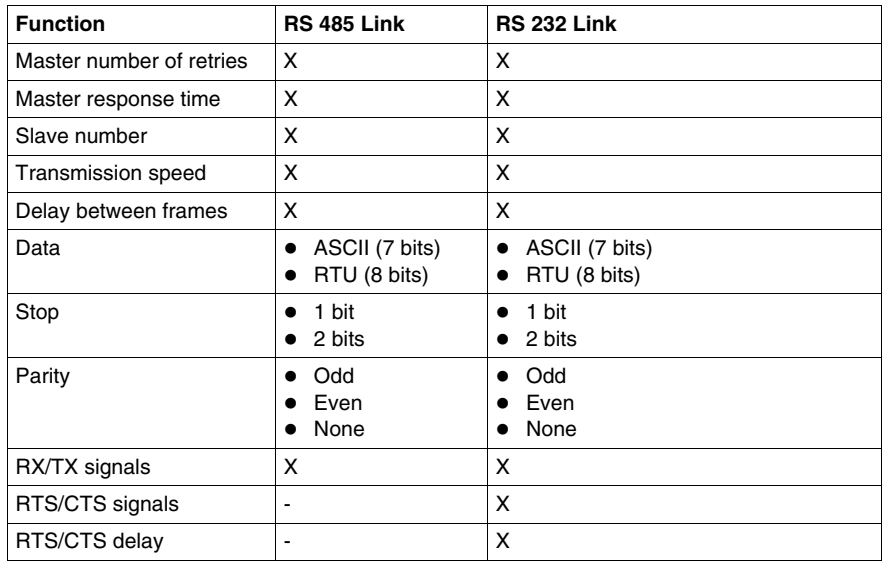

**X** Accessible Function

**-** Inaccessible Function

## <span id="page-78-0"></span>**Default Values for Modbus Serial Communication Parameters**

### **At a Glance**

All Modbus Serial communication parameters have default values.

### **Default Values**

The table below shows the default values for Modbus Serial communication parameters:

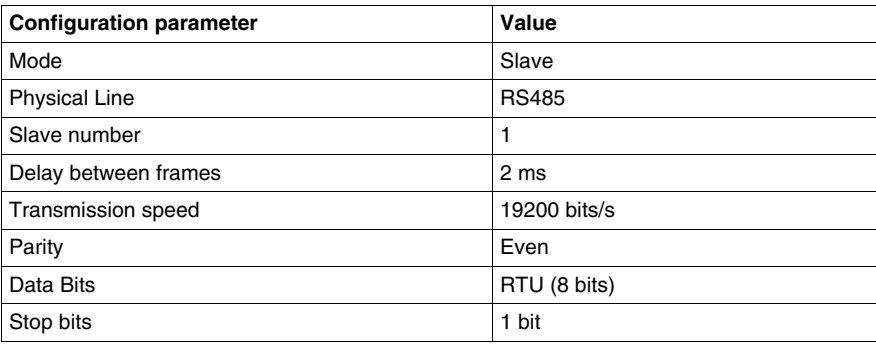

### <span id="page-79-0"></span>**Application-linked Modbus Parameters**

### **At a Glance**

After configuring the communication channel, you need to enter the application parameters.

These parameters are accessible from three configuration zones:

- The Type zone,
- The Master zone,
- The Slave zone.

### **The Type Zone**

This configuration zone appears on the screen as shown below:

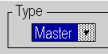

This zone enables you to select the type of Modbus Serial to be used:

- Master: When the station concerned is the master.
- **Slave**: When the station concerned is a slave.

#### **The Master Zone**

The configuration zone shown below is only accessible when "Master" is selected in the "Type" zone:

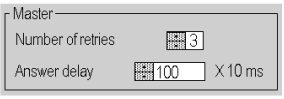

This zone enables you to enter the following parameters:

**• Number of retries**: number of connection attempts made by the master before defining the slave as absent.

The default value is 3.

Possible values range from 0 to 15.

A value of 0 indicates no retries by the Master.

**• Answer delay**: the time between the Master's initial request and a repeated attempt if the slave does not respond. This is the maximum time between the transmission of the last character of the Master's request and receipt of the first character of the request sent back by the slave.

The default value is 1 second (100\*10 ms).

Possible values range from 10 ms to 10 s.

**NOTE:** The Answer delay of the Master must be at least equal to the longest Answer delay of the Slaves present on the bus.

### **The Slave Zone**

The configuration zone shown below is only accessible when "Slave" is selected in the "Type" zone:

 $\frac{1}{2}$ 

This zone enables you to enter the processor's slave number.

The default value is 1.

Possible values range from 1 to 247.

**NOTE:** In a Modbus Slave configuration, an additional address, number 248, can be used for a point-to-point serial communication.

### <span id="page-81-0"></span>**Transmission-linked Modbus Parameters**

### **At a Glance**

After configuring the communication channel, you need to enter the transmission parameters.

These parameters are accessible from five zones:

- The Transmission Speed zone,
- The Delay Between Characters zone.
- The Data zone,
- The Stop zone.
- The Parity zone.

#### **The Transmission Speed Zone**

This configuration zone appears on the screen as shown below:

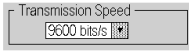

You can use it to select the transmission speed of the Modbus Serial. The selected speed has to be consistent with the other devices. The configurable values are 300, 600, 1200, 2400, 4800, 9600, 19200 and 38400 bits per second.

#### **The Delay Between frames Zone**

This configuration zone appears on the screen as shown below:

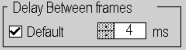

The Delay Between Frames is the minimum time separating two frames on reception. This delay is managed when the PLC (master or slave) is receiving messages.

**NOTE:** The default value depends on the selected transmission speed.

**NOTE:** The delay between frames should be the Default value in order to be Modbus compliant. In case a Slave is not conform, the value can be changed and should be identical for the Master and all Slaves on the Bus.

### **The Data Zone**

This configuration zone appears on the screen as shown below:

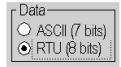

This zone allows you to enter the type of coding used to communicate using Modbus Serial. This field is set according to the other devices connected on the bus. There are two configurable modes:

- RTU mode:
	- The characters are coded over 8 bits.
	- $\bullet$  The end of the frame is detected when there is a silence of at least 3.5 characters.
	- $\bullet$  The integrity of the frame is checked using a word known as the CRC checksum, which is contained within the frame.
- ASCII mode:
	- The characters are coded over 7 bits.
	- The beginning of the frame is detected when the ":" character is received.
	- The end of the frame is detected by a carriage return and a line feed.
	- $\bullet$  The integrity of the frame is checked using a byte called the LRC checksum, which is contained within the frame.

#### **The Stop Zone**

This configuration zone appears on the screen as shown below:

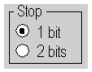

The Stop zone allows you to enter the number of stop bits used for communication. This field is set according to the other devices. The configurable values are:

- $\bullet$  1 bit
- $\bullet$  2 bits

#### **The Parity Zone**

This configuration zone appears on the screen as shown below:

- Parity -OEven OOdd ONone

This zones enables you to determine whether a parity bit is added or not, as well as its type. This field is set according to the other devices. The configurable values are:

- $\bullet$  Even
- z Odd
- $\bullet$  None

### <span id="page-83-0"></span>**Signal and Physical Line Parameters in Modbus**

### **At a Glance**

After configuring the communication channel, you need to enter the signal and physical line parameters.

These parameters are accessible via three zones:

- The Physical Line zone,
- The Signals zone,
- The RTS/CTS Delay zone.

### **The Physical Line Zone**

This configuration zone appears on the screen as shown below:

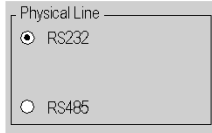

In this zone, you can choose between two types of physical line for the serial port on the BMX P34 1000/2000/2010/20102/2020 processors:

- $\bullet$  The RS 232 line.
- $\bullet$  The RS 485 line.

#### **The Signals Zone**

This configuration zone appears on the screen as shown below:

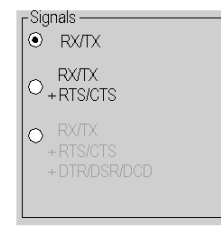

In this zone, you can select the signals supported by the RS 232 physical line:

- $\bullet$  RX/TX
- $\bullet$  RX/TX + RTS/CTS

If the RS 485 is configured, the entire zone will be grayed out and the default value will be RX/TX.

**NOTE:** Only RX/TX and RX/TX + RTS/CTS signals are available when configuring the serial port for BMX P34 1000/2000/2010/20102/2020 processors.

### **The RTS/CTS Delay Zone**

This configuration zone appears on the screen as shown below:

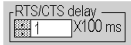

RTS/CTS delay zone is available only when both RS232 and RX/TX+RTS/CTS check boxes are selected. An RTS/CTS flow control algorithm is selected if the default value is 0 ms. A value different from 0 enables an RTS/CTS modem control algorithm.

The RTS/CTS flow control algorithm (DTE <-> DTE) is different from the RTS/CTS modem control algorithm (DTE <-> DCE) as follows:

- The RTS/CTS flow control algorithm is related to the overflow reception buffer (full duplex).
- The RTS/CTS modem control algorithm deals with the shared transmission process, e.g. a radio modem.

#### **RTS/CTS Flow Control Algorithm**

The aim is to prevent a reception buffer overflow.

The RTS output signal of each device is connected to CTS input signal of other device. The transmitter (M340) is authorized to transmit data when receiving the RTS input signal (e.g. another M340) on its CTS input. This algorithm is symmetric and allows full duplex asynchronous communication.

#### **RTS/CTS Modem Control Algorithm**

Before a request is transmitted, the sender (M340) activates the RTS signal and waits for the CTS signal to be triggered by the modem. If the CTS is not activated after the RTS/CTS delay, the request is discarded.

### **Subject of this Section**

This section describes the programming process involved in implementing Modbus serial communication.

### **What's in this Section?**

This section contains the following topics:

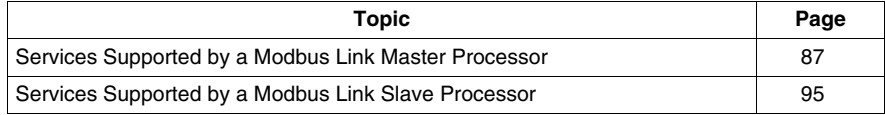

86 35012430 05/2010

### <span id="page-86-0"></span>**Services Supported by a Modbus Link Master Processor**

#### **At a Glance**

When used as the master processor in a Modbus link, the following processors support several services via the READ\_VAR, WRITE\_VAR and DATA\_EXCH communication functions.

- $\bullet$  BMX P34 1000.
- $\bullet$  BMX P34 2000.
- BMX P34 2010/20102.
- $\bullet$  BMX P34 2020.

#### **Data Exchanges**

Reading or writing of variables are carried out by adressing following requests to the targeted slave device.

These requests use the READ VAR and WRITE\_VAR communication functions:

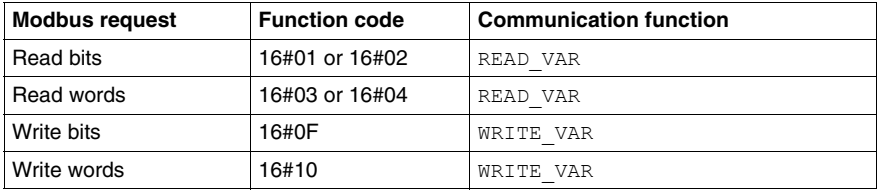

**NOTE:** Write utilities can be sent in broadcast mode. In this case, no response is returned to the transmitter. Unlike Premium, after the sending of a broadcast request the M340 resets the activity bit and the code 16#01 (Exchange stop on timeout) is returned into the EF 2nd management word.

**NOTE:** The objects read by M340 PLC can be of the type  $\S$ I and  $\S$ IW.In this case, READ VAR function generates a Modbus request: FC 0x2 or 0x4. In a Quantum PLC, it allows accessing the Input Status or Input Status Registers.

More generally, it is possible to send any Modbus requests to a slave device by using the DATA\_EXCH communication function.

#### **READ\_VAR, WRITE\_VAR and DATA\_EXCH Communication Functions**

Three specific communication functions are defined for sending and receiving data via a Modbus communication channel:

- READ VAR: To read variables
- $\bullet$  WRITE VAR: To write variables
- DATA EXCH: To send Modbus requests to another device over the selected protocol

### **Programming Example in FBD**

The diagram below represents an example of programming of the READ\_VAR, WRITE\_VAR and DATA\_EXCH communication functions in the FBD language:

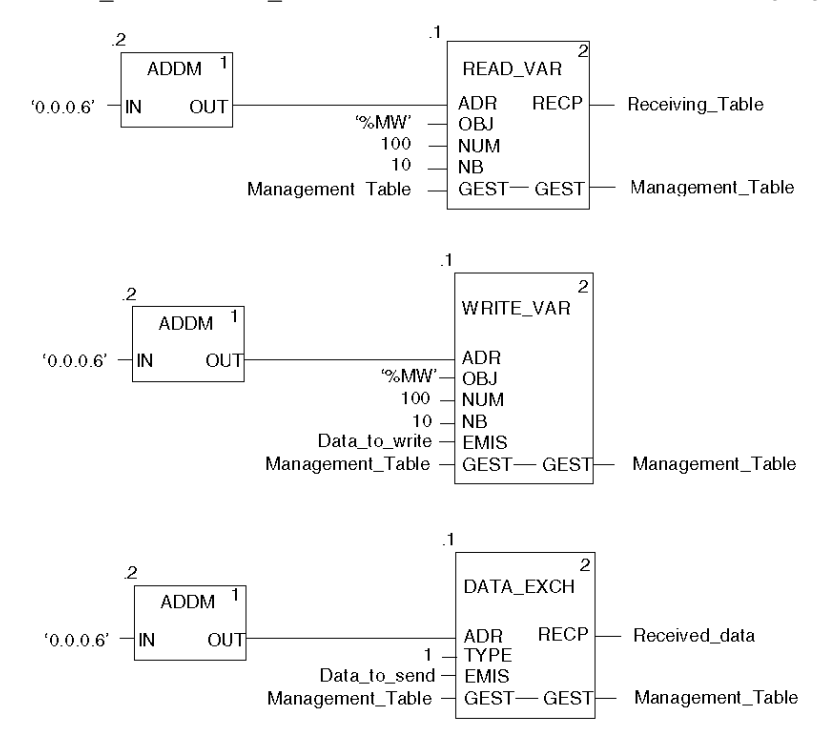

### **Programming Example in Ladder**

The diagram below represents an example of programming of the READ VAR, WRITE\_VAR and DATA\_EXCH communication functions in the Ladder language:

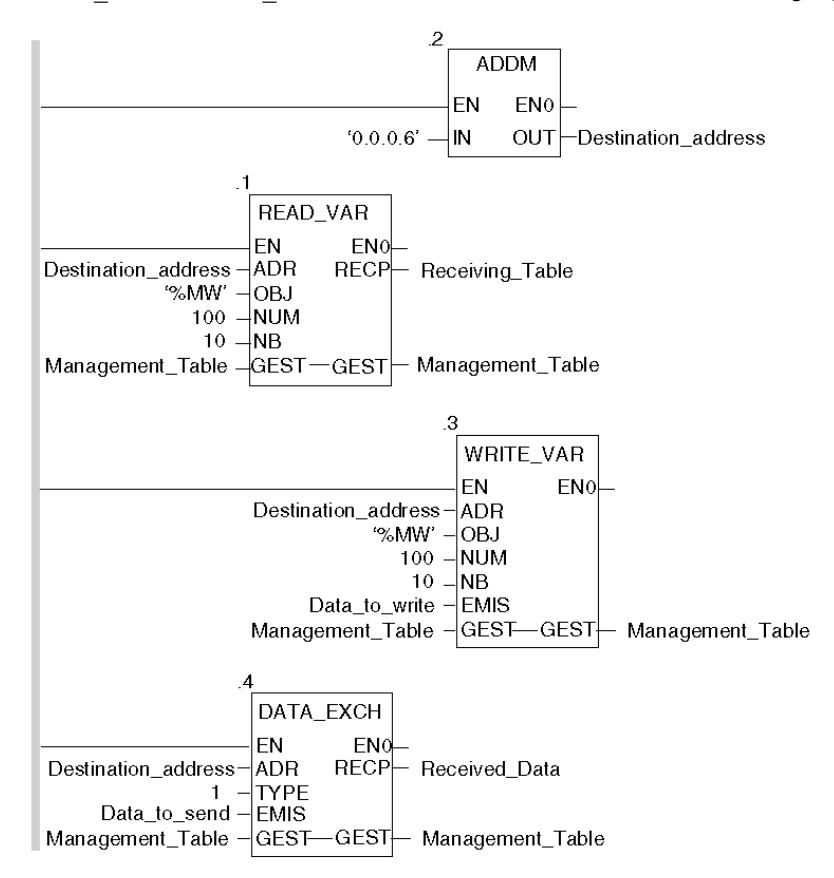

#### **Programming Example in ST**

The lines of code below represent an example of programming of the READ VAR, WRITE\_VAR and DATA\_EXCH communication functions in the ST language:

```
READ VAR(ADDM('0.0.0.6'), 'MW', 100, 10, Management Table,
Receiving Table);
WRITE VAR(ADDM('0.0.0.6'), '%MW', 100, 10, Data to write,
Management Table);
DATA EXCH(ADDM('0.0.0.6'), 1, Data to send, Management Table,
Received_data);
```
### **Cancelling an Exchange**

An exchange executed by the READ VAR, WRITE\_VAR and DATA\_EXCH functions can be cancelled with either ways of programming, which are both presented in ST language below:

• Using the CANCEL function:

```
IF (%MW40.0) THEN
   %MW200:=SHR(%MW40,8;)
   CANCEL(%MW200,%MW185);
```
END\_IF;

%MW40 is the GEST parameter (management table). %MW40.0 corresponds to the activity bit of the READ\_VAR function and is set to 1 when the communication function is active. If this bit is set to 1, the program carries out the following instructions:

- Moves the  $MW40$  bits one byte (8 bits) to the right and loads the byte corresponding to the communication's exchange number into the %MW200 word,
- Cancels the exchange whose exchange number is contained within the %MW200 word using the CANCEL function.
- Using the communication function cancel bit:

```
IF (%MW40.0) THEN
    SET(%MW40.1);
   READ VAR(ADDM('0.0.0.6'), '%MW', 100, 10, %MW40:4,
%MW10:10);
END_IF;
%MW40 is the GEST parameter (management table). %MW40.0 corresponds to the
```
activity bit of the READ VAR function and is set to 1 when the communication function is active. If this bit is set to 1, the program sets the  $%$ MW40.1 bit, the function cancel bit, to 1. This stops communication of the READ VAR function.

**NOTE:** When using the communication function cancel bit contained in the function exchange management word (%MW40 in this example), the function (READ\_VAR in this example) must be called in order to activate the cancellation of the exchange.

**NOTE:** When using the communication function cancel bit, it is possible to cancel a communication from an animation table. This can be done by simply setting the function cancel bit to 1 (%MW40.1 in this example) and then start again the communication function.

**NOTE:** This example of programming concerns the READ VAR function, but is equally applicable to the WRITE\_VAR as well as the DATA\_EXCH functions.

**NOTE:** The CANCEL function uses a report word for the CANCEL function ( $\text{\%MW185}$ ) in this example).

### **Description of ADDM Function Parameters**

The following table outlines the various parameters for the ADDM function:

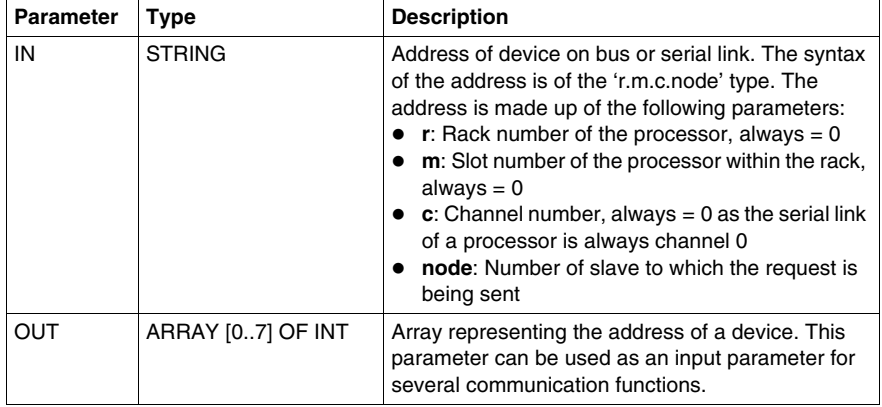

### **Description of READ\_VAR Function Parameters**

The following table outlines the various parameters for the READ\_VAR function:

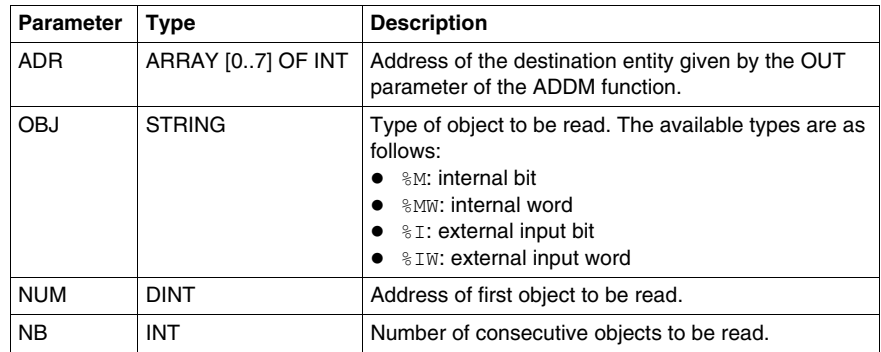

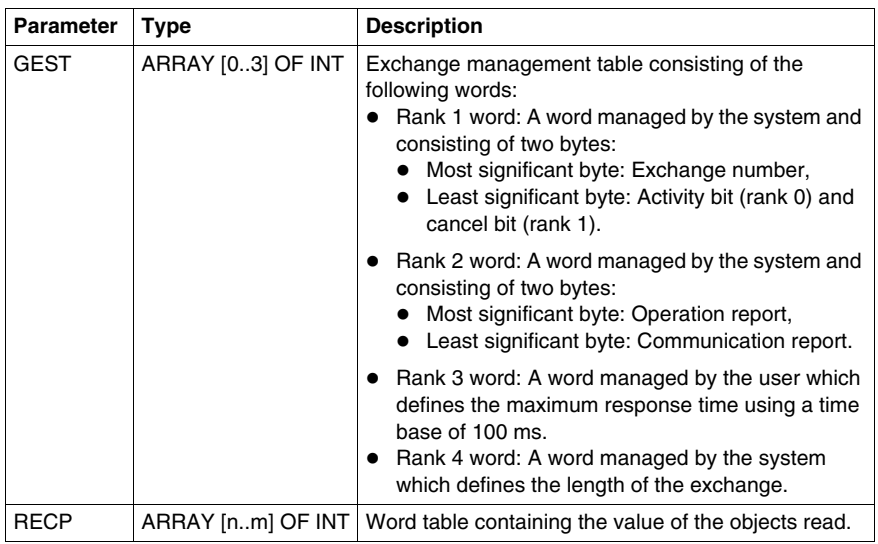

### **Description of WRITE\_VAR Function Parameters**

The following table outlines the various parameters of the WRITE\_VAR function:

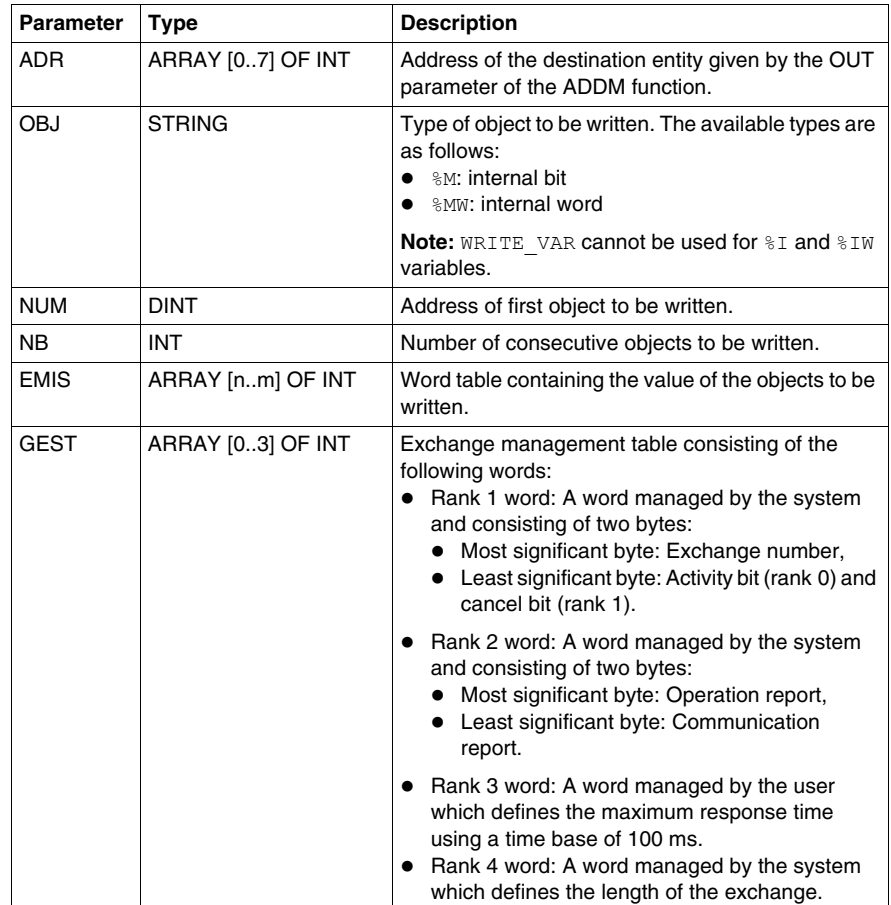

### **Description of DATA\_EXCH Function Parameters**

The following table outlines the various parameters of the DATA\_EXCH function:

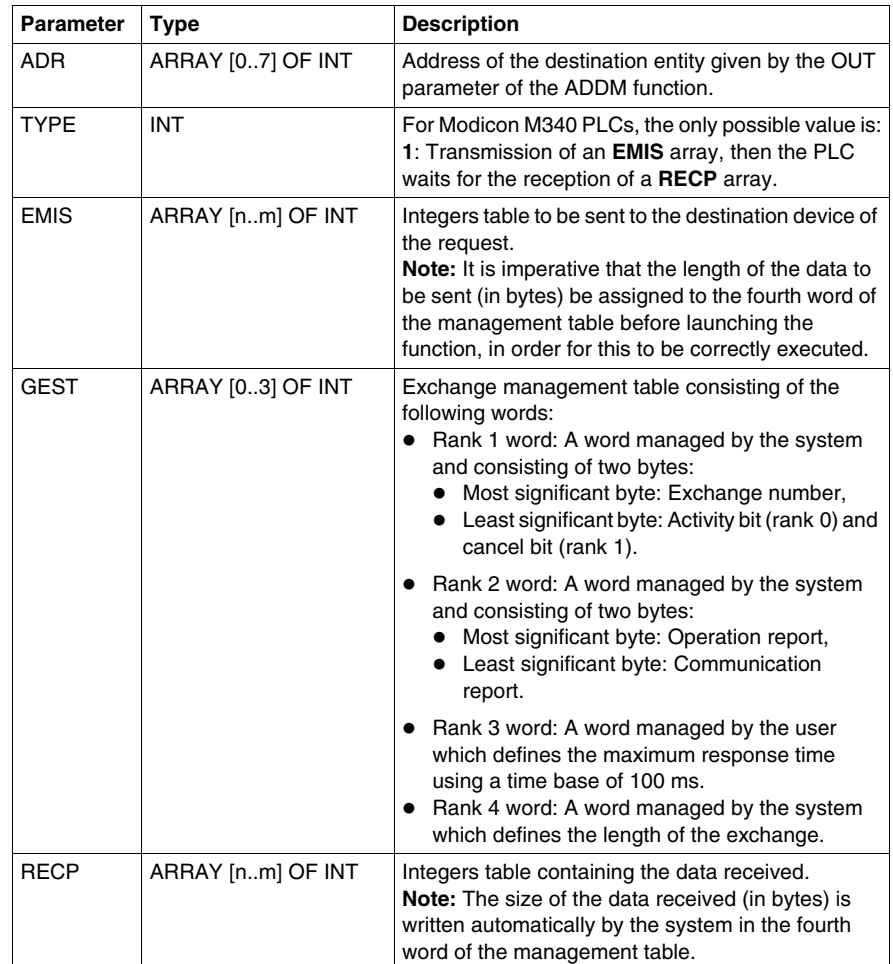

### <span id="page-94-0"></span>**Services Supported by a Modbus Link Slave Processor**

### **At a Glance**

When used as a slave processor in a Modbus link, the following processors support several services:

- BMX P34 1000,
- BMX P34 2000,
- BMX P34 2010/20102,
- $\bullet$  BMX P34 2020.

#### **Data Exchanges**

A slave processor manages the following requests:

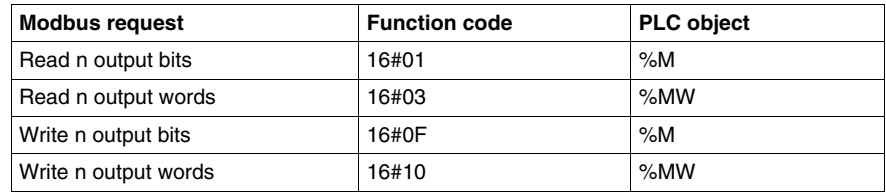

#### **Diagnostics and Maintenance**

The diagnostics and maintenance information accessible from a Modbus link is listed below:

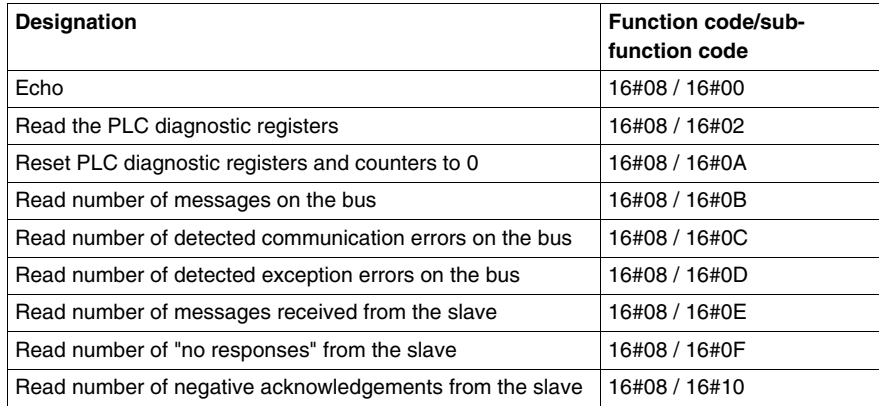

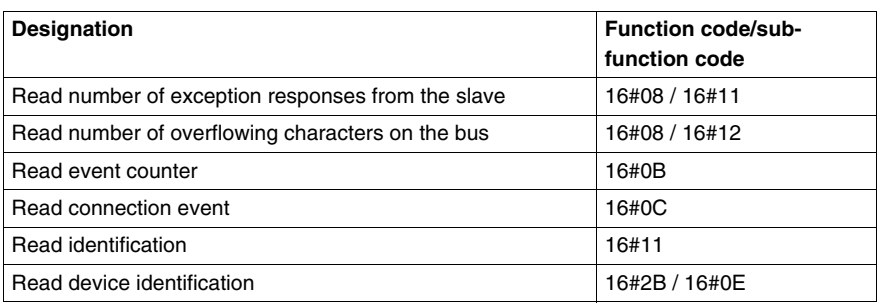

## **5.4 Debugging Modbus Serial Communication**

### **Modbus Serial Communication Debug Screen**

#### **General**

The Modbus serial communication debug screen can only be accessed in online mode.

#### **Accessing the Debug Screen**

The following table describes the procedure for accessing the debug screen for Modbus serial communication:

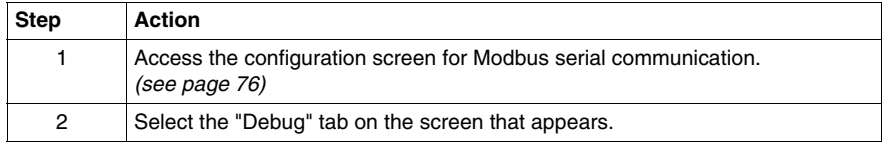

#### **Description of the Debug Screen**

The debug screen is divided into two zones:

- The Type zone,
- The Counters zone.

#### **The Type Zone**

This zone looks like this:

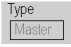

It indicates the type of Modbus function configured (in this case, Master).

### **The Counters Zone**

This zone looks like this:

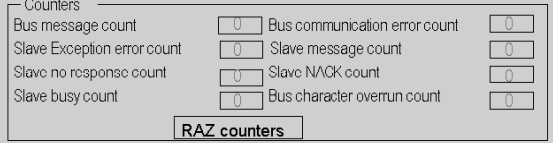

This zone shows the various debugging counters.

The Reset Counters button resets all the debug mode counters to zero.

### **Counter Operation**

The Modbus serial communication debugging counters are:

- Bus message counter: This counter indicates the number of messages that the processor has detected on the serial link. Messages with a negative CRC check result are not counted.
- Bus communication error counter: This counter indicates the number of negative CRC check results counted by the processor. If a character error (overflow, parity error) is detected, or if the message is less than 3 bytes long, the system that receives the data cannot perform the CRC check. In such cases, the counter is incremented accordingly.
- Slave exception error counter: This counter indicates the number of Modbus exception errors detected by the processor.
- Slave message counter: This counter indicates the number of messages received and processed by the Modbus link.
- Slave "no response" counter: This counter indicates the number of messages sent by the remote system for which it has received no response (neither a normal response, nor an exception response). It also counts the number of messages received in broadcast mode.
- Negative slave acknowledgement counter: This counter indicates the number of messages sent to the remote system for which it has returned a negative acknowledgement.
- Slave busy counter: This counter indicates the number of messages sent to the remote system for which it has returned a "slave busy" exception message.
- Bus character overflow counter: This counter indicates the number of messages sent to the processor that it is unable to acquire because of character overflow on the bus. Overflow is caused by:
	- Character-type data that are transmitted on the serial port more quickly than they can be stored,
	- A loss of data due to a hardware anomaly.

**NOTE:** For all counters, the count begins at the most recent restart, clear counters operation or processor power-up.

## **Character Mode Communication for BMX P34 1000/2000/2010/20102/2 020 Processors**

**6**

### **Subject of this Section**

This chapter presents the software implementation of communication using Character Mode for BMX P34 1000/2000/2010/20102/2020 processors.

### **What's in this Chapter?**

This chapter contains the following sections:

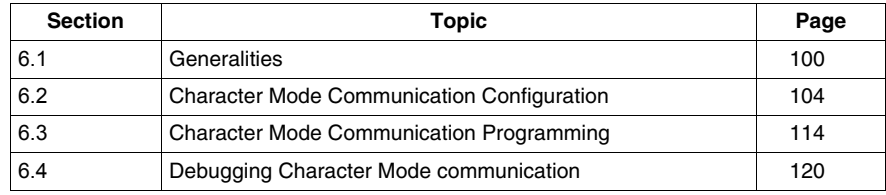

### **Subject of this Section**

<span id="page-99-0"></span>This section provides an overview of the general points relating to Character Mode communication and its services.

### **What's in this Section?**

This section contains the following topics:

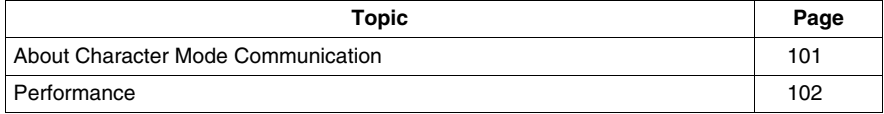

### <span id="page-100-0"></span>**About Character Mode Communication**

### **Introduction**

Communication in Character Mode enables dialog and communication functions to be carried out between the PLCs and the following devices:

- Regular peripherals (printer, keyboard-screen, workshop terminal, etc.),
- $\bullet$  Specialized peripherals (barcode readers, etc.),
- Calculators (checking, production management, etc.),
- Heterogeneous devices (numerical commands, variable speed controllers, etc),
- $\bullet$  External modem.

# **WARNING**

### **CRITICAL DATA LOSS**

Only use communication ports for non-critical data transfers.

**Failure to follow these instructions can result in death, serious injury, or equipment damage.**

### <span id="page-101-0"></span>**Performance**

### **At a Glance**

The following tables describe typical exchange times in the Character Mode.

The results displayed correspond to the average operation period for the PRINT\_CHAR function in milliseconds.

#### **Exchange Time Definition**

The Exchange Time is the time between the creation of an exchange and the end of that exchange. It includes the serial link communication time.

The exchange is created when the communication function call is made.

The exchange ends when one of the following events occurs:

- Reception of data
- $\bullet$  An anomaly
- Time-out expires

#### **Exchange Times for 80 Characters**

The table below shows the exchange times for the transmission of 80 characters in Character Mode on a BMX P34 2020 processor:

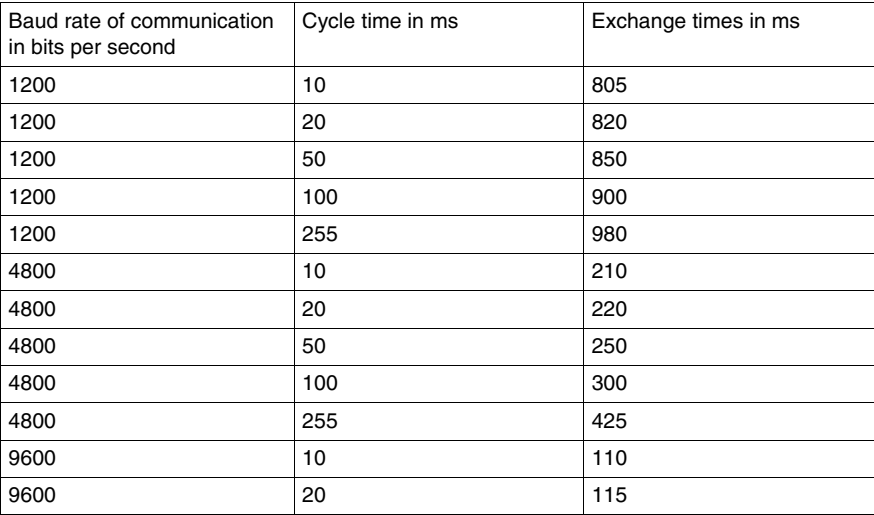

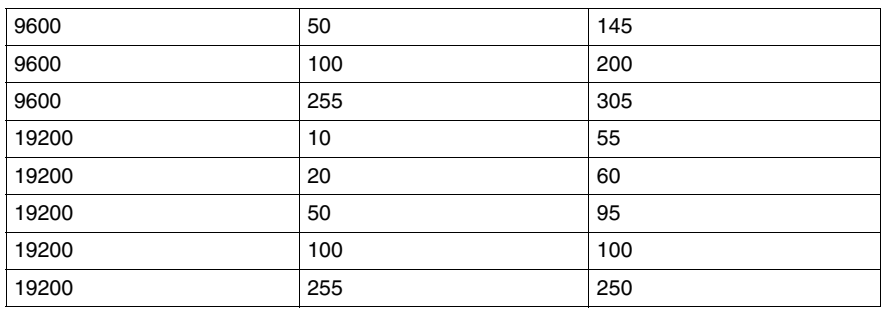

The BMX P34 2000/2010/20102 processor exchange times are similar to the BMX P34 2020 processor. The BMX P34 1000 exchange times are 10% lower.

### **Measurement Accuracy**

All exchange times listed above come from measures with an accuracy margin of +/- 10 ms.

### **Subject of this Section**

<span id="page-103-0"></span>This section describes the configuration process used when implementing Character Mode communication.

### **What's in this Section?**

This section contains the following topics:

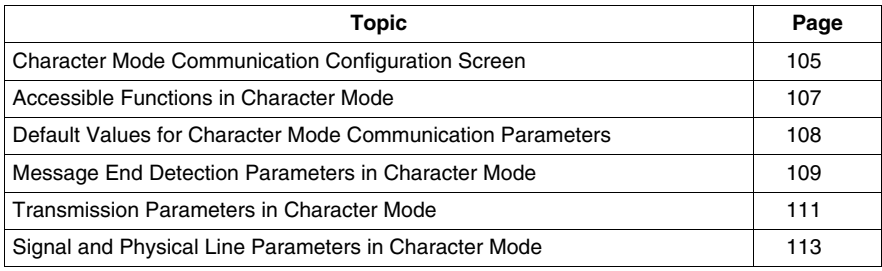

### <span id="page-104-0"></span>**Character Mode Communication Configuration Screen**

### **General**

The following pages provide an introduction to the configuration screen for Character Mode communication.

#### **Accessing the Configuration Screen**

The following table describes the procedure for accessing the configuration screen for Character Mode communication:

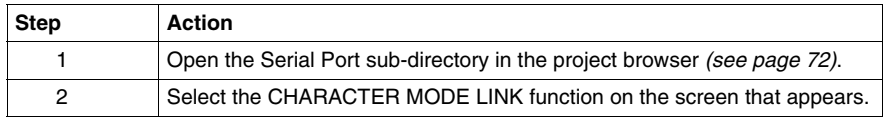

#### **Illustration**

The figure below shows the default configuration screen for Character Mode communication:

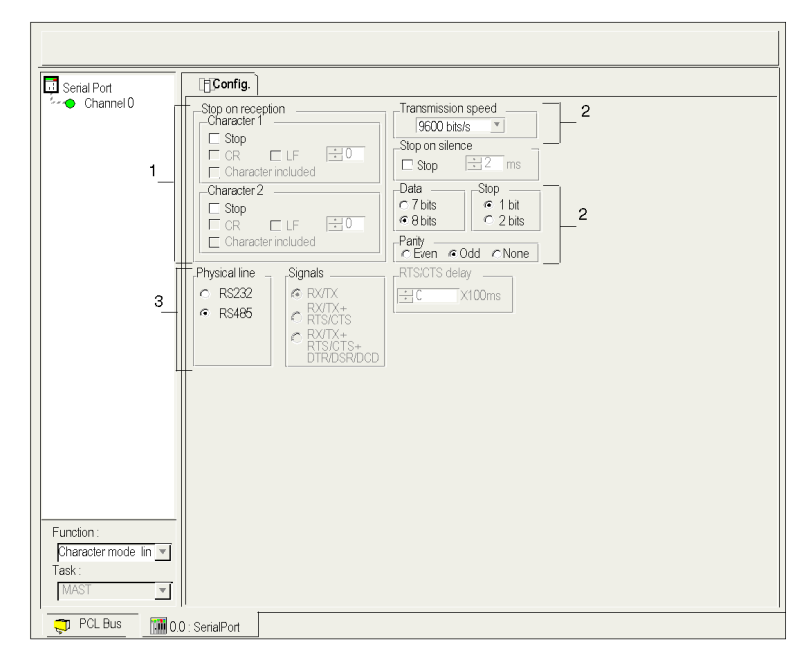

### **Description**

This zone is used to configure channel parameters. In online mode, this zone is not accessible and will be grayed out. In offline mode, the zone is accessible but some parameters may not be accessible and will therefore be grayed out.

The following table shows the different zones of the Character Mode communication configuration screen:

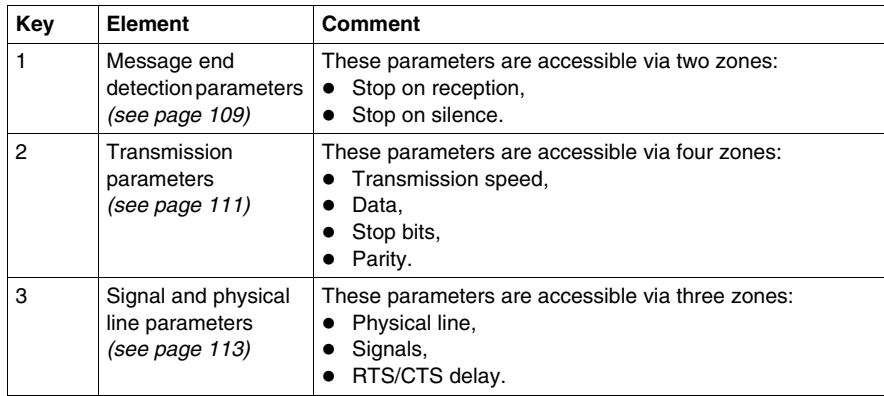

**NOTE:** In this example, the "Signals" and "RTS/CTS Delay" zones are grayed out because an RS485 physical line has been chosen.

### <span id="page-106-0"></span>**Accessible Functions in Character Mode**

### **At a Glance**

Function accessibility for configuration of the serial link for the following processors using Character Mode protocol depends on the physical link being used:

- BMX P34 1000,
- BMX P34 2000,
- BMX P34 2010/20102,
- $\bullet$  BMX P34 2020.

### **Accessible Functions**

The table below shows the different functions configurable according to the type of serial link used:

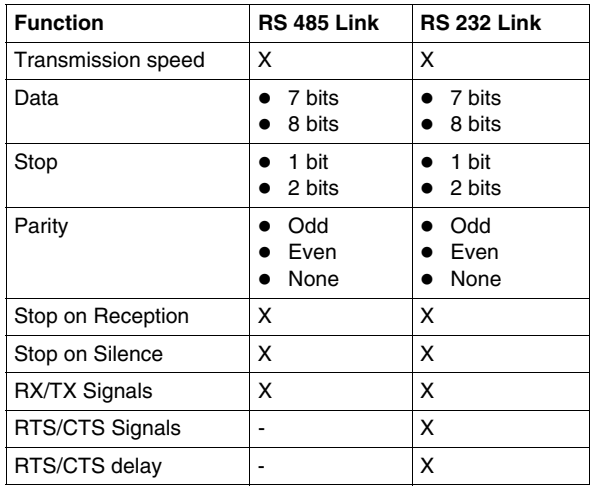

**X** Accessible Function

**-** Inaccessible Function

## <span id="page-107-0"></span>**Default Values for Character Mode Communication Parameters**

### **At a Glance**

All Character Mode communication parameters have default values.

### **Default Values**

The table below shows the default values for Character Mode communication parameters:

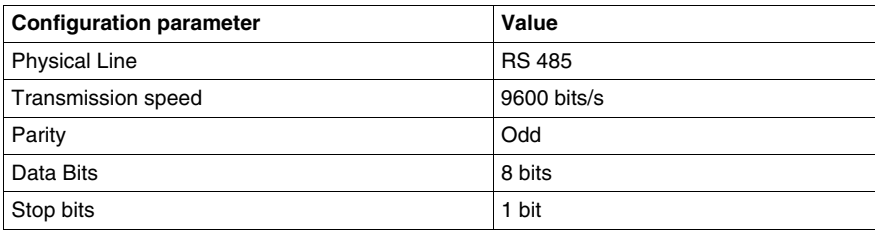
# **Message End Detection Parameters in Character Mode**

#### **At a Glance**

After configuring the communication channel, you need to enter the message end detection parameters.

These parameters are accessible via two zones:

- The Stop on Reception Zone: stop on reception of a special character.
- The Stop on Silence Zone: stop on silence.

#### **Conditions of Use**

Selecting Stop on Silence means that Stop on Reception is deselected and vice versa.

#### **The Stop on Reception Zone**

This configuration zone appears on the screen as shown below:

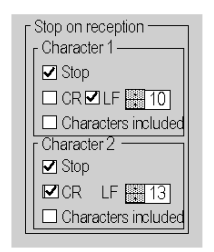

A reception request can be terminated once a specific character is received.

By checking the Stop option, it is possible to configure Stop on Reception to be activated by a specific end-of-message character:

- CR: enables you to detect the end of the message by a carriage return.
- LF: enables you to detect the end of the message by a line feed.
- Data entry field: enables you to identify an end-of-message character other than the CR or LF characters, using a decimal value:
	- Between 0 and 255 if the data is coded over 8 bits
	- Between 0 and 127 if the data is coded over 7 bits
- Character included: enables you to include the end-of-message character in the reception table of the PLC application.

It is possible to configure two end-of-reception characters. In the window below, the end of reception of a message is detected by an LF or CR character.

## **The Stop on Silence Zone**

This configuration zone appears on the screen as shown below:

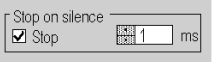

This zone enables you to detect the end of a message on reception by the absence of message end characters over a given time.

Stop on Silence is validated by checking the Stop box. The duration of the silence (expressed in milliseconds) is set using the data entry field.

**NOTE:** The available values range from 1 ms to 10000 ms and depend on the transmission speed selected.

# **Transmission Parameters in Character Mode**

#### **At a Glance**

After configuring the communication channel, you need to enter the transmission parameters.

These parameters are accessible via four zones:

- The Transmission Speed zone,
- The Data zone.
- The Stop zone,
- The Parity zone.

#### **The Transmission Speed Zone**

This configuration zone appears on the screen as shown below:

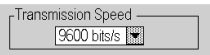

You can use this zone to select the transmission speed of the Character Mode protocol. The selected speed has to be consistent with the other devices. The configurable values are 300, 600, 1200; 2400, 4800, 9600, 19200 and 38400 bits per second.

## **The Data Zone**

This configuration zone appears on the screen as shown below:

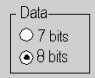

In this zone, you can specify the size of the data being exchanged on the link. The available values are:

- $\bullet$  7 bits
- 8 bits

You are advised to adjust the number of data bits according to the remote device being used.

### **The Stop Zone**

This zone looks like this:

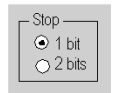

The Stop zone allows you to enter the number of stop bits used for communication. You are advised to adjust the number of stop bits according to the remote device being used.

The configurable values are:

- $\bullet$  1 bit
- $\bullet$  2 bits

#### **The Parity Zone**

This configuration zone appears on the screen as shown below:

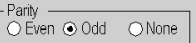

This zone enables you to determine whether a parity bit is added or not, as well as its type. You are advised to adjust parity according to the remote device being used. The configurable values are:

- $\bullet$  Even
- z Odd
- $\bullet$  None

# **Signal and Physical Line Parameters in Character Mode**

### **At a Glance**

After configuring the communication channel, you need to enter the physical line and signal parameters. These parameters are identical to the signal and physical line parameters for Modbus communication *(see page [84\)](#page-83-0)*.

### **The RTS/CTS Delay Zone**

This configuration zone appears on the screen as shown below:

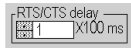

RTS/CTS delay zone is available only when both RS232 and RX/TX+RTS/CTS check boxes are selected.

An RTS/CTS flow control algorithm is selected: before a character string is transmitted, the system waits for the CTS (Clear To Send) signal to be activated. This zone enables you to enter the maximum waiting time between the two signals. When this value is timed out, the request is not transmitted on the bus. Configurable values range from 0 s to 10 s.

**NOTE:** The default value is 0 ms.

**NOTE:** A value of 0 s indicates that the delay between the two signals has not been managed.

#### **RTS/CTS Flow Control Algorithm**

The aim is to prevent a reception buffer overflow.

The RTS output signal of each device is connected to CTS input signal of the other device. The transmitter (M340) is authorized to transmit data when receiving the RTS input signal (e.g. another M340) on its CTS input. This algorithm is symmetric and allows full duplex asynchronous communication.

# **6.3 Character Mode Communication Programming**

# **Character Mode Communication Functions**

#### **Available Functions**

Two specific communication functions are defined for sending and receiving data via a communication channel in Character Mode:

- PRINT CHAR: send a character string of a maximum of 1,024 bytes.
- $\bullet$  INPUT CHAR: read a character string of a maximum of 1,024 bytes.

The Modicon M340 PLC serial port is full duplex, so a PRINT CHAR function can be sent even when an INPUT CHAR function has been sent and is still pending.

**NOTE:** For INPUT CHAR function, a configured time-out is necessary if the channel is configured without stop on silence, to acknowledge the activity bit of the function. For PRINT CHAR function, it is advisable but not necessary to configure a time-out.

**NOTE:** Contrary to the NOM0200 in RS485 Link ,the CPU save the ECHO of the Transmitted Data into the same buffer as the Received Data .Therefore it is mandatory to clear the buffer of the CPU after each PRINT\_CHAR or before someone send Data to the channel. Else the received Data from an INPUT CHAR or INPUT BYTE will not be the expected one. To clear the CPU Buffer you can make a INPUT CHAR with the Reset buffer activated and cancel this EF before the **Timeout** 

## **Example of Programming in FBD**

The diagram below represents an example of programming of the PRINT CHAR and INPUT CHAR communication functions in FBD language:

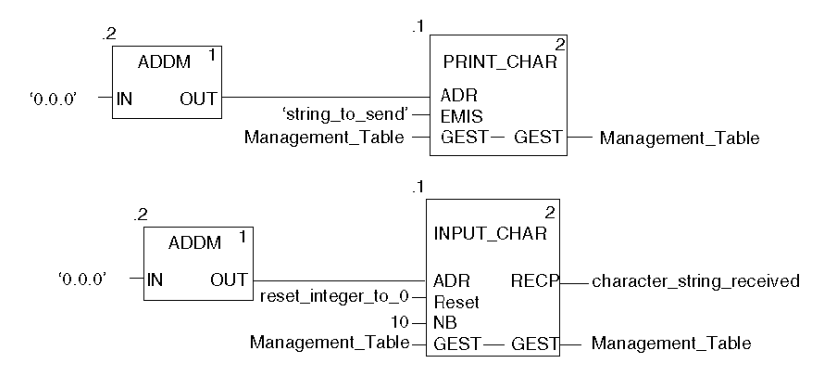

## **Example of Programming in Ladder**

The diagram below represents an example of programming of the PRINT\_CHAR and INPUT\_CHAR communication functions in Ladder language:

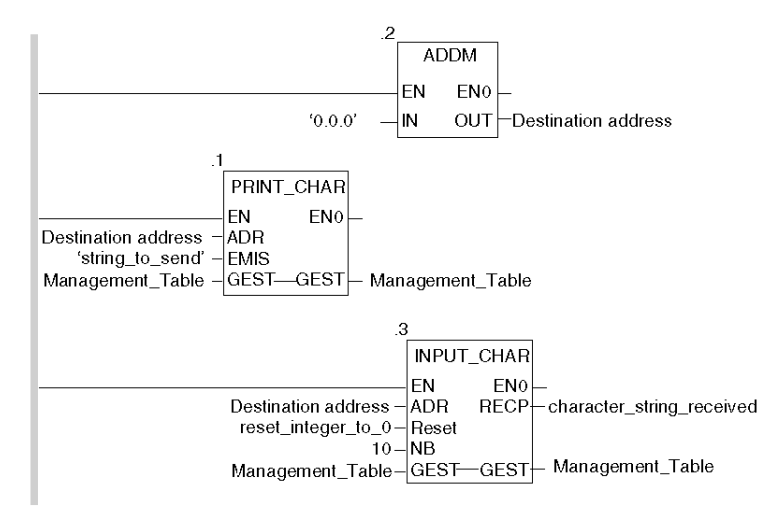

## **Example of Programming in ST**

The lines of code below represent an example of programming of the PRINT CHAR and INPUT CHAR communication functions in ST language:

```
PRINT CHAR(ADDM('0.0.0'), 'string to send',
Management Table);
INPUT CHAR(ADDM('0.0.0'), reset integer to 0, 10,
Management Table, character string received);
```
## **Feature of the INPUT\_CHAR Function**

If the Reset input parameter is set to 1, the buffer is first reset then the processor is waiting for the reception of data. Using this feature is advised in order to start properly a reception by removing old data that can remain in the buffer.

### **Internal Mechanism of the CPU**

The data received is stored in a 1024 bits cyclic buffer: once the buffer has been fully filled, the 1025th bit received overwrites the 1st bit and so on. Each buffer bit read through the INPUT CHAR function is reset.

Two independent pointers allows access for reading and writing the data.

The below figure represents this mechanism:

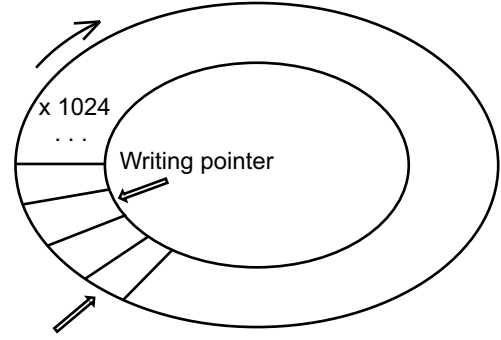

Reading pointer

### **Cancelling an Exchange**

There are two ways of programming that enable an exchange executed by the PRINT\_CHAR and INPUT\_CHAR functions to be cancelled. These are both presented in ST language below:

- Using the CANCEL function:
	- IF (%MW40.0) THEN %MW200:=SHR(%MW40,8;) CANCEL(%MW200,%MW185);

END\_IF;

%MW40 is the GEST parameter (management table). %MW40.0 corresponds to the activity bit of the PRINT CHAR function and is set to 1 when the communication function is active. If this bit is set to 1, the program carries out the following instructions:

- Moves the  $MW40$  bits one byte (8 bits) to the right and loads the byte corresponding to the communication's exchange number into the  $MW200$ word.
- Cancels the exchange whose exchange number is contained within the %MW200 word using the CANCEL function.

• Using the communication function's cancel bit:

```
IF (%MW40.0) THEN
   SET(%MW40.1);
   PRINT CHAR(ADDM('0.0.0'), 'string to send', %MW40:4);
END_IF;
```
%MW40 is the GEST parameter (management table). %MW40.0 corresponds to the activity bit of the PRINT CHAR function and is set to 1 when the communication function is active. If this bit is set to 1, the program sets the  $%$ MW40.1 bit, the function cancel bit, to 1. This stops communication of the PRINT CHAR function.

**NOTE:** When using the communication function cancel bit, the function must be called in order to enable the cancel bit contained in the function exchange management word (%MW40 in this example).

**NOTE:** When using the communication function cancel bit, it is possible to cancel a communication from an animation table. This can be done by simply setting the function cancel bit to 1 ( $\text{\textdegree}$ MW40.1 in this example).

**NOTE:** This example of programming concerns the PRINT CHAR function, but is equally applicable to the INPUT CHAR function.

**NOTE:** The CANCEL function uses a report word for the CANCEL function ( $%$ MW185) in this example).

# **Description of ADDM Function Parameters**

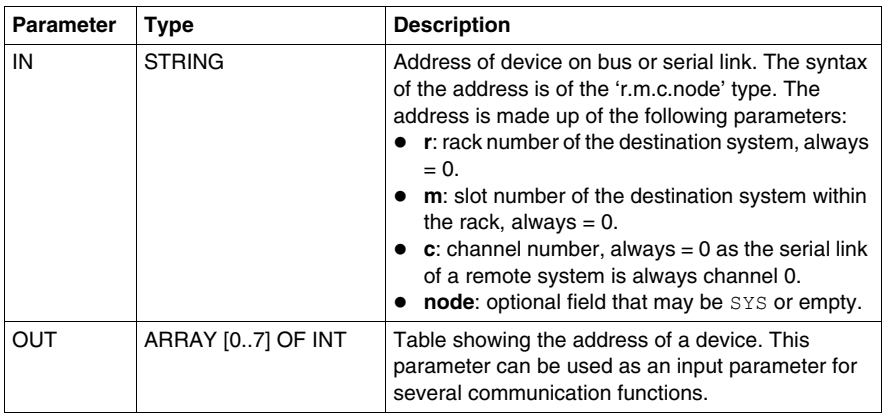

The following table outlines the various parameters for the ADDM function:

# **Description of PRINT\_CHAR Function Parameters**

The following table outlines the various parameters of the PRINT\_CHAR function:

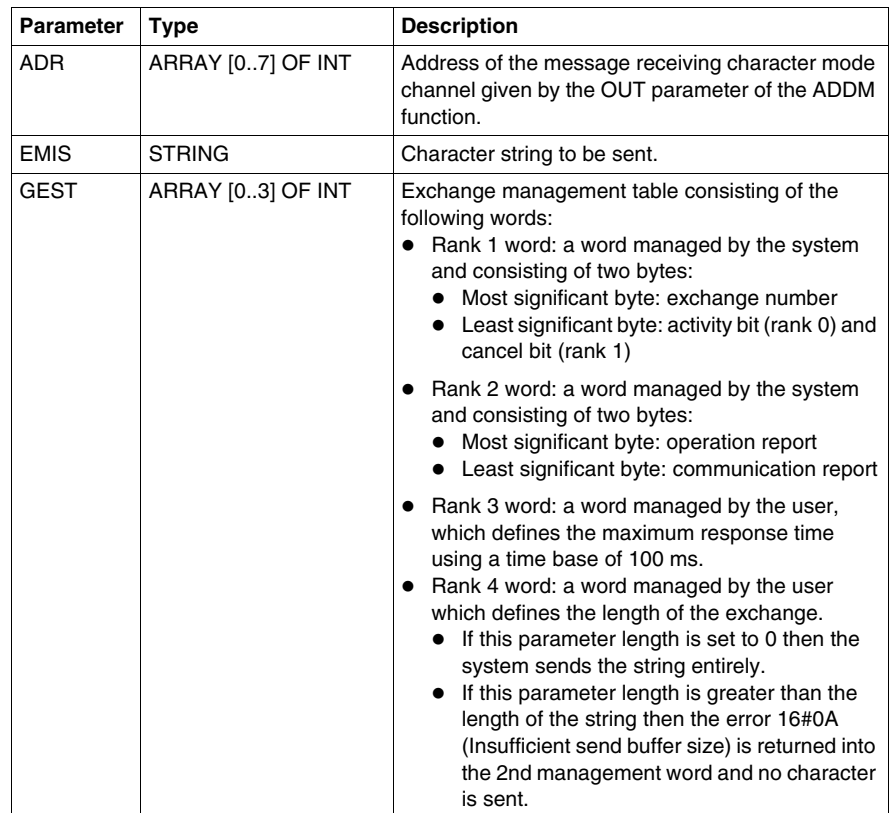

# **Description of INPUT\_CHAR Function Parameters**

The following table outlines the various parameters of the INPUT\_CHAR function:

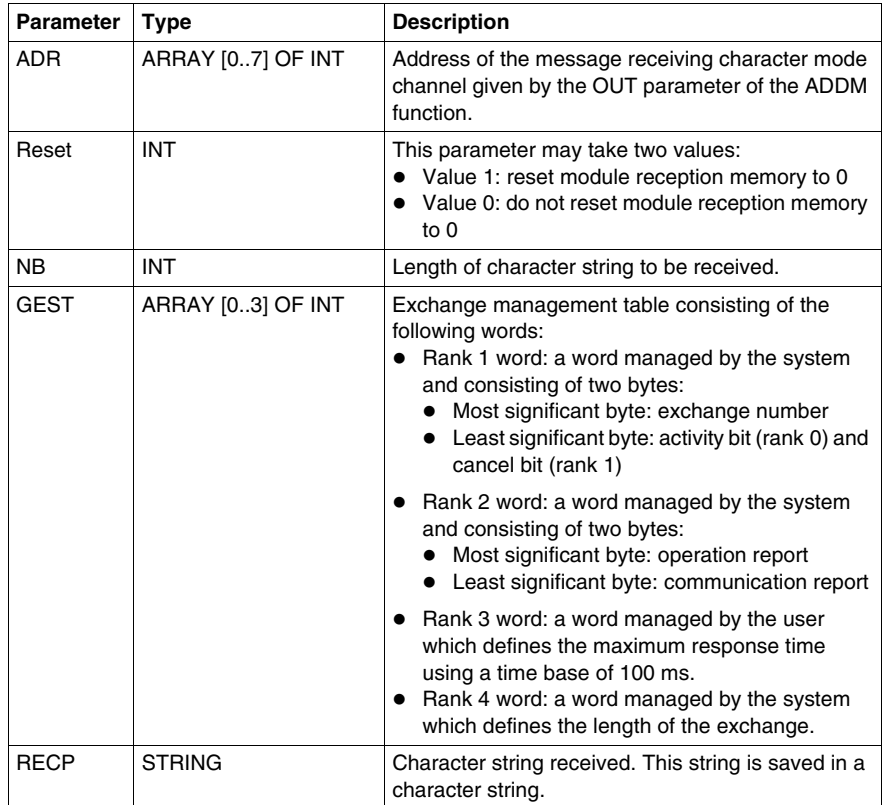

# **6.4 Debugging Character Mode communication**

# **Character Mode Communication Debug Screen**

#### **General**

The Character Mode debug screen is accessible in online mode.

#### **Accessing the Debug Screen**

The following table describes the procedure for accessing the debug screen for Character Mode communication:

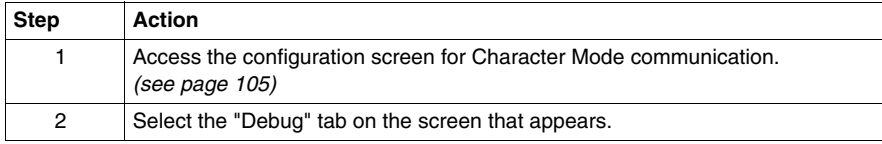

#### **Description of the Debug Screen**

The debug screen consists of an Error zone and a Signals zone.

### **The Error Zone**

The Error zone looks like this:

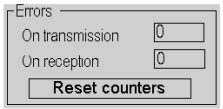

This zone indicates the number of communication interruptions counted by the processor:

- **On transmission**: corresponds to the number of interruptions on transmission (image of %MW4 word).
- On reception: corresponds to the number of interruptions on reception (image of %MW5 word).

The Reset Counters button resets both counters to zero.

# **The Signals Zone**

The Signals zone looks like this:

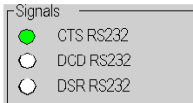

This zone indicates the activity of the signals:

- CTS RS232: shows the activity of the CTS signal.
- DCD RS232: not managed by the processor (no activity on this LED).
- DSR RS232: not managed by the processor (no activity on this LED).

# **Modbus Serial Communication for BMX NOM 0200**

# **Subject of this Chapter**

This chapter presents the software implementation process for Modbus serial communication for BMX NOM 0200.

# **What's in this Chapter?**

This chapter contains the following sections:

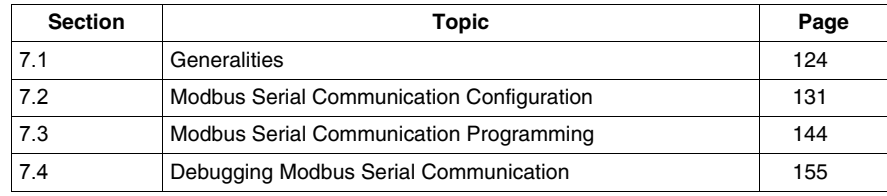

# **Subject of this Section**

<span id="page-123-0"></span>This section presents the general points relating to Modbus serial communication and its services.

# **What's in this Section?**

This section contains the following topics:

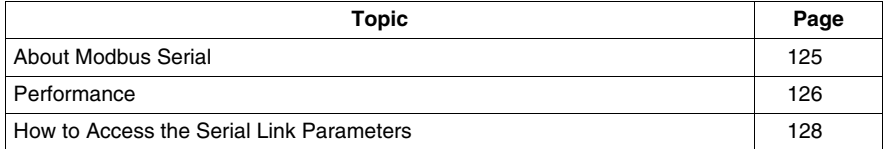

# <span id="page-124-0"></span>**About Modbus Serial**

## **Introduction**

Communicating via Modbus enables data exchange between all devices connected to the bus. The Modbus Serial is a protocol that creates a hierarchical structure (one master and several slaves).

The master manages all exchanges in two ways:

- The master exchanges with the slave and awaits a response.
- The master exchanges with all the slaves without waiting for a response (general broadcast).

**NOTE:** Be careful that two masters (on the same bus) do not send requests simultaneously otherwise the requests are lost and each report will have a bad result which could be 16#0100 (request could not be processed) or 16#ODFF (slave is not present).

# **WARNING**

# **CRITICAL DATA LOSS**

Only use communications port for non-critical data transfers.

**Failure to follow these instructions can result in death, serious injury, or equipment damage.**

# <span id="page-125-0"></span>**Performance**

#### **At a Glance**

The tables that follow can be used to evaluate typical Modbus communication exchange times according to different criteria.

The results displayed correspond to the average operation period for the READ\_VAR function in milliseconds.

#### **Exchange Time Definition**

The Exchange Time is the time between the creation of an exchange and the end of that exchange. It includes the serial link communication time.

The exchange is created when the communication function call is made.

The exchange ends when one of the following events occurs:

- Data is received.
- An anomaly occurs.
- Time-out expires.

#### **Exchange Time for One Word**

The table below shows exchange times for one word of Modbus communication on a BMX NOM 0200 module:

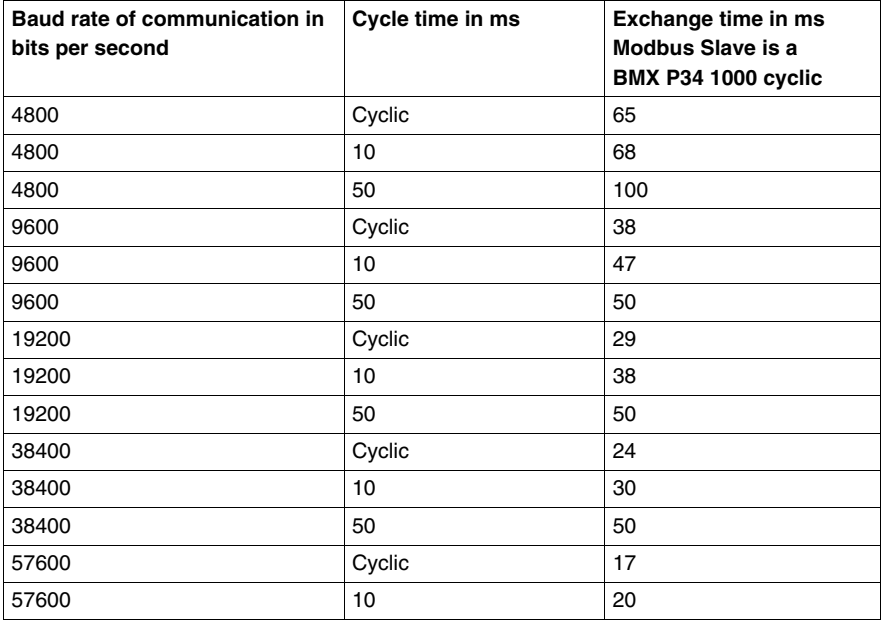

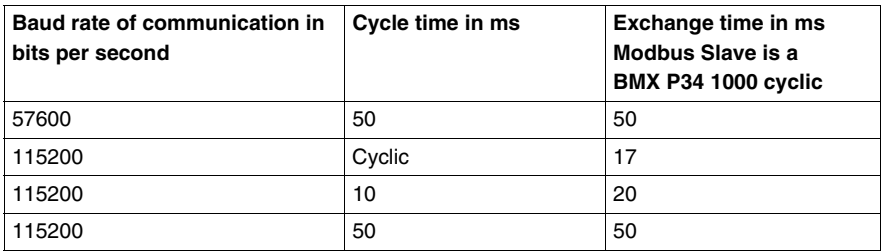

# **Exchange Time for 100 Words**

The table below shows exchange times for 100 words of Modbus communication on a BMX NOM 0200 processor:

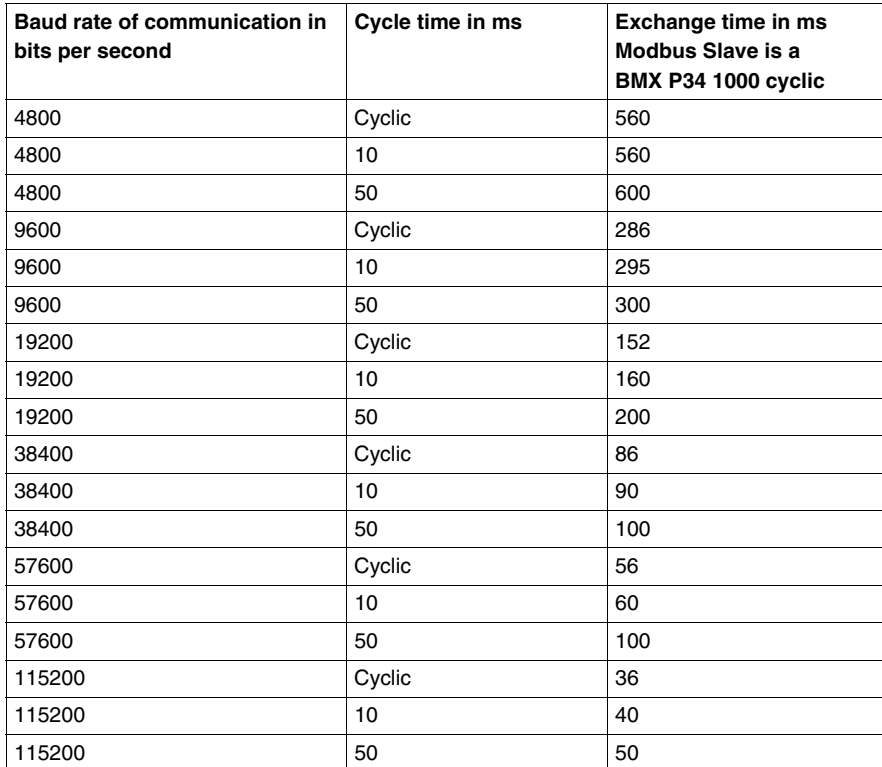

## **Measurement Accuracy**

All exchange times listed above come from measures with an accuracy margin of +/- 10 ms.

# <span id="page-127-0"></span>**How to Access the Serial Link Parameters**

# **At a Glance**

The following pages explain how to access the serial ports configuration screen for the BMX NOM 0200 module as well as the general elements of the Modbus and Character Mode link configuration and debug screens.

## **How to Access the Serial Link**

The table below describes the procedure for accessing the serial link of a BMX NOM 0200 module:

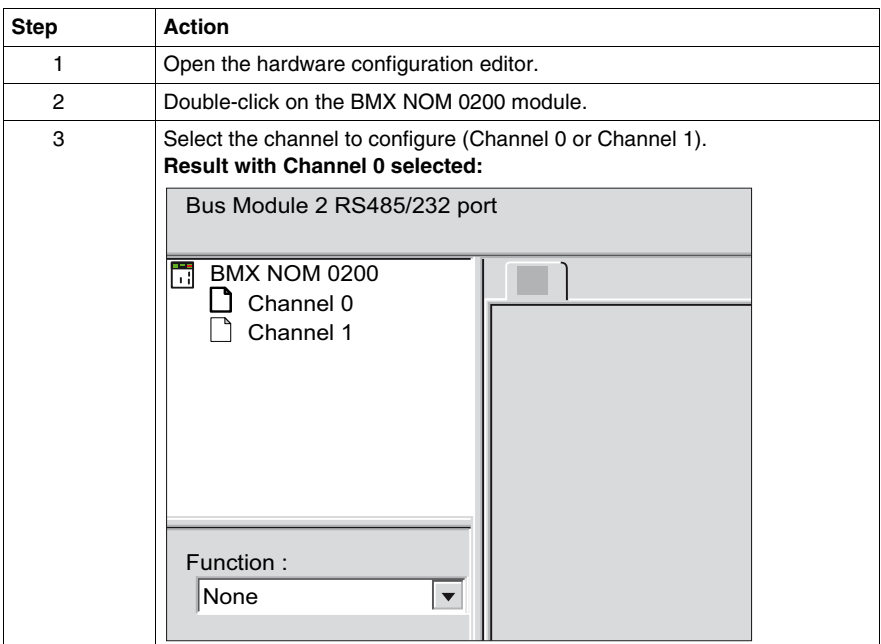

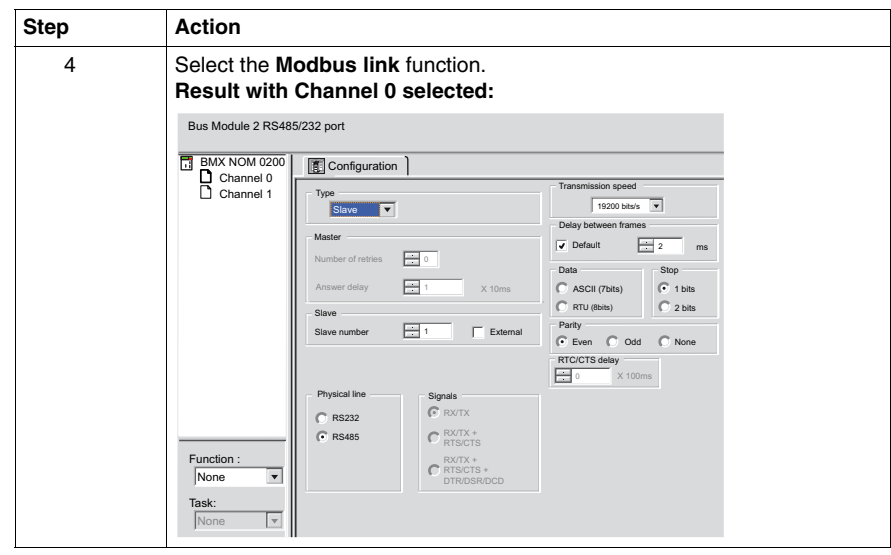

# **Description of the Configuration and Debug Screens**

The figure below shows a configuration screen for Modbus Serial communication on Channel 0:

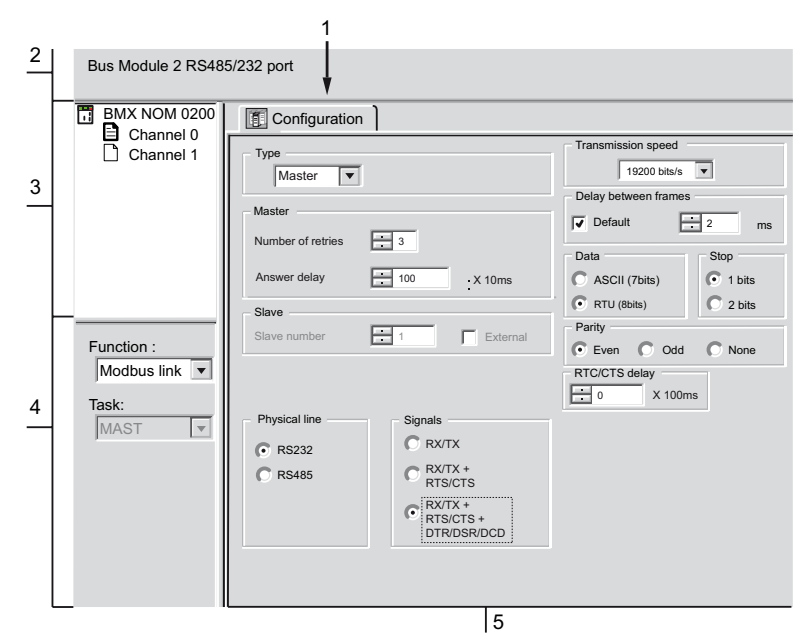

# **Description**

The following table shows the different elements of the configuration and debug screens:

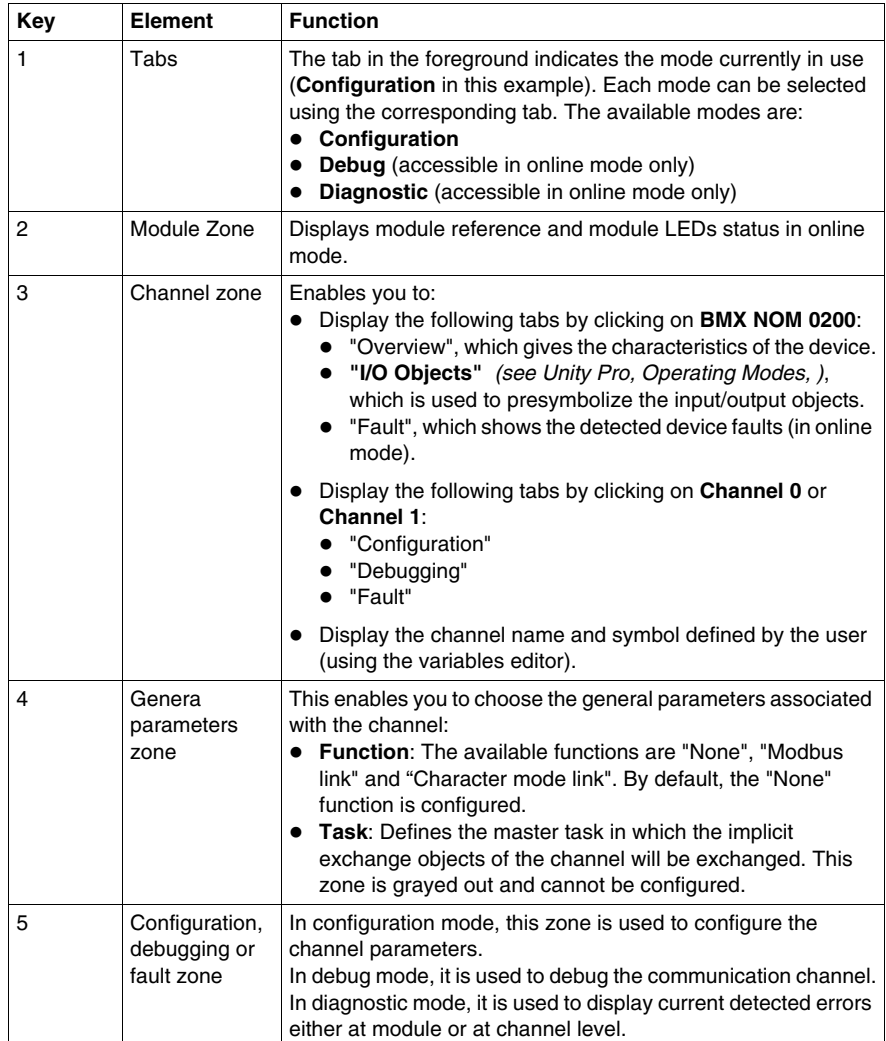

# **7.2 Modbus Serial Communication Configuration**

# **Subject of this Section**

<span id="page-130-0"></span>This section describes the software configuration process for Modbus serial communication.

## **What's in this Section?**

This section contains the following topics:

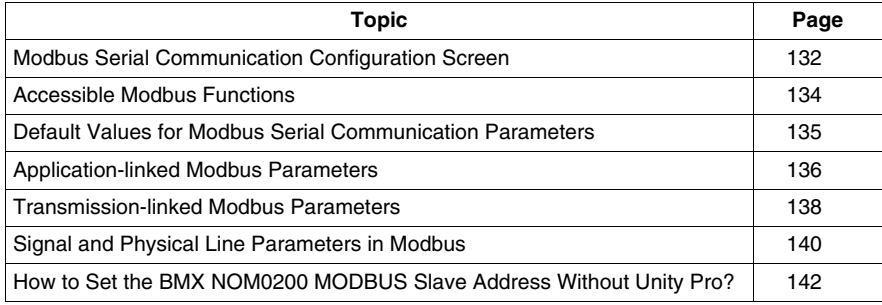

# <span id="page-131-0"></span>**Modbus Serial Communication Configuration Screen**

## **General**

The following pages provide an introduction to the configuration screen for Modbus serial communication.

## **Access to the Configuration Screen**

The following table describes the procedure for accessing the configuration screen for Modbus serial communication:

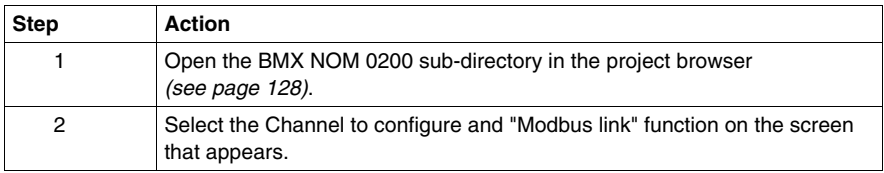

# **Illustration**

The figure below shows the default configuration screen for Modbus serial communication on Channel 0:

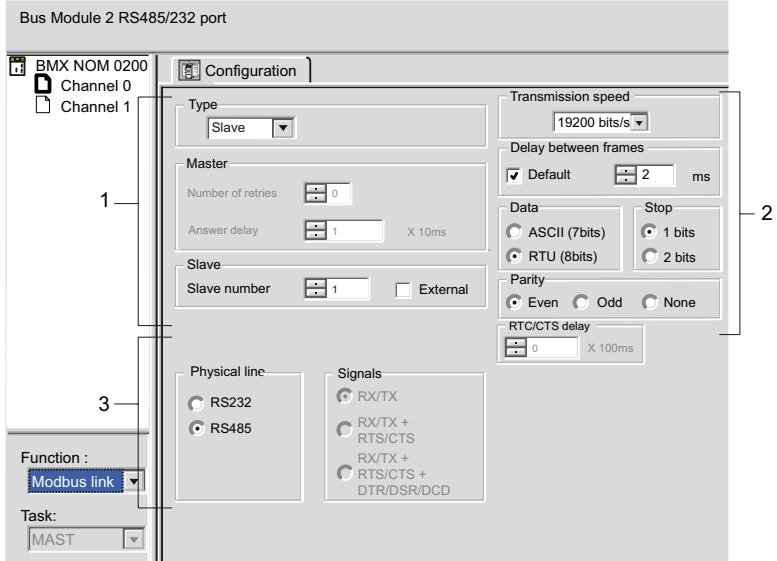

# **Description**

This zone is used to configure channel parameters. In online mode, this zone is not accessible and will be grayed out. In offline mode, the zone is accessible but some parameters may not be accessible and will be grayed out.

The following table shows the different zones of the Modbus link configuration screen:

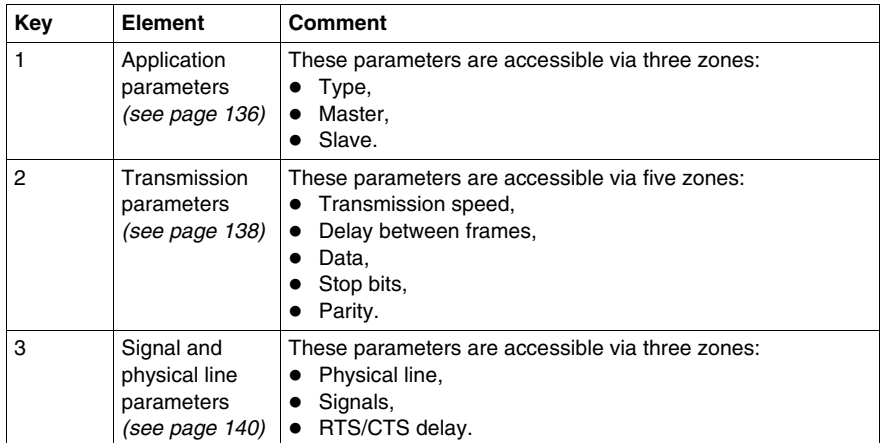

**NOTE:** When configuring Modbus serial communication in Master mode, the "Slave" zone is grayed out and cannot be modified and vice-versa.

**NOTE:** In this example, the "Signals" and "RTS/CTS Delay" zones are grayed out because an RS485 physical line has been chosen.

# <span id="page-133-0"></span>**Accessible Modbus Functions**

## **At a Glance**

Function accessibility for configuration of the serial link of a BMX NOM 0200 module using Modbus serial depends on the physical link being used.

## **Accessible Functions**

The table below shows the different functions configurable according to the type of serial link used:

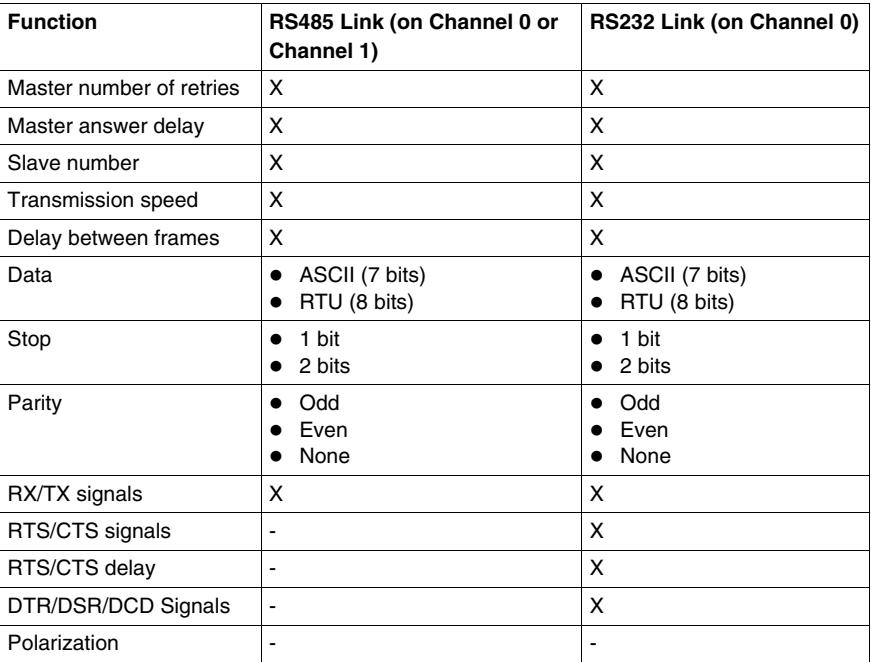

**X** Accessible Function

**-** Unaccessible Function

# <span id="page-134-0"></span>**Default Values for Modbus Serial Communication Parameters**

## **At a Glance**

All Modbus serial communication parameters have default values.

#### **Default Values**

The table below shows the default values for Modbus serial communication parameters on Channel 0 and Channel 1 of the BMX NOM 0200 module:

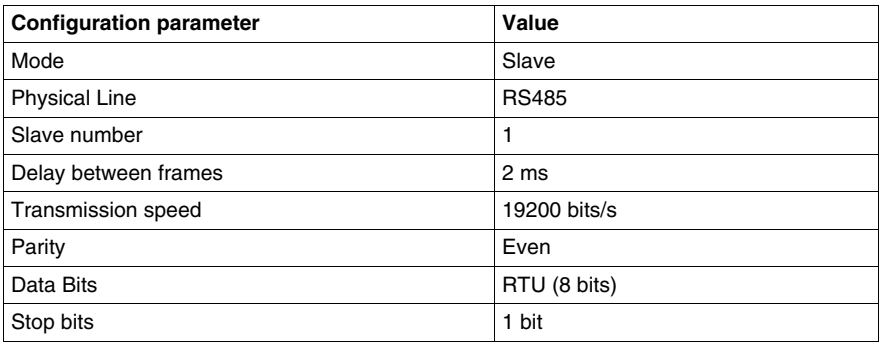

# <span id="page-135-0"></span>**Application-linked Modbus Parameters**

## **At a Glance**

After configuring the communication channel, you need to enter the application parameters.

These parameters are accessible from three configuration zones:

- The Type zone,
- The Master zone,
- The Slave zone.

#### **The Type Zone**

This configuration zone appears on the screen as shown below:

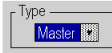

This zone enables you to select the role to be configured for the module in the Modbus serial communication:

- Master: When the module is the master.
- **Slave:** When the module is a slave.

#### **The Master Zone**

The configuration zone shown below is only accessible when "Master" is selected in the "Type" zone:

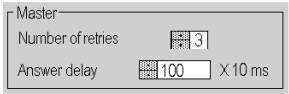

This zone enables you to enter the following parameters:

**• Number of retries**: number of connection attempts made by the master before defining the slave as absent.

The default value is 3.

Possible values range from 0 to 15.

A value of 0 indicates no retries by the Master.

**• Answer delay**: the time between the Master's initial request and a repeated attempt if the slave does not respond. This is the maximum time between the transmission of the last character of the Master's request and the receipt of the first character of the request sent back by the slave.

The default value is 1 second (100\*10 ms).

Possible values range from 10 ms to 10 s.

**NOTE:** The Answer delay of the Master must be at least equal to the longest Answer delay of the Slaves present on the bus.

# **The Slave Zone**

The configuration zone shown below is only accessible when "Slave" is selected in the "Type" zone:

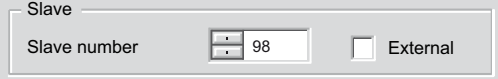

This zone enables you to enter the processor's slave number:

The default value is 1.

Possible values range from 1 to 247.

Selection of **External** grays the **Slave number** field and makes the module use the value of the slave address saved into its internal *(see page [142](#page-141-0))* FLASH memory.

**NOTE:** If the address stored into the FLASH is not into the MODBUS range address, then the default slave address 248 will be used.

When the firmware of the module is updated, the default slave address stored into the FLASH is set to 248. A new command has to be used to re-initialize the FLASH address.

# <span id="page-137-0"></span>**Transmission-linked Modbus Parameters**

### **At a Glance**

After configuring the communication channel, you need to enter the transmission parameters.

These parameters are accessible from five zones:

- The Transmission Speed zone,
- The Delay Between Characters zone.
- The Data zone,
- The Stop zone.
- The Parity zone.

#### **The Transmission Speed Zone**

This configuration zone appears on the screen as shown below:

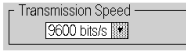

You can use it to select the transmission speed of the Modbus serial link. The selected speed has to be consistent with the other devices. The configurable values are 300, 600, 1200, 2400, 4800, 9600, 19200, 38400, 57600 and 115200 (only on channel 0 in RS232 mode) bits per second.

#### **The Delay Between Frames Zone**

This configuration zone shown below is only accessible in RTU mode (it is grayed in ACSCII mode):

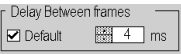

The Delay Between Frames is the minimum time separating two frames on reception. This delay is managed when the BMX NOM 0200 (master or slave) is receiving messages.

**NOTE:** The default value depends on the selected transmission speed.

**NOTE:** The delay between frames should be the Default value in order to be Modbus compliant. In case a Slave is not conform, the value can be changed and should be identical for the Master and all Slaves on the Bus.

### **The Data Zone**

This configuration zone appears on the screen as shown below:

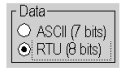

This zone allows you to enter the type of coding used to communicate using Modbus serial link. This field is set according to the other devices connected on the bus. There are two configurable modes:

- RTU mode:
	- The characters are coded over 8 bits.
	- $\bullet$  The end of the frame is detected when there is a silence of at least 3.5 characters.
	- $\bullet$  The integrity of the frame is checked using a word known as the CRC checksum, which is contained within the frame.
- ASCII mode:
	- The characters are coded over 7 bits.
	- The beginning of the frame is detected when the ":" character is received.
	- The end of the frame is detected by a carriage return and a line feed.
	- $\bullet$  The integrity of the frame is checked using a byte called the LRC checksum, which is contained within the frame.

#### **The Stop Zone**

This configuration zone appears on the screen as shown below:

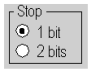

The Stop zone allows you to enter the number of stop bits used for communication. This field is set according to the other devices. The configurable values are:

- $\bullet$  1 bit
- $\bullet$  2 bits

#### **The Parity Zone**

This configuration zone appears on the screen as shown below:

- Parity -OEven OOdd ONone

This zones enables you to determine whether a parity bit is added or not, as well as its type. This field is set according to the other devices. The configurable values are:

- $\bullet$  Even
- z Odd
- $\bullet$  None

# <span id="page-139-0"></span>**Signal and Physical Line Parameters in Modbus**

### **At a Glance**

After configuring the communication channel, you need to enter the signal and physical line parameters.

These parameters are accessible via three zones:

- The Physical Line zone,
- The Signals zone,
- The RTS/CTS Delay zone.

#### **The Physical Line Zone**

This configuration zone shown below is accessible only on Channel 0 (it is grayed out and configured to RS485 on Channel 1):

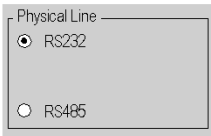

In this zone, you can choose between two types of physical line for the serial port on the BMX NOM 0200 module:

- The RS232 line.
- The RS485 line.

#### **The Signals Zone**

This configuration zone appears on the screen as shown below:

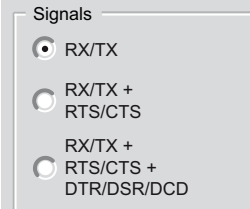

In this zone, you can select the signals supported by the RS232 physical line:

- $\bullet$  RX/TX
- $RX/TX + RTS/CTS$  (hardware flow management signals)
- $\bullet$  RX/TX + RTS/CTS + DTR/DSR/DCD (Modem signals)

If the RS485 is configured, the entire zone will be grayed out and the default value will be RX/TX.

## **The RTS/CTS Delay Zone**

This configuration zone appears on the screen as shown below:

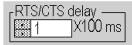

RTS/CTS delay zone is available only when both RS232 and RX/TX+RTS/CTS or RX/TX+RTS/CTS+DTR/DSR/DCD check boxes are selected. An RTS/CTS hardware flow control is performed.

The RTS/CTS hardware flow control algorithm aims at preventing the overflow reception buffer (full duplex).

The RTS/CTS delay corresponds to the time out delay between the RTS rise up and the CTS rise up. A RTS/CTS delay value different from 0 also corresponds to the maximum waiting time between each character transmission after the rise of RTS and CTS signals. If the value is set to 0, UARTs can get stuck in a waiting state for an infinite time until the CTS rise up so the value 0 is used only in particular cases such as looping the RTS signal to the CTS signal in order to check that all connection are operating correctly.

**NOTE:** The default value is 0 ms.

# <span id="page-141-0"></span>**How to Set the BMX NOM0200 MODBUS Slave Address Without Unity Pro?**

## **Condition and Prerequisite**

The FLASH address can be updated in any mode but it is taken into account only when an operating mode is performed.

The list below indicates the conditions and prerequisite to set the BMX NOM0200 MODBUS address without Unity Pro:

- To use the FLASH address, the module must be configured:
	- In MODBUS slave protocol with the **EXTERNAL** checkbox.
	- In MODBUS master protocol or in **CHAR** mode and then switched to MODBUS slave protocol.

### **Update the MODBUS Slave Address into the FLASH by Applicative Commands**

The table below indicates the operations to update the MODBUS slave address into the FLASH by applicative commands:

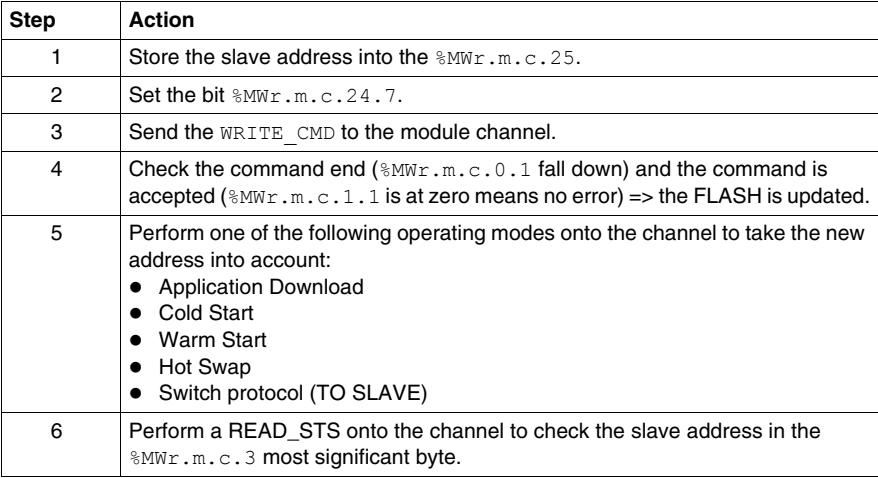

**NOTE:** Several orders can be embedded in the same command. If one of the orders cannot be executed, the whole command will be rejected and no order is executed.

# **Update the MODBUS Slave Address into the FLASH Over the Serial Line**

The table below indicates the operations to update the MODBUS slave address into the FLASH over the serial line:

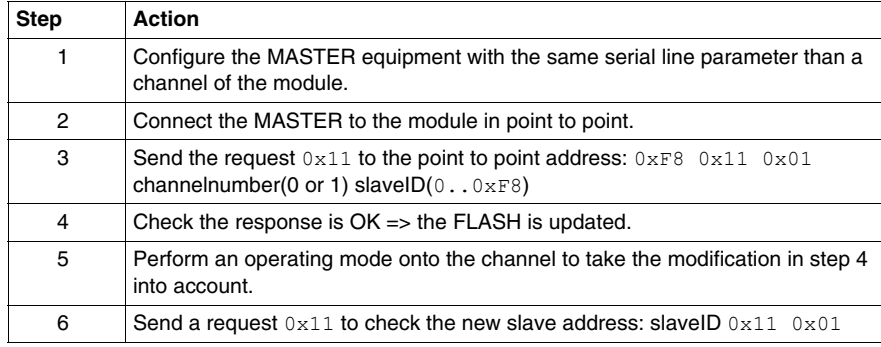

**NOTE:** Do not modify the FLASH regularly to avoid to damage this component (100,000 writing cycles max).

# **Subject of this Section**

<span id="page-143-0"></span>This section describes the programming process involved in implementing Modbus serial communication.

## **What's in this Section?**

This section contains the following topics:

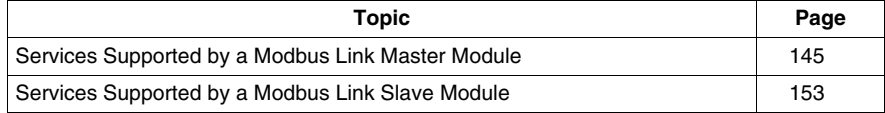

#### 144 35012430 05/2010
# **Services Supported by a Modbus Link Master Module**

### **At a Glance**

When used as the master in a Modbus link, a BMX NOM 0200 module supports several services via the READ\_VAR, WRITE\_VAR and DATA\_EXCH communication functions.

### **Data Exchanges**

Reading or writing of variables are carried out by adressing following requests to the targeted slave device.

These requests use the READ\_VAR and WRITE\_VAR communication functions:

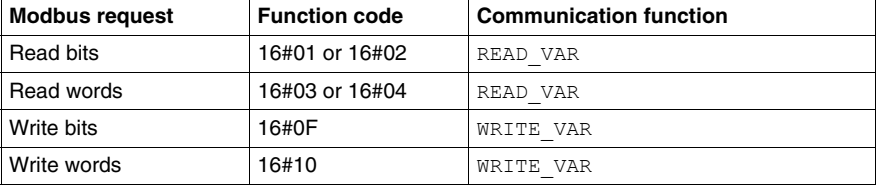

More generally, it is possible to send any Modbus requests to a slave device by using the DATA\_EXCH communication function.

### **READ\_VAR, WRITE\_VAR and DATA\_EXCH Communication Functions**

Three specific communication functions are defined for sending and receiving data via a Modbus communication channel:

- $\bullet$  READ VAR: To read variables
- $\bullet$  WRITE VAR: To write variables
- DATA EXCH: To send Modbus requests to another device over the selected protocol

### **Programming Example in FBD**

The diagram below represents an example of programming of the READ\_VAR, WRITE\_VAR and DATA\_EXCH communication functions in the FBD language:

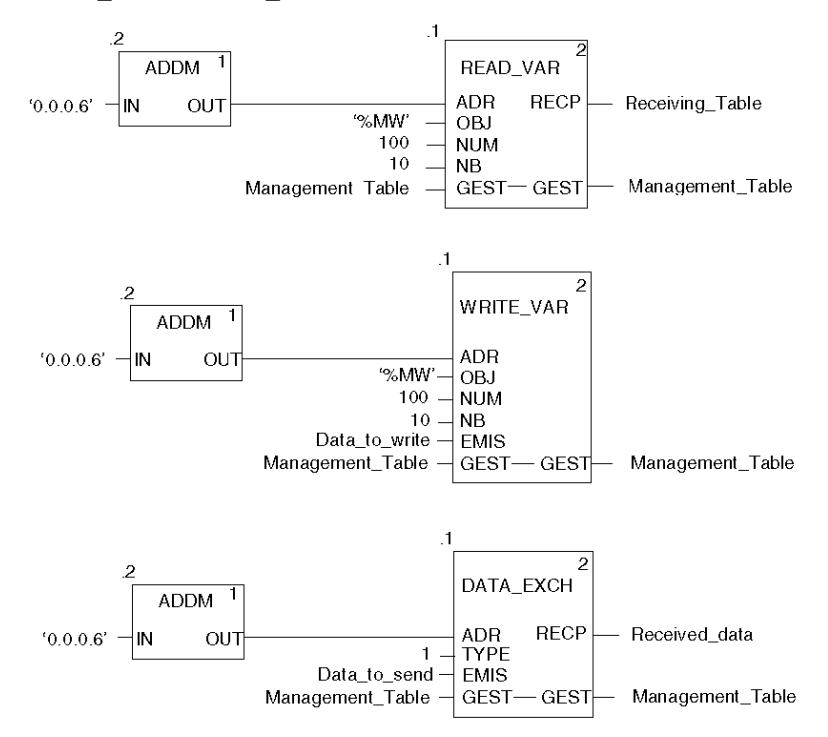

### **Programming Example in Ladder**

The diagram below represents an example of programming of the READ VAR, WRITE\_VAR and DATA\_EXCH communication functions in the Ladder language:

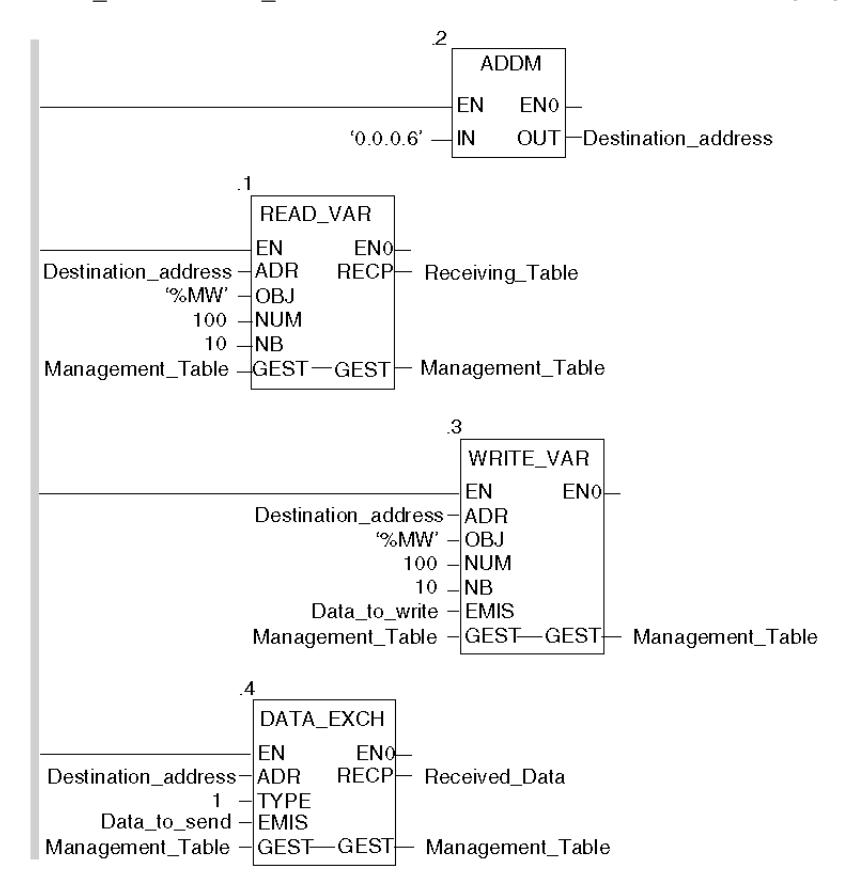

### **Programming Example in ST**

The lines of code below represent an example of programming of the READ VAR, WRITE\_VAR and DATA\_EXCH communication functions in the ST language:

```
READ VAR(ADDM('0.0.0.6'), 'MW', 100, 10, Management Table,
Receiving_Table);
WRITE VAR(ADDM('0.0.0.6'), '%MW', 100, 10, Data to write,
Management Table);
DATA EXCH(ADDM('0.0.0.6'), 1, Data to send, Management Table,
Received_data);
```
### **Cancelling an Exchange**

An exchange executed by the READ VAR, WRITE\_VAR and DATA\_EXCH functions can be cancelled with either ways of programming, which are both presented in ST language below:

• Using the CANCEL function:

```
IF (%MW40.0) THEN
   %MW200:=SHR(%MW40,8;)
   CANCEL(%MW200,%MW185);
```
END\_IF;

%MW40 is the GEST parameter (management table). %MW40.0 corresponds to the activity bit of the READ\_VAR function and is set to 1 when the communication function is active. If this bit is set to 1, the program carries out the following instructions:

- Moves the  $MW40$  bits one byte (8 bits) to the right and loads the byte corresponding to the communication's exchange number into the %MW200 word,
- Cancels the exchange whose exchange number is contained within the %MW200 word using the CANCEL function.
- Using the communication function cancel bit:

```
IF (%MW40.0) THEN
    SET(%MW40.1);
   READ VAR(ADDM('0.0.0.6'), '%MW', 100, 10, %MW40:4,
%MW10:10);
END_IF;
%MW40 is the GEST parameter (management table). %MW40.0 corresponds to the
```
activity bit of the READ VAR function and is set to 1 when the communication function is active. If this bit is set to 1, the program sets the  $%$ MW40.1 bit, the function cancel bit, to 1. This stops communication of the READ VAR function.

**NOTE:** When using the communication function cancel bit contained in the function exchange management word (%MW40 in this example), the function (READ\_VAR in this example) must be called in order to activate the cancellation of the exchange.

**NOTE:** When using the communication function cancel bit, it is possible to cancel a communication from an animation table. This can be done by simply setting the function cancel bit to 1 (%MW40.1 in this example) and then start again the communication function.

**NOTE:** This example of programming concerns the READ VAR function, but is equally applicable to the WRITE\_VAR as well as the DATA\_EXCH functions.

**NOTE:** The CANCEL function uses a report word for the CANCEL function ( $\text{\%MW185}$ ) in this example).

### **Description of ADDM Function Parameters**

The following table outlines the various parameters for the ADDM function:

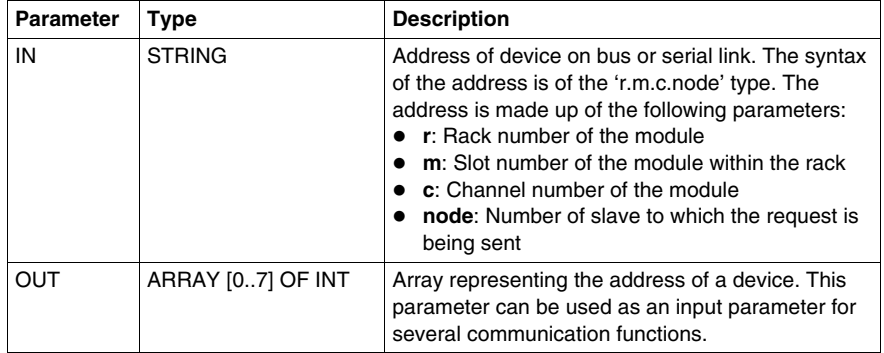

### **Description of READ\_VAR Function Parameters**

The following table outlines the various parameters for the READ\_VAR function:

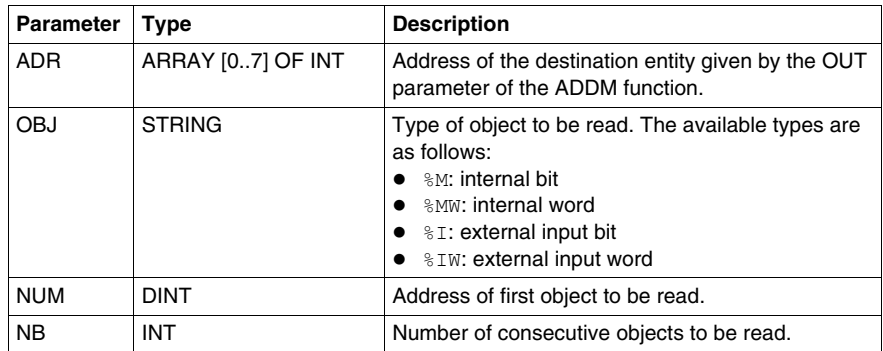

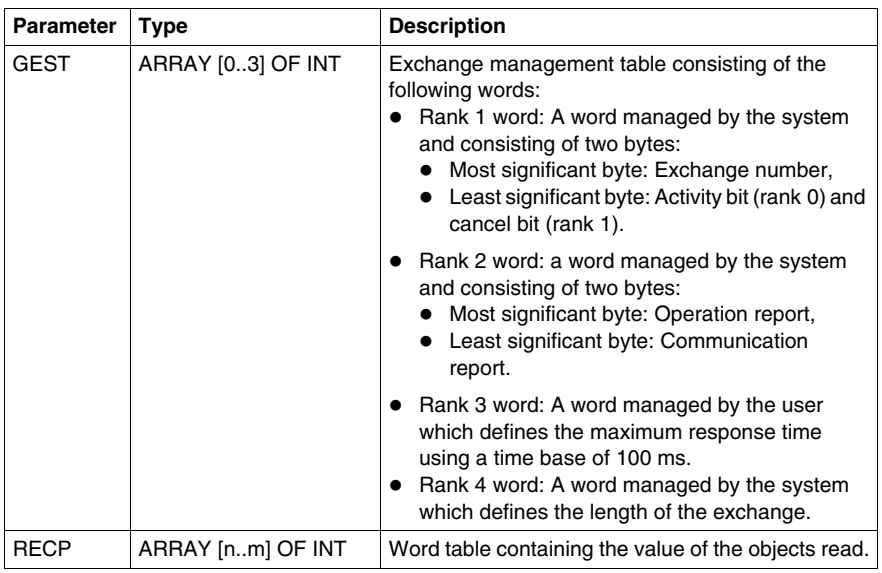

# **Description of WRITE\_VAR Function Parameters**

The following table outlines the various parameters of the WRITE\_VAR function:

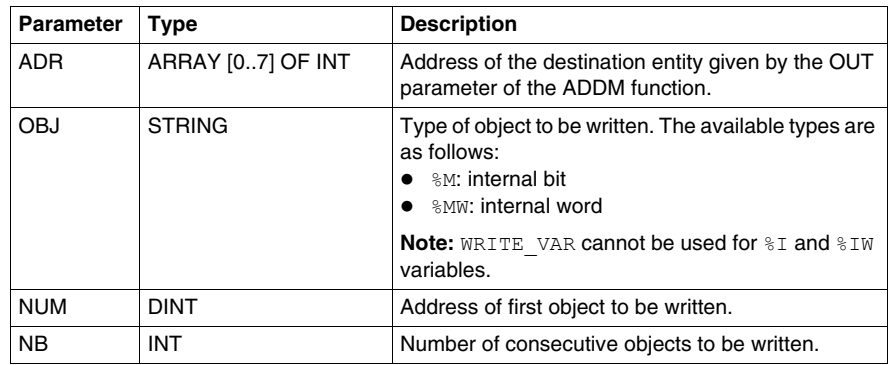

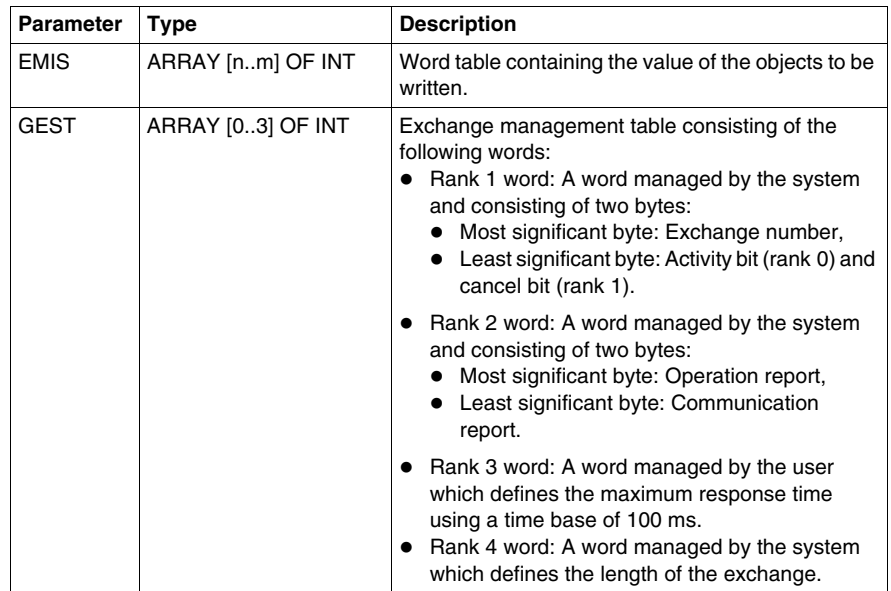

## **Description of DATA\_EXCH Function Parameters**

The following table outlines the various parameters of the DATA\_EXCH function:

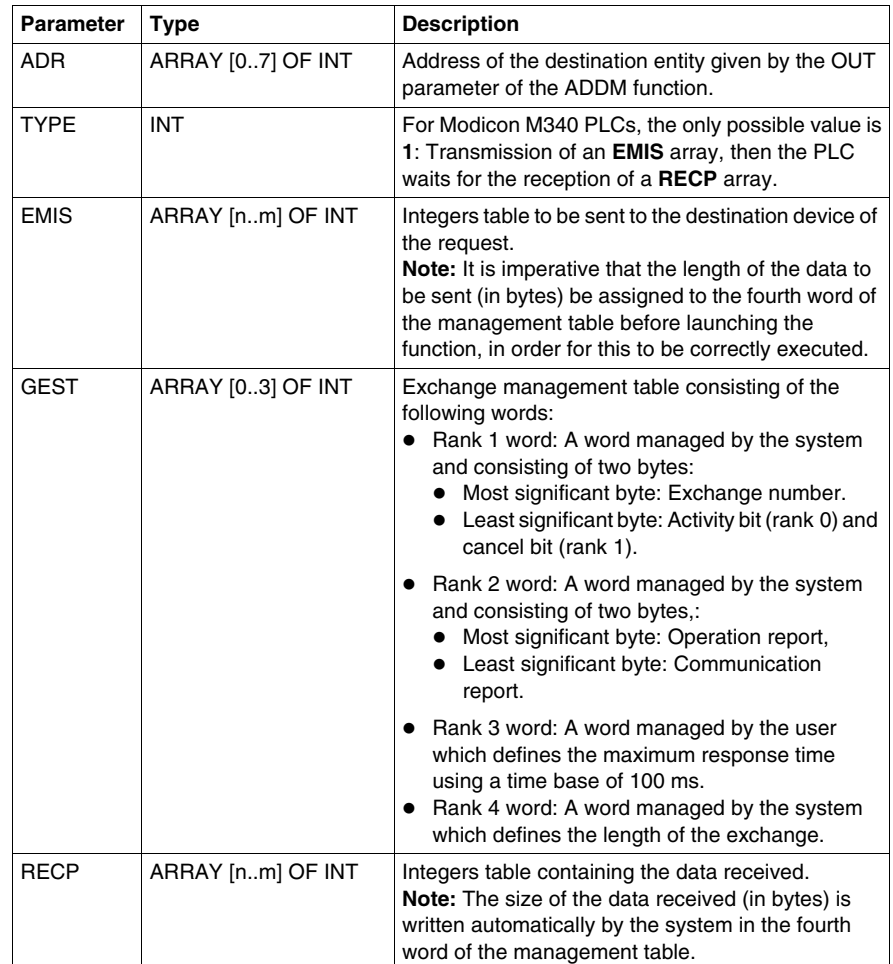

# **Services Supported by a Modbus Link Slave Module**

### **At a Glance**

When used as a slave in a Modbus link, a BMX NOM 0200 module supports several services.

### **Data Exchanges**

A slave module manages the following requests:

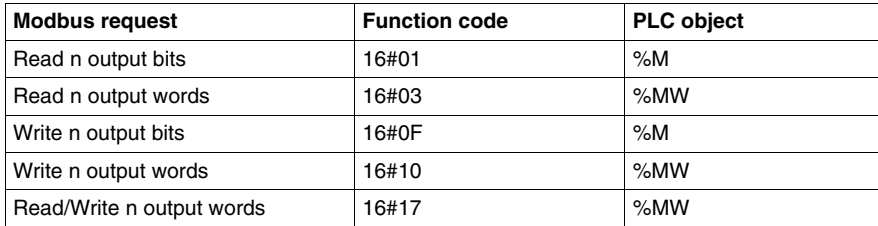

### **NOTE:** Read/Write multiple %MW

The WRITE performs before the READ to be able to write and read the same registers in same time as IOscanning. If the exchange size of the WRITE or the READ is out of boundary then the return status will be "ILLEGAL DATA ADDRESS", but if only the READ fail then the WRITE will be done with the same status.

### **Diagnostics and Maintenance**

The diagnostics and maintenance requests managed by a Modbus slave BMX NOM 0200 module are listed below:

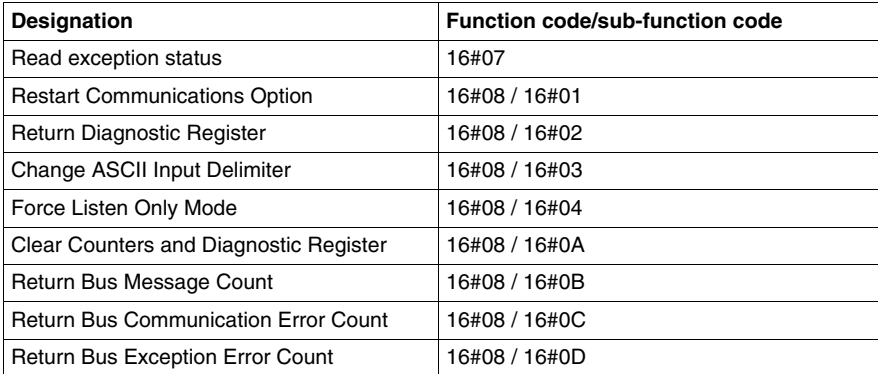

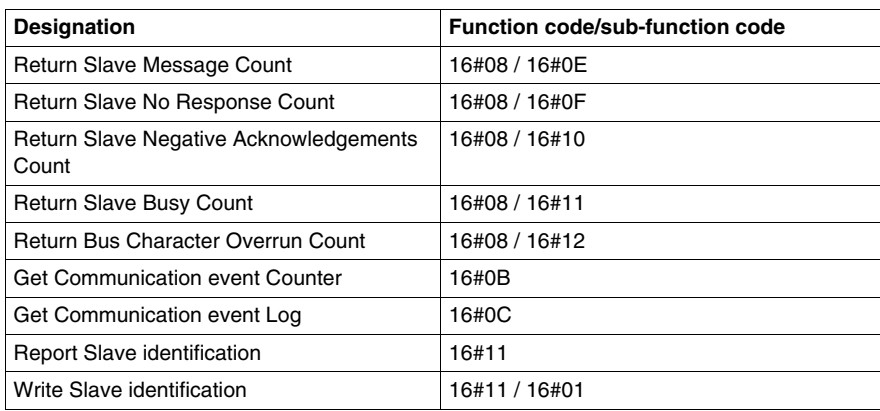

# **7.4 Debugging Modbus Serial Communication**

## **Modbus Serial Communication Debug Screen**

#### **General**

The Modbus serial communication debug screen can only be accessed in online mode.

### **Accessing the Debug Screen**

The following table describes the procedure for accessing the debug screen for Modbus serial communication:

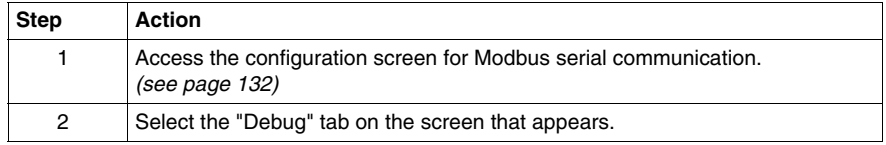

### **Description of the Debug Screen**

The debug screen is divided into two or three zones:

- The Type and Slave number zone,
- The Counters zone,
- The Signals zone (if RS232).

#### **The Type and Slave number Zone**

If the module has the function of Master in the Modbus link, this zone looks as following:

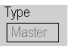

If the module has the function of Slave in the Modbus link, this zone looks as following:

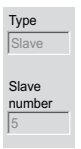

### **The Counters Zone**

This zone looks like this:

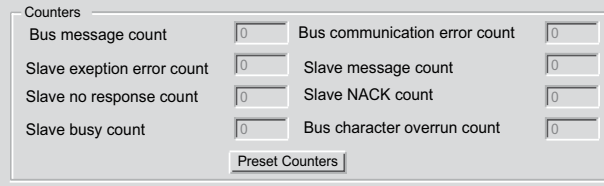

This zone shows the various debugging counters.

The Reset Counters button resets all the debug mode counters to zero.

### **Counter Operation**

The Modbus serial communication debugging counters are:

- **Bus message counter**: This counter indicates the number of messages that the module has detected on the serial link. Messages with a negative CRC check result are not counted.
- **Eus communication error counter:** This counter indicates the number of negative CRC check results counted by the module. If a character error (overflow, parity error) is detected, or if the message is less than 3 bytes long, the system that receives the data cannot perform the CRC check. In such cases, the counter is incremented accordingly.
- **Slave exception error counter**: This counter indicates the number of Modbus exception errors detected by the module.
- Slave message counter: This counter indicates the number of messages received and processed by the Modbus link.
- **Slave 'no response' counter**: This counter indicates the number of messages sent by the remote system for which it has received no response (neither a normal response, nor an exception response). It also counts the number of messages received in broadcast mode.
- **Negative slave acknowledgement counter**: This counter indicates the number of messages sent to the remote system for which it has returned a negative acknowledgement.
- **Slave busy counter**: This counter indicates the number of messages sent to the remote system for which it has returned a "slave busy" exception message.
- **Bus character overflow counter:** This counter indicates the number of messages sent to the module that it is unable to acquire because of character overflow on the bus. Overflow is caused by:
	- Character-type data that are transmitted on the serial port more quickly than they can be stored,
	- A loss of data due to a hardware event.

**NOTE:** For all counters, the count begins at the most recent restart, clear counters operation or module power-up.

### **The Signals Zone**

This zone displays only if RS232 is selected in configuration screen. If RS485 is selected in configuration screen, this window is not displayed at all.

The Signals zone looks like this:

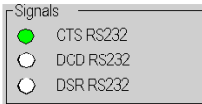

This zone indicates the activity of the signals:

- CTS RS232: shows the activity of the CTS signal.
- DCD RS232: shows the activity of the DCD signal.
- DSR RS232: shows the activity of the DSR signal.

# **Character Mode Communication for BMX NOM 0200**

### **Subject of this Section**

This chapter presents the software implementation of communication using Character Mode for BMX NOM 0200.

### **What's in this Chapter?**

This chapter contains the following sections:

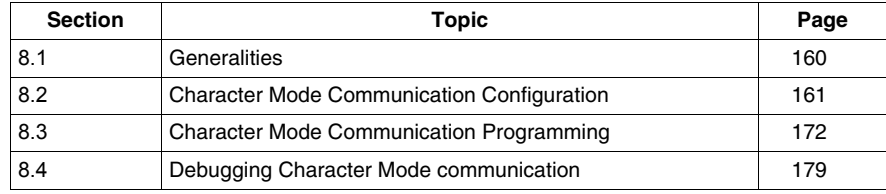

# <span id="page-159-0"></span>**8.1 Generalities**

## **About Character Mode Communication**

### **Introduction**

Communication in Character Mode enables dialog and communication functions to be carried out between the PLCs and the following devices:

- Regular peripherals (printer, keyboard-screen, workshop terminal, etc.),
- $\bullet$  Specialized peripherals (barcode readers, etc.),
- Calculators (checking, production management, etc.),
- Heterogeneous devices (numerical commands, variable speed controllers, etc),
- External modem.

# **WARNING**

### **CRITICAL DATA LOSS**

Only use communication ports for non-critical data transfers.

**Failure to follow these instructions can result in death, serious injury, or equipment damage.**

# **8.2 Character Mode Communication Configuration**

## **Subject of this Section**

<span id="page-160-0"></span>This section describes the configuration process used when implementing Character Mode communication.

### **What's in this Section?**

This section contains the following topics:

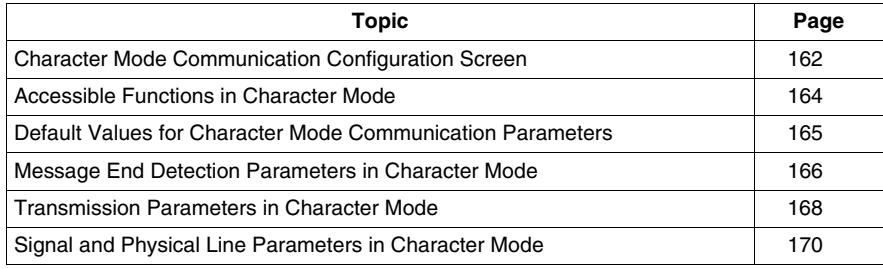

# <span id="page-161-0"></span>**Character Mode Communication Configuration Screen**

### **General**

The following pages provide an introduction to the configuration screen for Character Mode communication.

### **Accessing the Configuration Screen**

The following table describes the procedure for accessing the configuration screen for Character Mode communication:

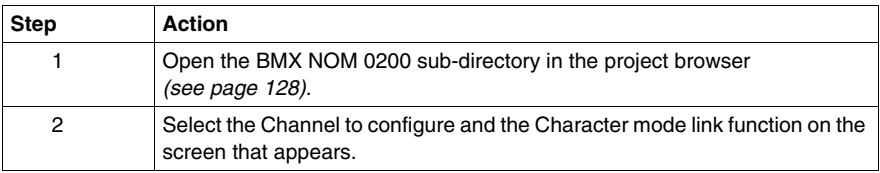

### **Illustration**

The figure below shows the default configuration screen for Character Mode communication on Channel 0:

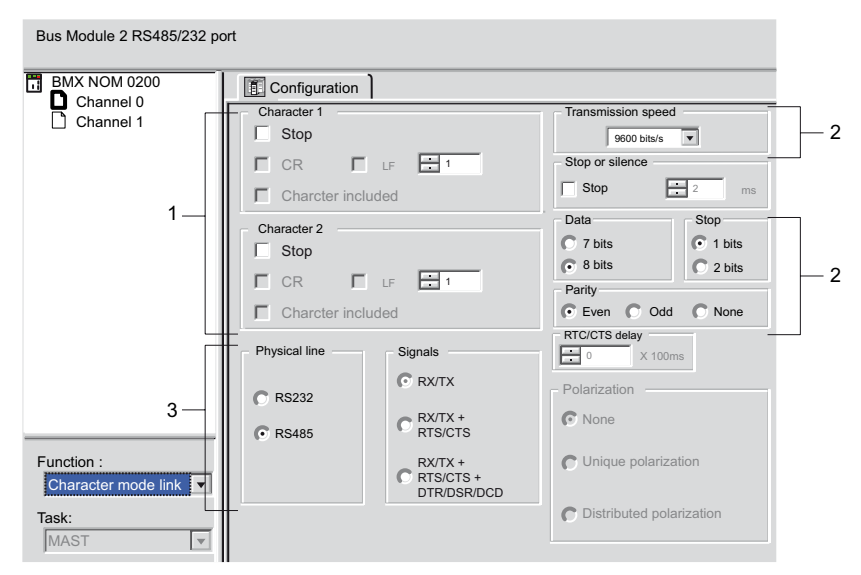

### **Description**

This zone is used to configure channel parameters. In online mode, this zone is not accessible and will be grayed out. In offline mode, the zone is accessible but some parameters may not be accessible and will therefore be grayed out.

The following table shows the different zones of the Character Mode communication configuration screen:

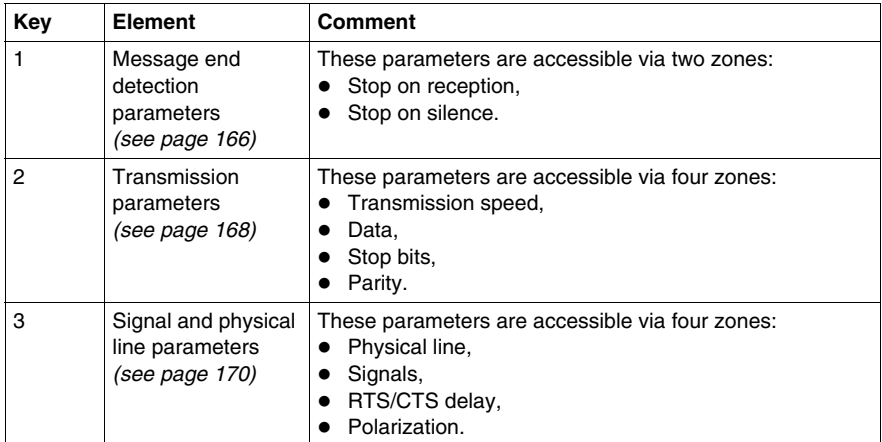

**NOTE:** In this example, the "Polarization" and "RTS/CTS Delay" zones are grayed out respectively because an RS232 physical line and RX/TX signals have been chosen.

# <span id="page-163-0"></span>**Accessible Functions in Character Mode**

### **At a Glance**

Function accessibility for configuration of the serial link of a BMX NOM 0200 using Character Mode protocol depends on the physical link being used.

### **Accessible Functions**

The table below shows the different functions configurable according to the type of serial link used:

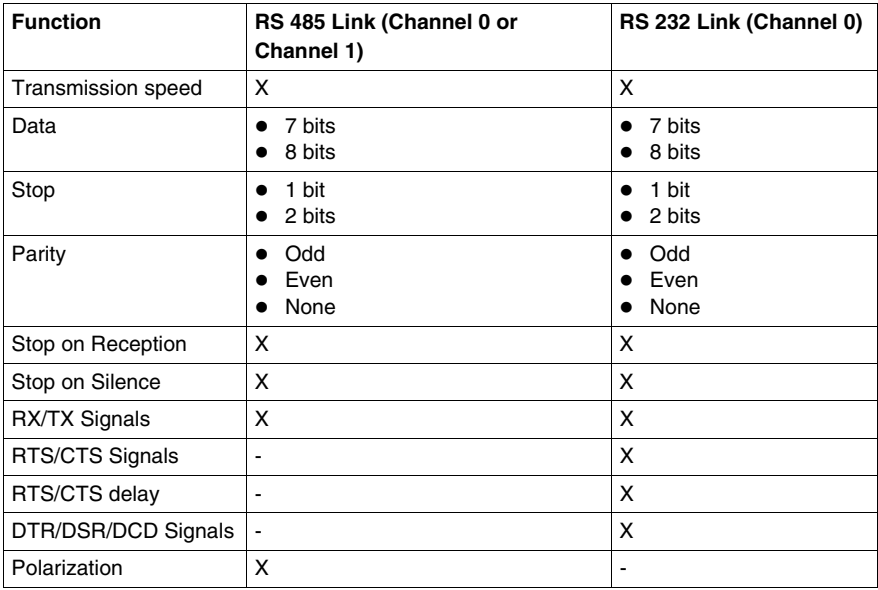

**X** Accessible Function

**-** Unaccessible Function

# <span id="page-164-0"></span>**Default Values for Character Mode Communication Parameters**

### **At a Glance**

All Character Mode communication parameters have default values.

#### **Default Values**

The table below shows the default values for Character Mode communication parameters on Channel 0 and Channel 1 of BMX NOM 0200 module:

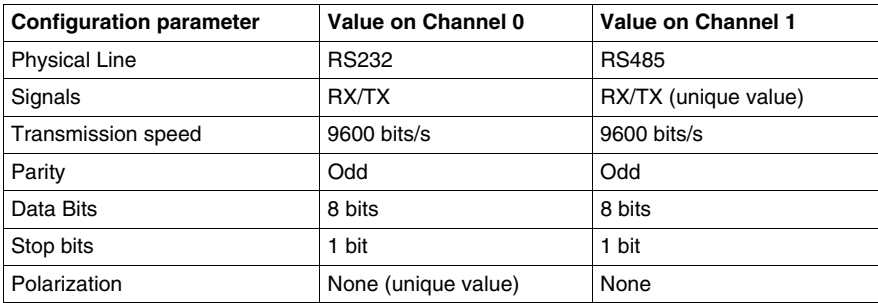

## <span id="page-165-0"></span>**Message End Detection Parameters in Character Mode**

### **At a Glance**

After configuring the communication channel, you need to enter the message end detection parameters.

These parameters are accessible via two zones:

- The Stop on Reception Zone: stop on reception of a special character.
- The Stop on Silence Zone: stop on silence.

### **Conditions of Use**

Selecting Stop on Silence means that Stop on Reception is deselected and vice versa.

### **The Stop on Reception Zone**

This configuration zone appears on the screen as shown below:

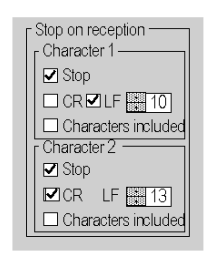

A reception request can be terminated once a specific character is received.

By checking the Stop option, it is possible to configure Stop on Reception to be activated by a specific end-of-message character:

- CR: enables you to detect the end of the message by a carriage return.
- LF: enables you to detect the end of the message by a line feed.
- Data entry field: enables you to identify an end-of-message character other than the CR or LF characters, using a decimal value:
	- Between 0 and 255 if the data is coded over 8 bits
	- $\bullet$  Between 0 and 127 if the data is coded over 7 bits
- Character included: enables you to include the end-of-message character in the reception table of the PLC application.

It is possible to configure two end-of-reception characters. In the window below, the end of reception of a message is detected by an LF or CR character.

### **The Stop on Silence Zone**

This configuration zone appears on the screen as shown below:

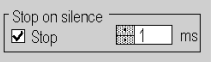

This zone enables you to detect the end of a message on reception by the absence of message end characters over a given time.

Stop on Silence is validated by checking the Stop box. The duration of the silence (expressed in milliseconds) is set using the data entry field.

**NOTE:** The available values range from 1 ms to 10000 ms and depend on the transmission speed selected.

# <span id="page-167-0"></span>**Transmission Parameters in Character Mode**

### **At a Glance**

After configuring the communication channel, you need to enter the transmission parameters.

These parameters are accessible via four zones:

- The Transmission Speed zone,
- The Data zone.
- The Stop zone,
- The Parity zone.

### **The Transmission Speed Zone**

This configuration zone appears on the screen as shown below:

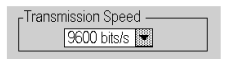

You can use this zone to select the transmission speed of the Character Mode protocol. The selected speed has to be consistent with the other devices. The configurable values are 300, 600, 1200, 2400, 4800, 9600, 19200, 57600 and 115200 (only on channel 0 in RS232 mode) bits per second.

### **The Data Zone**

This configuration zone appears on the screen as shown below:

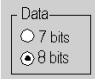

In this zone, you can specify the size of the data being exchanged on the link.

The available values are:

- $\bullet$  7 bits
- $\bullet$  8 bits

You are advised to adjust the number of data bits according to the remote device being used.

### **The Stop Zone**

This zone looks like this:

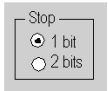

The Stop zone allows you to enter the number of stop bits used for communication. You are advised to adjust the number of stop bits according to the remote device being used.

The configurable values are:

- $\bullet$  1 bit
- $\bullet$  2 bits

#### **The Parity Zone**

This configuration zone appears on the screen as shown below:

 $\Gamma$  Parity O Even ⊙ Odd ONone

This zone enables you to determine whether a parity bit is added or not, as well as its type. You are advised to adjust parity according to the remote device being used.

The configurable values are:

- $\bullet$  Even
- z Odd
- $\bullet$  None

# <span id="page-169-0"></span>**Signal and Physical Line Parameters in Character Mode**

### **At a Glance**

After configuring the communication channel, you need to enter the physical line and signal parameters. These parameters are identical to the signal and physical line parameters for Modbus communication *(see page [140](#page-139-0))* appart from an additional Polarization zone that is accessible only if the physical line selected is RS485.

### **The RTS/CTS Delay Zone**

This configuration zone appears on the screen as shown below:

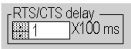

RTS/CTS delay zone is available only when both RS232 and RX/TX+RTS/CTS or RX/TX+RTS/CTS+DTR/DSR/DCD check boxes are selected. An RTS/CTS hardware flow control is performed.

The RTS/CTS hardware flow control algorithm aims at preventing the overflow reception buffer (full duplex).

The RTS/CTS delay corresponds to the time out delay between the RTS rise up and the CTS rise up. A RTS/CTS delay value different from 0 also corresponds to the maximum waiting time between each character transmission after the rise of RTS and CTS signals. If the value is set to 0, UARTs can get stuck in a waiting state for an infinite time until the CTS rise up so the value 0 is used only in particular cases such as looping the RTS signal to the CTS signal in order to check that all connection cables are operating correctly.

**NOTE:** The default value is 0 ms.

### **The Polarization zone**

This configuration zone shown below is accessible when "RS485" is selected in the "Physical Line" zone:

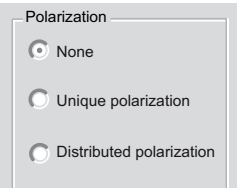

This zone gives the capability to choose between three types of configuration for the polarization on the channel:

- None to use no polarization in case you have your own termination.
- Unique polarization to use a low impedance polarization like in Modbus networks (the goal of this kind of polarization is to let the master maintain the default state).
- **Distributed polarization** to use a high polarization impedance (the goal of this kind of polarization is to let each device contribute to maintain the default state).

# <span id="page-171-0"></span>**8.3 Character Mode Communication Programming**

## **Character Mode Communication Functions**

### **Available Functions**

Two specific communication functions are defined for sending and receiving data via a communication channel in Character Mode:

- PRINT CHAR: send a character string of a maximum of 16 x 1,024 bytes.
- $\bullet$  INPUT CHAR: read a character string of a maximum of 16 x 1,024 bytes.

**NOTE:** For INPUT\_CHAR function, a configured time-out is necessary if the channel is configured without stop on silence, to acknowledge the activity bit of the function. For PRINT\_CHAR function, it is advisable but not necessary to configure a time-out.

### **Example of Programming in FBD**

The diagram below represents an example of programming of the PRINT\_CHAR and INPUT CHAR communication functions in FBD language:

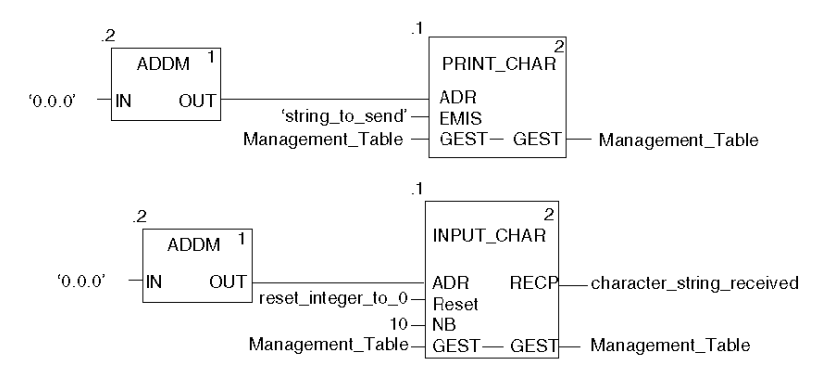

### **Example of Programming in Ladder**

The diagram below represents an example of programming of the PRINT\_CHAR and INPUT\_CHAR communication functions in Ladder language:

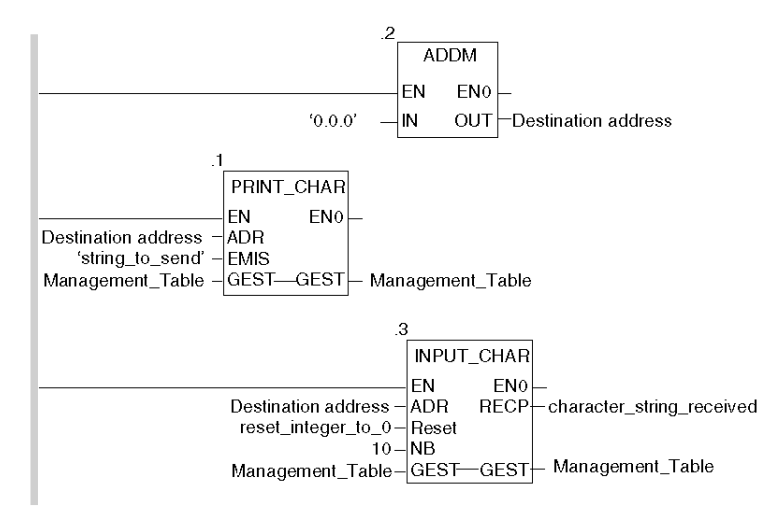

### **Example of Programming in ST**

The lines of code below represent an example of programming of the PRINT CHAR and INPUT CHAR communication functions in ST language:

```
PRINT CHAR(ADDM('0.1.0'), 'string to send',
Management Table);
INPUT CHAR(ADDM('0.1.0'), reset integer to 0, 10,
Management Table, character string received);
```
### **Feature of the INPUT\_CHAR function**

If the Reset input parameter is set to 1, all buffers are first reset then the module is waiting for the reception of data. Using this feature is advised in order to start properly a reception by removing old data that can remain in buffers.

### **Internal Mechanism of the BMX NOM 0200 Module**

The data received is stored in a cycling set of 16 buffers in serial, each buffer containing 1024 bits.

The below figure represents this mechanism:

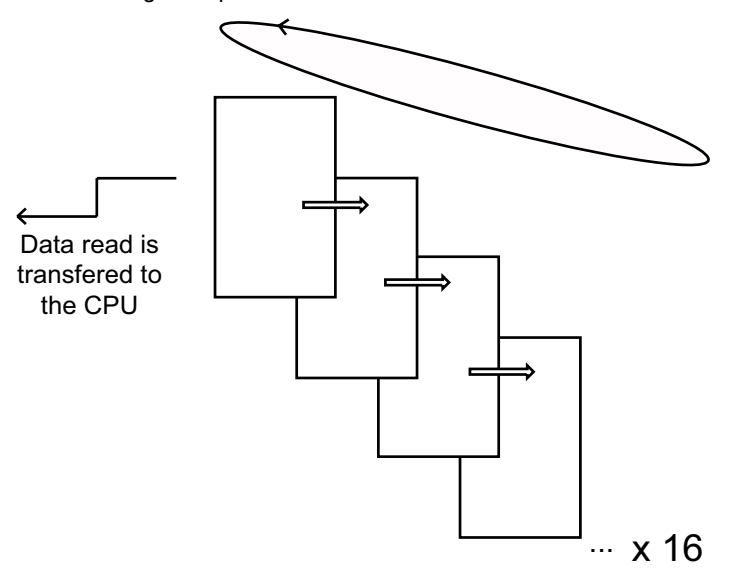

Two independent pointers allows access for reading and writing the data.

Each data reading access through the INPUT CHAR function erases the current buffer and moves the reading pointer to the following buffer.

When data is received:

- $\bullet$  If no message end detection parameter has been configured, the data is writen in the current buffer until it is full, then the writing pointer moves to the following buffer.
- If any message end detection parameter (either a silence or a given character) has been configured, each time the late is reached, the writing pointer moves to the following buffer regardless of its position in the current buffer.
- When any bit of a buffer is overwriten due to the cycle behaviour of the mechanism, the full buffer is erased before the overwriting.

It is possible to launch up to 16 PRINT CHAR requests: the late will be sent in serial with a silence between each PRINT CHAR.

### **Cancelling an Exchange**

There are two ways of programming that enable an exchange executed by the PRINT\_CHAR and INPUT\_CHAR functions to be cancelled. These are both presented in ST language below:

• Using the CANCEL function:

```
IF (%MW40.0) THEN
   %MW200:=SHR(%MW40,8;)
   CANCEL(%MW200,%MW185);
```
END\_IF;

%MW40 is the GEST parameter (management table). %MW40.0 corresponds to the activity bit of the PRINT CHAR function and is set to 1 when the communication function is active. If this bit is set to 1, the program carries out the following instructions:

- Moves the  $MW40$  bits one byte (8 bits) to the right and loads the byte corresponding to the communication's exchange number into the %MW200 word.
- Cancels the exchange whose exchange number is contained within the %MW200 word using the CANCEL function.
- Using the communication function's cancel bit:

```
IF (%MW40.0) THEN
   SET(%MW40.1);
  PRINT_CHAR(ADDM('0.1.0'), 'string to send', %MW40:4);
END_IF;
```
%MW40 is the GEST parameter (management table). %MW40.0 corresponds to the activity bit of the PRINT CHAR function and is set to 1 when the communication function is active. If this bit is set to 1, the program sets the  $\text{\textdegree{MW40.1}}$  bit, the function cancel bit, to 1. This stops communication of the PRINT CHAR function.

**NOTE:** When using the communication function cancel bit, the function must be called in order to enable the cancel bit contained in the function exchange management word (%MW40 in this example).

**NOTE:** When using the communication function cancel bit, it is possible to cancel a communication from an animation table. This can be done by simply setting the function cancel bit to 1 (%MW40.1 in this example).

**NOTE:** This example of programming concerns the PRINT CHAR function, but is equally applicable to the INPUT CHAR function.

**NOTE:** The CANCEL function uses a report word for the CANCEL function ( $\frac{\%}{\%}$ MW185 in this example).

## **Description of ADDM Function Parameters**

The following table outlines the various parameters for the ADDM function:

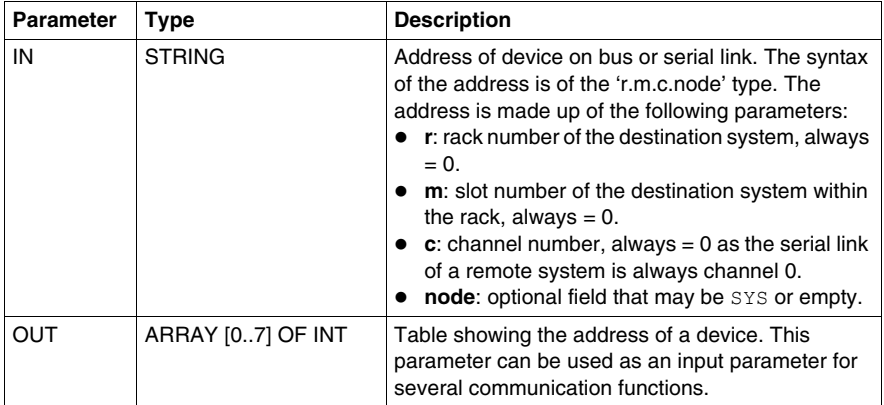

## **Description of PRINT\_CHAR Function Parameters**

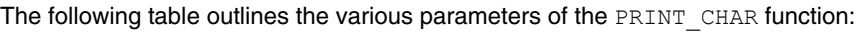

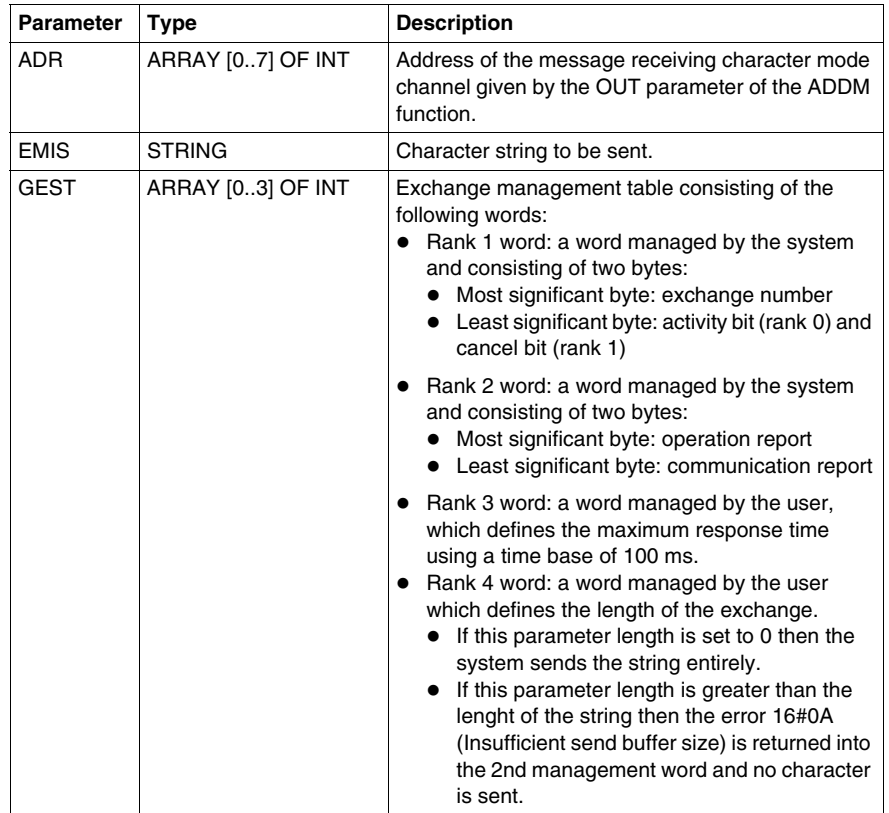

## **Description of INPUT\_CHAR Function Parameters**

The following table outlines the various parameters of the INPUT\_CHAR function:

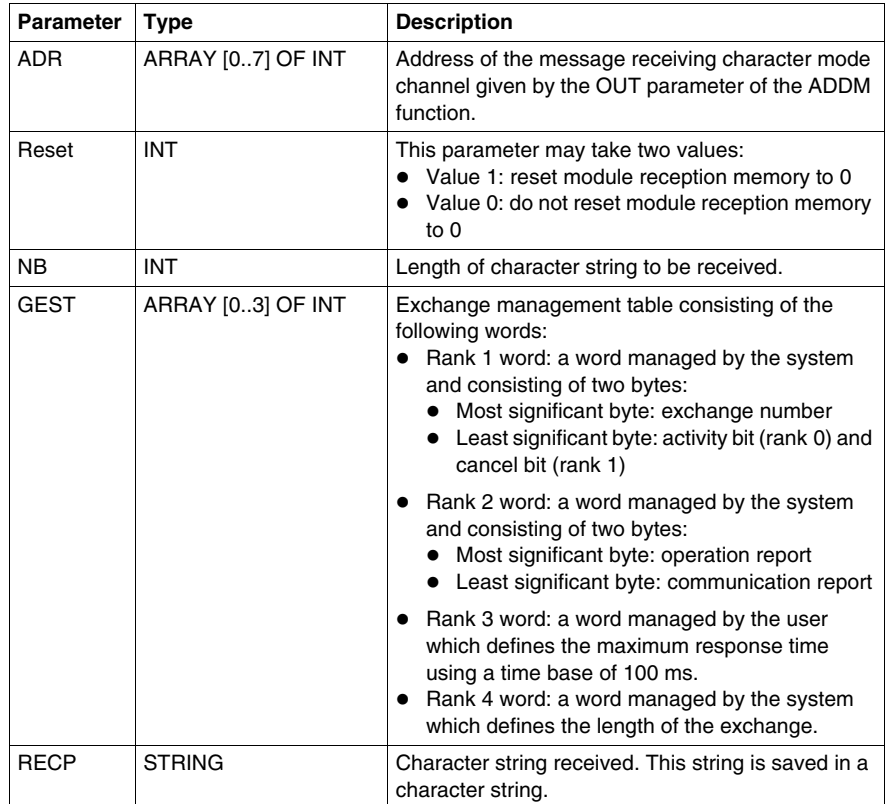

# <span id="page-178-0"></span>**8.4 Debugging Character Mode communication**

## **Character Mode Communication Debug Screen**

### **General**

The Character Mode debug screen is accessible in online mode.

### **Accessing the Debug Screen**

The following table describes the procedure for accessing the debug screen for Character Mode communication:

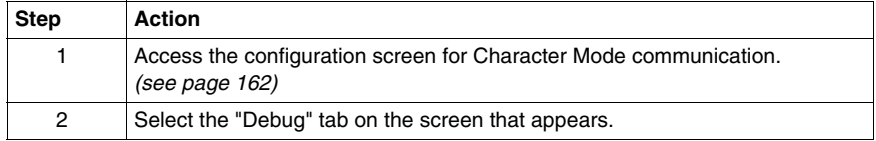

### **Description of the Debug Screen**

The debug screen consists of an Error zone and a Signals zone (if RS232).

### **The Error Zone**

The Error zone looks like this:

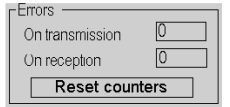

This zone indicates the number of communication interruptions counted by the module:

- **On transmission**: corresponds to the number of interruptions on transmission (image of %MW4 word).
- On reception: corresponds to the number of interruptions on reception (image of %MW5 word).

The Reset Counters button resets both counters to zero.

### **The Signals Zone**

This zone is displayed only if RS232 is selected in configuration screen. If RS485 is selected in configuration screen, this window is not displayed at all.

The Signals zone looks like this:

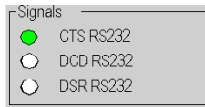

This zone indicates the activity of the signals:

- CTS RS232: shows the activity of the CTS signal.
- DCD RS232: shows the activity of the DCD signal.
- DSR RS232: shows the activity of the DSR signal.
# **BMX NOM 0200 Module Diagnostics**

# **9.1 BMX NOM 0200 Module Diagnostics**

## **Subject of this Section**

This section describes the diagnostics aspect in the implementation of a BMX NOM 0200 communication module.

## **What's in this Section?**

This section contains the following topics:

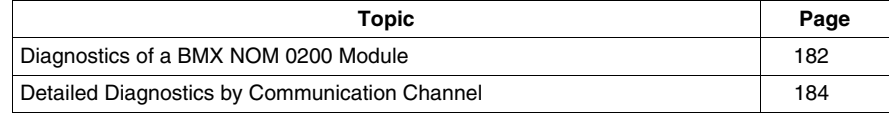

## <span id="page-181-0"></span>**Diagnostics of a BMX NOM 0200 Module**

## **At a Glance**

The module diagnostics function displays anomalies when they occur, classified according to their category:

- $\bullet$  Internal detected error:
	- $\bullet$  module event
- $\bullet$  External event:
	- Wiring control (broken-wire, overload or short-circuit)
- z **Other anomalies**:
	- $\bullet$  inoperative channel
	- configuration anomaly
	- module missing or off

A detected module error is indicated by a number of LEDs changing to red, such as:

- $\bullet$  in the rack-level configuration editor:
	- $\bullet$  the LED of the rack number
	- $\bullet$  the LED of the slot number of the module on the rack
- $\bullet$  in the module-level configuration editor:
	- the **Err** and **I/O** LEDs, depending on the type detected error
	- **•** the **Channel** LED in the **Channel** field

#### **Accessing the Module Diagnostic Screen**

The table below shows the procedure for accessing the module diagnostic screen.

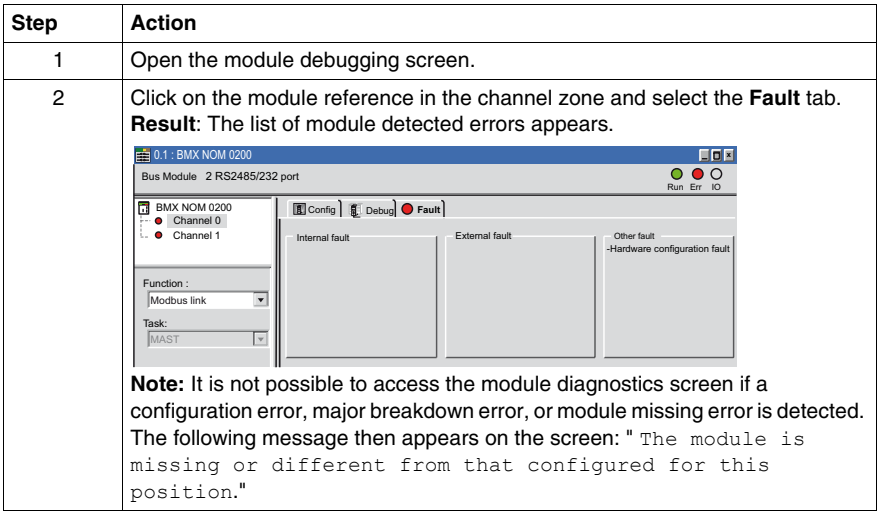

## **Module Detected Errors List**

The summary table below shows the various detected errors for a communication module:

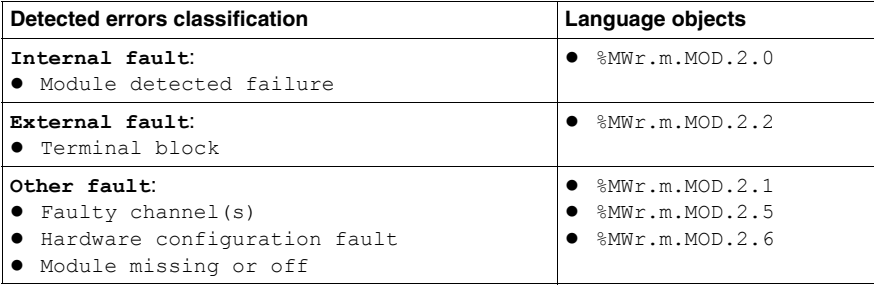

## <span id="page-183-0"></span>**Detailed Diagnostics by Communication Channel**

#### **At a Glance**

The channel Diagnostics function displays detected errors when they occur, classified according to their category:

- $\bullet$  Internal detected error
	- self-tests in progress
- $\bullet$  External events
	- $\bullet$  device missing
	- $\bullet$  device inoperative
	- serial-link communication time-out
- **Other detected errors** 
	- line tool error
	- configuration error
	- communication loss
	- application error

A detected channel error is indicated in the **Debug** tab when the **LED**, located in the **Error** column, turns red.

#### **Accessing the Channel Diagnostic Screen**

The table below shows the procedure for accessing the channel diagnostic screen.

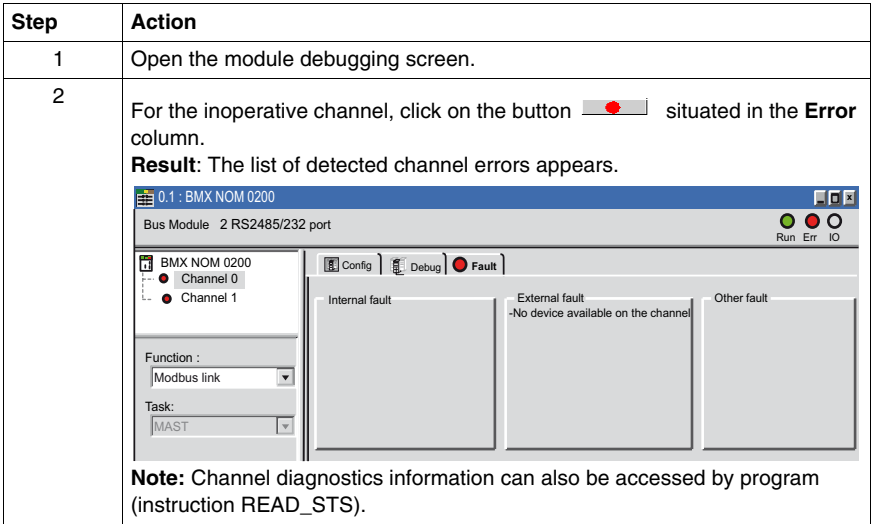

## **Channel Detected Errors List**

The summary table below shows the various detected errors for a configured serial link:

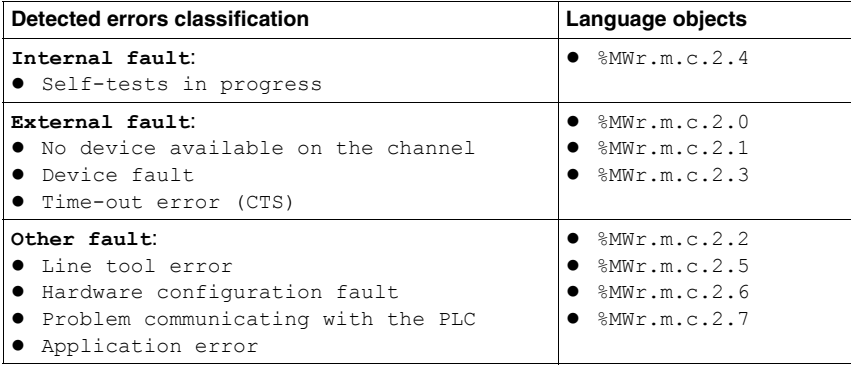

# **Language Objects of Modbus and Character Mode Communications**

# **10**

## **Subject of this Chapter**

This chapter describes the language objects associated with Modbus and Character Mode communications and the different ways of using them.

## **What's in this Chapter?**

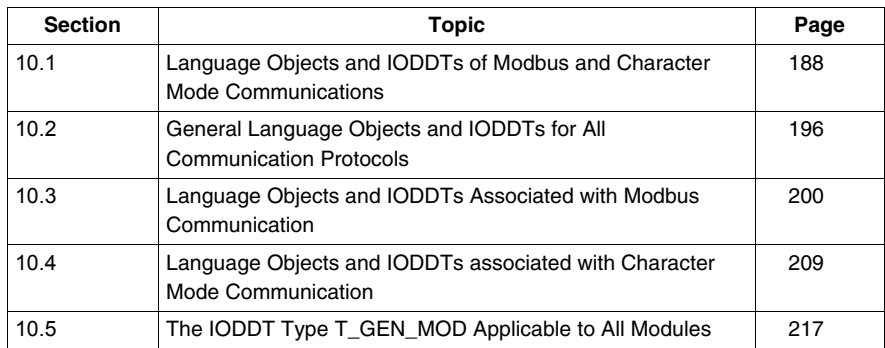

This chapter contains the following sections:

# **10.1 Language Objects and IODDTs of Modbus and Character Mode Communications**

## **Subject of this Section**

<span id="page-187-0"></span>This section provides an overview of the general points concerning IODDTs and language objects for Modbus and Character Mode communications.

## **What's in this Section?**

This section contains the following topics:

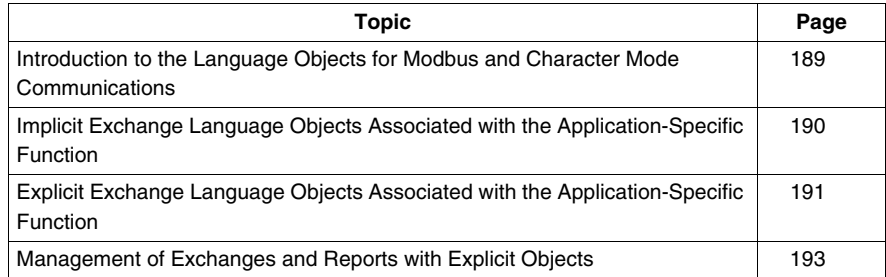

## <span id="page-188-0"></span>**Introduction to the Language Objects for Modbus and Character Mode Communications**

## **General**

The IODDTs are predefined by the manufacturer. They contain input/output language objects belonging to the channel of an application-specific module.

Modbus and Character Mode communications have three associated IODDTs:

- $\bullet$  T\_COM\_STS\_GEN, which applies to all communication protocols.
- T\_COM\_MB\_BMX, which is specific to Modbus communication.
- T\_COM\_CHAR\_BMX, which is specific to Character Mode communication.

**NOTE:** IODDT variables can be created in two different ways:

- Using the I/O objects tab (see Unity Pro, Operating Modes, ).
- Using the Data Editor *(see Unity Pro, Operating Modes, )*.

## **Types of Language Objects**

In each IODDT we find a set of language objects that enable us to control them and check that they are operating correctly.

There are two types of language objects:

- Implicit Exchange Objects: These objects are automatically exchanged on each cycle revolution of the task associated with the processor.
- Explicit Exchange Objects: These objects are exchanged on the application's request, using explicit exchange instructions.

Implicit exchanges concern the status of the processors, communication signals, slaves, etc.

Explicit exchanges are used to define the processor settings and perform diagnostics.

## <span id="page-189-0"></span>**Implicit Exchange Language Objects Associated with the Application-Specific Function**

#### **At a Glance**

Use of an integrated, application-specific interface or the addition of a module automatically enhances the language objects application used to program this interface or module.

These objects correspond to the input/output images and software data of the module or integrated application-specific interface.

## **Reminders**

The module inputs ( $\frac{1}{6}I$  and  $\frac{1}{6}I$  are updated in the PLC memory at the start of the task, or when the PLC is in RUN or STOP mode.

The outputs ( $\Diamond$ Q and  $\Diamond$ QW) are updated at the end of the task, only when the PLC is in RUN mode.

**NOTE:** When the task is in STOP mode, either of the following are possible, depending on the configuration selected:

- Outputs are set to fallback position (fallback mode).
- Outputs are maintained at their last value (maintain mode).

#### **Illustration**

The diagram below shows the operating cycle of a PLC task (cyclical execution):

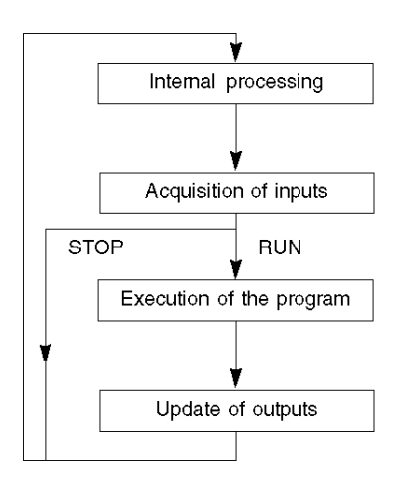

## <span id="page-190-0"></span>**Explicit Exchange Language Objects Associated with the Application-Specific Function**

## **At a Glance**

Explicit exchanges are exchanges performed at the user program's request, using the following instructions:

- READ\_STS (see Unity Pro, I/O Management, Block Library): read status words
- WRITE\_CMD *(see Unity Pro, I/O Management, Block Library)*: write command words

These exchanges apply to a set of %MW objects of the same type (status, commands or parameters) belonging to a channel.

**NOTE:** These objects provide information about the processor or the module, can be used to command them (e.g.: switch command) and to define their operating modes (save and restore adjustment parameters in application).

**NOTE:** The READ STS and WRITE CMD instructions are executed at the same time as the task that calls them and always correctly. The result of these instructions is available immediately after their execution.

#### **General Principle for Using Explicit Instructions**

The diagram below shows the different types of explicit exchanges that can be made between the processor and the communication channel:

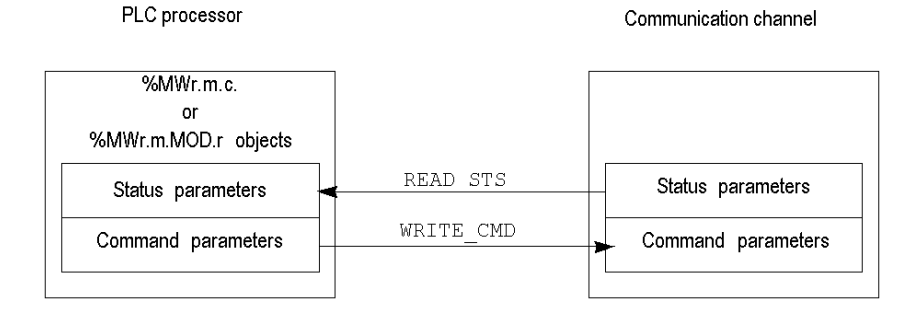

#### **Managing Exchanges**

During an explicit exchange, it is necessary to check its performance in order that data is only taken into account when the exchange has been correctly executed.

To this end, two types of information are available:

- Information concerning the exchange in progress (see Unity Pro, I/O *Management, Block Library)*.
- The exchange report (see Unity Pro, I/O Management, Block Library).

The following diagram illustrates the management principle for an exchange:

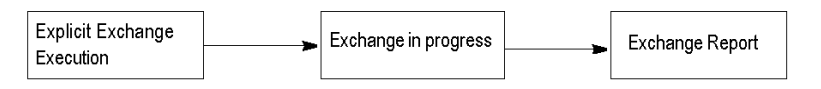

**NOTE:** In order to avoid several simultaneous explicit exchanges for the same channel, it is necessary to test the value of the word EXCH\_STS ( $\%$ MWr.m.c.0) of the IODDT associated to the channel before to call any EF using this channel.

## <span id="page-192-0"></span>**Management of Exchanges and Reports with Explicit Objects**

## **At a Glance**

When data is exchanged between the PLC memory and the module, the module may require several task cycles to acknowledge this information.

All IODDTs use two words to manage exchanges:

- $\bullet$  EXCH STS (%MWr.m.c.0) : exchange in progress.
- $\bullet$  EXCH RPT (%MWr.m.c.1) : report.

## **NOTE:**

Depending on the localization of the module, the management of the explicit exchanges ( $\gamma_{\text{MWO}}$ , 0, MOD, 0, 0 for example) will not be detected by the application:

- for in-rack modules, explicit exchanges are done immediately on the local PLC Bus and are finished before the end of the execution task, so the READ STS, for example, is always finished when the  $MWO.0.mod.0.0$  bit is checked by the application.
- $\bullet$  for remote bus (Fipio for example), explicit exchanges are not synchronous with the execution task, so the detection is possible by the application.

## **Illustration**

The illustration below shows the different significant bits for managing exchanges:

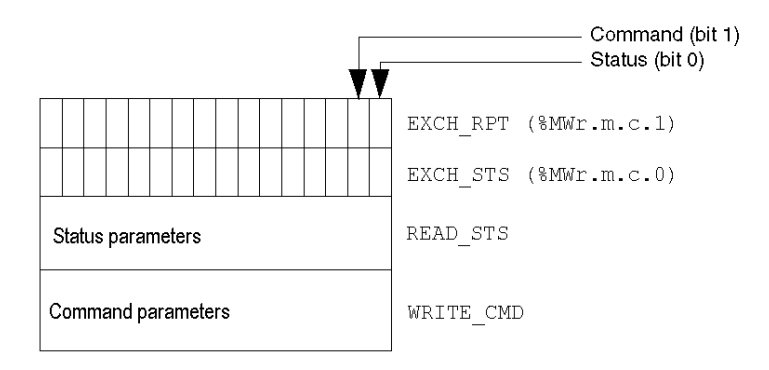

## **Description of Significant Bits**

Each bit of the words EXCH  $STS$  ( $MWT.m.c.0$ ) and EXCH RPT ( $MWT.m.c.1$ ) is associated with a parameter type:

- Rank 0 bits are associated with the status parameters:
	- The STS IN PROGR bit ( $\text{MWT.m.c.0.0}$ ) indicates whether a read request for the status words is in progress.
	- The STS ERR bit ( $\text{MWT.m.c.1.0}$ ) specifies whether a read request for the status words is accepted by the module channel.
- Rank 1 bits are associated with the command parameters:
	- The CMD IN PROGR bit  $(*MWT.m.c.0.1)$  indicates whether command parameters are being sent to the module channel.
	- The CMD ERR bit  $(\%MWT.m.c.1.1)$  indicates whether or not the command parameters are accepted by the module channel.

**NOTE:** r corresponds to the number of the rack and m to the position of the module in the rack, while c corresponds to the channel number in the module.

**NOTE:** Exchange and report words also exist at module level EXCH STS (%MWr.m.MOD.0) and EXCH\_RPT (%MWr.m.MOD.1) as per T\_GEN\_MOD type IODDTs.

## **Explicit Exchange Execution Flags: EXCH\_STS**

The table below shows the EXCH STS word ( $\%$ MWr.m.c.0) explicit exchange control bits:

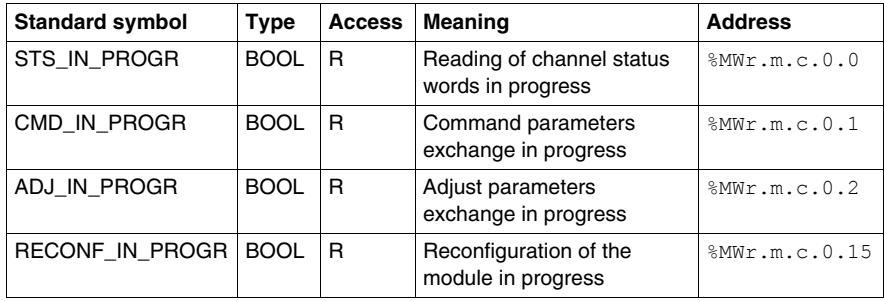

**NOTE:** If the module is not present or is disconnected, exchanges using explicit objects (READ\_STS, for example) are not sent to the processor (STS\_IN\_PROG  $(\text{MWT.m.c.0.0}) = 0$ , but the words are refreshed.

## **Explicit Exchange Report: EXCH\_RPT**

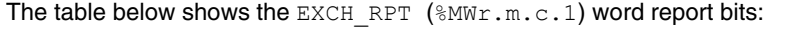

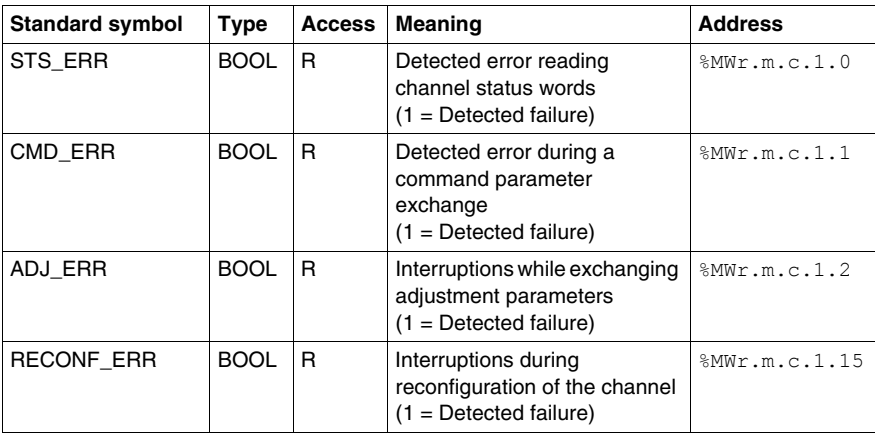

# **10.2 General Language Objects and IODDTs for All Communication Protocols**

## **Subject of this Section**

<span id="page-195-0"></span>This section presents the general language objects and IODDTs that apply to all communication protocols.

## **What's in this Section?**

This section contains the following topics:

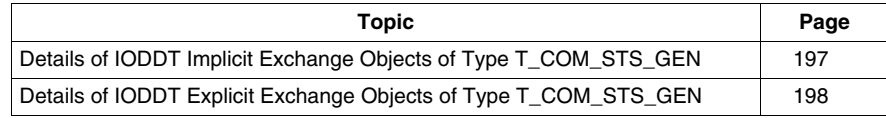

## <span id="page-196-0"></span>**Details of IODDT Implicit Exchange Objects of Type T\_COM\_STS\_GEN**

## **At a Glance**

The following table presents the IODDT implicit exchange objects of type T\_COM\_STS\_GEN applicable to all communication protocols except Fipio.

## **Error bit**

The table below presents the meaning of the CH\_ERROR error bit (%Ir.m.c.ERR):

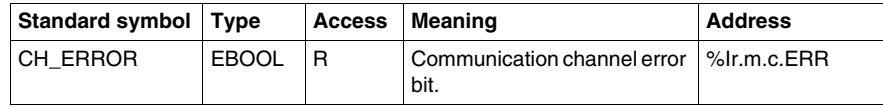

## <span id="page-197-0"></span>**Details of IODDT Explicit Exchange Objects of Type T\_COM\_STS\_GEN**

## **At a Glance**

This section presents the T\_COM\_STS\_GEN type IODDT explicit exchange objects applicable to all communication protocols except Fipio. It includes the word type objects whose bits have a specific meaning. These objects are described in detail below.

In this part, the IODDT VAR1 variable is of type T\_COM\_STS\_GEN.

#### **Observations**

In general, the meaning of the bits is given for bit status 1. In specific cases, each bit status is explained.

Not all bits are used.

## **Explicit Exchange Execution Flags: EXCH\_STS**

The table below shows the meaning of channel exchange control bits from the EXCH STS channel (%MWr.m.c.0):

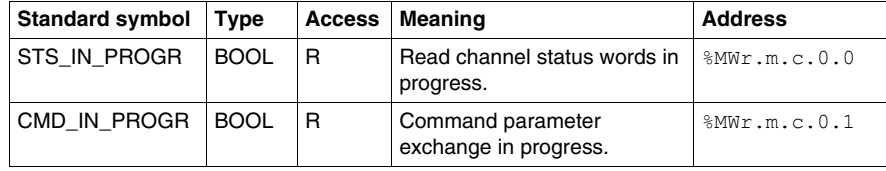

## **Explicit Exchange Report: EXCH\_RPT**

The table below presents the meaning of the EXCH\_RPT exchange report bits (%MWr.m.c.1):

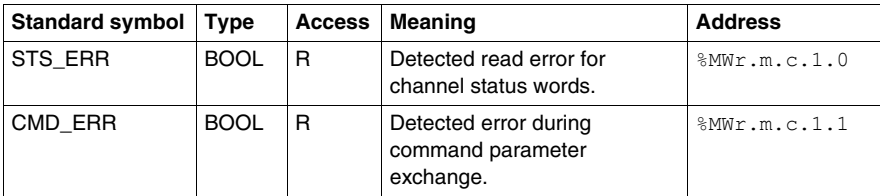

## **Standard Channel Faults: CH\_FLT**

The table below shows the meaning of the bits of the status word CH\_FLT (%MWr.m.c.2):

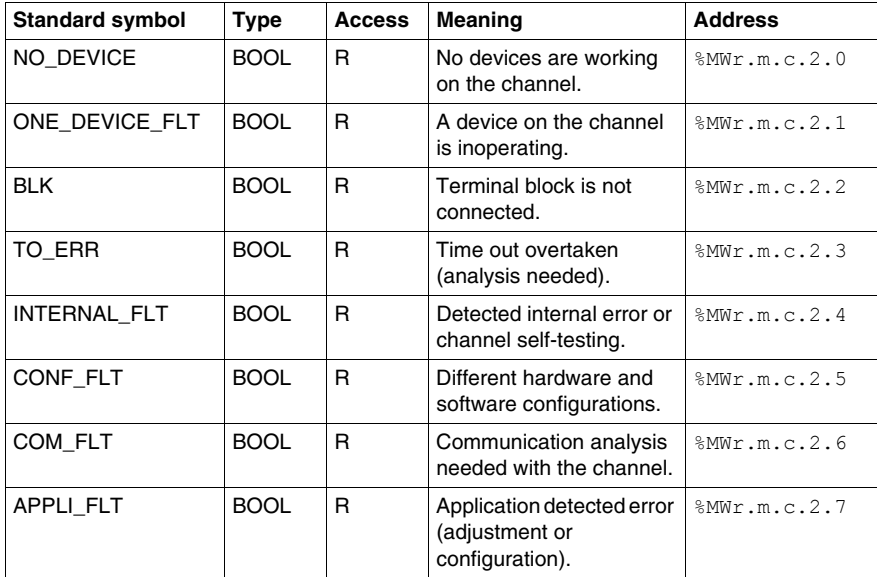

Reading is performed by the READ\_STS (IODDT\_VAR1) instruction .

# **10.3 Language Objects and IODDTs Associated with Modbus Communication**

## **Subject of this Section**

<span id="page-199-0"></span>This section presents the language objects and IODDTs associated with Modbus communication.

## **What's in this Section?**

This section contains the following topics:

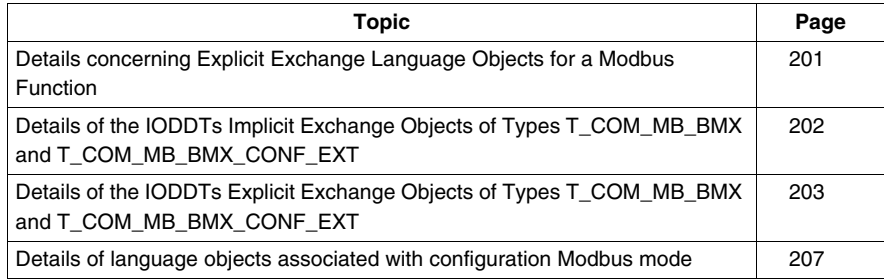

## <span id="page-200-0"></span>**Details concerning Explicit Exchange Language Objects for a Modbus Function**

## **At a Glance**

The table below shows the language objects for Modbus communications in master or slave mode. These objects are not integrated into the IODDTs.

## **List of Explicit Exchange Objects in Master or Slave mode**

The table below shows the explicit exchange objects:

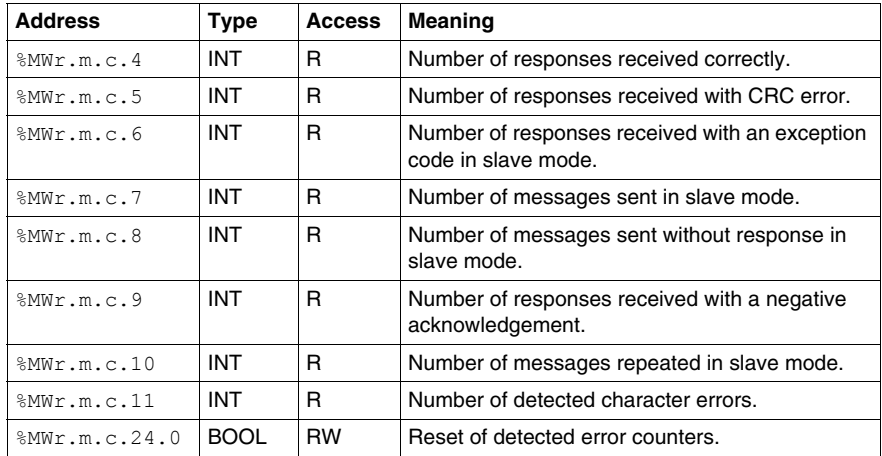

## <span id="page-201-0"></span>**Details of the IODDTs Implicit Exchange Objects of Types T\_COM\_MB\_BMX and T\_COM\_MB\_BMX\_CONF\_EXT**

## **At a Glance**

The tables below show the implicit exchange objects of the IODDTs of types T\_COM\_MB\_BMX and T\_COM\_MB\_BMX\_CONF\_EXT that are applicable to Modbus serial communications. They differ in terms of **configuration objects availability** *(see page [206\)](#page-205-0)*.

## **CH\_ERROR bit**

The following table shows the meaning of the error bit CH\_ERROR ( $\S$ Ir.m.c.ERR):

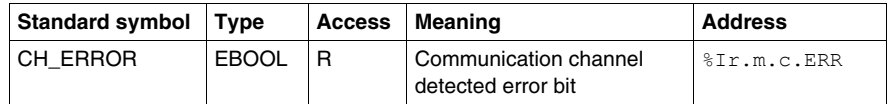

## **Word object in Modbus Master Mode**

The table below shows the meaning of the bit of the INPUT SIGNALS word (%IWr.m.c.0):

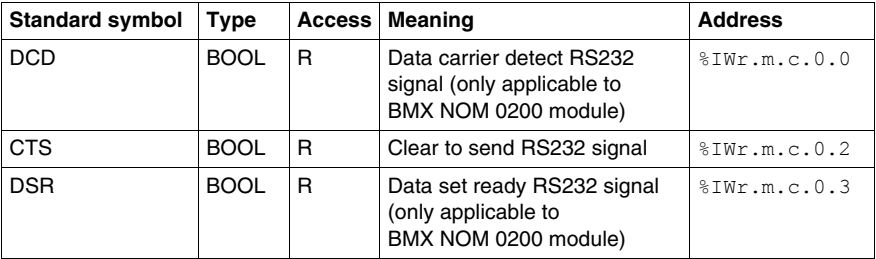

**NOTE:** When CTS is green in Punit, it means that  $\frac{8}{3}$ IWr.m.c.0.0 is at 1 and that the voltage on this signal is positive. It is also applicable to DCD and DSR.

#### **Word object in Modbus Slave Mode**

The language objects are identical to those of the Modbus master function. Only the objects in the following table differ.

The table below shows the meaning of the bit of the INPUT SIGNALS word (%IWr.m.c.0):

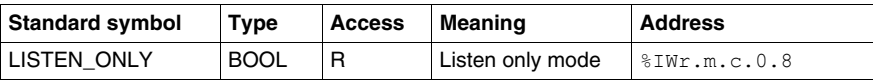

## <span id="page-202-0"></span>**Details of the IODDTs Explicit Exchange Objects of Types T\_COM\_MB\_BMX and T\_COM\_MB\_BMX\_CONF\_EXT**

#### **At a Glance**

This part presents the explicit exchange objects of the IODDTs of types T\_COM\_MB\_BMX and T\_COM\_MB\_BMX\_CONF\_EXT that are applicable to Modbus serial and differ in terms of **configuration objects availability** *(see page [206\)](#page-205-0)*. It includes the word type objects whose bits have a specific meaning. These objects are described in detail below.

In this part, the IODDT VAR1 variable is of the  $T_{\text{COM}}$  STS GEN type.

#### **Observations**

In general, the meaning of the bits is given for bit status 1. In specific cases, each bit status is explained.

Not all bits are used.

#### **Explicit Exchange Execution Flags: EXCH\_STS**

The following table shows the meanings of the exchange control bits of the EXCH STS channel (%MWr.m.c.0):

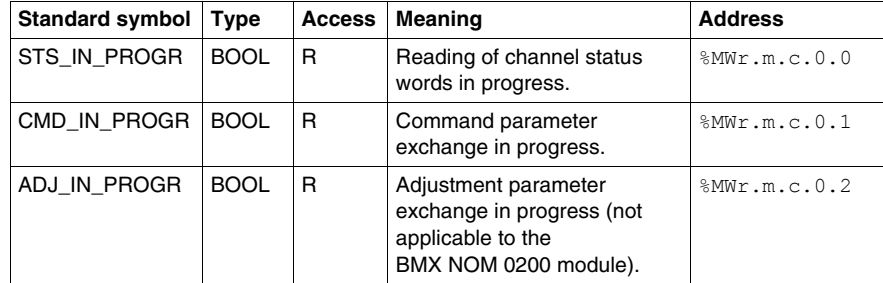

## **Explicit Exchange Report: EXCH\_RPT**

The table below presents the various meanings of the EXCH\_RPT exchange report bits (%MWr.m.c.1):

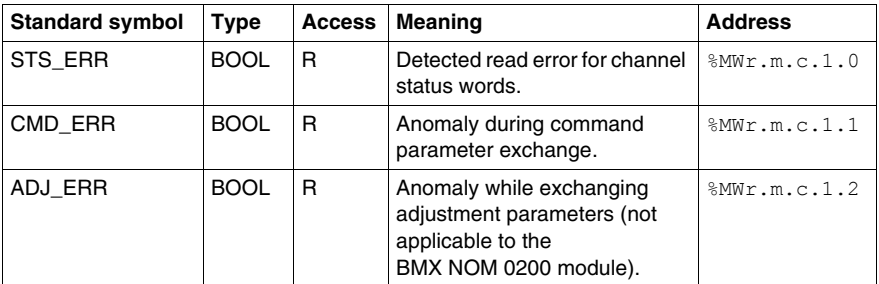

## **Standard Channel Detected Faults: CH\_FLT**

The following table explains the various meanings of the CH\_FLT status word bits (%MWr.m.c.2):

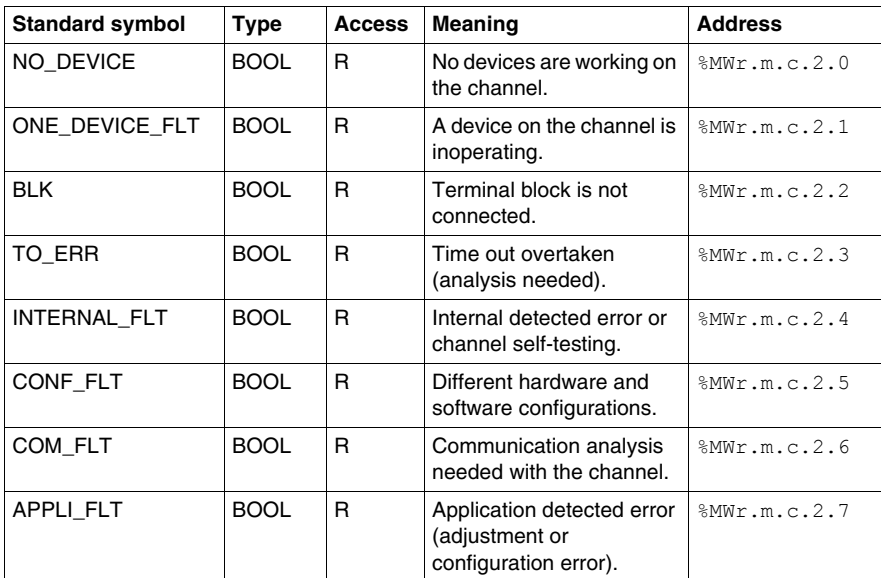

Reading is performed by the READ\_STS instruction (IODDT\_VAR1).

#### **Specific channel status: %MWr.m.c.3**

The table below shows the various meanings of the bits of the PROTOCOL channel status word (%MWr.m.c.3):

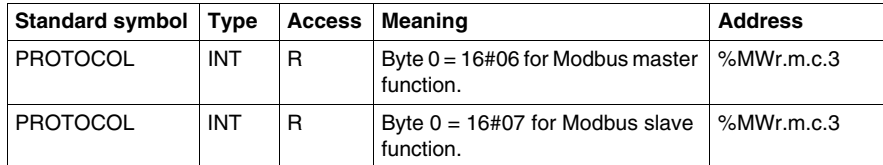

Reading is performed by the READ STS (IODDT VAR1) instruction.

## **Channel command: %MWr.m.c.24**

The table below shows the various meanings of the bits of the CONTROL (%MWr.m.c.24) word:

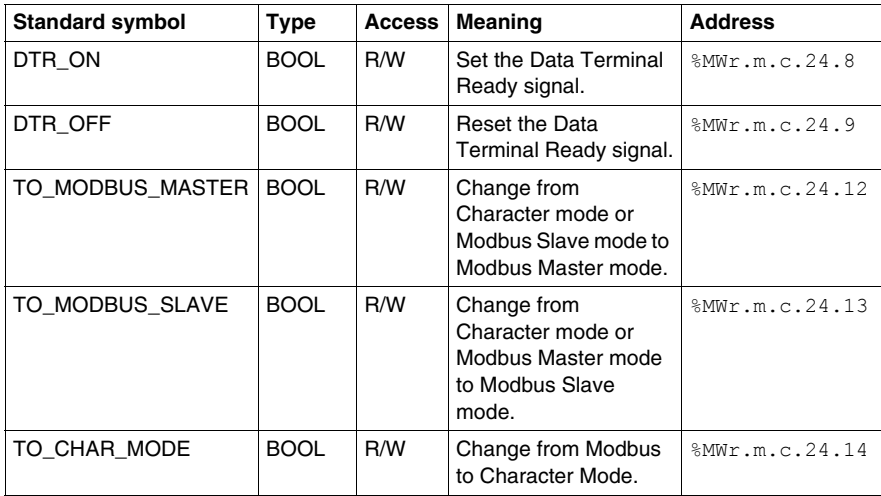

The command is carried out with the WRITE\_CMD (IODDT\_VAR1) instruction.

For further information about how to change protocols, you can refer to **protocol changes** *(see page [222\)](#page-221-0)*.

## <span id="page-205-0"></span>**External Configuration Objects of Type T\_COM\_MB\_BMX\_CONF\_EXT: %MWr.m.c.24.7 and %MWr.m.c.25**

The table below shows the meaning of the CONTROL  $(*_{MWT.m.c.24.7})$  bit and of the CONTROL DATA ( $MWT.m.c.25$ ) word that are specifically intended for the BMX NOM 0200 module programming:

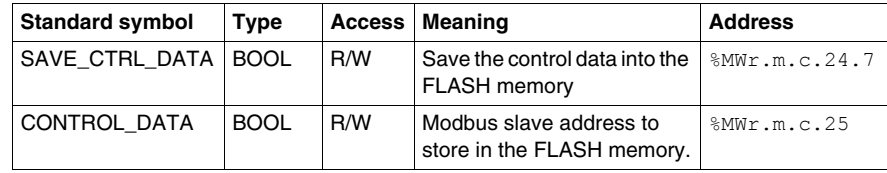

## <span id="page-206-0"></span>**Details of language objects associated with configuration Modbus mode**

## **At a Glance**

The following tables present all configuration language objects for communication Modbus mode. These objects are not integrated in the IODDTs, and may be displayed by the application program.

## **List of explicit exchange objects for Master mode**

The table below shows the explicit exchange objects.

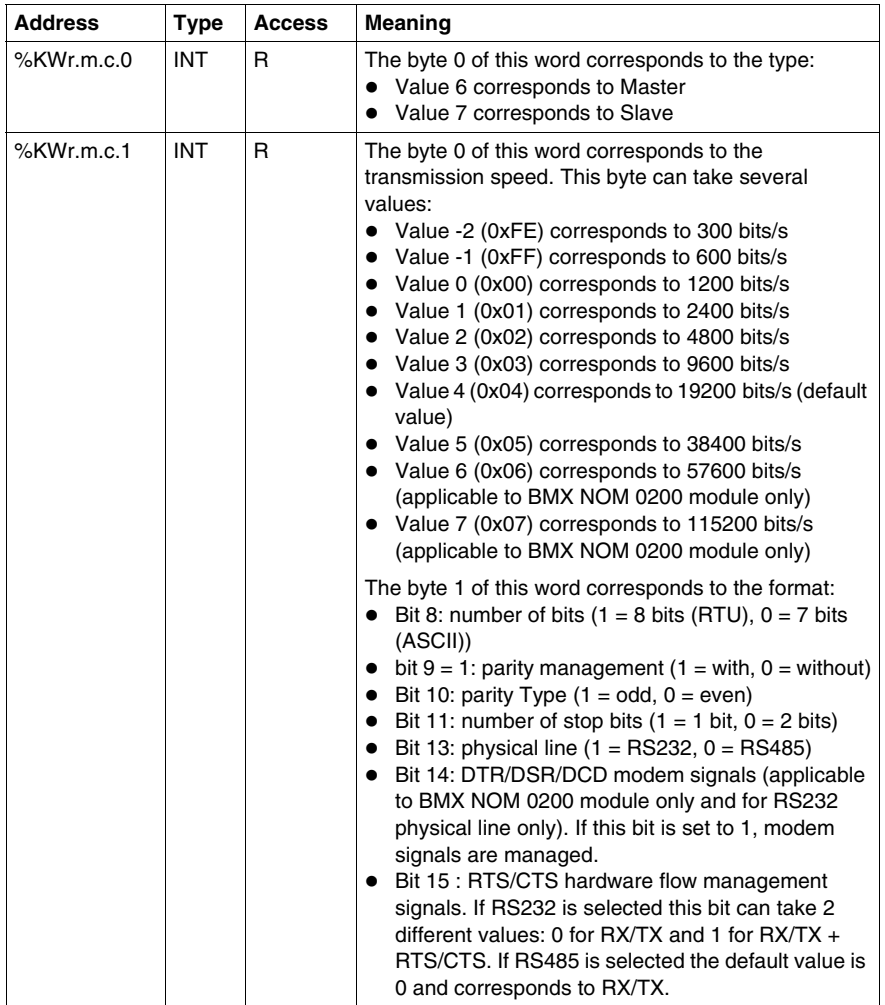

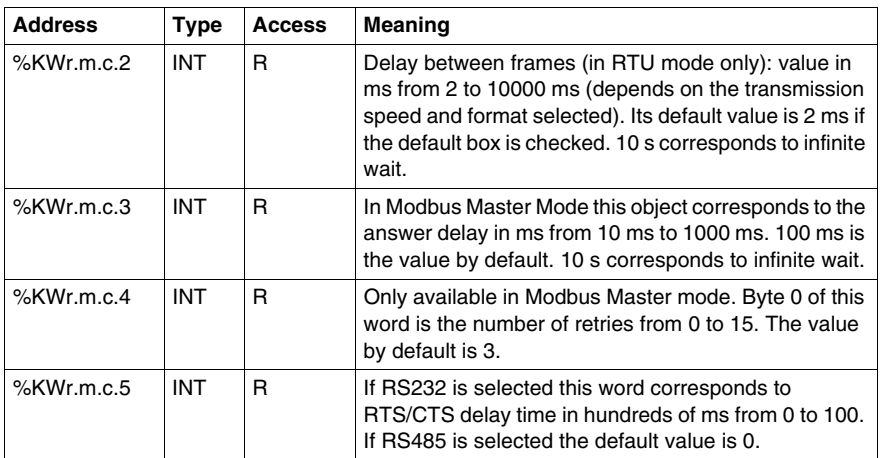

## **List of explicit exchange objects for Slave mode**

The language objects for the Modbus slave function are identical to those of the Modbus master function. The only difference is for the following objects:.

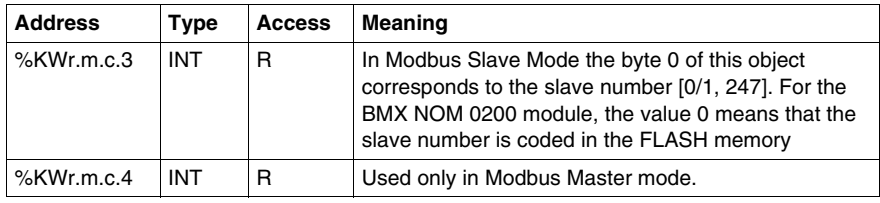

# **10.4 Language Objects and IODDTs associated with Character Mode Communication**

## **Subject of this Section**

<span id="page-208-0"></span>This section presents the language objects and IODDTs associated with Character Mode communication.

## **What's in this Section?**

This section contains the following topics:

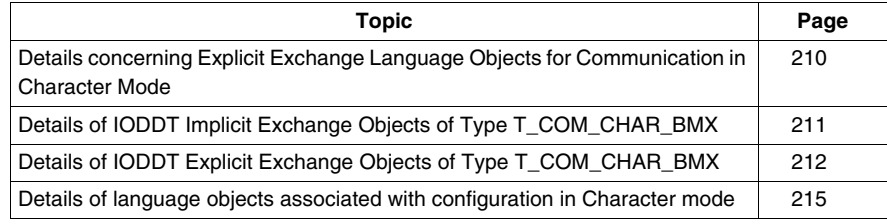

## <span id="page-209-0"></span>**Details concerning Explicit Exchange Language Objects for Communication in Character Mode**

## **At a Glance**

The following tables show all configuration language objects for communication in Character Mode. These objects are not integrated into the IODDTs.

## **List of Explicit Exchange Objects**

The table below shows the explicit exchange objects:

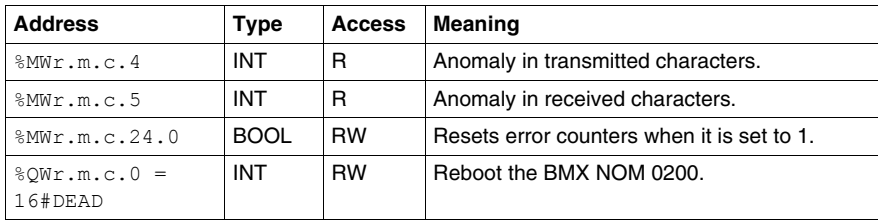

## <span id="page-210-0"></span>**Details of IODDT Implicit Exchange Objects of Type T\_COM\_CHAR\_BMX**

## **At a Glance**

The tables below show the implicit exchange objects of the IODDT of the T\_COM\_CHAR\_BMX type that are applicable to Character Mode communication.

#### **Error bit**

The following table shows the meaning of the error bit CH\_ERROR ( $T.m.c.ERR$ ):

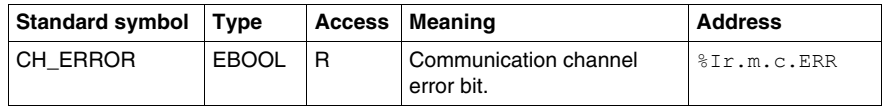

#### **Signal object on input**

The table below shows the meaning of the bit of the INPUT\_SIGNALS word (%IWr.m.c.0):

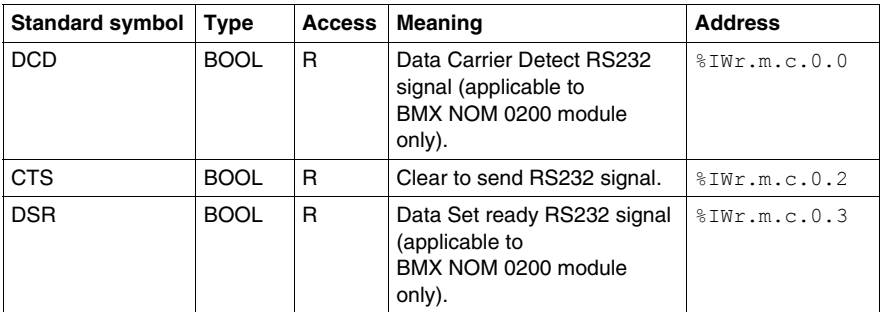

**NOTE:** When CTS is green in Punit, it means that %IWr.m.c.0.0 is at 1 and that the voltage on this signal is positive. It is also appliable to DCD and DSR.

## <span id="page-211-0"></span>**Details of IODDT Explicit Exchange Objects of Type T\_COM\_CHAR\_BMX**

## **At a Glance**

This part presents the explicit exchange objects of the IODDT of the T\_COM\_CHAR\_BMX type that are applicable to Character Mode communication. It includes the word type objects whose bits have a specific meaning. These objects are described in detail below.

In this part, the IODDT VAR1 variable is of the  $T_{\text{COM}}$  STS GEN type.

#### **Observations**

In general, the meaning of the bits is given for bit status 1. In specific cases, each bit status is explained.

Not all bits are used.

## **Explicit Exchange Execution Flag: EXCH\_STS**

The following table shows the meanings of the exchange control bits of the EXCH STS channel (%MWr.m.c.0) :

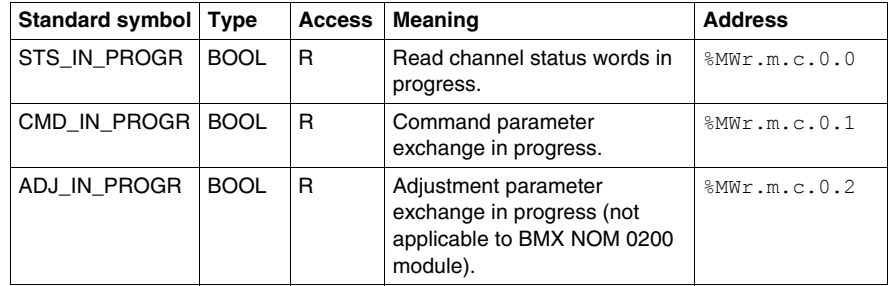

## **Explicit Exchange Report: EXCH\_RPT**

The table below presents the meaning of the EXCH\_RPT exchange report bits (%MWr.m.c.1):

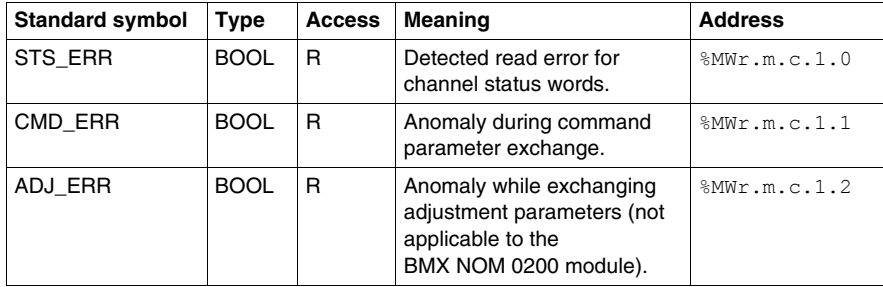

## **Standard Channel Detected Faults, CH\_FLT**

The following table explains the various meanings of the CH\_FLT status word bits (%MWr.m.c.2) :

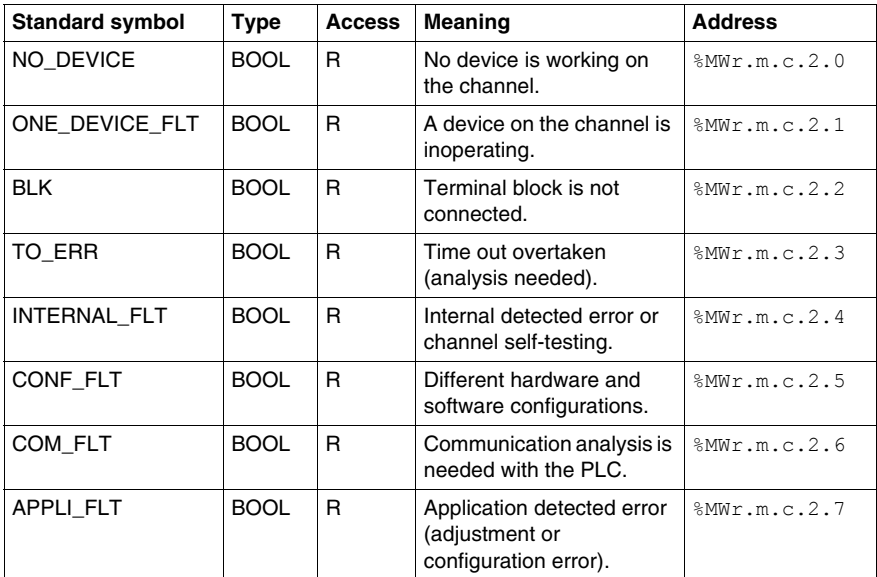

Reading is performed by the READ STS instruction (IODDT VAR1).

## **Specific Channel Status, %MWr.m.c.3**

The table below shows the various meanings of the bits of the PROTOCOL (%MWr.m.c.3) channel status word:

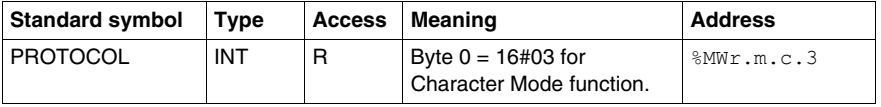

Reading is performed by the READ\_STS (IODDT\_VAR1) instruction.

## **%MWr.m.c.24 Channel Command**

The table below shows the various meanings of the bits of the CONTROL (%MWr.m.c.24) word:

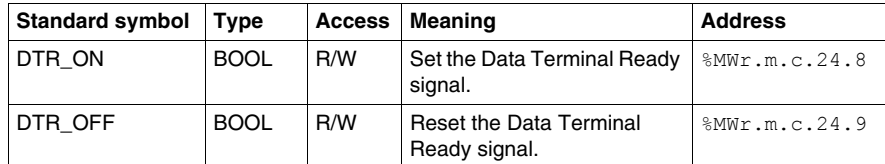

The command is carried out with the WRITE\_CMD (IODDT\_VAR1) instruction.

For further information about how to change protocols, you can refer to protocol changes *(see page [222](#page-221-0))*.

## **%QWr.m.c.0 Word Object**

The table below shows the meaning of the bit 0 of  $QWT.m.c.0$  word:

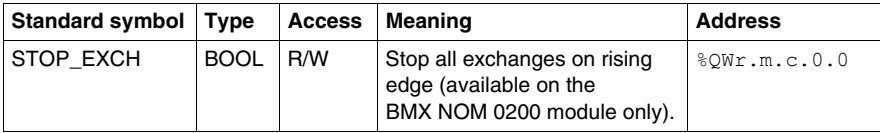

## <span id="page-214-0"></span>**Details of language objects associated with configuration in Character mode**

## **At a Glance**

The following tables present all configuration language objects for communication Character mode. These objects are not integrated in the IODDTs, and may be displayed by the application program.

## **List of explicit exchange objects for Character mode**

The table below shows the explicit exchange objects.

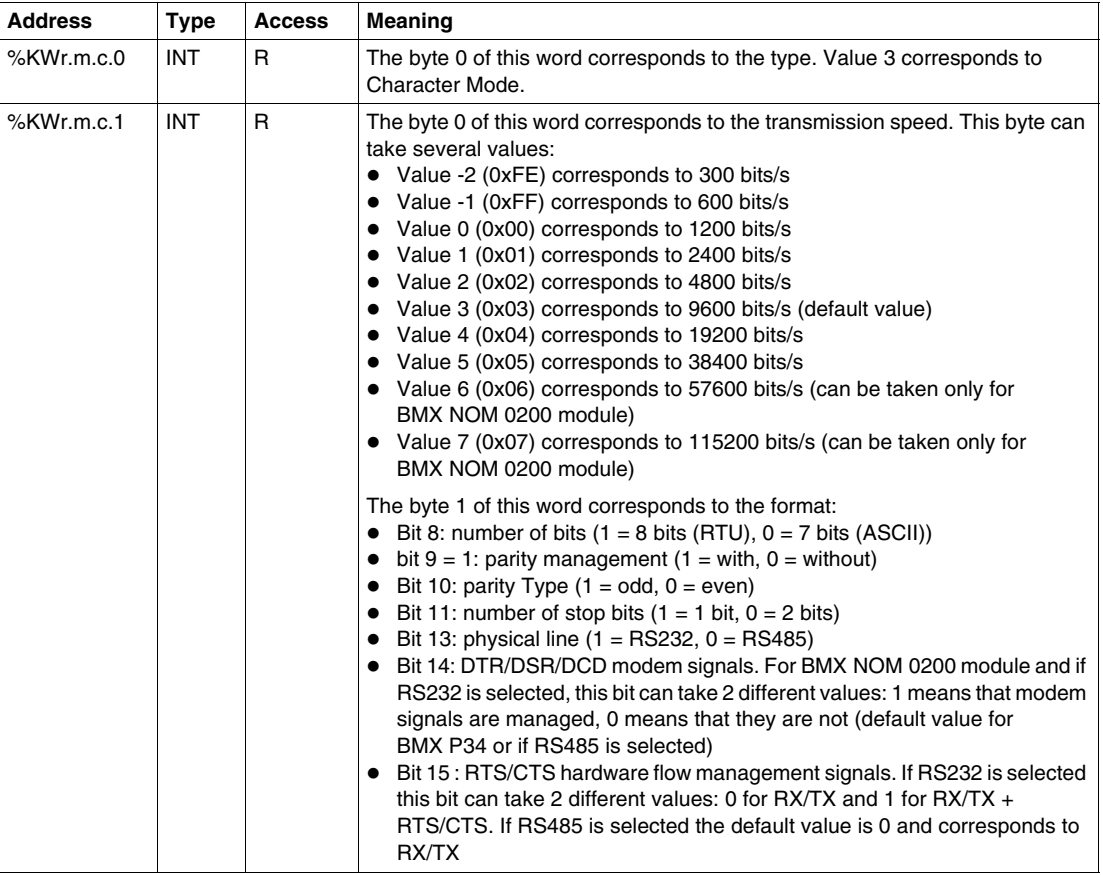

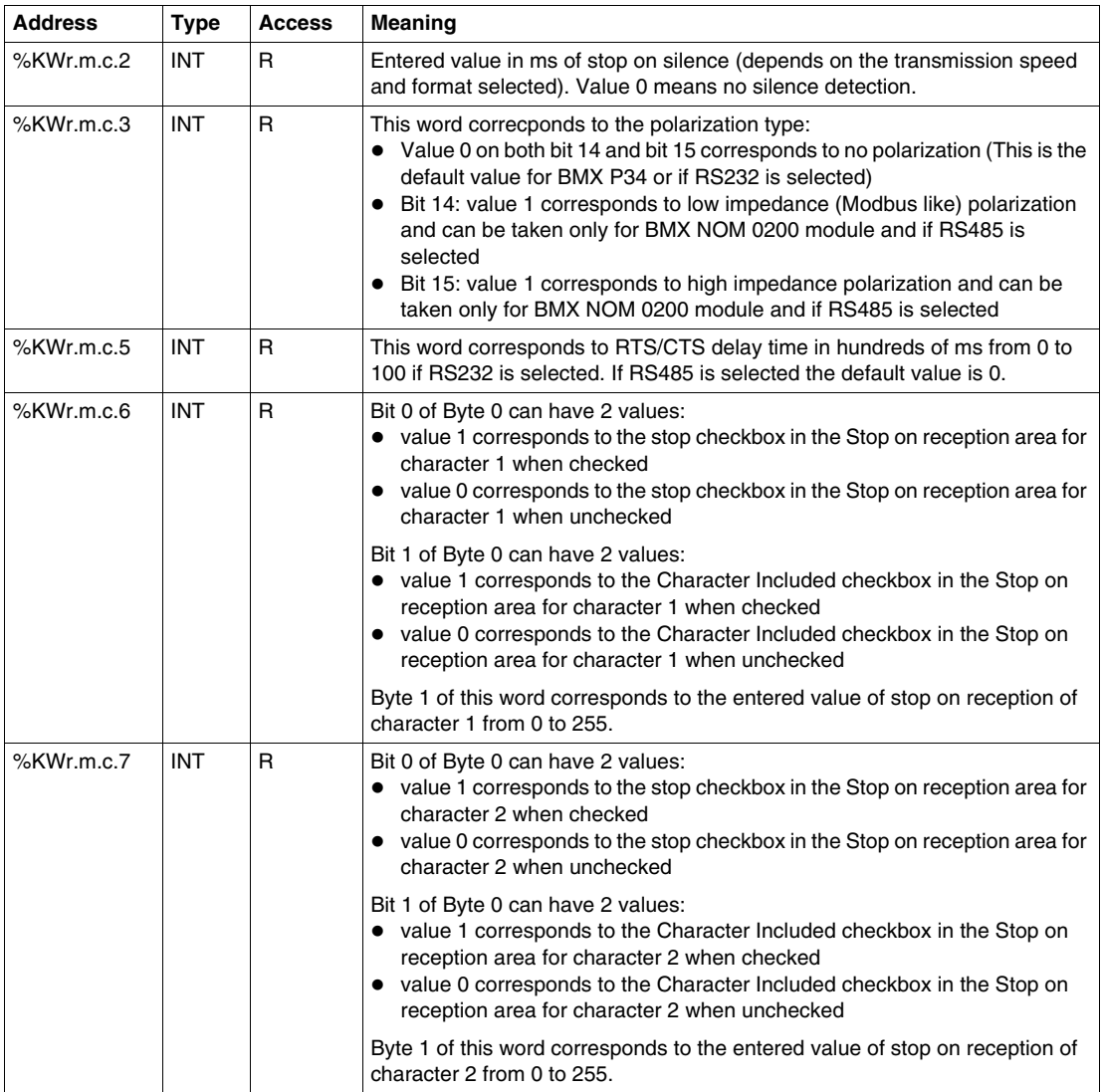
# **10.5 The IODDT Type T\_GEN\_MOD Applicable to All Modules**

# **Details of the Language Objects of the IODDT of Type T\_GEN\_MOD**

## **Introduction**

All the modules of Modicon M340 PLCs have an associated IODDT of type T\_GEN\_MOD.

# **Observations**

In general, the meaning of the bits is given for bit status 1. In specific cases an explanation is given for each status of the bit.

Some bits are not used.

#### **List of Objects**

The table below presents the objects of the IODDT.

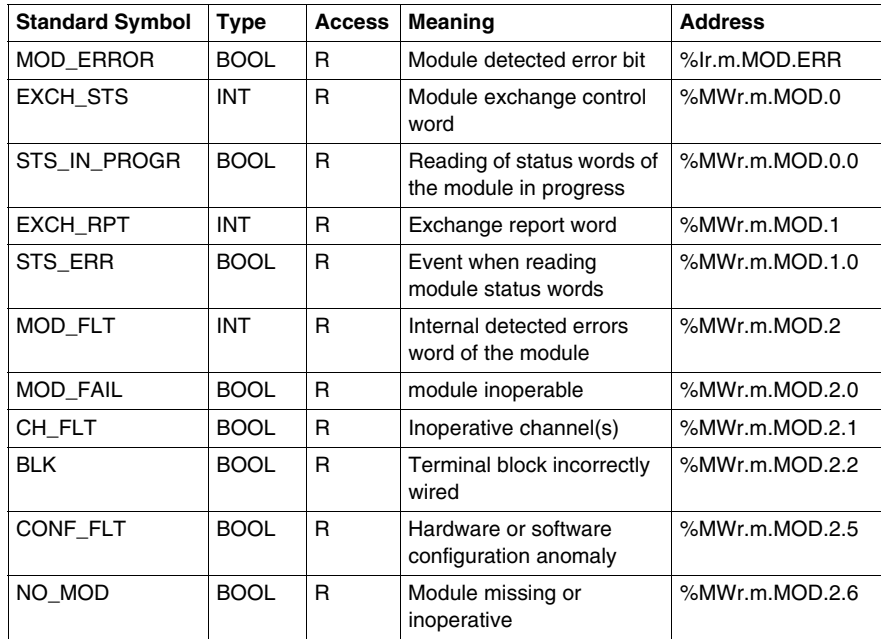

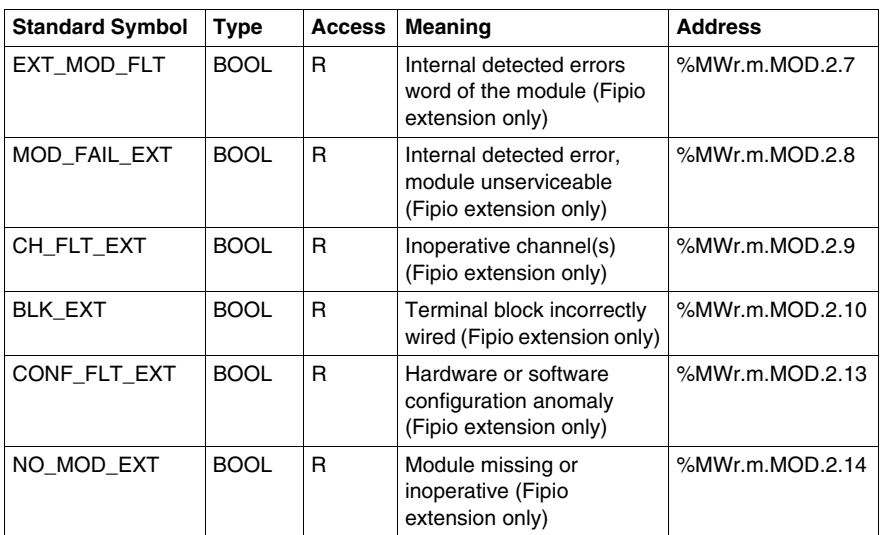

# **Dynamic Protocol Switching**

# **11**

# **Subject of this Section**

This chapter provides an introduction to dynamic switching between Modbus and Character Mode protocols.

# **What's in this Chapter?**

This chapter contains the following topics:

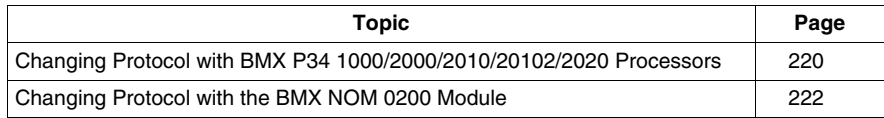

# <span id="page-219-0"></span>**Changing Protocol with BMX P34 1000/2000/2010/20102/2020 Processors**

#### **General**

This part describes how to change the protocol used by a CPU serial communication using the WRITE\_CMD(IODDT\_VAR1) command. This command can be used to switch between the following three protocols:

- Modbus Slave
- Modbus Master
- Character Mode

**NOTE:** IODDT\_VAR1 variable must be a T\_COM\_MB\_BMX type.

#### **Changing Protocol: The Principle**

You must create first an IODDT variable linked to the processor's serial channel, then set to 1 the bit of word IODDT\_VAR1.CONTROL ( $\%$ MWr.m.c.24) that corresponds to the change of protocol desired:

- TO MODBUS MASTER (Bit 12): Current protocol is changed to Modbus Master.
- TO MODBUS SLAVE (Bit 13): Current protocol is changed to Modbus Slave.
- $\bullet$  TO CHAR MODE (Bit 14): Current protocol is changed to Character Mode.

**NOTE: IODDT** VAR1.CONTROL (%MWr.m.c.24) is part of the IODDT variable IODDT\_VAR1.

Afterwards, apply the WRITE\_CMD instruction to the IODDT variable linked to the processor's serial channel.

The diagram below shows the protocol changes to be made according to the bits of the IODDT VAR1.CONTROL ( $\text{MWT.m.c.24}$ ) word set to 1:

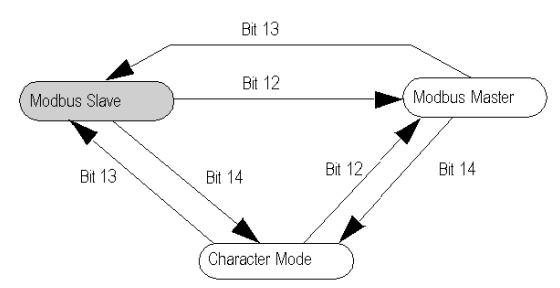

**NOTE:** In order for changes to be made from one protocol to another, the processor must initially be configured to Modbus Slave mode.

Three protocol changes are used:

- Transfer to Modbus Master: The protocol change is a two-stage process:
	- Transfer from the Modbus Slave configuration to the Modbus Master configuration
	- Return to the initial Modbus Slave configuration

The aim of Modbus Master configuration is to send information about an event to another PLC. When a change is made from Modbus Slave configuration to Modbus Master configuration, transmission, signal and physical line parameters remain the same. Only the values of the following parameters specific to Modbus Master configuration are changed:

- The Delay Between Frames is set to its default value, which depends on transmission speed.
- $\bullet$  Answer delay is set to 3,000 ms
- Number of retries set to 3
- Transfer to Character Mode: This protocol change is a two-stage process:
	- Transfer from Modbus Slave configuration to Character Mode configuration
	- Return to the initial Modbus Slave configuration.

The aim of Character Mode configuration is to communicate with a private protocol (a modem, for instance). When a change is made from Modbus Slave configuration to Character Mode configuration, transmission, signal and physical line parameters remain the same. Only the message end parameter specific to Character Mode is set to stop on silence with a timeout of 1000 ms.

- Transfer to the Character Mode and Modbus Master protocols: This protocol change is a three-stage process:
	- Transfer from Modbus Slave configuration to Character Mode configuration.
	- Transfer from Character Mode configuration to Modbus Master configuration.
	- Return to the initial Modbus Slave configuration.

The aim of Character Mode configuration is to communicate with a private protocol (a modem, for instance). Once the exchange has finished, the user switches to the Modbus Master configuration in order to send information about an event to another PLC. Once the message has been sent, the user returns to the initial Modbus Slave configuration.

**NOTE:** All three cases, the default configuration remains Modbus Slave.

## **Cold and Warm Starts**

Changes in protocol are not affected by the  $\$s0$  and  $\$s1$  bits (the bits set to 1 during a cold and warm start respectively). However, a cold or warm start of the PLC will configure the serial port to its default values or to values programmed into the application.

**Uses**

# <span id="page-221-0"></span>**Changing Protocol with the BMX NOM 0200 Module**

#### **General**

This part describes how to change the protocol used by a BMX NOM 0200 serial communication using the WRITE\_CMD(IODDT\_VAR1) command.

This command can be used to switch between the following three protocols:

- $\bullet$  Modbus Slave
- Modbus Master
- Character Mode

**NOTE:** IODDT\_VAR1 variable must be either a T\_COM\_MB\_BMX or a T\_COM\_MB\_BMX CONF EXT type.

#### **Changing Protocol: The Principle**

You must create first an IODDT variable linked to the serial channel, then set to 1 the bit of word IODDT\_VAR1.CONTROL (%MWr.m.c.24) that corresponds to the change of protocol desired:

- TO MODBUS MASTER (Bit 12): Current protocol is changed to Modbus Master.
- TO MODBUS SLAVE (Bit 13): Current protocol is changed to Modbus Slave.
- TO CHAR MODE (Bit 14): Current protocol is changed to Character Mode.

**NOTE:** A single bit can be set to 1 at a time: setting several bits to 1 will result in an error.

**NOTE: IODDT\_VAR1.CONTROL** (%MWr.m.c.24) is part of the IODDT variable IODDT\_VAR1.

Afterwards, apply the WRITE\_CMD instruction to the IODDT variable linked to the serial channel.

**NOTE:** Be careful that two masters (on the same bus) do not send requests simultaneously otherwise the requests are lost and each report will have a bad result which could be 16#0100 (request could not be processed) or 16#ODFF (slave is not present).

The diagram below shows the protocol changes to be made according to the bits of the IODDT\_VAR1.CONTROL (%MWr.m.c.24) word set to 1:

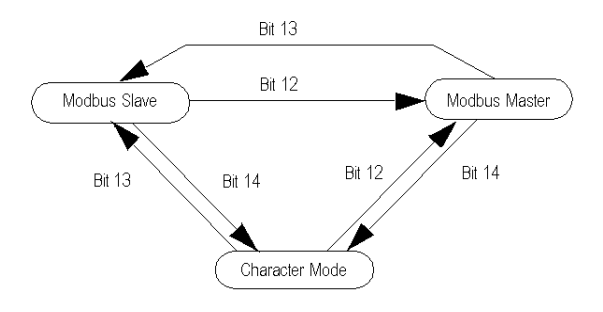

Three protocol changes are used:

- Transfer from Modbus Slave to Modbus Master: The aim of Modbus Master configuration is to send information about an event to another PLC. When a change is made from Modbus Slave configuration to Modbus Master configuration, transmission, signal and physical line parameters remain the same. Only the values of the following parameters specific to Modbus Master configuration are changed:
	- The Delay Between Frames is set to its default value, which depends on transmission speed.
	- Answer delay is set to 3s
	- Number of retries set to 0
- Transfer from Modbus Slave/Master to Character Mode Switching to Character Mode is used to send AT commands to a modem. When a change is made from Modbus configuration to Character Mode configuration, transmission, signal and physical line parameters remain the same. Only the message end detection parameter specific to Character Mode is set to stop on reception of the  $x0d$  ending character.
- Transfer from Character Mode to Modbus Master and to Modbus Slave: The aim of Character Mode configuration is to communicate with a private protocol (a modem, for instance). Once the exchange has finished, the user switches to the Modbus Master configuration (with the answer delay set to 3s and the number of retries set to 0) in order to send information about an event to another PLC. Once the message has been sent, the user returns to the Modbus Slave configuration: the slave number is set to the value stored in the FLASH memory or to 248 if none.

# **Cold and Warm Starts**

Changes in protocol are not affected by the  $\$$ S0 and  $\$$ S1 bits (the bits set to 1 during a cold and warm start respectively). However, a cold or warm start of the PLC will configure the serial port to its default values or to values programmed into the application.

**NOTE:** The default configuration of the module is the following: to be easily configurable by a computer like a PC, the channel 0 is configured in RS232 slave mode, and the channel 1 in RS485 mode. Other parameters are: 19200 bauds, RTU, even, 1 stop bit, no flow control, 1,75ms as default frame delay, slave number 248.

# **Quick Start : Example of Serial Link Implementation**

# **IV**

## **Overview**

This part presents an example of serial link implementation.

## **What's in this Part?**

This part contains the following chapters:

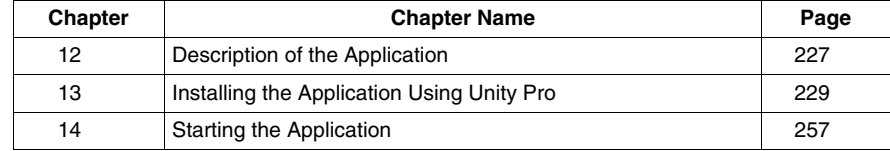

# <span id="page-226-0"></span>**Description of the Application**

**12**

# **Overview of the Application**

#### **At a Glance**

The application described in this document is a Modbus communication application via modems.

#### **Example Illustration**

The figure below illustrates the example:

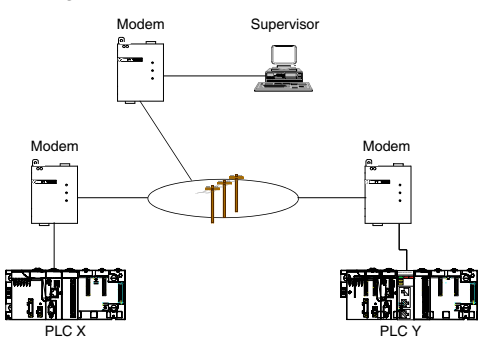

The devices communicate with each other using modems. The supervisor is Modbus master whereas the X and Y PLCs are slaves.

The goal of the example is to write the data area values of PLC X to PLC Y.

To do this, the PLC X must become Modbus Master.

Each day, the supervisor communicates with the PLCs to recover information.

If an alarm is raised on the PLC X, it switches in Modbus Master mode and sends data to PLC Y.

To simplify programming, the modems have been initialized with the correct parameters via a programming terminal. These parameters are stored in nonvolatile memory by the AT&W commands.

# **Operating Mode**

The operating of the application is as follow:

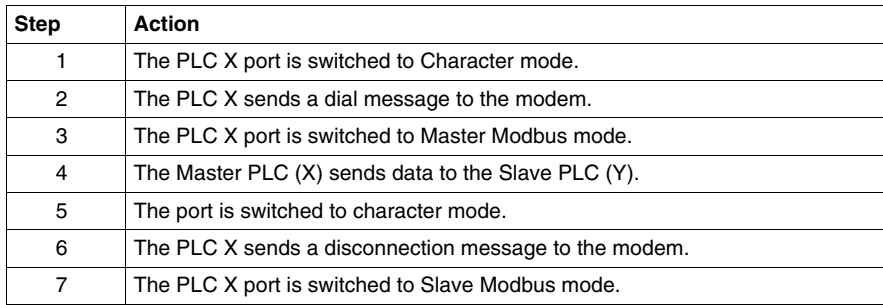

# <span id="page-228-0"></span>**Installing the Application Using Unity Pro**

**13**

# **Subject of this Chapter**

This chapter describes the procedure for creating the application described. It shows, in general and in more detail, the steps in creating the different components of the application.

## **What's in this Chapter?**

This chapter contains the following sections:

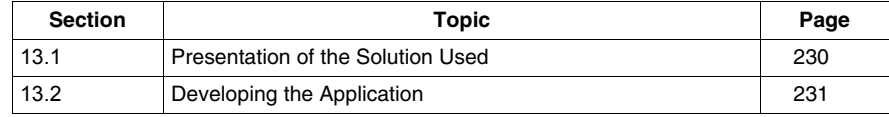

# <span id="page-229-0"></span>**13.1 Presentation of the Solution Used**

# **The Different Steps in the Process Using Unity Pro**

#### **At a Glance**

The following logic diagram shows the different steps to follow to create the application. A chronological order must be respected in order to correctly define all of the application elements.

#### **Description**

Description of the different types:

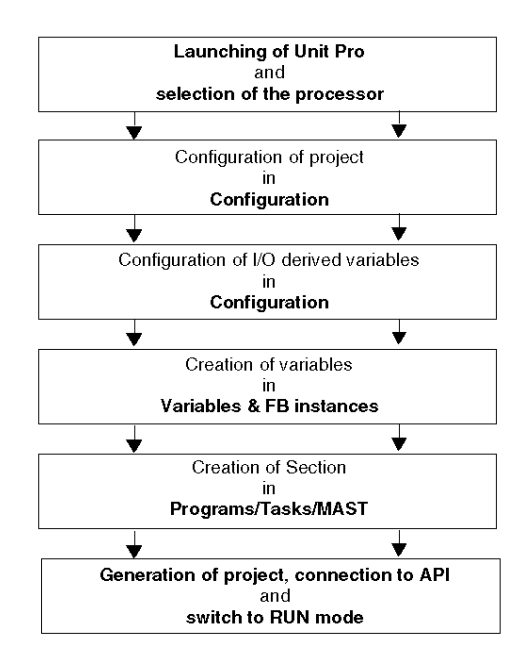

# **13.2 Developing the Application**

# **Subject of this Section**

<span id="page-230-0"></span>This section gives a step-by-step description of how to create the application using Unity Pro.

# **What's in this Section?**

This section contains the following topics:

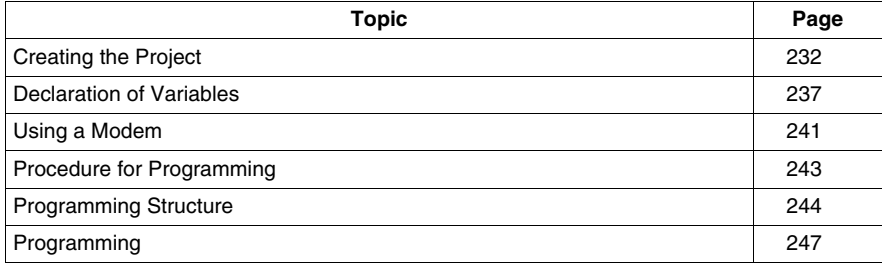

# <span id="page-231-0"></span>**Creating the Project**

### **At a Glance**

In order to proceed to the development of the example, a main project associated with the PLC X must be created for configuring the PLC X as well as declaring all needed variables and programming the application. In addition, a separate project must be created for the configuration of PLC Y.

# **Procedure for Creating a Project**

The table below shows the procedure for creating a project using Unity Pro.

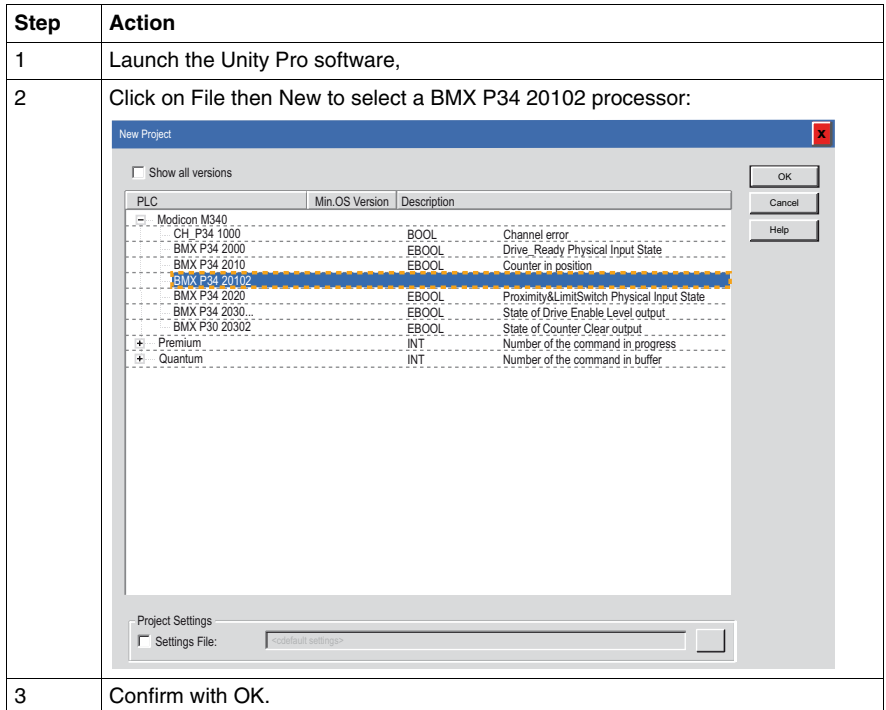

# **Discrete Input Module Selection**

The table below shows the procedure for selecting the discrete module needed by the PLC X.

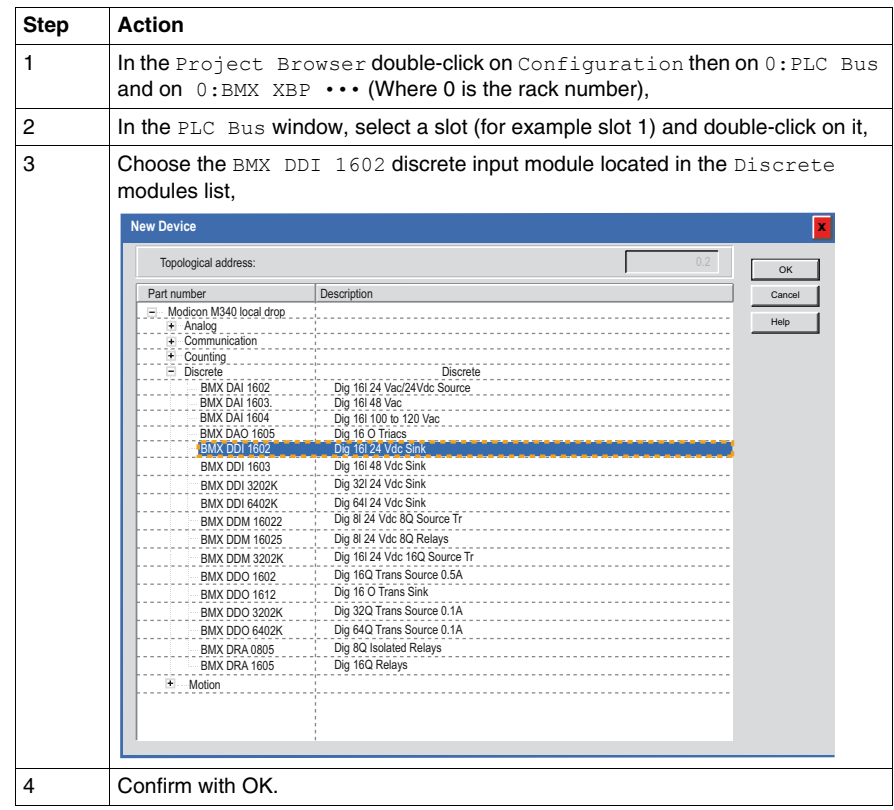

# **BMX NOM 0200 Module Selection**

In this example, a BMX NOM 0200 module is used in the PLC Y for the serial link with the modem. Consequently it needs to be added to the project associated with the PLC Y.

The table below shows the procedure for selecting the BMX NOM 0200 module.

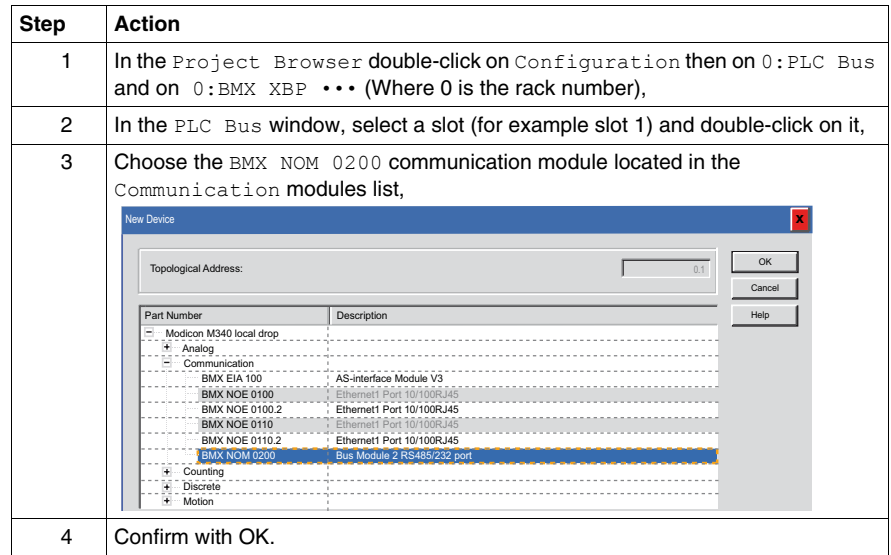

# **Processor Serial Port Configuration**

The table below shows the procedure for configuring the serial port of the PLC X processor as Modbus slave:

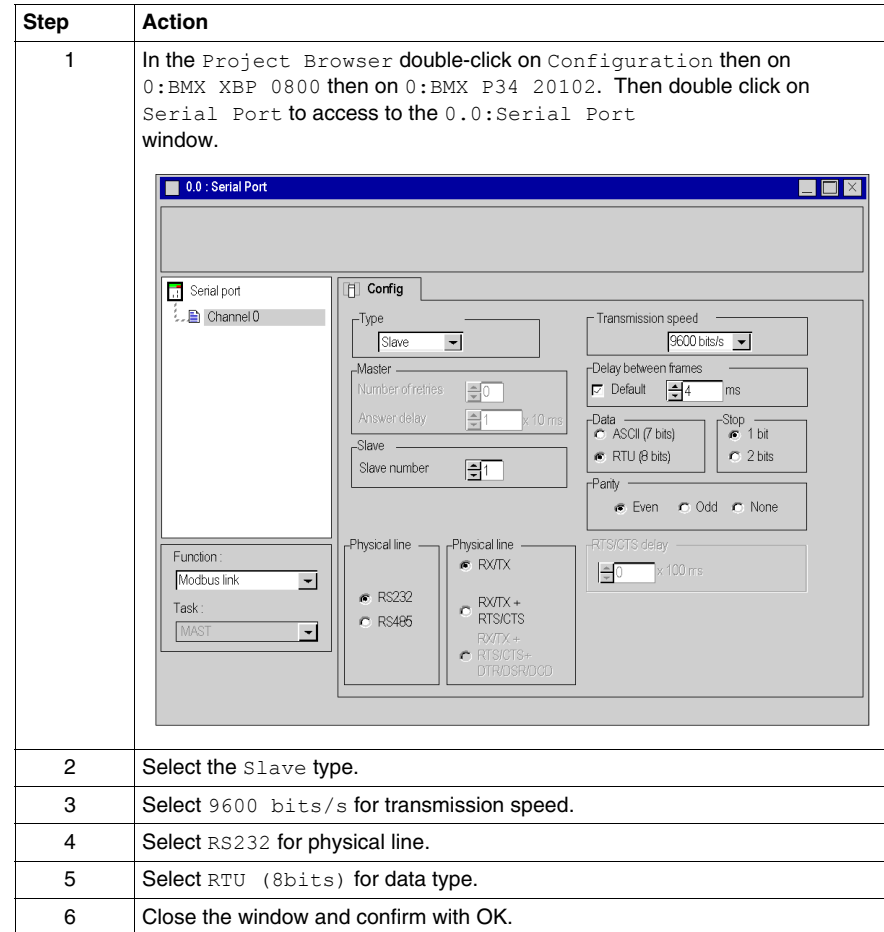

# **BMX NOM 0200 Serial Channel Configuration**

The table below shows the procedure for configuring the serial channel of the PLC Y BMX NOM 0200 module as Modbus slave:

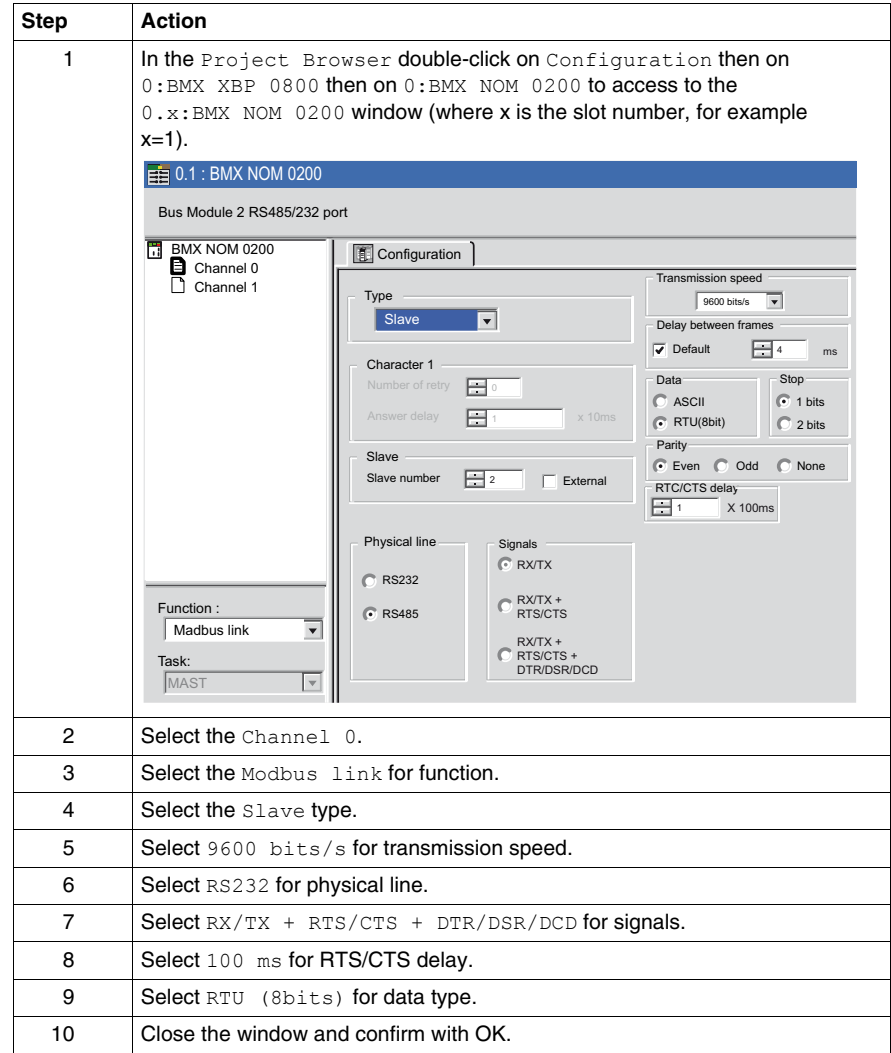

# <span id="page-236-0"></span>**Declaration of Variables**

#### **At a Glance**

All of the variables used in the different sections of the program must be declared. Undeclared variables cannot be used in the program.

**NOTE:** For more information, see Unity Pro online help (click on ?, then Unity, then Unity Pro Software, then Operating Modes, and Data Editor).

#### **Procedure for Declaring Variables**

The table below shows the procedure for declaring application variables:

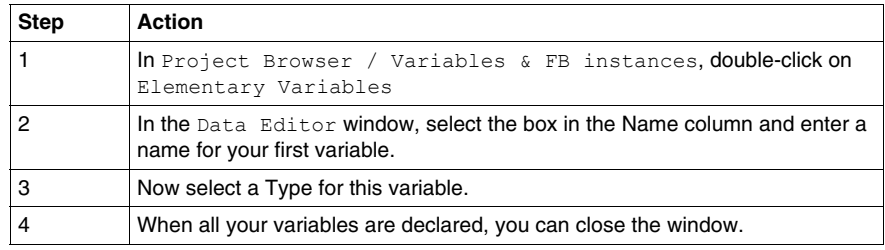

#### **Variables Used for the Application**

The following table shows the details of the variables used in the application and declared in the project associated with the PLC X:

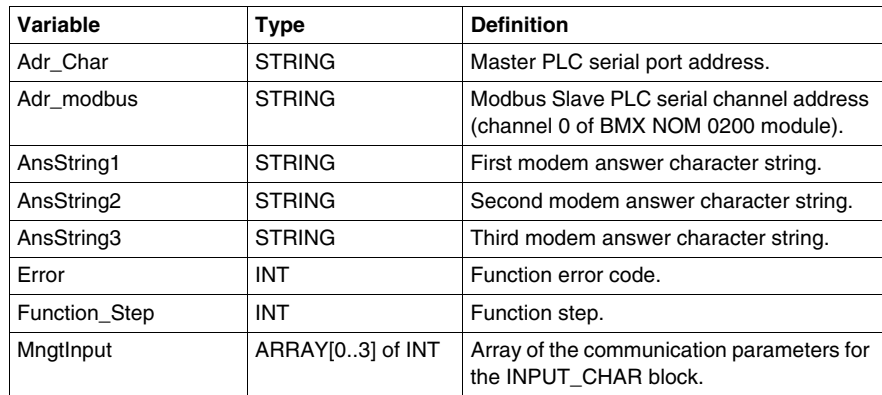

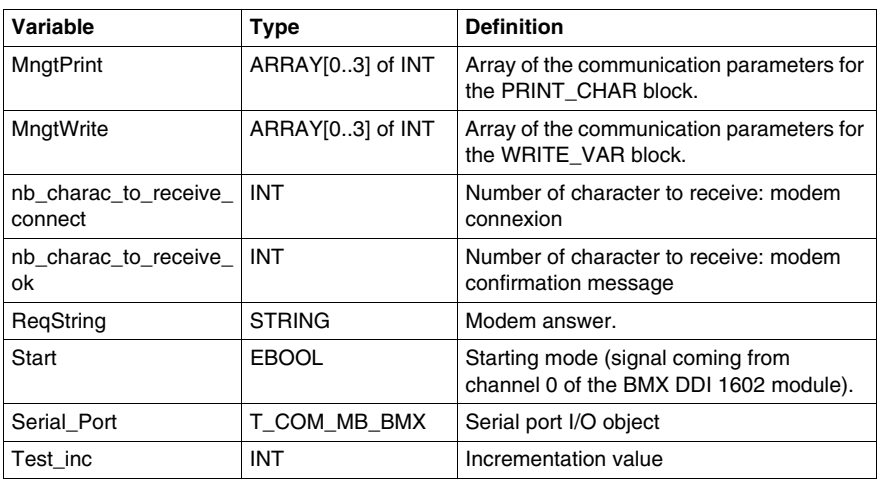

The following screen shows the application variables created using the data editor:

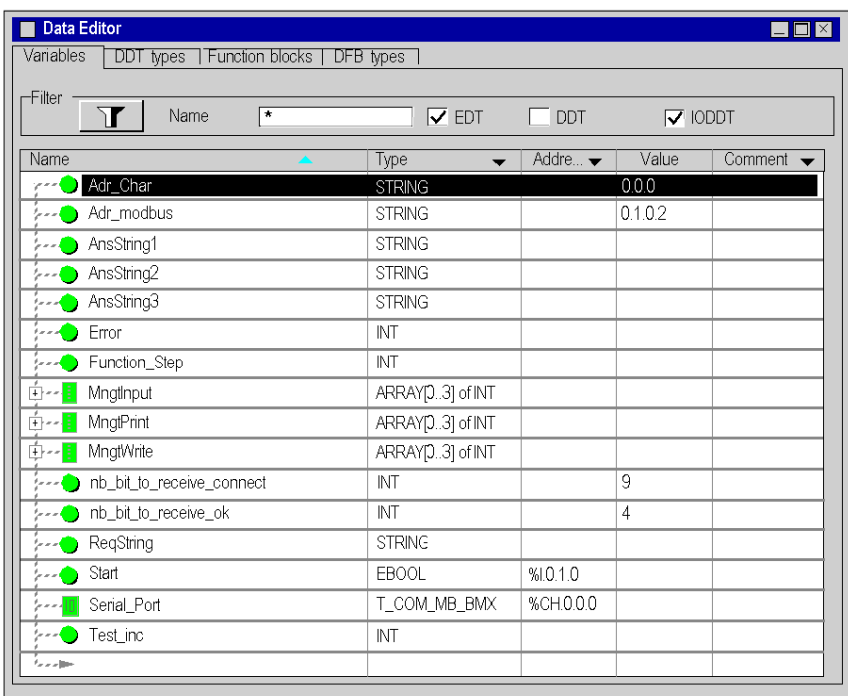

# **Declaring an Array Type**

Before declaring an Array type, click on **Tools/Project Settings/Variables** then check "Directly represented array variables" and "Allow dynamic arrays"

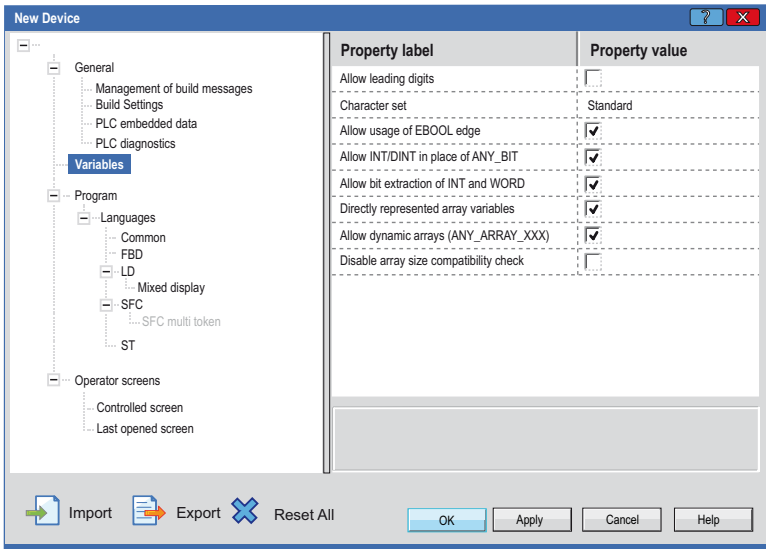

The following table shows how to declare an Array type:

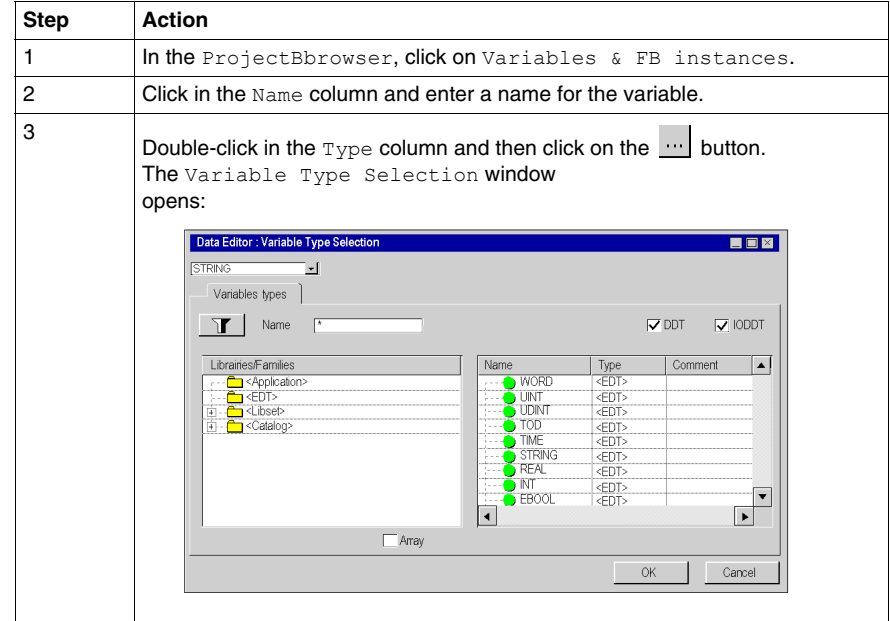

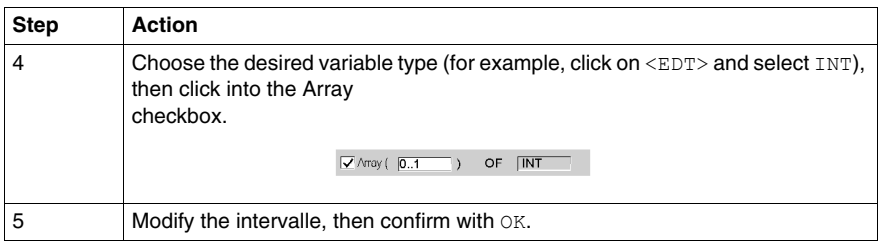

# **Declaration of I/O Objects**

For declaring I/O Derived Variables, open the Variable Type Selection window as described in the above procedure and click on  $\leq$  catalog> to access the <IODDT> type variables (select T COM MB BMX for example), then confirm with OK.

# <span id="page-240-0"></span>**Using a Modem**

### **Description**

It is necessary to know three commands to interface telephonic modems to PLCs. These commands are the following:

- $\bullet$  initialize modem.
- $\bullet$  renumerate.
- disconnect modem.

It is imperative to send an initialization message followed by a dial message to the modem before sending it an ASCII or Modbus message.

When the connection is successful between the two modems, you may send an unlimited number of ASCII or Modbus messages.

When all the messages have been sent, you must send the disconnection string to the modem.

#### <span id="page-240-1"></span>**Initializing the Modem**

The two modems must be configured with the same characteristics as the serial ports:

- $\bullet$  data rate: 9600 bauds,
- $\bullet$  character frame: 8 bits / parity even / 1 stop bit,
- line modulation: V32.

Then define "+" as escape character (command: ATS2=43).

Example of initializing command:

#### ATQ0&Q0E0&K0V1

with:

- $\bullet$  Q0: enable the result code
- &Q0: DTR is always assumed (ON),
- $\bullet$  E0: disable the echo of characters,
- &K0: no flow control.
- V1: word result codes.

### <span id="page-241-0"></span>**Dialing the Modem**

The dial message is used to send the telephone number to the modem.

Only AT commands relating to dialing should be included in the message. Example:

- **Frequency dialing: ATDT6800326<CR><LR>**
- Pulse dialing: ATDP6800326<CR><LF>
- **Frequency dialing with tone waiting: ATDTW6800326<CR><LF>**

#### <span id="page-241-1"></span>**Disconnecting the Modem**

The modem is first switched back to the Command Mode by receiving the escape character three times.

Then, the disconnect command "ATH0" can be send.

**Escape sequence:** "+++" (modem result code: OK),

**Disconnect command:** "ATH0" (modem result code: OK).

# <span id="page-242-0"></span>**Procedure for Programming**

# **Procedure to Follow**

The array below shows the procedure for programming the application.

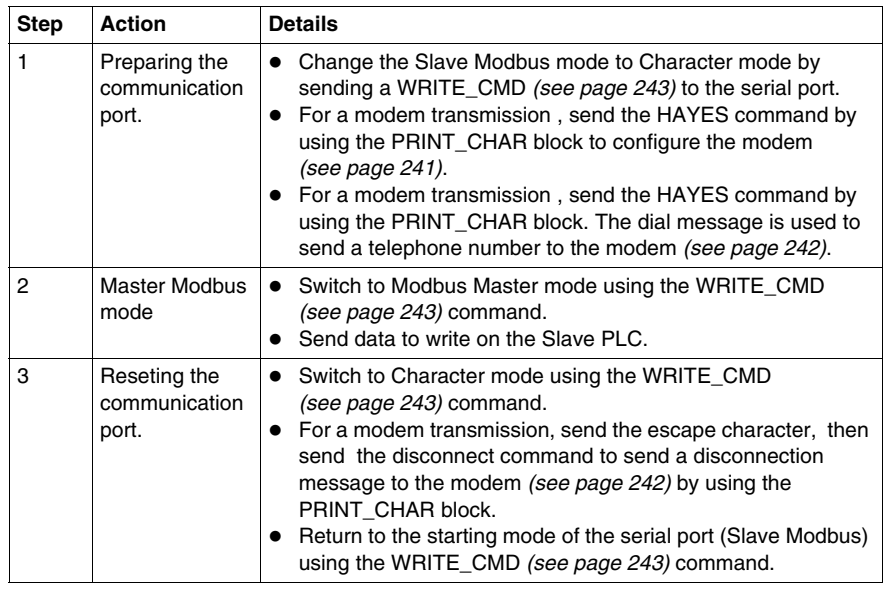

# <span id="page-242-1"></span>**Writing the Command Words**

The following steps should be executed to send a WRITE\_CMD to a communication port:

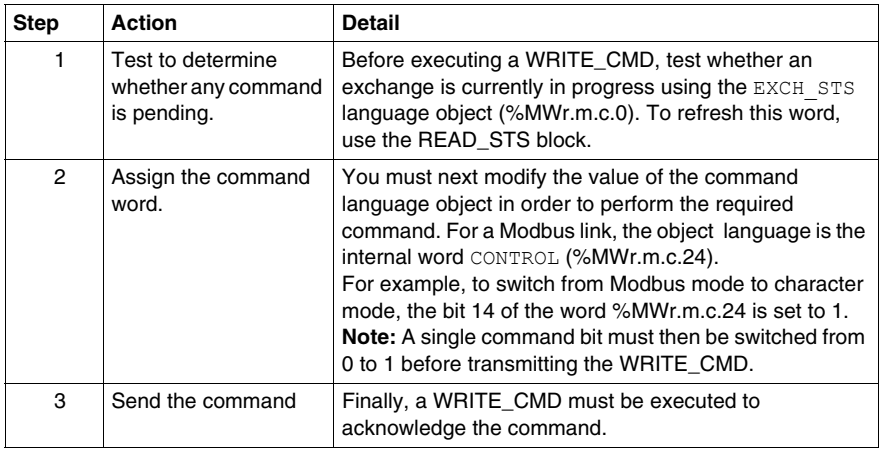

# <span id="page-243-0"></span>**Programming Structure**

# **Steps Comments**

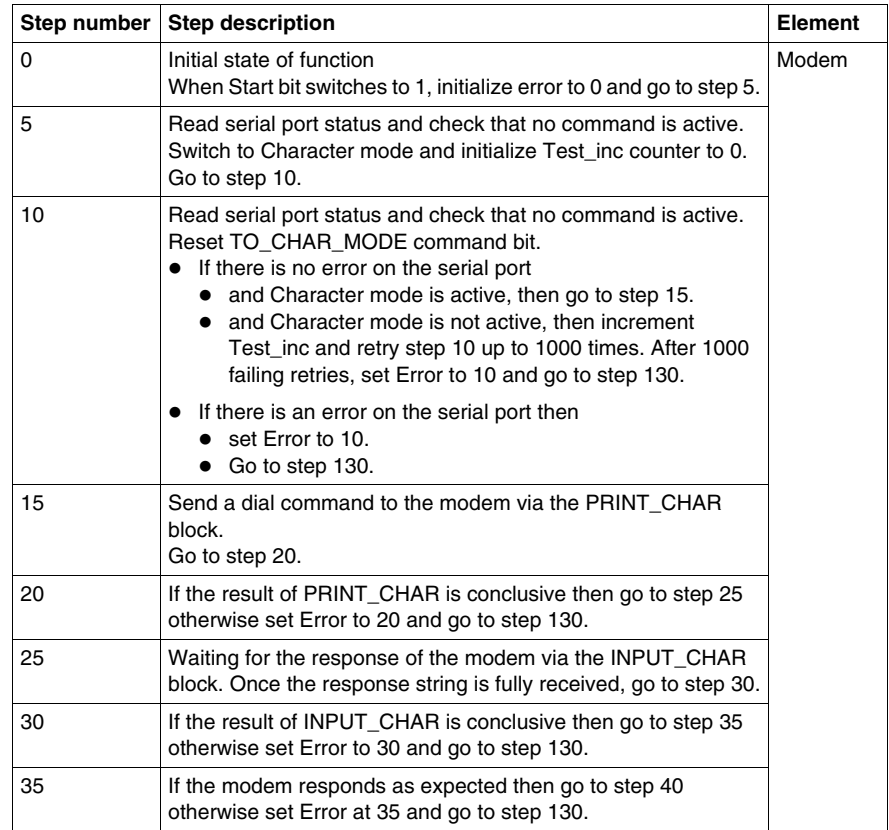

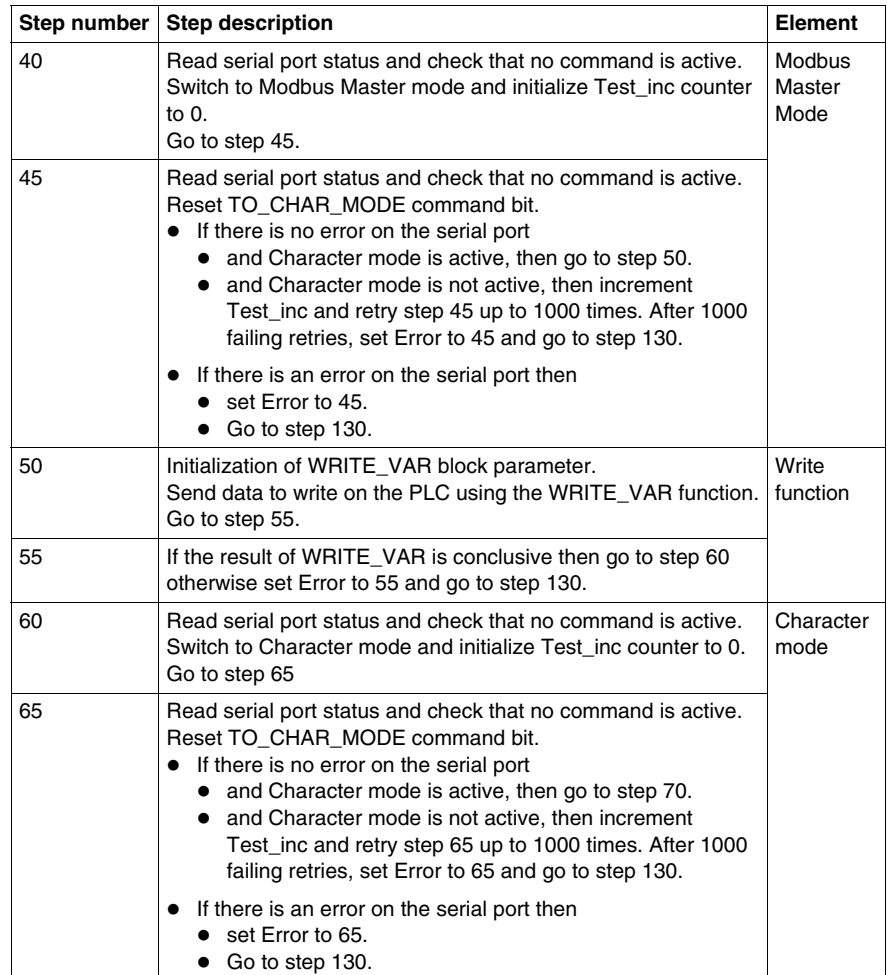

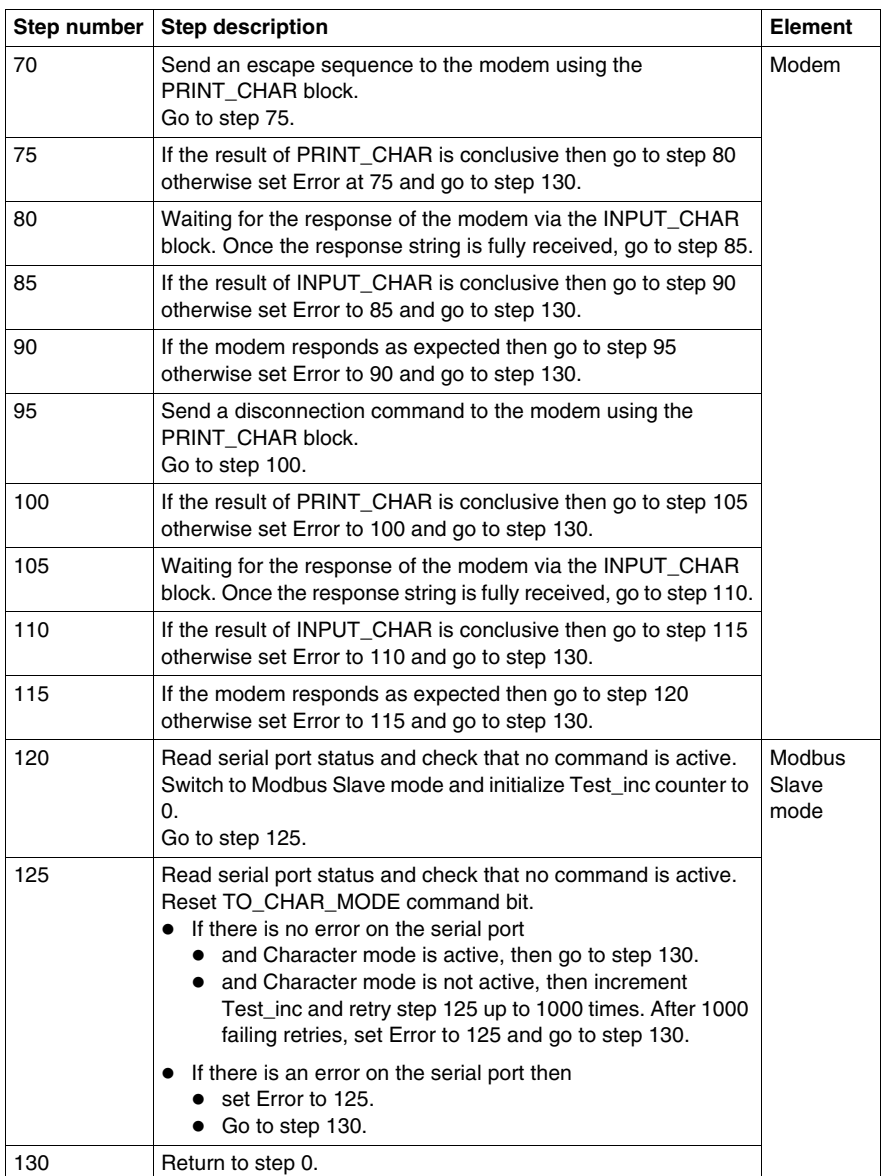

# <span id="page-246-0"></span>**Programming**

## **Programming in ST Language.**

The example is programmed in ST language. The dedicated section is under the same master task (MAST).

CASE Function\_Step OF

```
0: (* Initialization *)
```
IF (Start) THEN (\* trigger flag \*)

Error  $:= 0$ ;

```
Function_Step := 5; (* next step *)
```
END\_IF;

5: (\* Send command to switch serial port from Slave Modbus mode to Character mode \*)

```
 READ_STS(Serial_port); (* read serial port status *)
```
IF (Serial port.EXCH STS = 0) THEN (\* no active command \*)

Serial\_port.CONTROL := 16#00; (\* reset control word \*)

(\* set TO\_CHAR\_MODE command bit \*)

SET(Serial\_port.TO\_CHAR\_MODE);

WRITE\_CMD (Serial\_port); (\* send command \*)

Test\_inc := 0; (\* initialize retry counter \*)

```
Function_Step := 10; (* next step *)
```
END\_IF;

```
10: (* Test result of switch command to Character mode*)
```

```
 READ_STS(Serial_port); (* read serial port status *)
```

```
 IF (Serial_port.EXCH_STS = 0) THEN (* command completed *)
```

```
 (* reset TO_CHAR_MODE command bit *)
```
RESET(Serial\_port.TO\_CHAR\_MODE);

```
IF (Serial_port.EXCH_RPT = 0) THEN (* no error *)
```
IF (AND(Serial\_port.PROTOCOL, 16#0F) = 03)

```
 THEN (* Character mode OK *)
```
Function\_Step :=  $15$ ; (\* next step \*)

ELSE

```
Test_inc := Test_inc + 1;
```

```
 IF (Test_inc > 1000) THEN
```

```
Error := 10; (* error *)
          Function_Step := 130; (* next step = end *)
         END_IF;
      END_IF;
    ELSE (* error in sending command to port *)
     Error := 10; (* error *)
      Function_Step := 130;
    END_IF;
 END_IF;
15: (* Send dial command to modem *)
 (*Phone number must be inserted between 'ATDT' and '$N'*)
 ReqString := 'ATDT4001$N'; (* dial message *)
 MngtPrint[2] := 500; (* timeout *)
PRINT_CHAR(ADDM(Adr_Char), ReqString, MngtPrint);
 Function_Step := 20;
20: (* Test PRINT_CHAR function result *)
 IF (NOT MngtPrint[0].0) THEN
  IF (MngtPrint[1] = 0) THEN
     Function_Step := 25; (* success : next step *)
   ELSE
     Error := 20; (* error *)
     Function_Step := 130; (* next step = end *)
   END_IF;
 END_IF;
25: (* Waiting for the response via INPUT_CHAR *)
Mngtlnput[2] := 500; (* timeout *)
 AnsString1:=' ';
 (* wait modem reply *)
 INPUT_CHAR(ADDM(Adr_Char), 1, nb_charac_to_receive_connect, MngtInput, 
AnsString1);
Function_Step := 30; (* next step *)
```
30: (\* Test INPUT\_CHAR function result \*)

```
 IF (NOT MngtInput[0].0) THEN
   IF (MngtInput[1] = 0) THEN
     Function_Step := 35; (* success : next step *)
   ELSE
     Error := 30: (* error *)
     Function_Step := 130; (* next step = end *)
    END_IF;
 END_IF;
35: (* Test Modem reply *)
 IF (AnsString1 = '$NCONNET') THEN
   Function_Step := 40; (* success : next step *)
 ELSE
   Error := 35; (* error *)
   Function_Step := 130; (* next step = end *)
 END_IF;
```
40: (\* Send command to switch serial port from character mode to Modbus Master \*) READ\_STS(Serial\_port); (\* read serial port status \*)

```
 IF (Serial_port.EXCH_STS = 0) THEN (* no active command *)
   Serial_port.CONTROL := 16#00; (* reset control word *)
   (* set TO_MODBUS_MASTER command bit *)
  SET(Serial_port.TO_MODBUS_MASTER);
   WRITE_CMD (Serial_port); (* send command *)
  Test_inc := 0; (* initialize retry counter *)
  Function_Step := 45; (* next step *)
 END_IF;
```

```
45: (* Test result of switch command to Modbus Master mode*)
 READ_STS(Serial_port); (* read serial port status *)
 IF (Serial_port.EXCH_STS = 0) THEN (* command completed *)
   (* TO_MODBUS_MASTER command bit *)
   RESET(Serial_port.TO_MODBUS_MASTER);
```

```
IF (Serial_port.EXCH_RPT = 0) THEN (* no error *)
      IF (AND(Serial_port.PROTOCOL, 16#0F) = 06)
      THEN (* Modbus Master mode OK *)
       Function_Step := 50; (* next step *)
      ELSE
       Test_inc := Test_inc + 1;
         IF (Test_inc > 1000) THEN
          Error := 45; (* error *)
          Function_Step := 130; (* next step = end *)
        END_IF;
      END_IF;
   ELSE (* error in sending command to port *)
     Error := 45; (* error *)
      Function_Step := 130;
    END_IF;
 END_IF;
50: (*Write information in the second CPU*)
 Mngtwrite[2]:=50; (* time outs*)
 %MW40:=5; (* value to send *)
 WRITE_VAR(ADDM(Adr_modbus),'%MW',100,2,%MW40:2,Mngtwrite);
 Function_Step := 55;
```

```
55: (* Test WRITE_VAR function result *)
 IF (NOT Mngtwrite[0].0) THEN
   IF (Mngtwrite[1] = 0) THEN
     Function_Step := 60; (* success : next step *)
    ELSE
     Error := 55; (* error *)
     Function_Step := 130; (* next step = end *)
    END_IF;
 END_IF;
```

```
60: (* Send command to switch serial port from Modbus to character mode *)
 READ_STS(Serial_port); (* read serial port status *)
 IF (Serial_port.EXCH_STS = 0) THEN (* no active command *)
   Serial_port.CONTROL := 16#00; (* reset control word *)
   (* set TO_CHAR_MODE command bit *)
   SET(Serial_port.TO_CHAR_MODE); 
   WRITE_CMD (Serial_port); (* send command *)
  Test_inc := 0; (* initialize retry counter *)
  Function_Step := 65; (* next step *)
 END_IF;
65: (* Test result of switch command *)
 READ_STS(Serial_port); (* read serial port status *)
 IF (Serial_port.EXCH_STS = 0) THEN (* command completed *)
   (* reset TO_CHAR_MODE command bit *)
   RESET(Serial_port.TO_CHAR_MODE); 
  IF (Serial_port.EXCH_RPT = 0) THEN (* no error *)
      IF (AND(Serial_port.PROTOCOL, 16#0F) = 03)
        THEN (* character mode OK *)
       Function_Step := 70; (* next step *)
      ELSE
       Test inc := Test inc + 1:
        IF (Test_inc > 1000) THEN
          Error := 65; (* error *)
          Function_Step := 130; (* next step = end *)
        END_IF;
      END_IF;
   ELSE (* error in sending command to port *)
     Error := 65; (* error *)
     Function_Step := 130; (* next step = end *)
    END_IF;
 END_IF;
```

```
70: (* Hangup modem: step 1*)
ReqString := '+++'; (* escape sequence *)
 PRINT_CHAR(ADDM(Adr_Char), ReqString, MngtPrint);
 Function_Step := 75; (* next step *)
75: (* Test PRINT_CHAR function result *)
 IF (NOT MngtPrint[0].0) THEN
   IF (MngtPrint[1] = 0) THEN
      (* Success : next step *)
      Function_Step := 80;
   ELSE
      (* End on error *)
     Error := 75:
      Function_Step := 130;
   END_IF;
 END_IF;
80: 
Mngthput[2] := 50; (* timeout *)
 INPUT_CHAR(ADDM(Adr_Char), 1, nb_charac_to_receive_ok, MngtInput, 
AnsString2); (*Wait modem reply*)
 Function_Step := 85; (*next step*)
85: (* Test INPUT_CHAR function result *)
 IF (NOT MngtInput[0].0) THEN
  IF (MngtInput[1] = 0) THEN
      (* Success : next step *)
      Function_Step := 90;
   ELSE
      (* End on error *)
     Error := 85;
      Function_Step := 130;
   END_IF;
 END_IF;
90: (* Test Modem reply *)
 IF (AnsString2 = '$NOK') THEN
```
```
Function_Step := 95; (* success : next step *)
 ELSE
  Error := 90; (* error *)
  Function_Step := 130; (* next step = end *)
 END_IF;
95: (* Hangup modem: step 2 *)
 ReqString := 'ATH0$N'; (* hangup message *)
 PRINT_CHAR(ADDM(Adr_Char), ReqString, MngtPrint);
Function_Step := 100; (* next step *)
100: (* Test PRINT_CHAR function result *)
 IF (NOT MngtPrint[0].0) THEN
  IF (MngtPrint[1] = 0) THEN
      (* Success : next step *)
      Function_Step := 105;
   ELSE
      (* End on error *)
     Error := 100;
      Function_Step := 130;
   END_IF;
 END_IF;
105: 
MngtInput[2] := 50; (* timeout *)
 INPUT_CHAR(ADDM(Adr_Char), 1, nb_charac_to_receive_ok, MngtInput, 
AnsString3); (*Wait modem reply*)
 Function_Step := 110; (*next step*)
110: (* Test INPUT_CHAR function result *)
 IF (NOT MngtInput[0].0) THEN
  IF (MngtInput[1] = 0) THEN
      (* Success : next step *)
      Function_Step := 115;
   ELSE
      (* End on error *)
     Error := 110:
      Function_Step := 130;
```

```
 END_IF;
 END_IF;
115: (* Test Modem reply *)
 IF (AnsString3 = '$NOK') THEN
   Function_Step := 120; (* success : next step *)
 ELSE
    Error := 115; (* error *)
   Function_Step := 130; (* next step = end *)
 END_IF;
120: (* Send command to switch serial port from Character mode to Slave Modbus 
mode *)
 READ_STS(Serial_port); (* read serial port status *)
 IF (Serial_port.EXCH_STS = 0) THEN (* no activecommand *)
    Serial_port.CONTROL := 16#00; (* reset control word *)
    (* set TO_MODBUS_SLAVE command bit *)
    SET(Serial_port.TO_MODBUS_SLAVE); 
   WRITE_CMD (Serial_port); (* send command *)
  Test_inc := 0; (* initialize retry counter *)
   Function_Step := 125; (* next step *)
 END_IF;
125: (* Test result of switch command *)
 READ_STS(Serial_port); (* read serial port status *)
 IF (Serial_port.EXCH_STS = 0) THEN (* command completed *)
    (* reset TO_MODBUS_SLAVE command bit *)
    RESET(Serial_port.TO_MODBUS_SLAVE); 
  IF (Serial_port.EXCH_RPT = 0) THEN (* no error *)
      IF (AND(Serial_port.PROTOCOL, 16#0F) = 07)
         THEN (* character mode OK *)
        Function_Step := 130; (* next step *)
      ELSE
        Test_inc := Test_inc + 1;
         IF (Test_inc > 1000) THEN
          Error := 125; (* error *)
```

```
Function_Step := 130; (* next step = end *)
         END_IF;
      END_IF;
    ELSE (* error in sending command to port *)
      Error := 125; (* error *)
     Function_Step := 130; (* next step = end *)
    END_IF;
 END_IF;
130: (* End *)
 IF (NOT Start) THEN (* trigger flag *)
    Function_Step := 0; (* goto waiting state *)
 END_IF;
END_CASE;
```
# **Starting the Application**

**14**

## **Execution of the Application in Standard Mode**

#### **At a Glance**

In this example, standard mode working requires the use of two PLCs, a discrete input module, a BMX NOM 0200 module, and 2 SR2MOD01 modems.

#### **First Slave PLC Wiring**

The first slave PLC is connected as following:

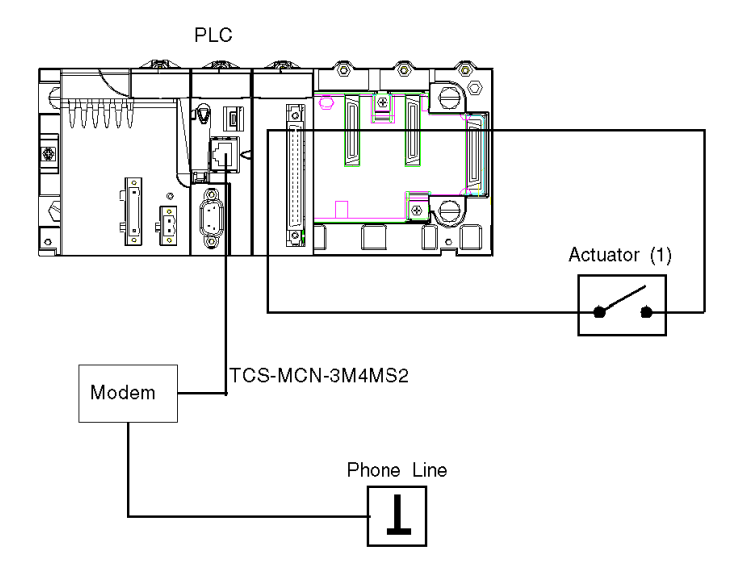

(1): the actuator is connected on the channel 0 of the discrete module.

In this example, the first modem is connected to the processor serial port of the first slave PLC.

The actuator state controls the Start variable state in the application.

#### **Second Slave PLC Wiring**

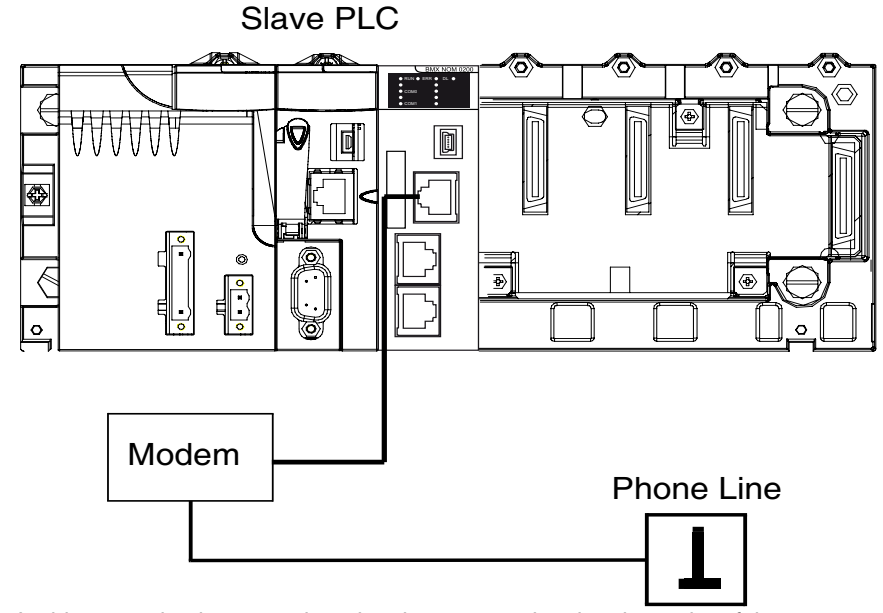

The second slave PLC is connected as following:

In this example, the second modem is connected to the channel 0 of the BMX NOM 0200 module of the second slave PLC.

For a better communication reliability, the cable TCS XCN 3M4F3S4 is used for DTR/DSR/DCD modem signals handling by the application.

#### **Configuration of the Second Slave PLC**

Before transferring the project for configuring the second slave PLC, verify that the second slave PLC is not connected to the modem.

The table below shows the procedure for transfering the project in standard mode:

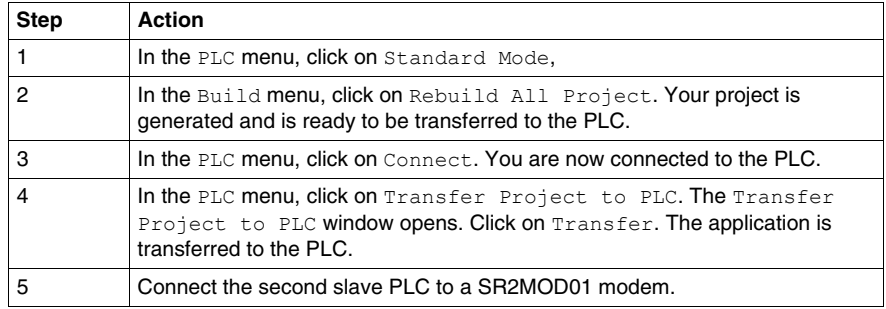

### **Application Transfer to the First Slave PLC**

Before transferring the application, verify that the first slave PLC is not connected to the modem.

The table below shows the procedure for transfering the application in standard mode:

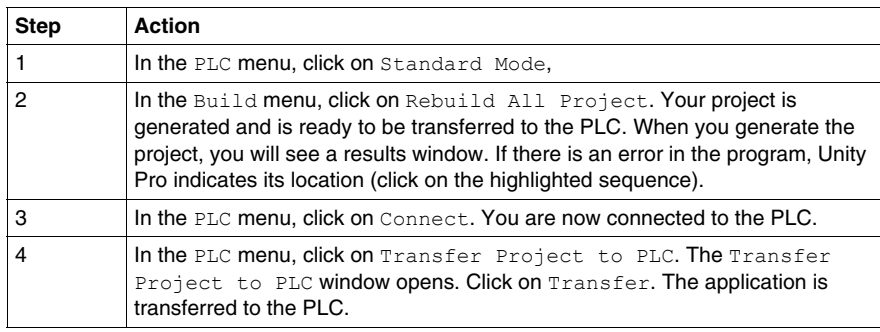

### **Application Execution on the First Slave PLC**

The table below shows the procedure for executing the application in standard mode:

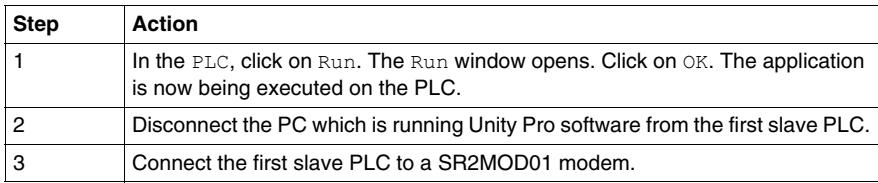

# **Glossary**

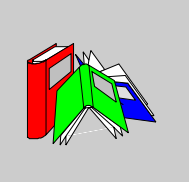

# **0-9**

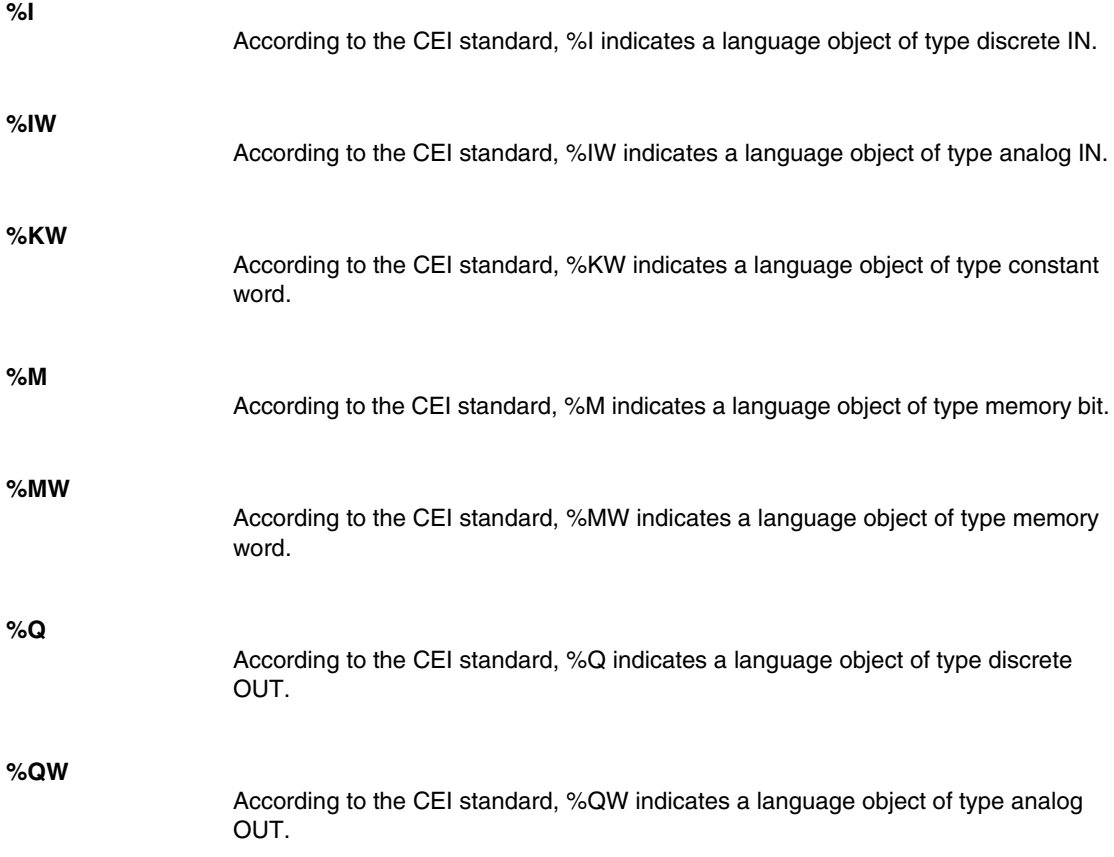

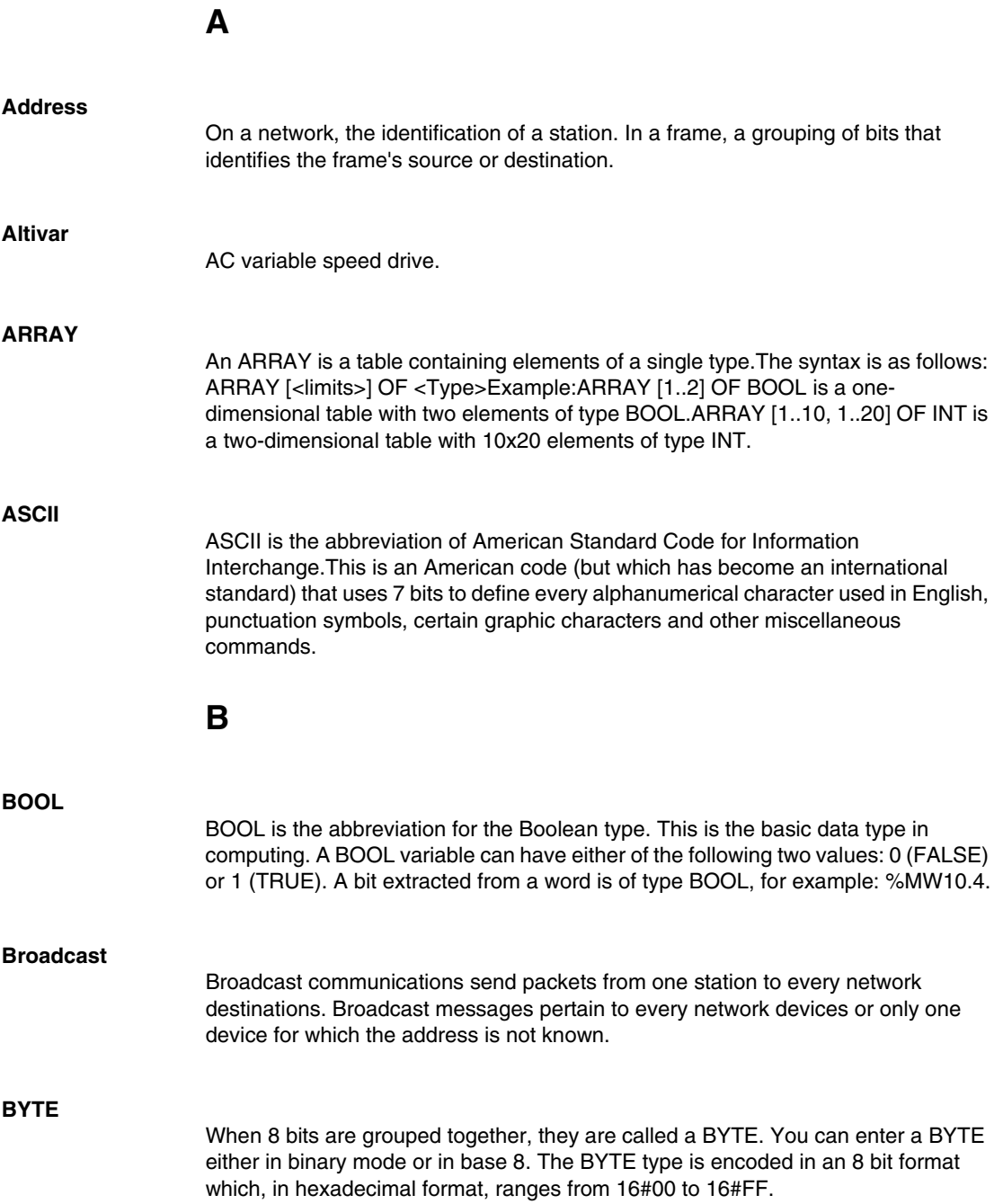

# **C**

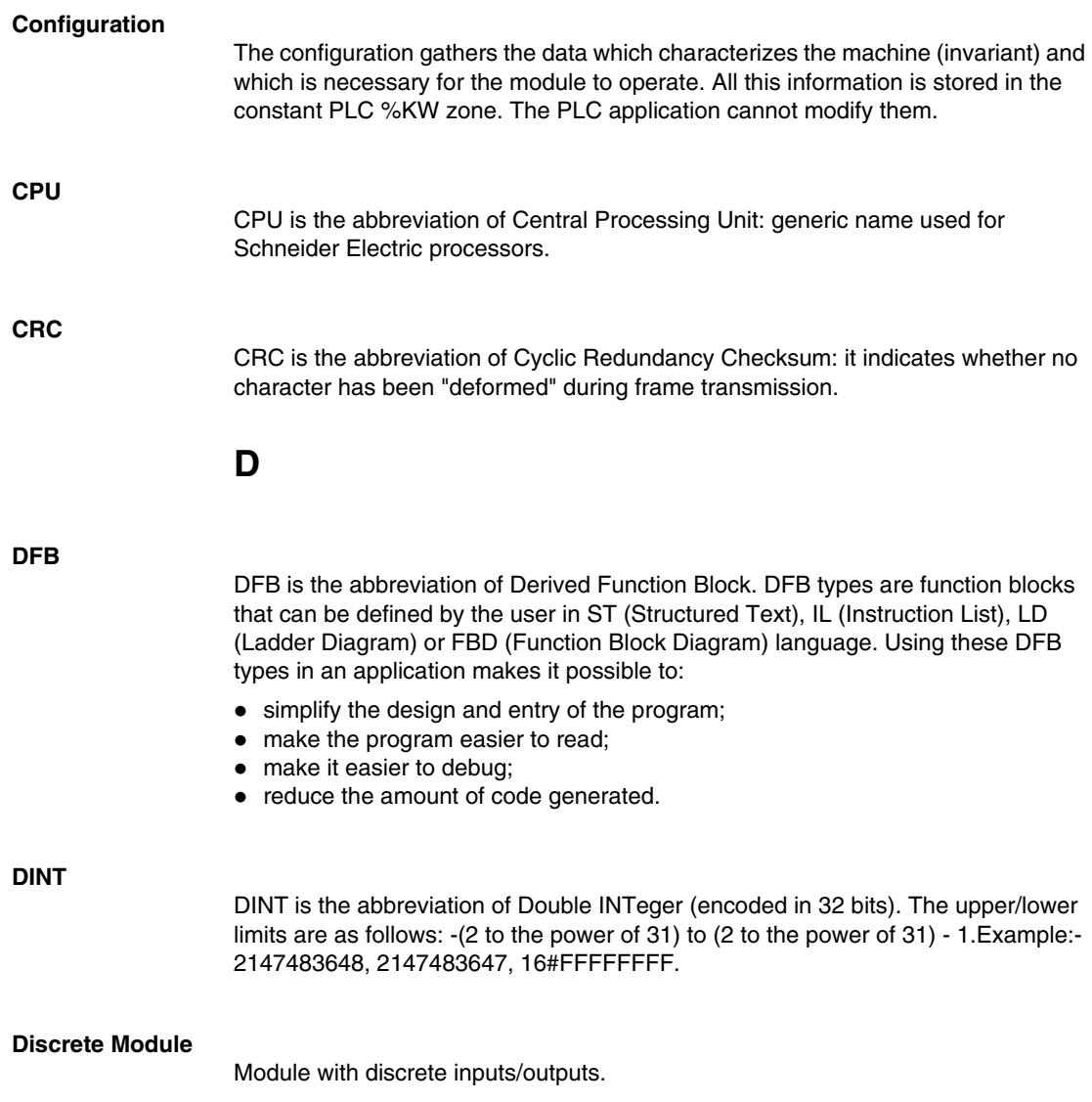

# **E**

#### **EBOOL**

EBOOL is the abbreviation of Extended BOOLean. An EBOOL type has a value (0 (FALSE) or 1 (TRUE), but also rising or falling edges and forcing functions. An EBOOL variable occupies one byte in memory. The byte contains the following information:

- $\bullet$  one bit for the value:
- $\bullet$  one bit for the history (whenever the object changes state, the value is copied to the history bit);
- $\bullet$  one bit for forcing (equal to 0 if the object is not forced, or 1 if the bit is forced).

The default value of each bit is 0 (FALSE).

#### **EF**

EF is the abbreviation of Elementary Function. This is a block used in a program which performs a predefined logical function. A function does not have any information on the internal state. Several calls to the same function using the same input parameters always return the same output values. You will find information on the graphic form of the function call in the "[functional block (instance)]". Unlike a call to a function block, function calls include only an output which is not named and whose name is identical to that of the function. In FBD, each call is indicated by a unique [number] via the graphic block. This number is managed automatically and cannot be modified. You position and configure these functions in your program in order to execute your application. You can also develop other functions using the SDKC development kit.

## **F**

#### **FBD**

FBD is the abbreviation of Function Block Diagram. FBD is a graphical programming language that works like a flowchart. By adding simple logical blocks (AND, OR, etc.), each function or function block in the program is represented in this graphical format. For each block, the inputs are on the left and the outputs on the right. Block outputs can be linked to inputs of other blocks in order to create complex expressions.

#### **Fipio**

Field bus used to connect sensor or actuator type devices.

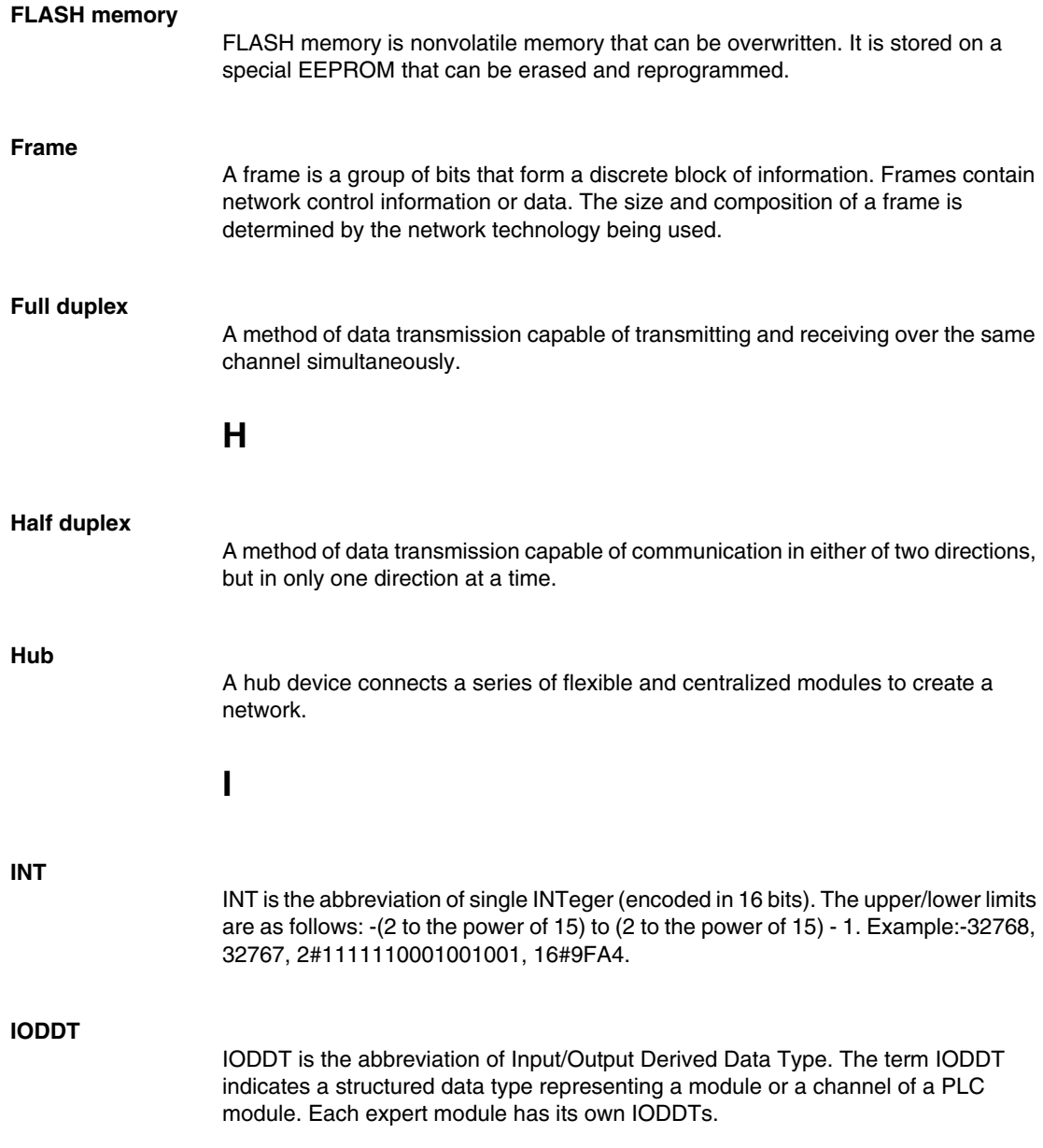

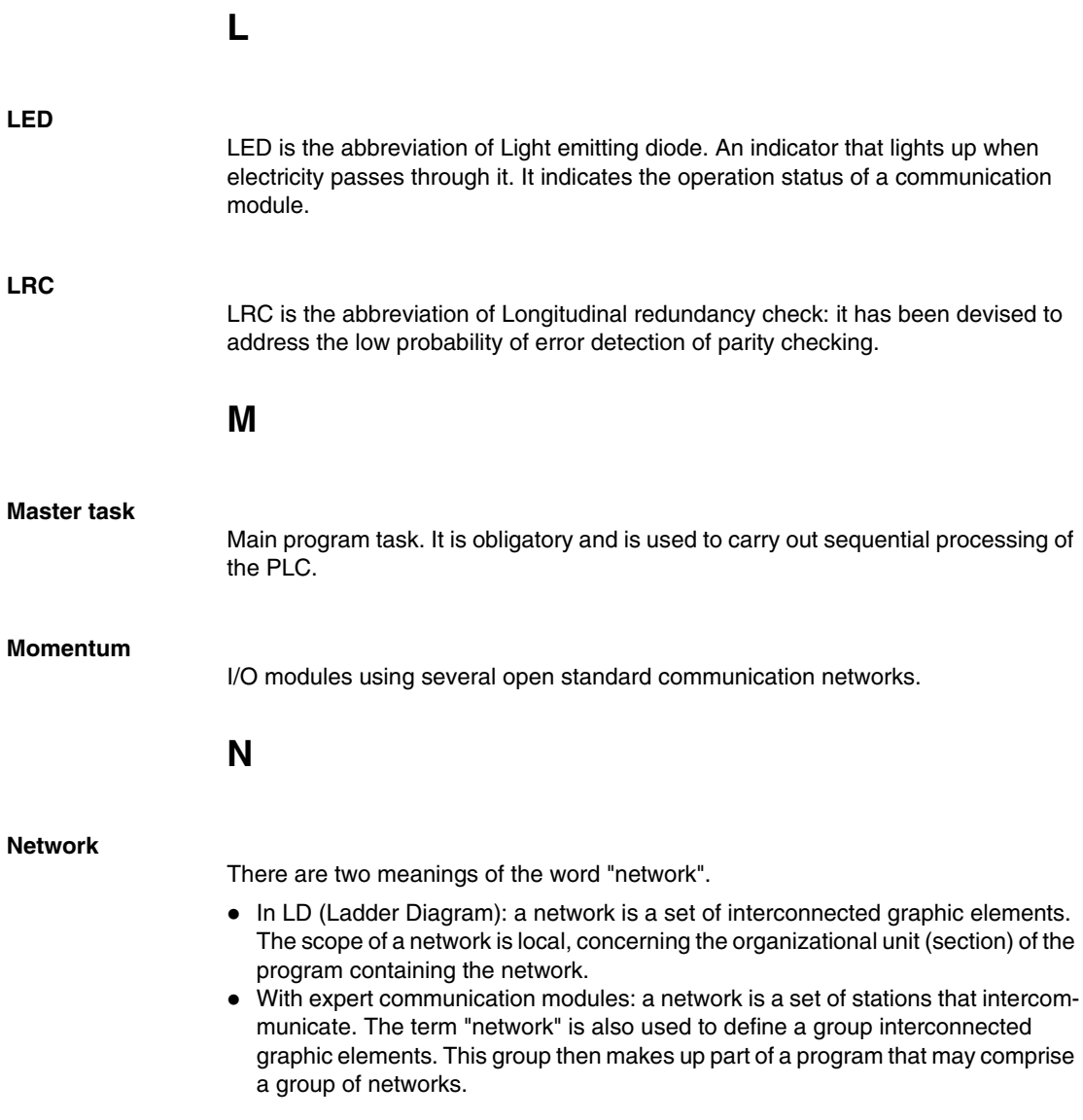

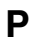

### **PLC**

PLC is the abbreviation of Programmable logic controller. The PLC is the brain of an industrial manufacturing process. It automates a process as opposed to relay control systems. PLCs are computers suited to survive the harsh conditions of the industrial environment.

#### **Protocol**

Describes message formats and a set of rules used by two or more devices to communicate using those formats.

## **R**

#### **RS232**

Serial communication standard which defines the voltage of the following service:

- a signal of  $+12$  V indicates a logical 0,
- a signal of  $-12$  V indicates a logical 1.

There is, however, in the case of any attenuation of the signal, detection provided up to the limits -3 V and +3 V. Between these two limits, the signal will be considered as invalid.RS232 connections are quite sensitive to interferance. The standard specifies not to exceed a distance of 15 m or a maximum of 9600 bauds (bits/s).

### **RS485**

Serial connection standard that operates in 10 V/+5 V differential. It uses two wires for send/receive. Their "3 states" outputs enable them to switch to listen mode when the transmission is terminated.

### **RTU**

RTU is the abbreviation of Remote Terminal Unit. In RTU mode, data is sent as two four-bit, hexadecimal characters, providing for higher throughput than in ASCII mode for the same baudrate. Modbus RTU is a binary protocol and more time delay critical than the ASCII protocol.

**S**

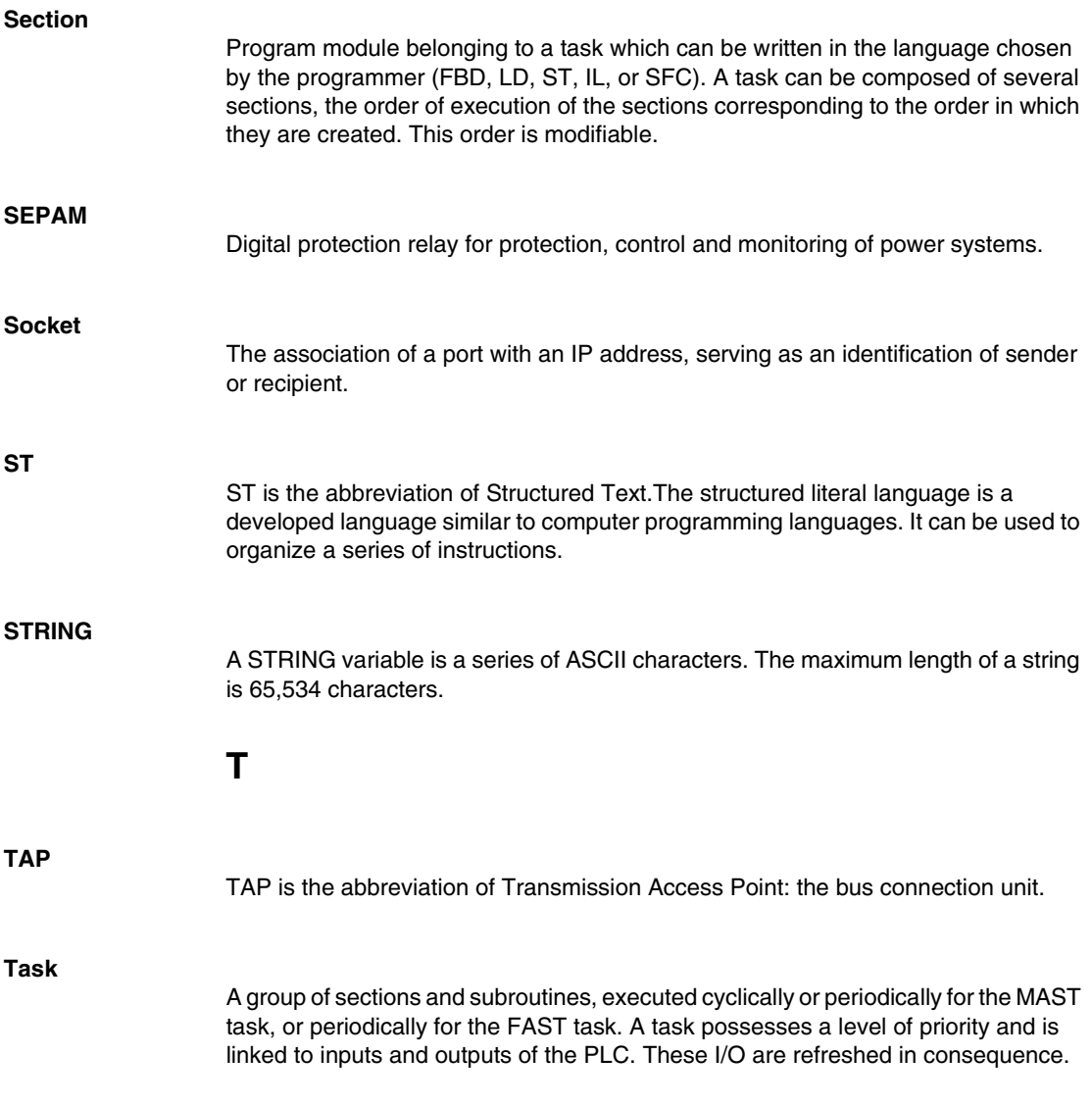

# **U**

#### **Unity Pro**

Schneider Automation PLC programming software.

## **V**

#### **Variable**

Memory entity of type BOOL, WORD, DWORD, etc., whose contents can be modified by the program currently running.

### **W**

#### **WORD**

The type WORD is encoded in a 16 bit format and is used to perform processing on series of bits.

This table shows the upper/lower limits of each of the bases that can be used:

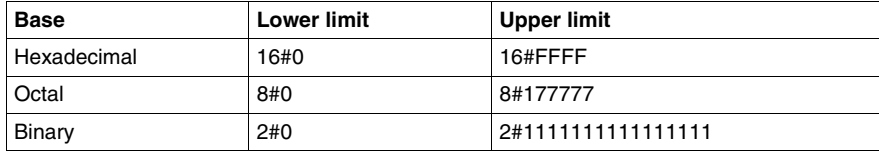

Examples of representation:

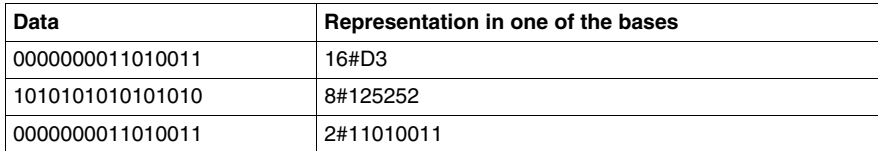

## **X**

**XBT**

Graphical operator terminal.

## **XPS**

Safety module used for processing of safety signals to monitor both the component and the wiring of a safety system, including devices for general monitoring as well as application specific models.

# **Index**

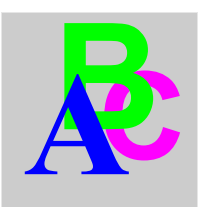

# **B**

BMXNOM0200, *[19](#page-18-0)* BMXP341000, *[19](#page-18-0)* BMXP342000, *[19](#page-18-0)* BMXP342010, *[19](#page-18-0)* BMXP3420102, *[19](#page-18-0)* BMXP342020, *[19](#page-18-0)*

# **C**

Cabling, *[56](#page-55-0)* changing protocols, *[220](#page-219-0)*, *[222](#page-221-0)* channel data structure for all modules T\_GEN\_MOD, *[217](#page-216-0)*, *[217](#page-216-1)* channel data structure for character mode communication T\_COM\_CHAR\_BMX, *[211](#page-210-0)*, *[212](#page-211-0)* channel data structure for communication protocols T\_COM\_STS\_GEN, *[197](#page-196-0)*, *[198](#page-197-0)* channel data structure for modbus communication T\_COM\_MB\_BMX, *[202](#page-201-0)*, *[203](#page-202-0)* character mode, *[99](#page-98-0)* configuring character mode, *[104](#page-103-0)* configuring Modbus, *[75](#page-74-0)* connection devices, *[35](#page-34-0)*

# **D**

debugging character mode, *[120](#page-119-0)* debugging Modbus, *[97](#page-96-0)*, *[155](#page-154-0)*

# **G**

grounding, *[31](#page-30-0)*

## **I**

INPUT\_CHAR, *[114](#page-113-0)*, *[172](#page-171-0)*

## **M**

M340 hardened, *[30](#page-29-0)* ruggedized, *[30](#page-29-0)* Modbus bus, *[67](#page-66-0)*

## **P**

parameter settings, *[187](#page-186-0)* PRINT\_CHAR, *[114](#page-113-0)*, *[172](#page-171-0)* programming character mode, *[114](#page-113-1)* programming Modbus bus, *[86](#page-85-0)*

## **Q**

quick start, *[225](#page-224-0)*

# **T**

T\_COM\_CHAR\_BMX, *[211](#page-210-0)*, *[212](#page-211-0)* T\_COM\_MB\_BMX, *[202](#page-201-0)*, *[203](#page-202-0)* T\_COM\_STS\_GEN, *[197](#page-196-0)*, *[198](#page-197-0)* T\_GEN\_MOD, *[217](#page-216-0)*, *[217](#page-216-1)*

# **W**

wiring accessories, *[56](#page-55-0)*